# **ovolink**

# User Manual

OL- S3000 series

Version1.0

## **Content**

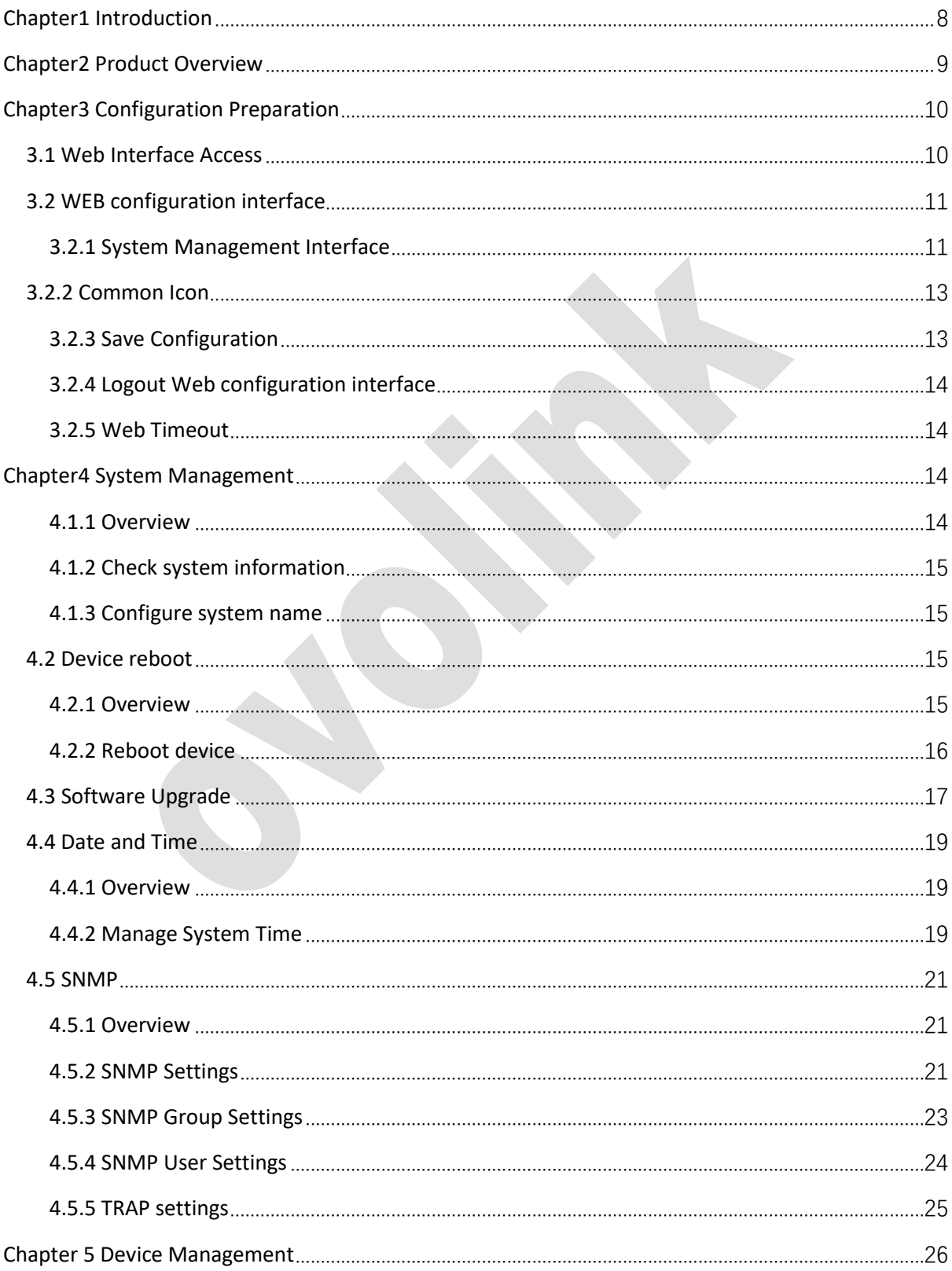

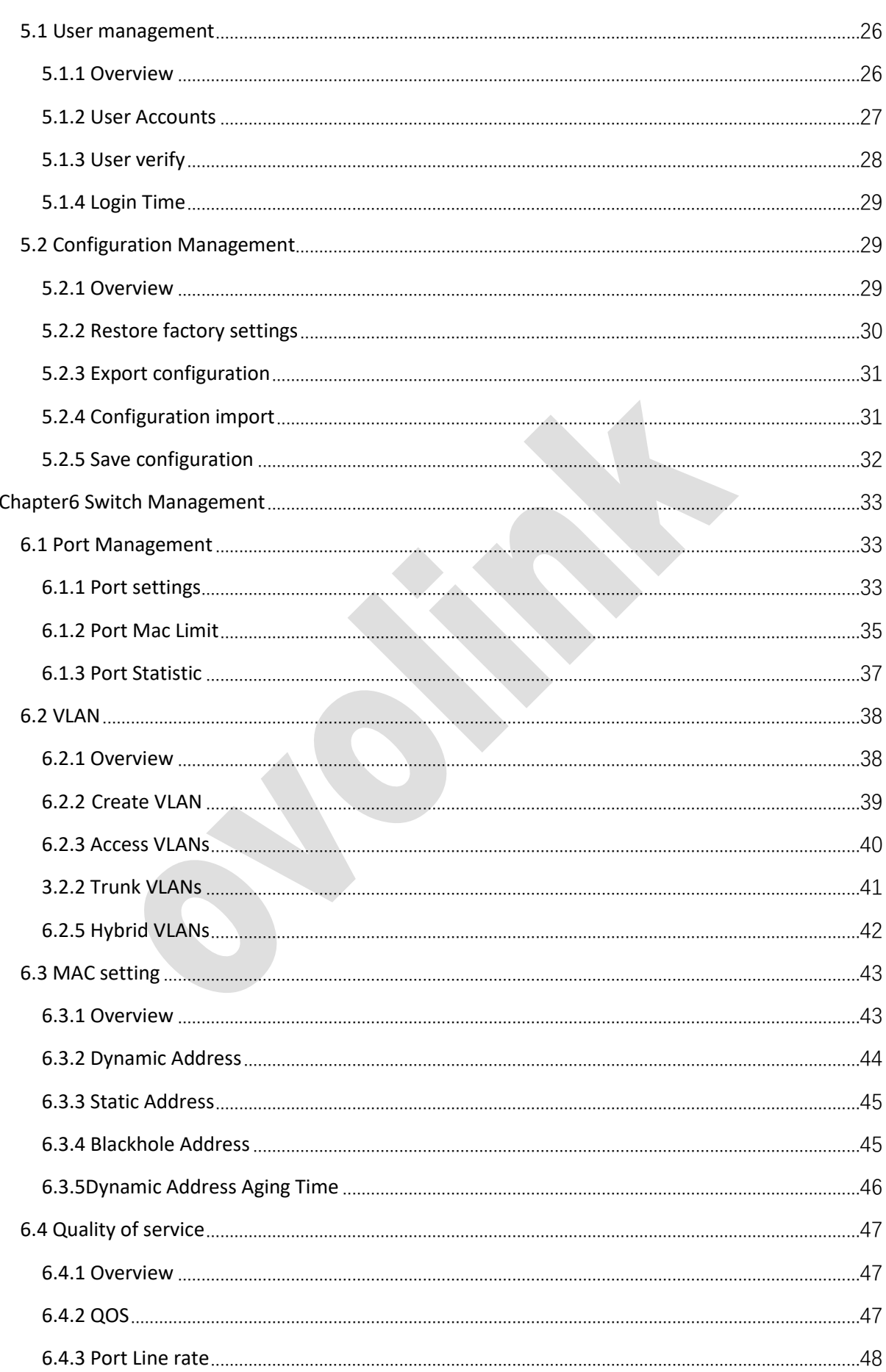

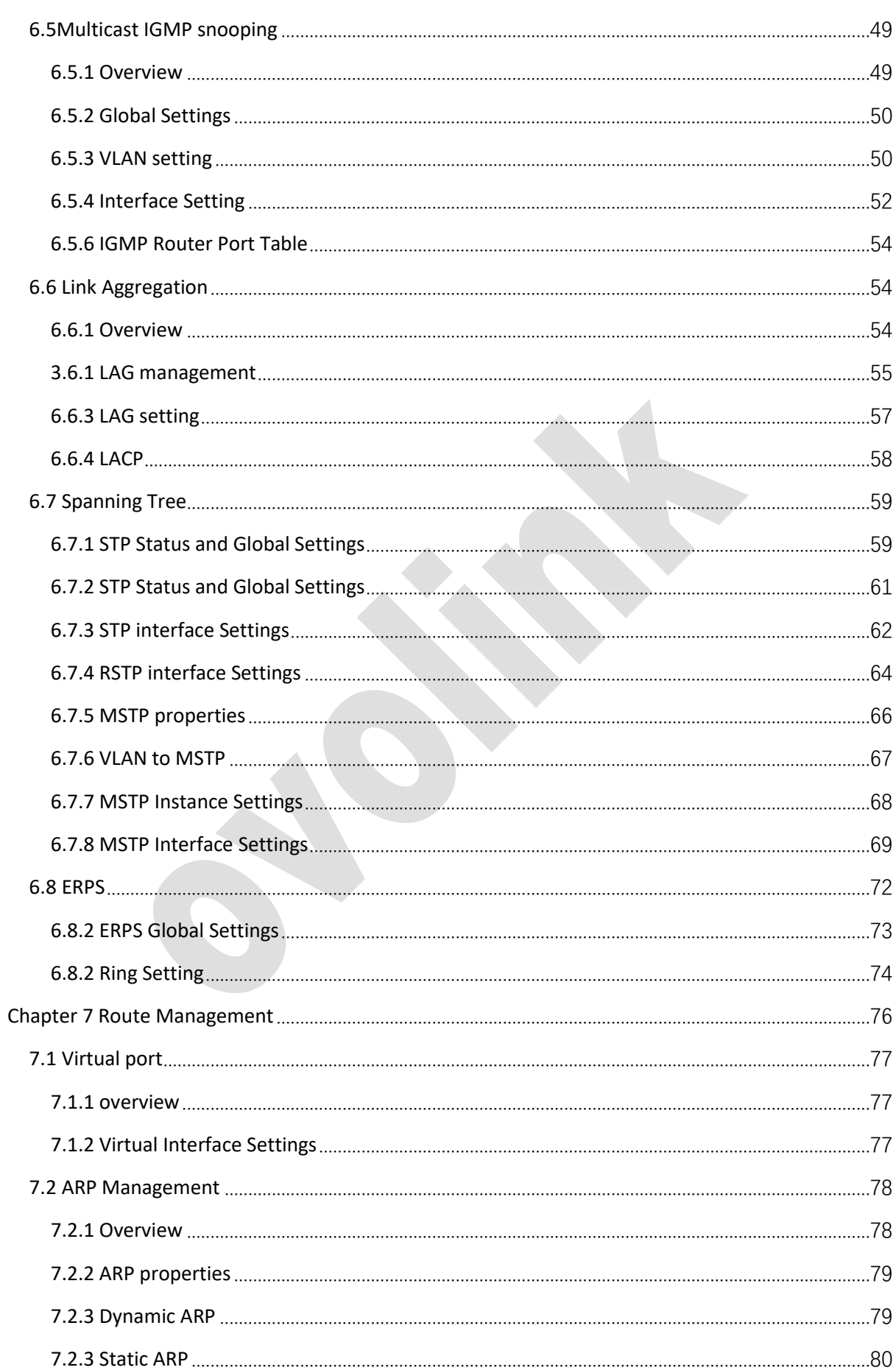

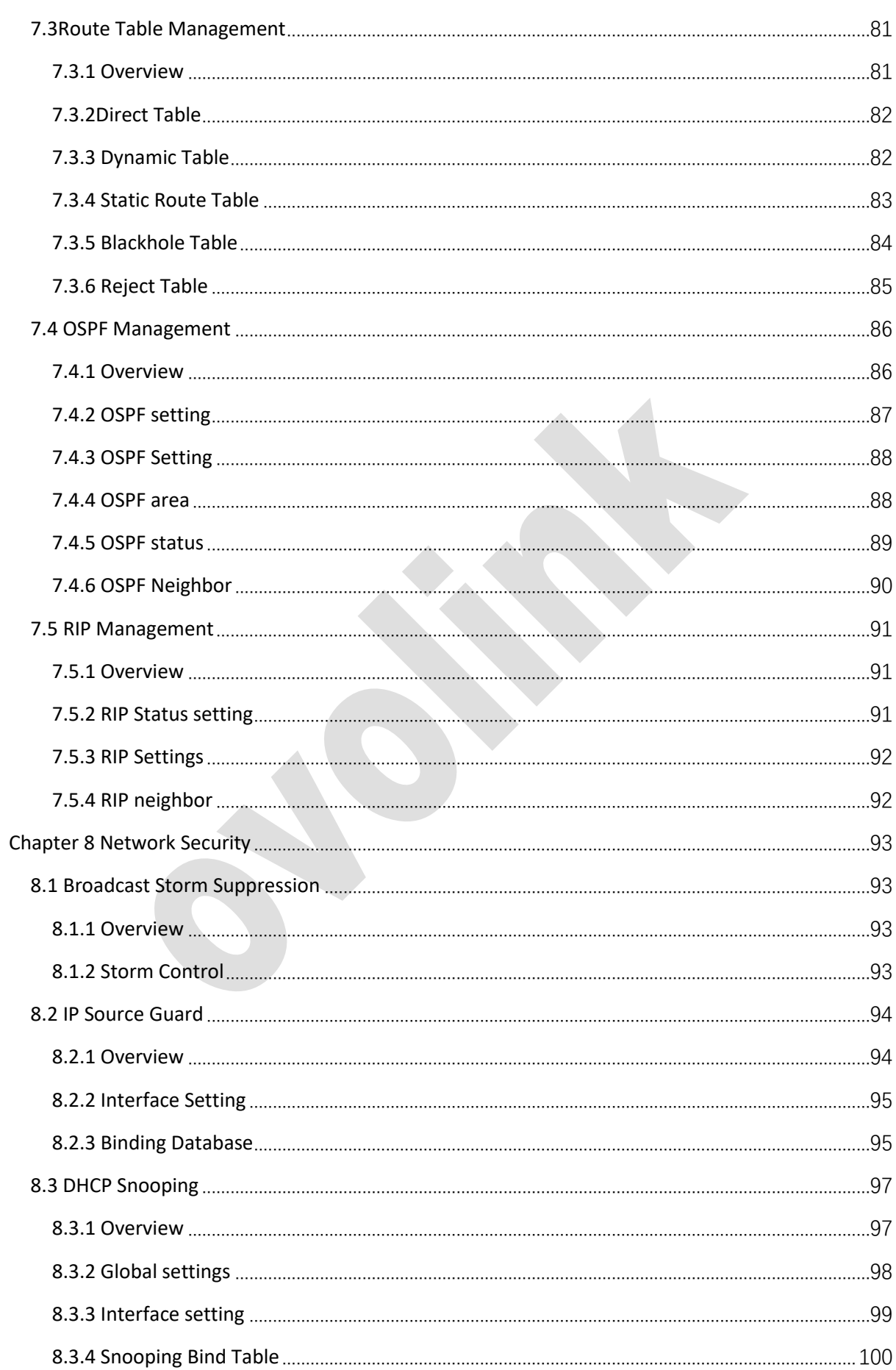

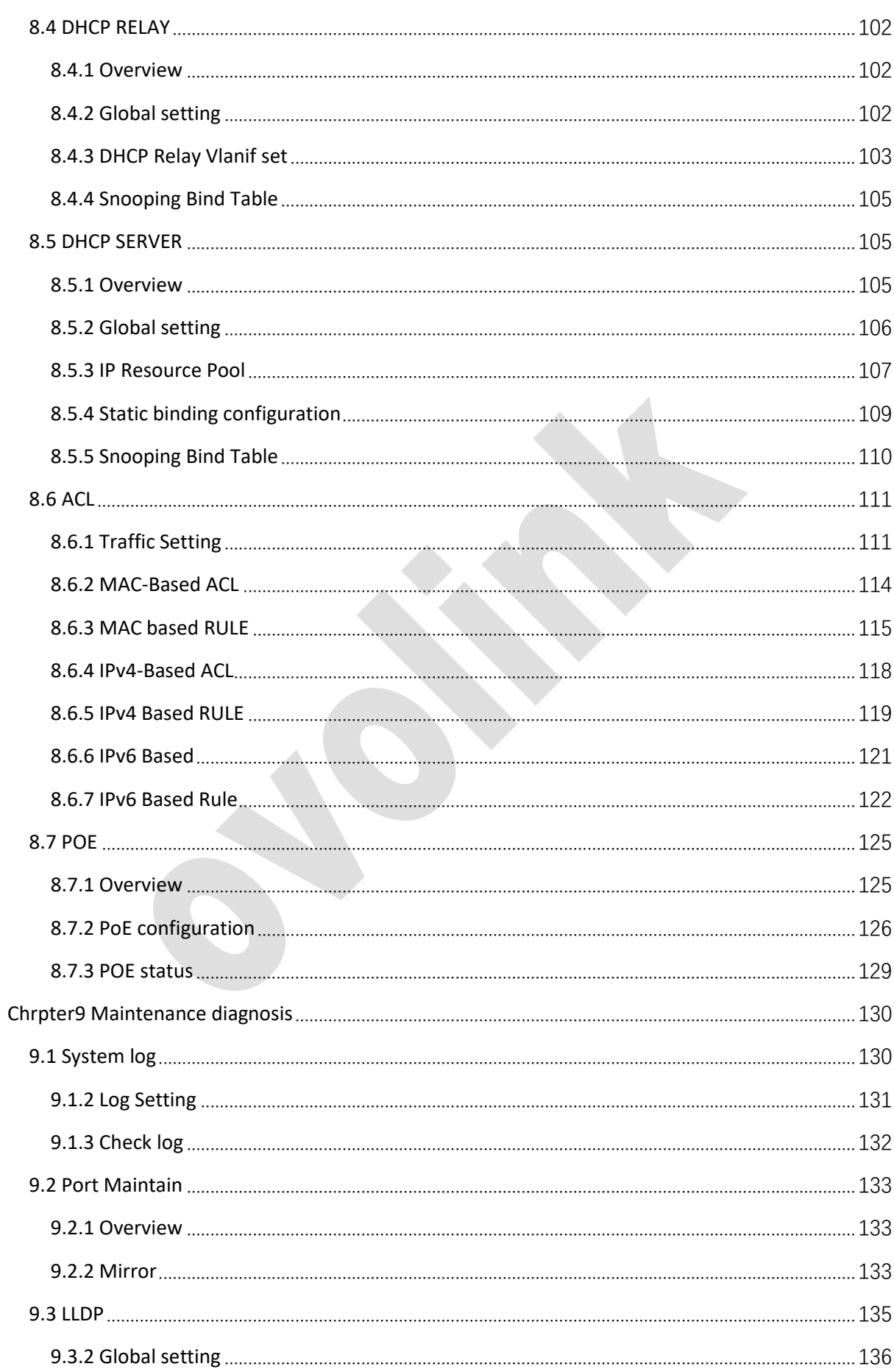

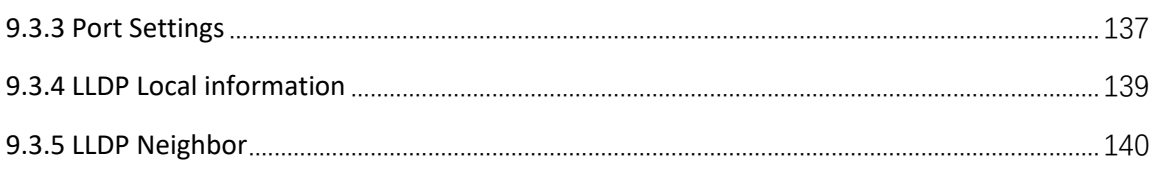

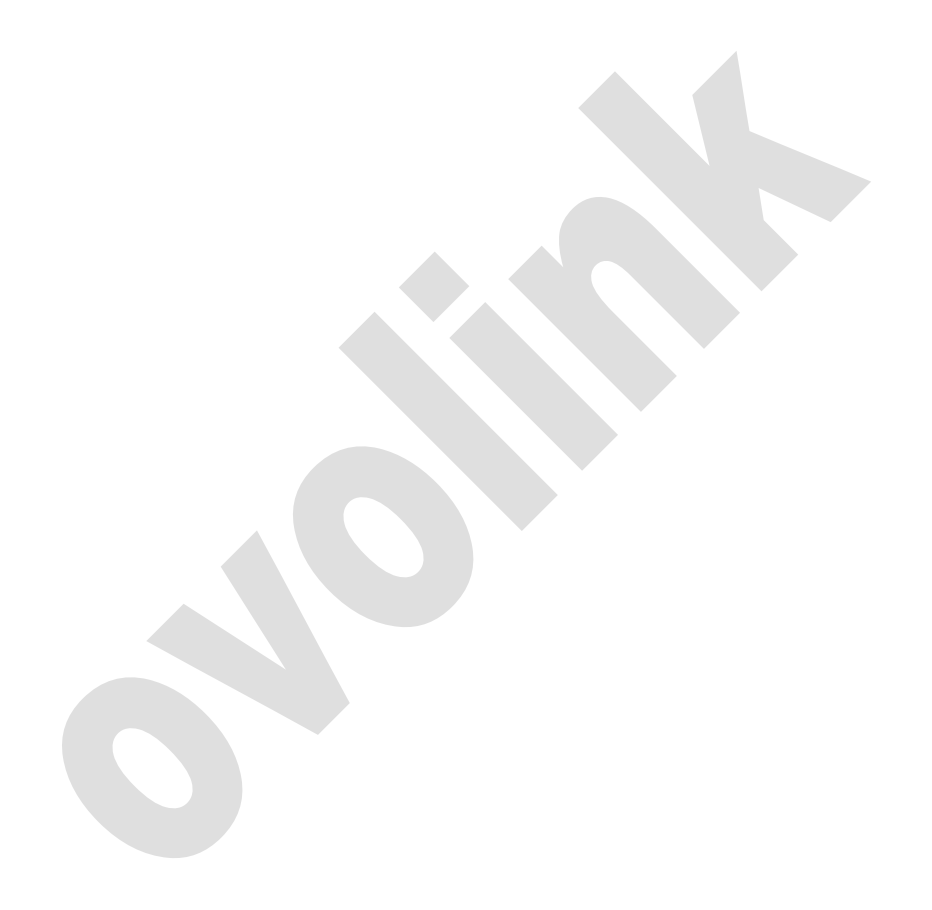

# <span id="page-7-0"></span>**Chapter1 Introduction**

Thanks for purchasing OL-S3000 series full gigabit management switch. This series of switches could provide visualized security configuration system with superior performance. It is web management interface easily, supports IEEE802.3AF/AT self-adaptive standard POE power supply and mandatory power supply for non-standard POE device. Multiple ports are suitable for all scenarios and semiindustrial network application. It's an ideal choice for built security and efficiency network.

This manual aims to help you use the switch correctly. It will guide you to manage OL-S3000 series ethernet switch on web interface.

*The information in this document is subject to change due to product upgrading or other reason without notice. Our company reserve the right to modify and explain the manual's content. The manual is only used as guide. Every effort has been made in the preparation of this document to ensure accuracy of the contents, but all statements, information and recommendations in this document do not constitute the warranty of any kind, express or implied.*

## <span id="page-8-0"></span>**Chapter2 Product Overview**

OL-S3000 series full Gigabit management ethernet switch, which provides higher, reliable and easy install network environment. Multiple ports are suitable for various scenarios and large-scale industrial network application. The switch adopts new energy-saving chipset and initiative structure design, realize connect gigabit switch's lowest energy consume, provide user a green, environment-friendly, energy-efficient new network access facility

OL-S3000 series support multiple routing management modes, such as multi-IP interface management, DHCP SNOOPING, DHCP server, OSPF, RIP, static routing, etc. The Layer2 series supports ERPS redundant ring network protocol (self-healing time < 20ms, ITU-based G.8032), MSTP, RSTP, STP, port broadcast storm suppression, multicast filtering, IGMP SNOOPING, IGMP SNOOPING. IEEE802.1Q VLAN, port priority, port mirror, quality of service, rate control, fault alarm and firmware online upgrade functions.

## <span id="page-9-0"></span>**Chapter3 Configuration Preparation**

This chapter including following content:

- ⚫ Login WEB
- ⚫ WEB configure interface
- ⚫ Current configure information

## **Accessing the switch**

## <span id="page-9-1"></span>**3.1 Web Interface Access**

The web interface is accessible through the web-based authentication.

#### **Login Web**

Default IP address is **192.168.1.240**. Before login, please make sure the following points:

- (1) Management PC's IP address could ping switch's IP address;
- (2) Make sure that the route between the host PC and the switch is available. Neither aggregate port nor ERPS port/other blocking ports;
- (3) Web browser should be IE8 or above.

#### **Login steps**

(1) Launch a web browser

(2)Enter the switch's IP address in the web browser's address bar. The switch's default IP address is **192.168.1.240.**

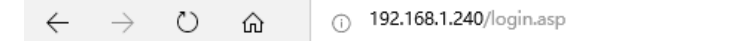

(3)Enter the username and password in the pop-up login window. Use **admin** for both username and password in lower case letters.

(4) Click <login> to enter Web configuration interface

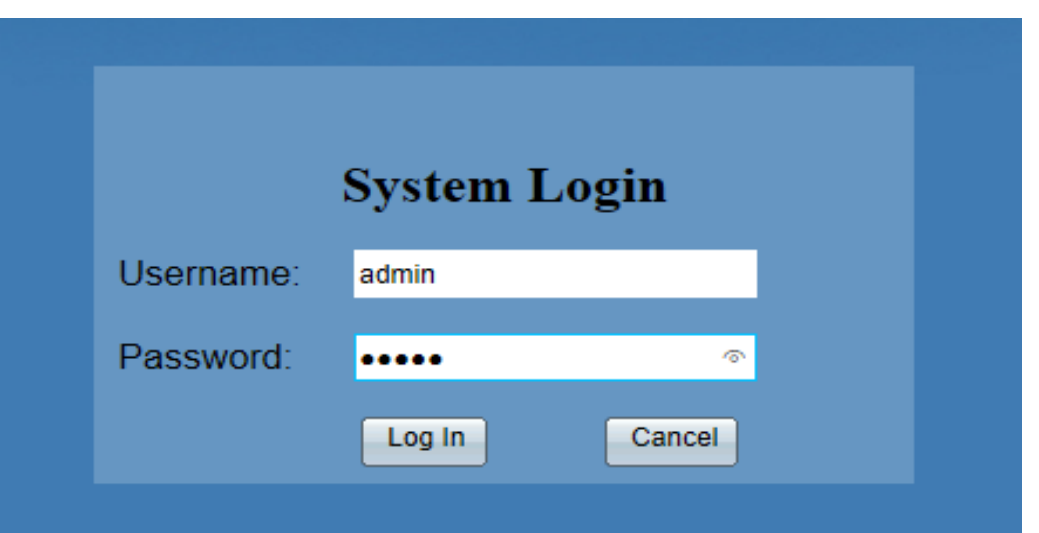

Figure3-1 of Web Login interface's config description

Table3-1 Web login interface description.

| <b>Title</b>                                                    | <b>Description</b>                                                 |  |  |  |  |  |  |  |  |
|-----------------------------------------------------------------|--------------------------------------------------------------------|--|--|--|--|--|--|--|--|
| username                                                        | Login by enter username. By default, username is admin             |  |  |  |  |  |  |  |  |
| Enter login password. By default, username is admin<br>password |                                                                    |  |  |  |  |  |  |  |  |
| Language                                                        | Interface display in English<br>Note: current support English only |  |  |  |  |  |  |  |  |

5) The typical web interface displays below. You can view the switch's running status and configure the switch on this interface

# <span id="page-10-0"></span>**3.2 WEB configuration interface**

## <span id="page-10-1"></span>**3.2.1 System Management Interface**

Refer to figure 3-2.

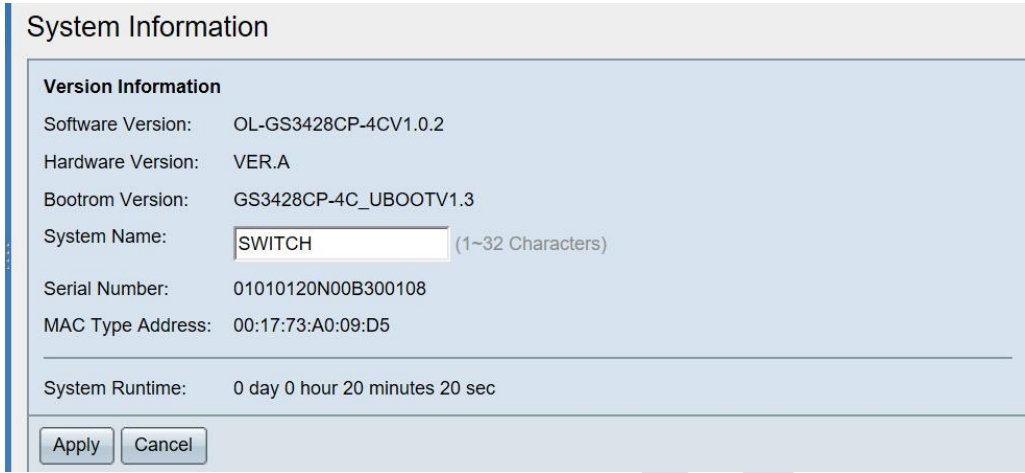

#### Figure 3-2 System Information Interface

 $\mathcal{L}_{\mathcal{A}}$ 

### Table 3-2 WEB configuration interface description

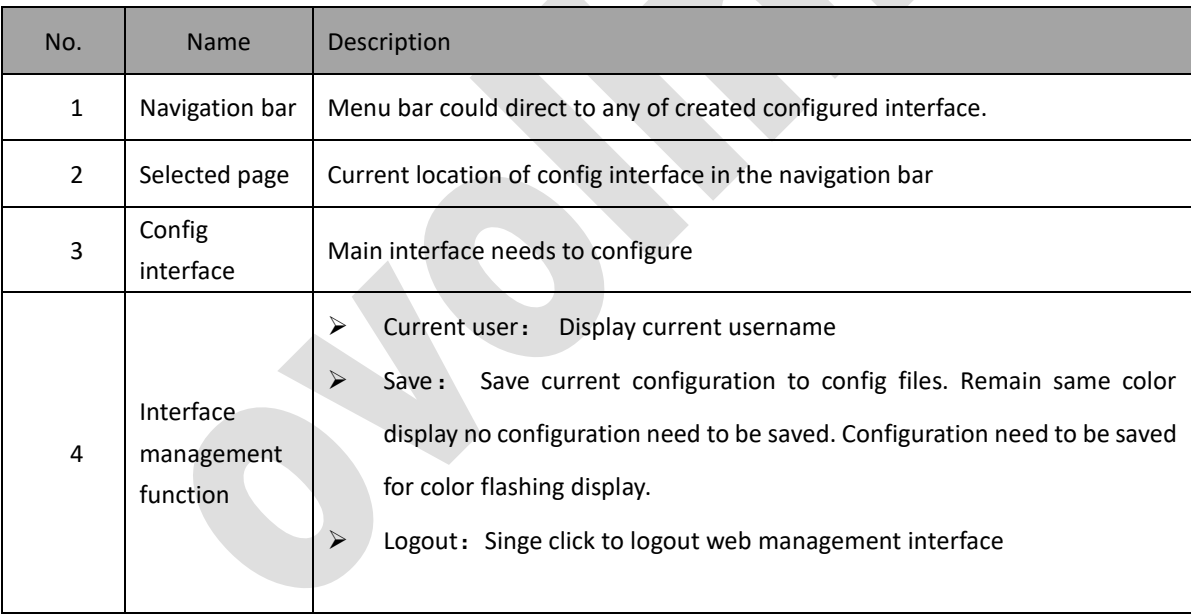

## <span id="page-12-0"></span>**3.2.2 Common Icon**

Common icon description, see table3-3 below:

Table 3-3 Common icon description

| <b>Button</b>   | Description                                                                                  |  |  |  |  |  |  |
|-----------------|----------------------------------------------------------------------------------------------|--|--|--|--|--|--|
| Save<br>Apply   | Click to take effect.                                                                        |  |  |  |  |  |  |
| <b>OK</b>       |                                                                                              |  |  |  |  |  |  |
| Close<br>Cancel | Click to cancel current config content, make page jump to corresponding list<br>display page |  |  |  |  |  |  |
| Create<br>Add   | Click to go create pages                                                                     |  |  |  |  |  |  |
| Edit            | Click to edit page                                                                           |  |  |  |  |  |  |
| <b>Delete</b>   | Click to delete selected items in the list                                                   |  |  |  |  |  |  |
| Refresh         | Click to refresh current page information                                                    |  |  |  |  |  |  |
| Copy Settings   | Click to go copy config page                                                                 |  |  |  |  |  |  |
| м               | Click to jump to Home page                                                                   |  |  |  |  |  |  |
|                 | Click to jump to the previous pages                                                          |  |  |  |  |  |  |
|                 | Click to jump to the next page                                                               |  |  |  |  |  |  |
| ы               | Click to jump to the last page                                                               |  |  |  |  |  |  |

## <span id="page-12-1"></span>**3.2.3 Save Configuration**

(1) When current configuration completed, click Apply to enter system. Save in memory but not save to config files. Before device power off or reboot, click example to save new operations.

(2) Click  $\frac{\text{Save}}{\text{when current config completed}}$ 

### <span id="page-13-0"></span>**3.2.4 Logout Web configuration interface**

Save changes when configuration completed to avoid config lost. Then logout Web config interface. Close browser directly can't logout Web interface. User could login Web interface directly if not timeout.

### <span id="page-13-1"></span>**3.2.5 Web Timeout**

The system will logout automatically if users do nothing on Web during session timeout. After time out, if user want to do any operation for Web config interface, system will remind and return login window. To continue operation, it must login again.

Note: By default, Web time out session is set as 10 minutes. Support configure timeout time. Details refer to Chapter5.1.4.

## <span id="page-13-2"></span>**Chapter4 System Management**

In System management module, the system information can be viewed, and the system parameters and features of the switch can be configured.

#### <span id="page-13-3"></span>**4.1.1 Overview**

System module shows the current system software and hardware version, bootrom version, system name, device serial number, MAC address, and system operation time.

Besides, could config system name

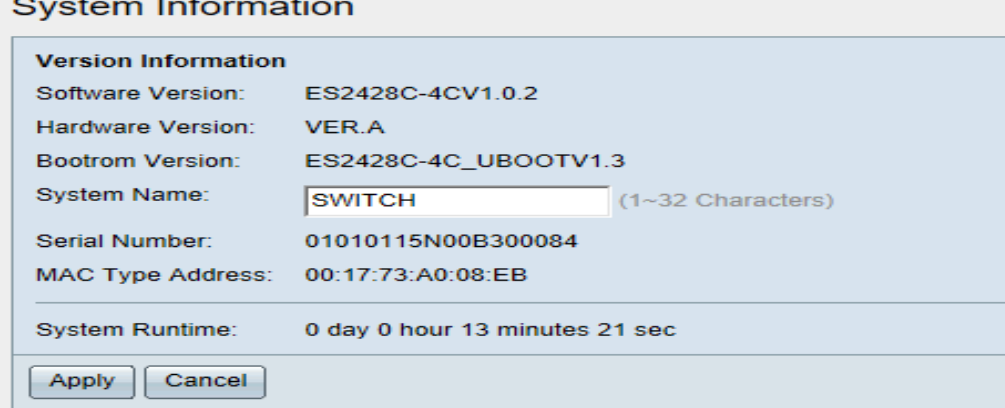

Figure 4-1 Supported Features System Info

Port status, system information, device description configuration, system time and daylight-saving time showed in this window.

User account can be managed for login the switch. Multiple access levels are ready to create different user accounts per needed.

To configure the boot file of the switch, backup and restore the configurations, update the firmware, reset the switch and reboot the switch can be operated on System Management page.

### <span id="page-14-0"></span>**4.1.2 Check system information**

Select 'System Management > System information' in the navigation bar to enter the interface showed on Table 4-1.

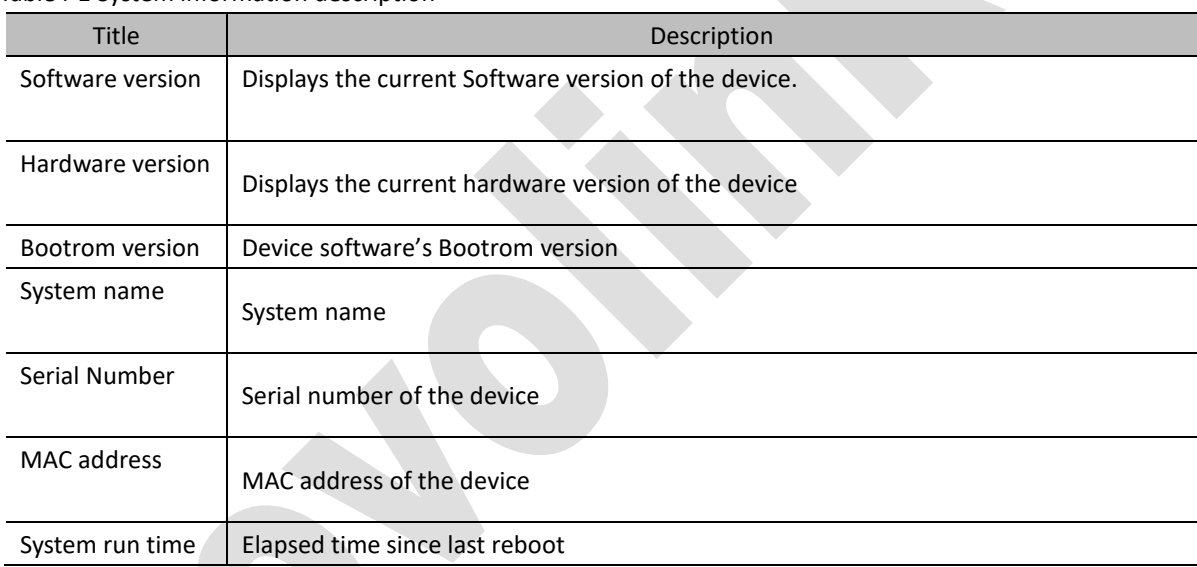

Table4-1 System information description

#### <span id="page-14-1"></span>**4.1.3 Configure system name**

Select 'System management >System information' in the navigation bar to enter the page. **'System name' configure parameter:**

Length:1-32 characters Parameter requirement:  $A^2$ ,  $a^2$ z,  $\overline{a}$ , -,

## <span id="page-14-2"></span>**4.2 Device reboot**

#### <span id="page-14-3"></span>**4.2.1 Overview**

Device can be rebooted by Web access. Login after reboot the device. Some modified configuration will take effect only after device reboot. Reboot the switch could delete operation config therefore it's very important to SAVE operation modifications before reboot. *Click 'Apply' will NOT save operation config before reboot.*

### <span id="page-15-0"></span>**4.2.2 Reboot device**

1. In the navigation bar, Select 'System management' > 'Device Reboot', open 'Reboot' page.

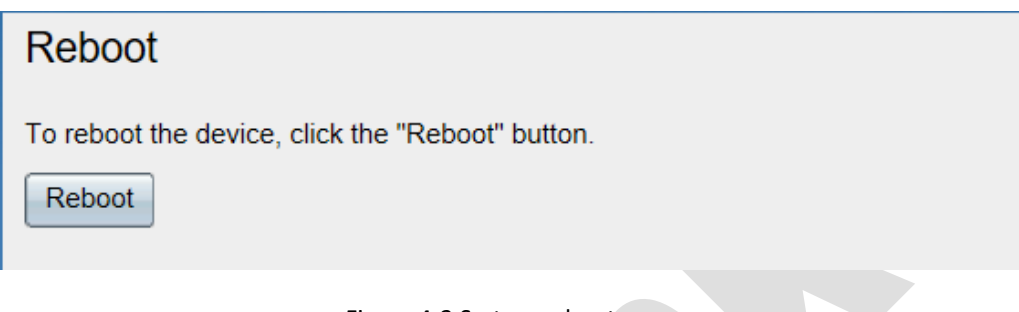

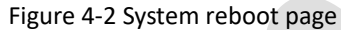

Click '**Reboot**', the dialog box 'Are you sure to reboot the device' will pop-up. Click '**OK**' to confirm reboot the device, then jump to reboot progress page. Click '**Cancel**' to not to reboot the device. Reboot progress as shown in figure4-4

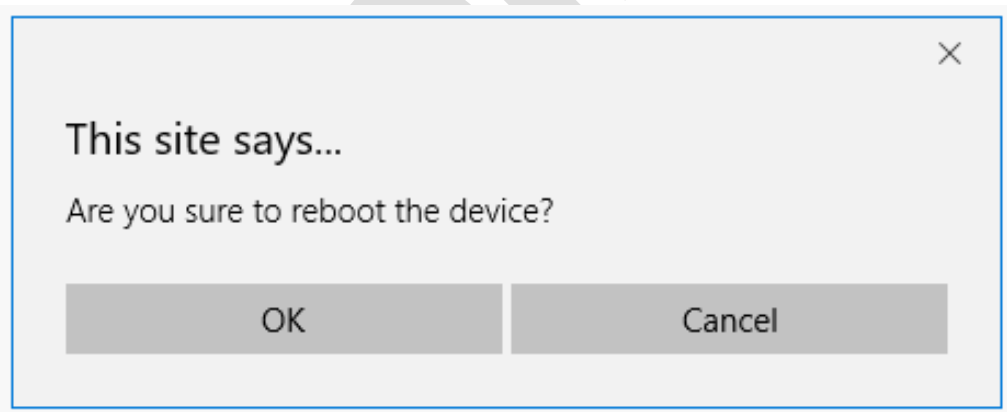

Figure4-3 'Are you sure to reboot the device' dialog box'

## The system is restarted in ... please wait!

Waiting: 121 s.

Continue

Figure 4-4 Reboot Progress

## <span id="page-16-0"></span>**4.3 Software Upgrade**

Web management has the function to upgrade device software on-line easily.

#### **Follow these steps to upgrade the Software of the switch:**

Select' System management' > 'Software Upgrade' in the navigation bar to enter 'Software upgrade' page. As shown in figure 4-5.

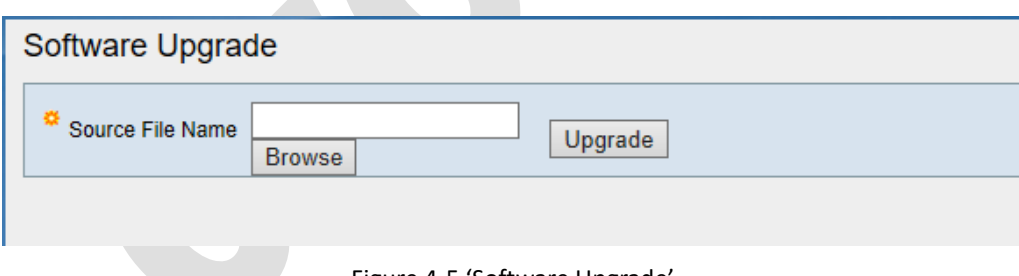

Figure 4-5 'Software Upgrade'

Click '**Browser**' in 'software upgrade' interface. Select the software need to import (format at **.bin**). Click '**upgrade**' to pop up the dialog box to confirm the restart of the device. As shown in figure 4-6.

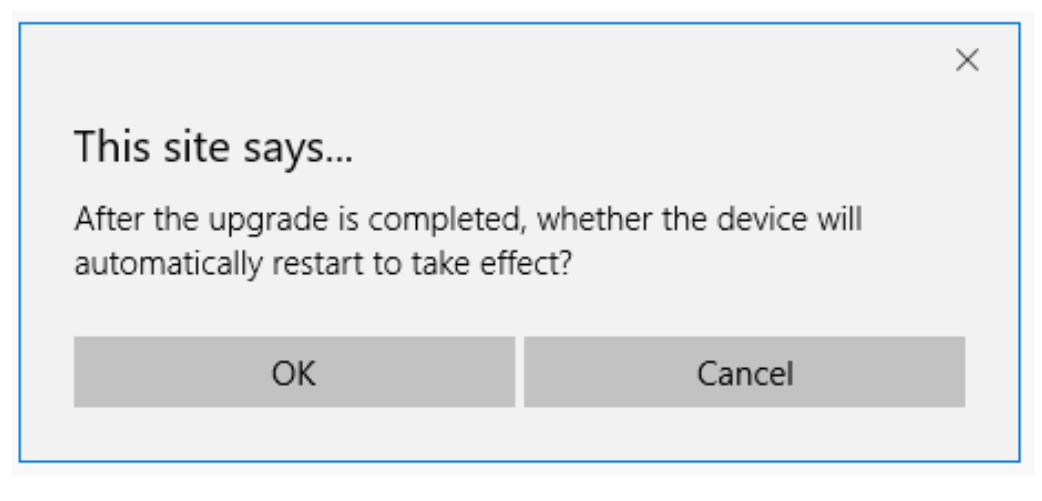

Figure 4-6 Whether reboot dialog box

Select '**OK**' to reboot automatically after the upgrade is completed and system will upgrade to new software.

Select '**Cancel**' to cancel the reboot automatically. Existing operating software is at its old version. Reboot the device to make sure to upgrade to new software version.

Click '**OK**' on dialog box. A notice will pop up to remind user do not turn off power and wait patiently. As shown in figure4-7.

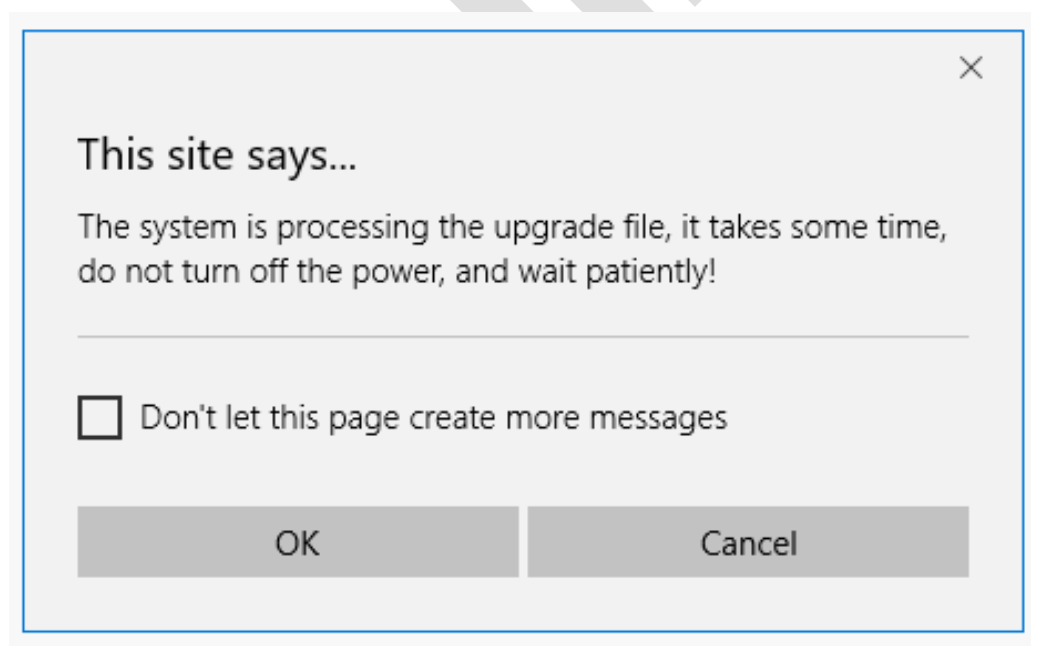

Figure 4-7 Upgrading notice

Note: If Select '**Yes**', it will start upgrade. If Select '**Cancel**', upgrade will be canceled.

Click '**Yes**' start to upgrade and jump to progressing page, as shown in figure4-8.

### System software download successfully update the system is running, please wait!

**Waiting: 166 s.** 

Continue

Figure 4-8 Software upgrade progress page

Device will reboot once upgrade complete.

*Note:* 

- *• It will take some time to upgrade the switch. Please wait without any operation.*
- *• It is recommended to back up your configuration before upgrading.*

## <span id="page-18-0"></span>**4.4 Date and Time**

#### <span id="page-18-1"></span>**4.4.1 Overview**

In order to ensure the device coordinate with the other devices, system date and time need to configure. System date and time module could configure system date, time and time zone…etc. System support configuration manually and NTP (Network Time Protocol) server's time.

Specific to the situation that there are many devices in the networks, it's impossible to configure each device's system time manually to ensure the consistency and accuracy. Use NTP could synchronous time of server and client, keep the time of all the devices in the network consistent and accurate, enable device to provide a variety of applications based at same time.

#### <span id="page-18-2"></span>**4.4.2 Manage System Time**

Choose 'System Management' > 'System Time' in the navigation bar to enter System Time config interface, as shown in figure4-9.

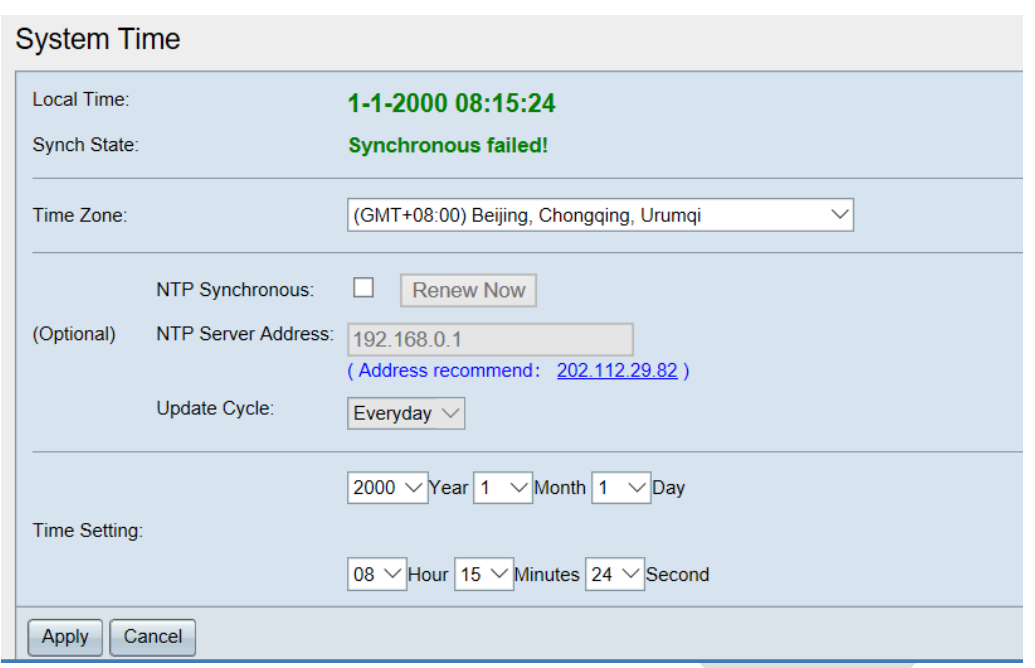

Figure 4-9 System time support manual configuration and NTP synchronous.

- $(1)$  Manual set time:
	- Do not check the box in front of '**NTP Synchronou**s'. In '**Time setting**' session select correct date (Year/Month/Day) and time (Hour/Minutes/Second).
	- '**Local time**' could set local time.
	- Click '**Apply**'.
- (2) NTP synchronous :
	- Check the box in front of '**NTP synchronous**'.
	- Configure NTP server's IP address.
	- Click '**Renew Now**' button. In '**Local Time**' session, you can view synchronous success and show the system time after synchronizations.

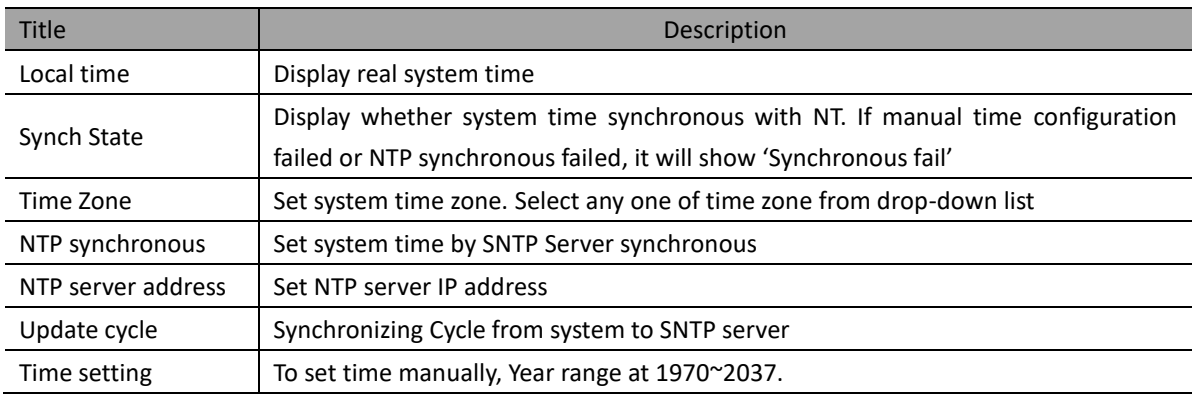

Table4-2 System time management description

## <span id="page-20-0"></span>**4.5 SNMP**

### <span id="page-20-1"></span>**4.5.1 Overview**

SNMP (*Simple Network Management Protocol*) is a standard network management protocol, widely used on realize access and manage devices by programed device.

#### **1.SNMP working mechanism**

SNMP system consists of NMS (Network Management System) and Agent factors.

NMS is SNMP system's manager with user friendly design. To facilitate network administrators to complete most of the network management work.

Agent is a subordinate of SNMP network, responsible for receiving, progressing requests from NMS. Agent will actively send alert information to NMS in certain situations, such as port state changed.

Attention is needed to some parameters when NMS manage device, such as port state, CPU usage rate. These parameters are called MIB (Management information Base). Each Agent has its own MIB. Managed device has its own MIB file. Compile these MIB files will generate the device's MIB. NMS read/write MIB code according to visit its limit in order to realize Agent's management.

#### **2.SNMP Version**

Right now, Agent supports three versions: SNMPv1、SNMPv2c and SNMPv3.

SNMPv1 adopts Community Name authentication mechanism. Community Name can be used as password to limit communication between NMS and Agent. If Community Name set by NMS are different with the name of the managed device, NMS and Agent is not able to set up SNMP communication.

SNMPv2c adopts Community Name authentication mechanism. SNMPv2c expand SNMPv1's function: provide more operating types, support more data types, provide error codes to distinguish errors particularly.

SNMPv3 adopts USM (User-Based Security Model) authentication mechanism. Network administer could set authentication and encryption. Authentication use to verify legacy of the message sender to avoid illegal user visit. Encryption specific to the message between NMS and Agent communication.

#### <span id="page-20-2"></span>**4.5.2 SNMP Settings**

Select' System management>SNMP>SNMP Settings' in the navigation bar to enter' SNMP setting interface. As shown in figure 4-10

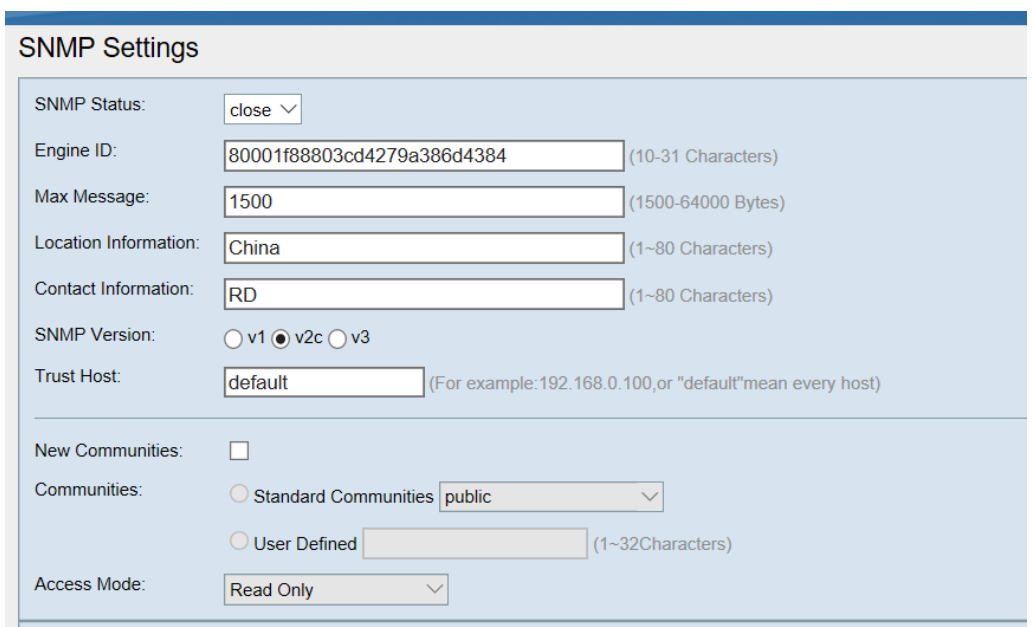

Figure 4-10 SNMP Setting interface

- (1) SNMP setting interface displays current SNMP setting situation.
- (2) Modify setting parameter. Click<**Apply**> to complete modification. Details show in following table.
- (3) Click '**Delete**' to delete corresponding Community Name

#### Table 4-3 SNMP setting config description

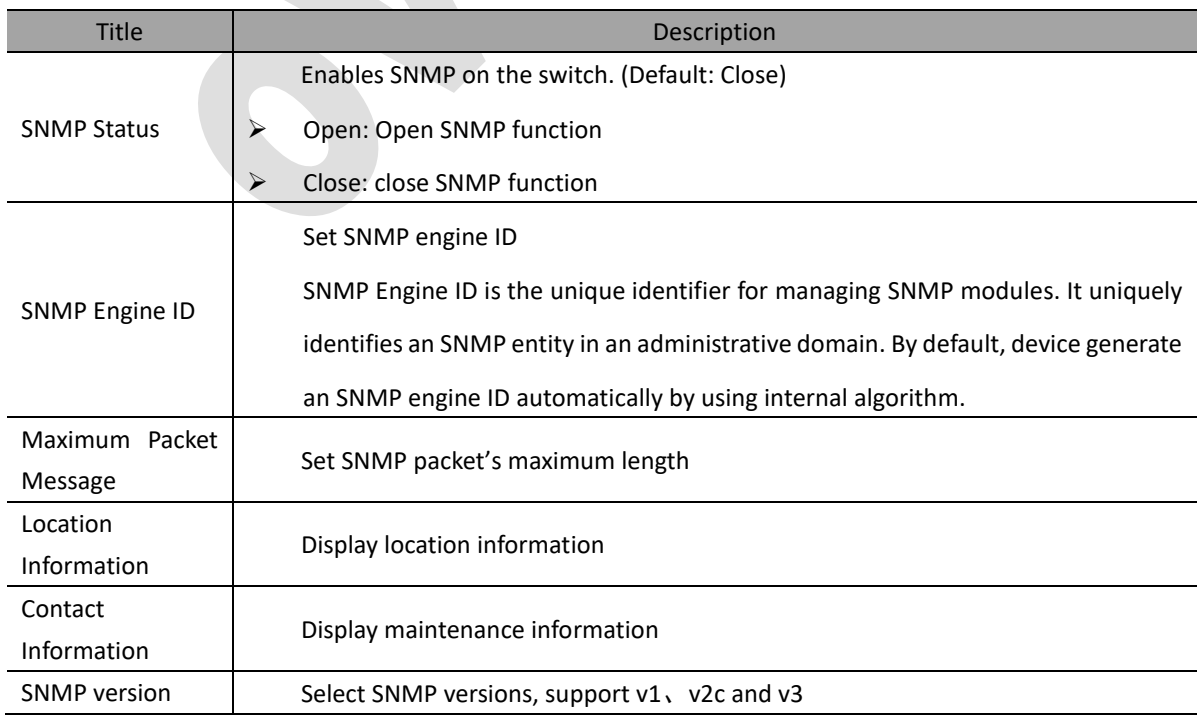

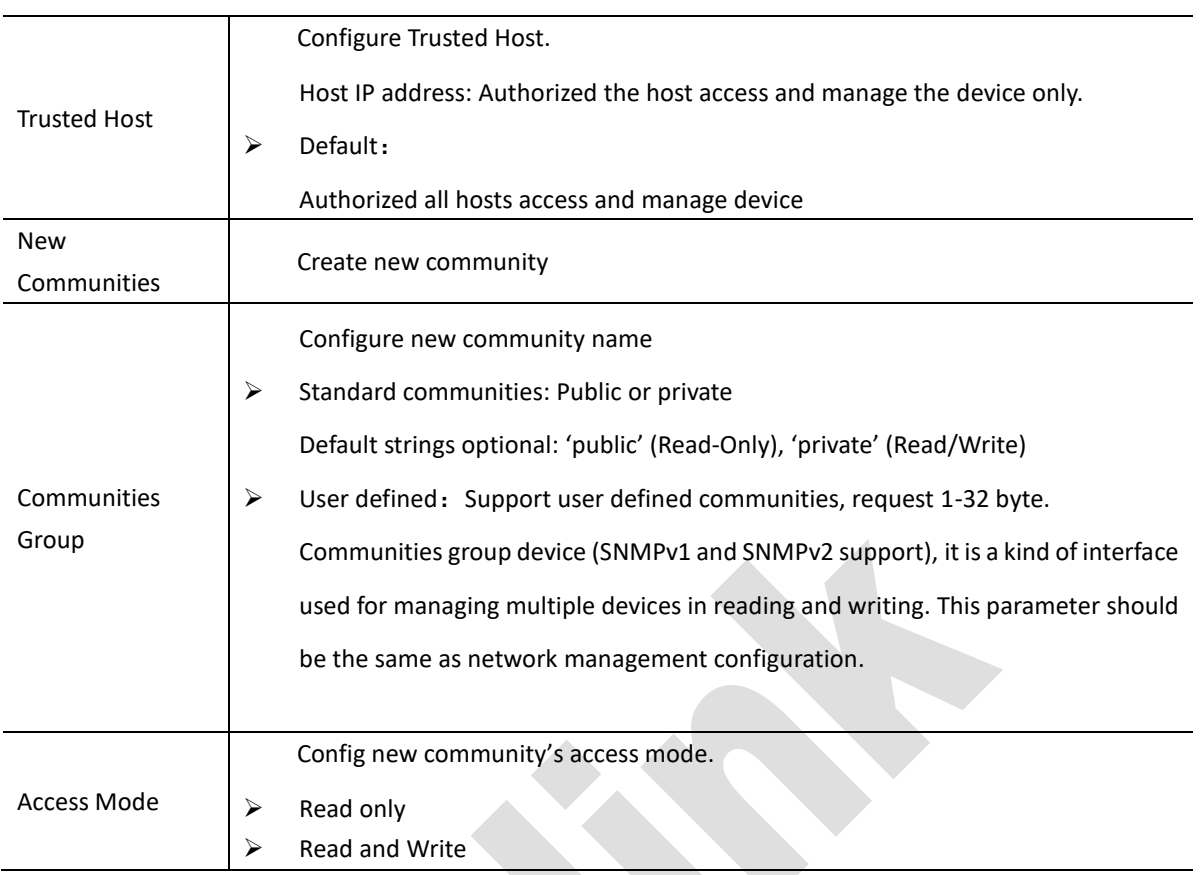

## <span id="page-22-0"></span>**4.5.3 SNMP Group Settings**

Click 'System Management > SNMP > SNMP Group Settings' to enter 'SNMP Group settings' Interface. As shown in figure 4-11.

| Group           |                              |                              |             |               |
|-----------------|------------------------------|------------------------------|-------------|---------------|
| Group Name:     |                              | $(1~32$ characters)          |             |               |
| Security Level: | No Authentication No Privacy | $\checkmark$                 |             |               |
| Access Mode:    | <b>Read Only</b>             | $\checkmark$                 |             |               |
|                 | Group Name                   | Security Level               | Access Mode | Delete        |
|                 | group0                       | No Authentication No Privacy | Read Write  | <b>Delete</b> |
| Cancel<br>Apply |                              |                              |             |               |

Figure 4-11

• 'SNMP group setting' displays current created SNMP groups.

Create SNMP group on 'SNMP group setting' interface

- Configure SNMP group parameter to detail parameter show in below table. Click <**Apply**> complete creating SNMP group
- Delete SNMP group on 'SNMP group setting' interface. Click <**delete**> to delete corresponding SNMP group.

#### Table 4-4 SNMP Group Configuration

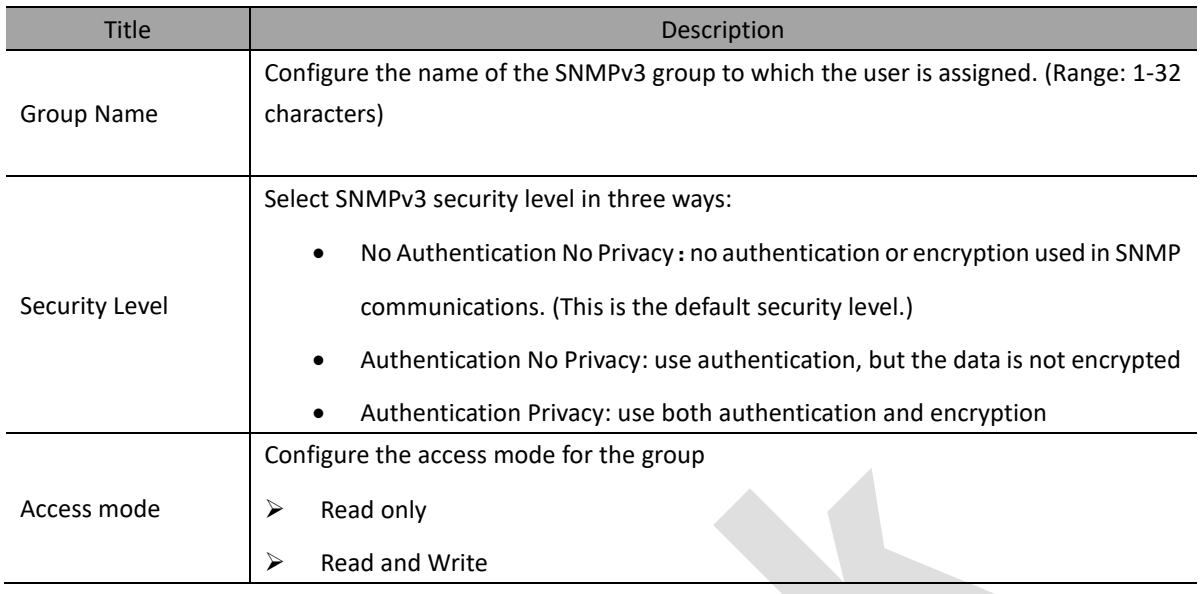

## <span id="page-23-0"></span>**4.5.4 SNMP User Settings**

Select 'System Management > SNMP > SNMP User Settings' to enter 'SNMP user' interface, as shown in figure 4-12.

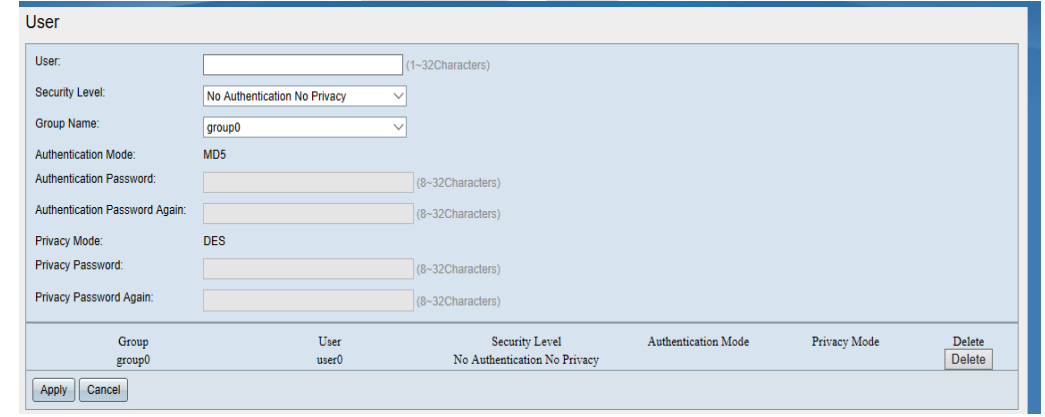

Figure 4-12

- 'SNMP user' interface displays all the user's information:
- To create user

Set SNMP user's parameter, details configuration show in following table. Click <**Apply**> to complete the operation of creating SNMP user.

• In 'SNMP user' interface delete SNMP user Click <**Delete**> button to delete SNMP user

Table 4-5 SNMP config description

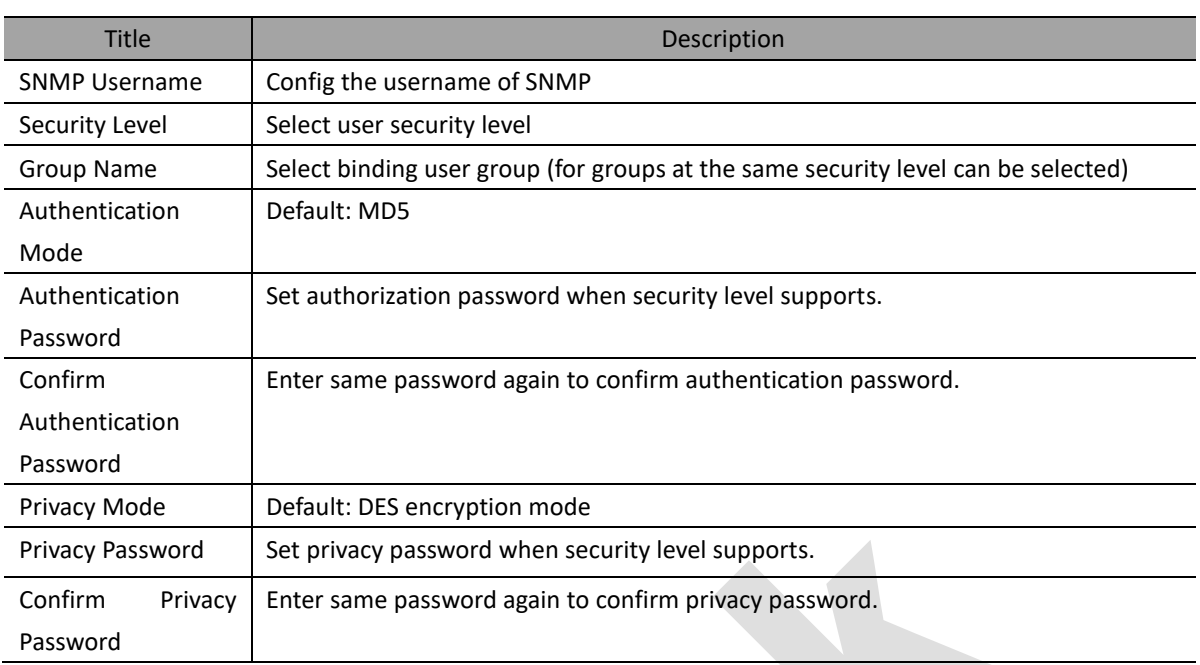

## <span id="page-24-0"></span>**4.5.5 TRAP settings**

Select 'system management >SNMP>TRAP setting' to enter 'TRAP setting' interface. As shown in figure4-13.

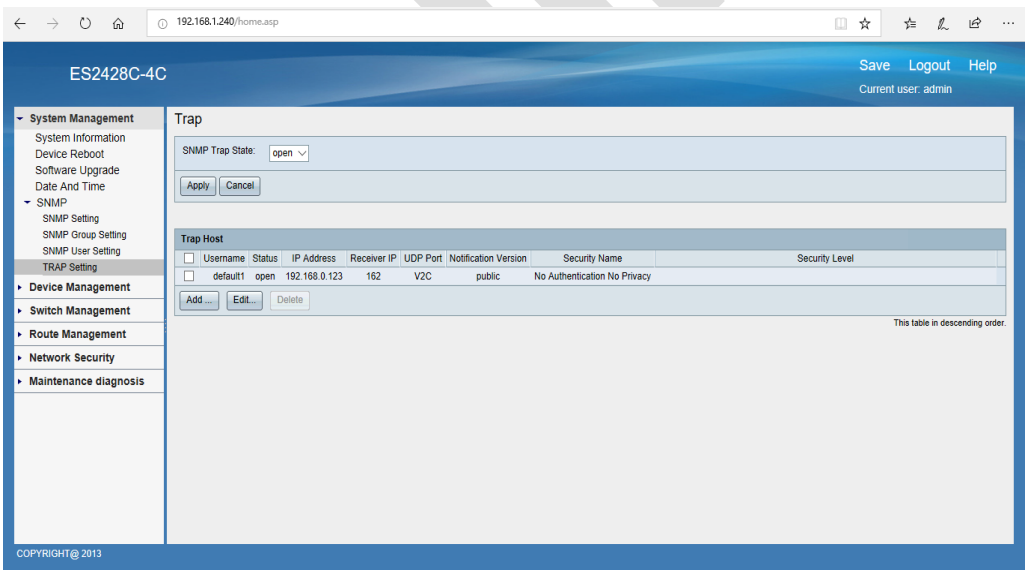

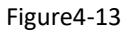

- View and set SNMP TRAP global status on 'TRAP setting' interface. Select 'Open' or 'Close' in drop-down list, click <**Apply**> to complete operation.
- Add TRAP host on 'TRAP setting' interface. In 'Trap host' list, click <**Add**> to enter TRAP host interface, as shown in figure 4-14.
- Configure Trap host parameter, details shown in following table4-6. Click< **Apply**> to complete operation
- Support modify trap host on 'Trap setting' interface. Select the trap that needs to modify in the 'Trap host 'list. Click< **Edit**> to enter host interface. As shown in figure4-14.
- Modify trap host's parameter. Details as show in following table. Click <**Apply**> to complete operation
- Support delete trap host on 'Trap setting' interface. Select the trap that needs to delete in the trap host list. Click< **Delete**> to complete operation

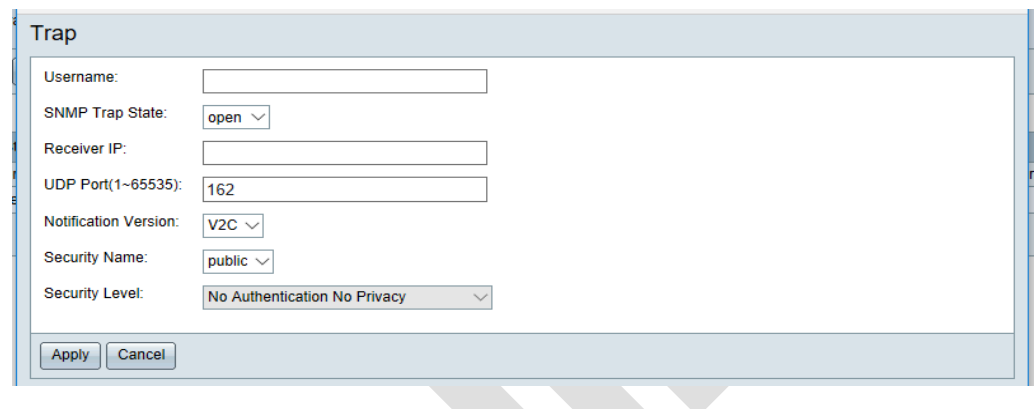

Figure 4-14

#### Table4-6

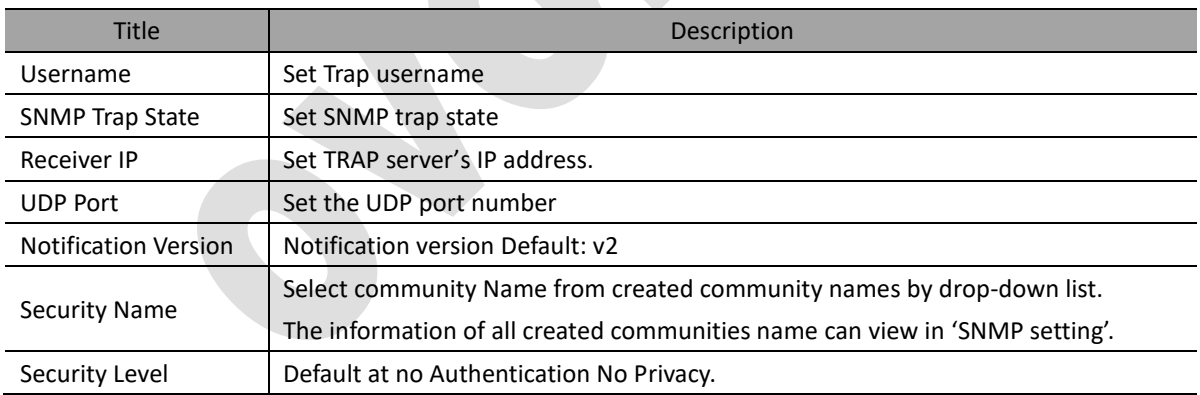

# <span id="page-25-0"></span>**Chapter 5 Device Management**

## <span id="page-25-1"></span>**5.1 User management**

## <span id="page-25-2"></span>**5.1.1 Overview**

In order to maintain customer's information. Web manager provides the function of add user, change password and delete users.

### <span id="page-26-0"></span>**5.1.2 User Accounts**

With User Management, you can create and manage the user accounts for login to the switch. Select 'system management >device management>user management' on the left of the interface to enter the page as show in figure 5-1. On the page, it displays all the user list.

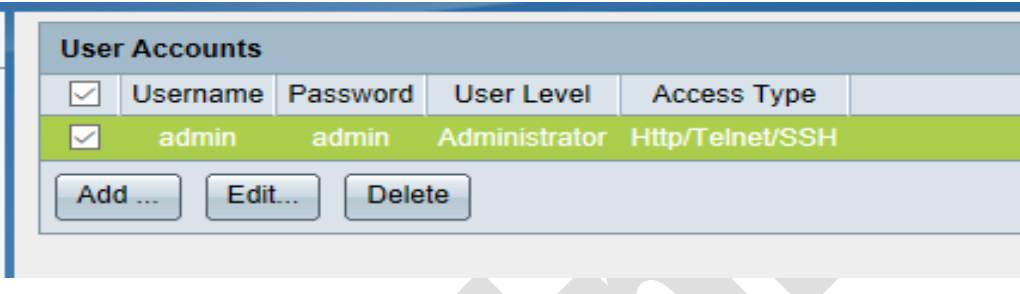

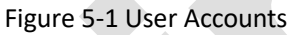

Click<**Add**> to enter the config page to create new user account.

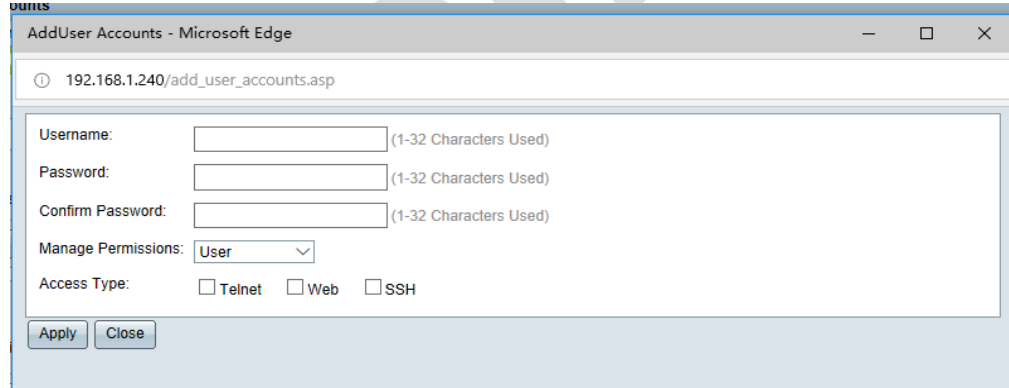

Figure 5-2 Add user accounts

Check the check box in front of username, click<**Edit**> to enter the page of edit user account.

Users' information including user password, manage permission and access type can be modified on Edit user account page as shown in figure5-3.

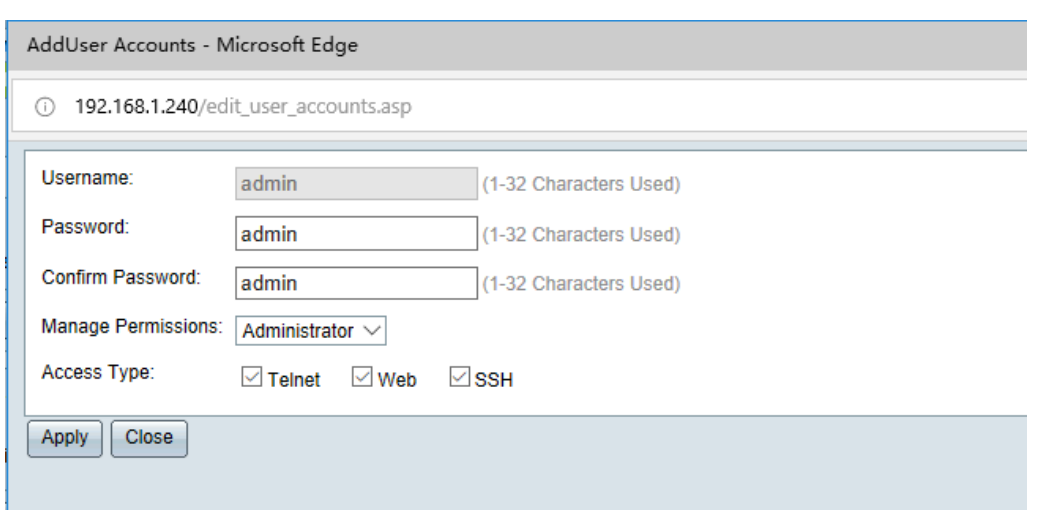

Figure 5-3 Edit user accounts

- Check the check box in front of user list, click<**delete**> to delete user.
- Admin account in the table by default. It can be edited but not deleted.
- Real-time login user cannot be deleted. Details config description show in table 5-1

#### Table5-1 Config User account

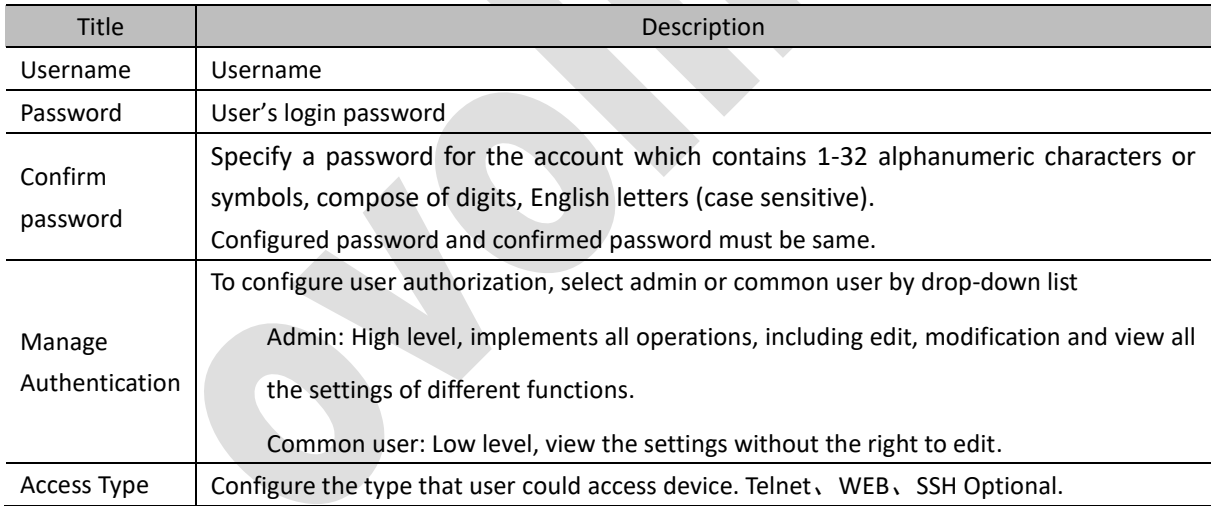

## <span id="page-27-0"></span>**5.1.3 User verify**

Select 'Device management>user management' on the left side in the navigation bar to enter user management interface. Enable or disable the Telnet user verify and Web user verify as shown in figure 5-4.

Click<**Apply**> to send user verification configuration. Click<**Cancel**> to cancel user modification.

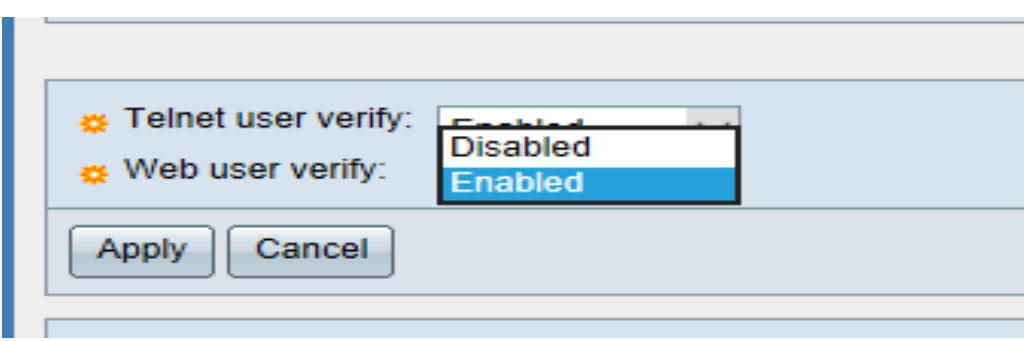

Figure 5-4 User verify interface

## <span id="page-28-0"></span>**5.1.4 Login Time**

Select 'Device management>user management on the left of the navigation bar to enter user management interface. As shown in figure5-5.

Telnet and web login timeout showed in the user management interface.

Click<**Apply**> to send user verify configuration. Click<**Cancel**> cancel user configuration.

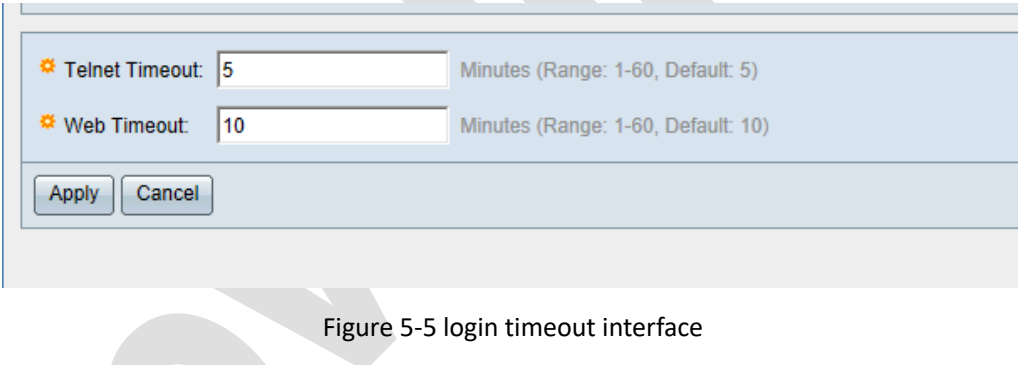

## <span id="page-28-1"></span>**5.2 Configuration Management**

## <span id="page-28-2"></span>**5.2.1 Overview**

The Configuration Management module provides following functions.

- $\triangleright$  Save current configuration
- ➢ Configure files management
- ➢ Reset factory setting

#### **1. Save configuration**

Use 'Save configuration' to save user current configuration to disk.

➢ Improve access speed and reduce read/write time of disk in order to expand its lifetime. Some devices

save data to memory database instead of to disk directly. Save configuration to disk needs to be done manually or else the configuration that did not save in the disk may lost after device reboot.

#### **2. Configure file management**

Configure file module could realize following functions:

➢ Import file:

Import the designated config file from local host to device disk and reboot device to make configuration take effect.

Export config file:

Download current configuration to local host and save as config files. It can be applied to group devices in the network with similar configurations.

- Complete configuration on one device first and export the configuration to local host.
- Import the config file to other devices to avoid repeat job.
- **3. Restore factory setting**

Clear all current configuration and restore factory setting.

## <span id="page-29-0"></span>**5.2.2 Restore factory settings**

Select 'Device management>configuration management' to enter configuration management interface. Click <**Restore factory setting**>.

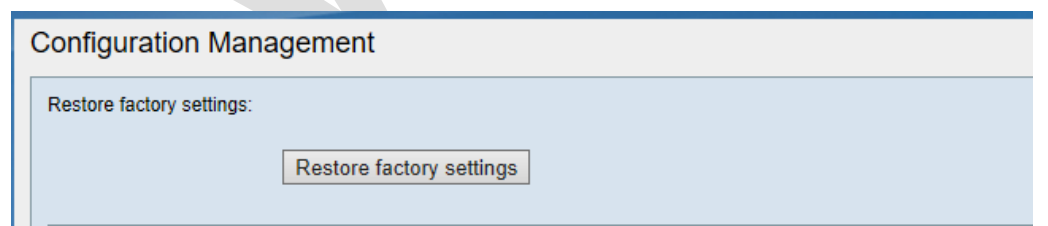

Figure 5-6 Restore factory setting

Click<**Apply**> restore factory setting in the pop-up page. Click <**Cancel**> to cancel restore factory setting. Factory setting will take effect after system reboot.

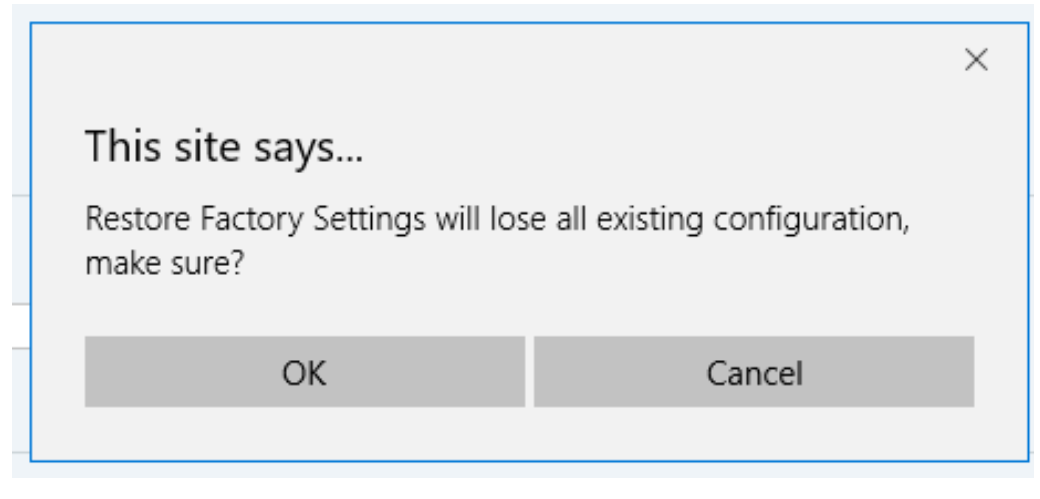

Figure 5-7 restore factory setting dialog box

## <span id="page-30-0"></span>**5.2.3 Export configuration**

Select 'Device management>configuration management' to enter management interface. Click<**Export**> as shown in figure5-8.

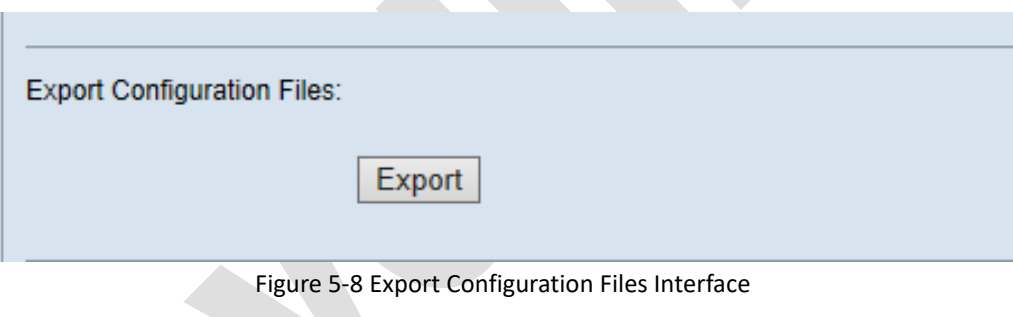

Select the file that need to save and designated directory path in the pop-up dialog box as shown in figure 5-9. Click< **Save** > to export configuration file. Click<**Cancel**> to cancel export configuration file.

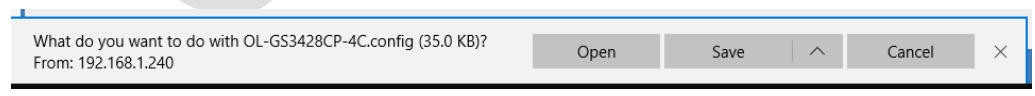

Figure 5-9 dialog box of confirm to export configuration

### <span id="page-30-1"></span>**5.2.4 Configuration import**

Select 'Device management>configuration management' to enter configuration interface. Click<**Browse**> and select the file that needs to import. As shown in figure 5-10.

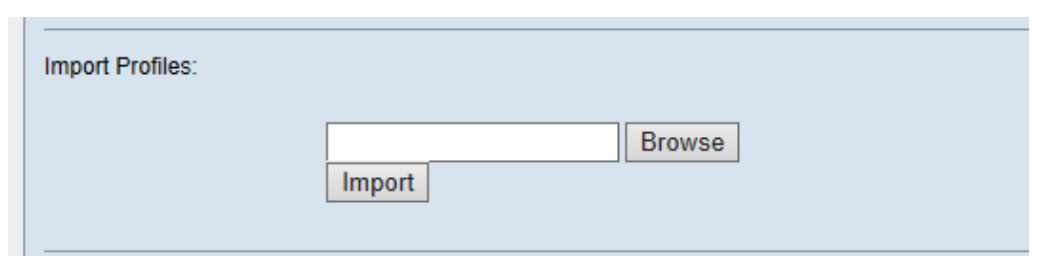

Figure 5-10 Configuration import Interface

• Click<**Import**> in the pop-up window and select<**Apply**> to start to import configuration file. Select<**Cancel**> to cancel import configuration file.

• After import the confirmation file, system will reboot to take effect.

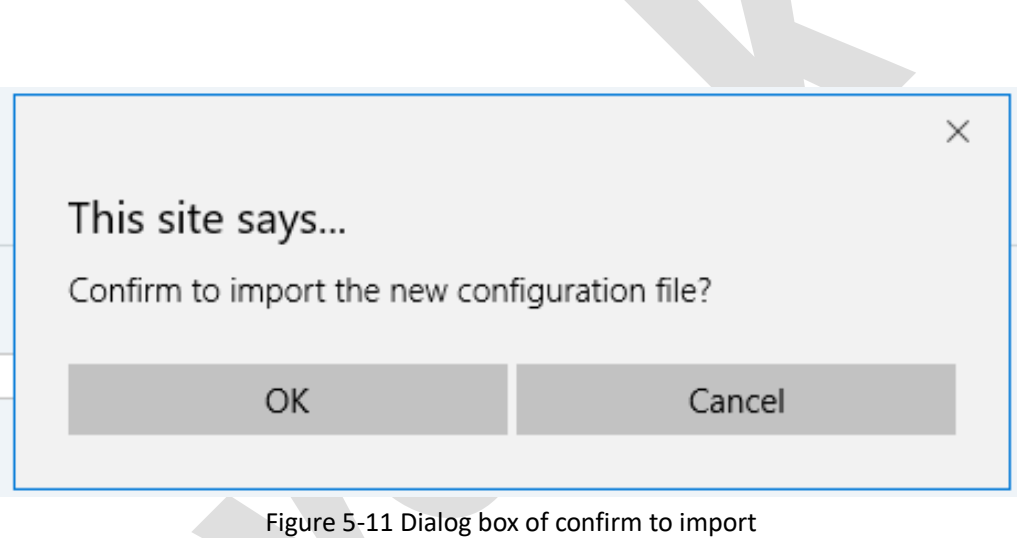

## <span id="page-31-0"></span>**5.2.5 Save configuration**

Select 'Device management> configuration management' to enter configuration interface and save current configuration to enter device. As shown in figure 5-12.

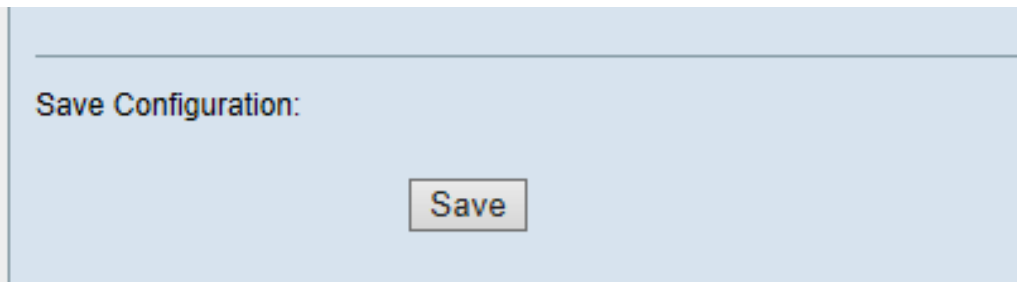

Figure 5-12 Save Updated Configuration

# <span id="page-32-0"></span>**Chapter6 Switch Management**

## <span id="page-32-1"></span>**6.1 Port Management**

### <span id="page-32-2"></span>**6.1.1 Port settings**

Select 'Switch management>Port management >Port setting' to enter 'port settings' interface. As shown in figure6-1.

- Check each port operation status and configuration information in the 'Port settings Table' interface.
- Set the number of columns to display per page.
- Click arrow button to turn page.
- Click<**Refresh**> to refresh port settings and status.

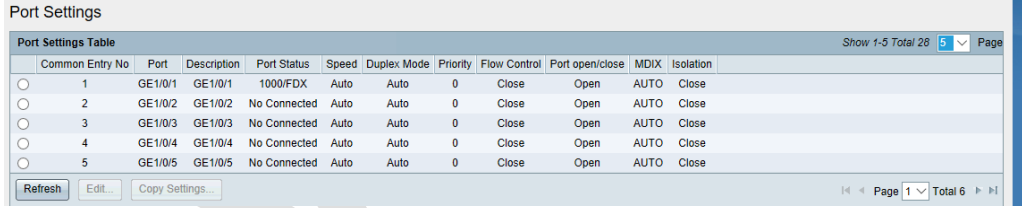

Figure 6-1 'Port Settings table'

• Change port's configuration

Select corresponding port and click <**Edit**> to enter the interface as shown in figure6-2

• Change corresponding configuration.

Relevant parameters description as shown in Table 6-1.

- Click <**Apply**> to complete modification.
- Click <**Cancel**> to cancel modification.

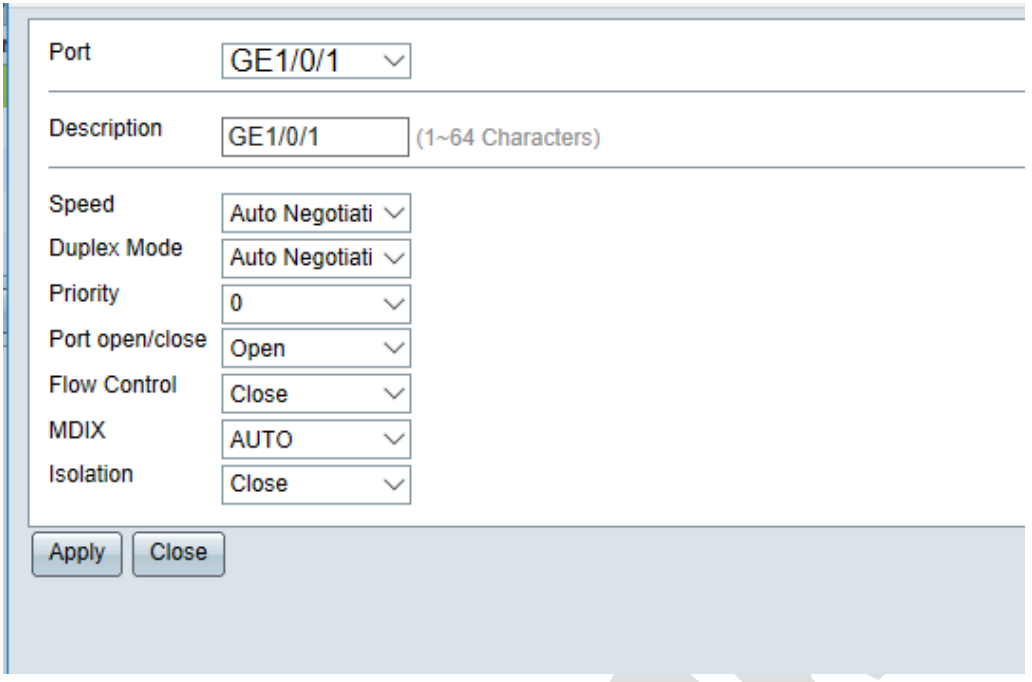

## Figure 6-2 Edit Port Settings Interface

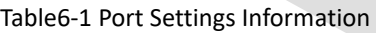

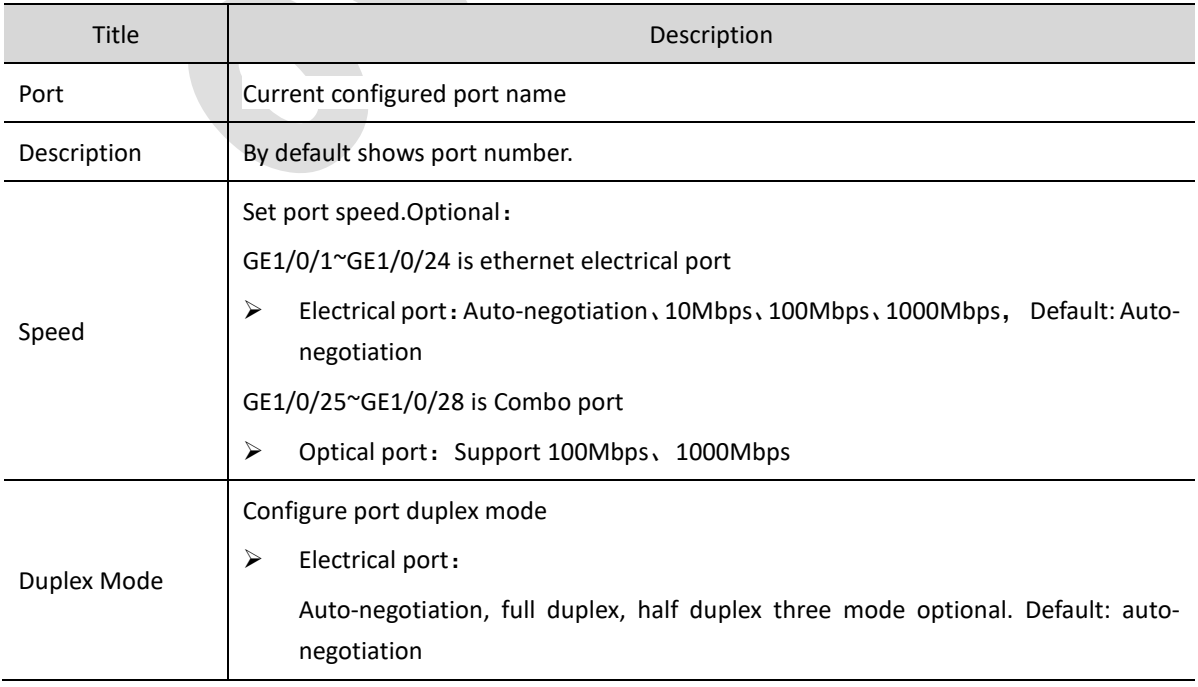

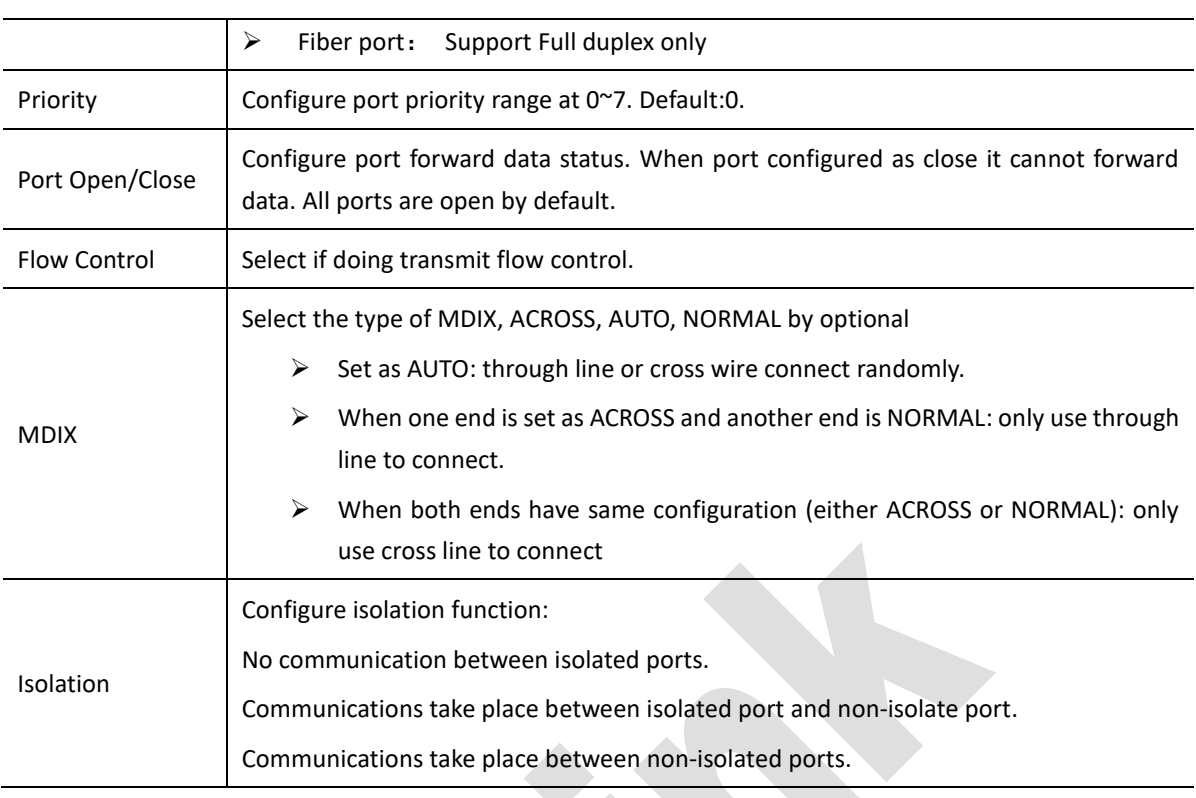

- Bulk copy configuration: Select copied port, click< **Copy configuration**> Enter port number that needs to copy in pop-up page.
- Click<**Apply**> to complete operation.

|                                      | <b>Port Settings</b>                                                                |               |                    |                    |       |      |                |              |                                                                  |             |              |                                                                  |
|--------------------------------------|-------------------------------------------------------------------------------------|---------------|--------------------|--------------------|-------|------|----------------|--------------|------------------------------------------------------------------|-------------|--------------|------------------------------------------------------------------|
|                                      |                                                                                     |               |                    |                    |       |      |                |              |                                                                  |             |              |                                                                  |
|                                      | <b>Port Settings Table</b>                                                          |               |                    |                    |       |      |                |              |                                                                  |             |              | Show 1-5 Total 28 $5 \sim$<br>Page                               |
|                                      | <b>Common Entry No</b>                                                              | Port          | <b>Description</b> | <b>Port Status</b> | Speed |      |                |              | Duplex Mode Priority Flow Control Port open/close MDIX Isolation |             |              |                                                                  |
| $\bullet$                            |                                                                                     | GE1/0/1       | GE1/0/1            | 1000/FDX           | Auto  | Auto | $\overline{0}$ | <b>Close</b> | Open                                                             | <b>AUTO</b> | <b>Close</b> |                                                                  |
| $\circ$                              | $\overline{2}$                                                                      | GE1/0/2       | GE1/0/2            | No Connected       | Auto  | Auto | $\bf{0}$       | Close        | Open                                                             | <b>AUTO</b> | Close        |                                                                  |
| $\circ$                              | 3                                                                                   | GE1/0/3       | GE1/0/3            | No Connected       | Auto  | Auto | $\bf{0}$       | <b>Close</b> | Open                                                             | <b>AUTO</b> | <b>Close</b> |                                                                  |
| $\circ$                              | 4                                                                                   | GE1/0/4       | GE1/0/4            | No Connected       | Auto  | Auto | $\bf{0}$       | Close        | Open                                                             | <b>AUTO</b> | Close        |                                                                  |
| $\circ$                              | 5                                                                                   | GE1/0/5       | GE1/0/5            | No Connected       | Auto  | Auto | $\bf{0}$       | Close        | Open                                                             | <b>AUTO</b> | Close        |                                                                  |
|                                      | Edit<br>Refresh                                                                     | Copy Settings |                    |                    |       |      |                |              |                                                                  |             |              | $ 4 $ 4<br>Page $1 \vee$ Total 6 $\blacktriangleright$ $\bowtie$ |
|                                      | This table is sortable.<br>CopyPort Settings - Microsoft Edge<br>$\Box$<br>$\times$ |               |                    |                    |       |      |                |              |                                                                  |             |              |                                                                  |
| 192.168.1.240/copy_port_settings.asp |                                                                                     |               |                    |                    |       |      |                |              |                                                                  |             |              |                                                                  |
|                                      |                                                                                     |               |                    |                    |       |      |                |              |                                                                  |             |              |                                                                  |
|                                      | From GE1/0/1 Copy Configuration                                                     |               |                    |                    |       |      |                |              |                                                                  |             |              |                                                                  |
|                                      | to:                                                                                 |               | (Example: 1,3,5-8) |                    |       |      |                |              |                                                                  |             |              |                                                                  |
|                                      |                                                                                     |               |                    |                    |       |      |                |              |                                                                  |             |              |                                                                  |
|                                      | Close<br>Apply                                                                      |               |                    |                    |       |      |                |              |                                                                  |             |              |                                                                  |
|                                      |                                                                                     |               |                    |                    |       |      |                |              |                                                                  |             |              |                                                                  |
|                                      |                                                                                     |               |                    |                    |       |      |                |              |                                                                  |             |              |                                                                  |
|                                      |                                                                                     |               |                    |                    |       |      |                |              |                                                                  |             |              |                                                                  |
|                                      |                                                                                     |               |                    |                    |       |      |                |              |                                                                  |             |              |                                                                  |
|                                      |                                                                                     |               |                    |                    |       |      |                |              |                                                                  |             |              |                                                                  |

Figure 6-3 Port Settings

## <span id="page-34-0"></span>**6.1.2 Port Mac Limit**

Ethernet switch could use MAC address learning function to acquire the MAC addresses of the devices at the network segments that connect with one of the ports. Ethernet switch forwards directly by viewed MAC address forwarding table to improve transmission rate. In the case of the large MAC address forwarding table, it may take longer time to search and cause the decrease of forwarding performance of the switch.

Administrators can restrain the maximum number of Mac addresses that ethernet port can learn and control the number of entries in Mac address forwarding table maintained by the switch.

When the number of MAC addresses bar learned by the port reaches the limit that set by the user, port will no longer learn MAC address.

#### **Configure Port Mac limit**

1. Select 'Switch management>Port management>Port mac limit' to enter 'Port MAC limit' interface. As shown in figure 6-4.

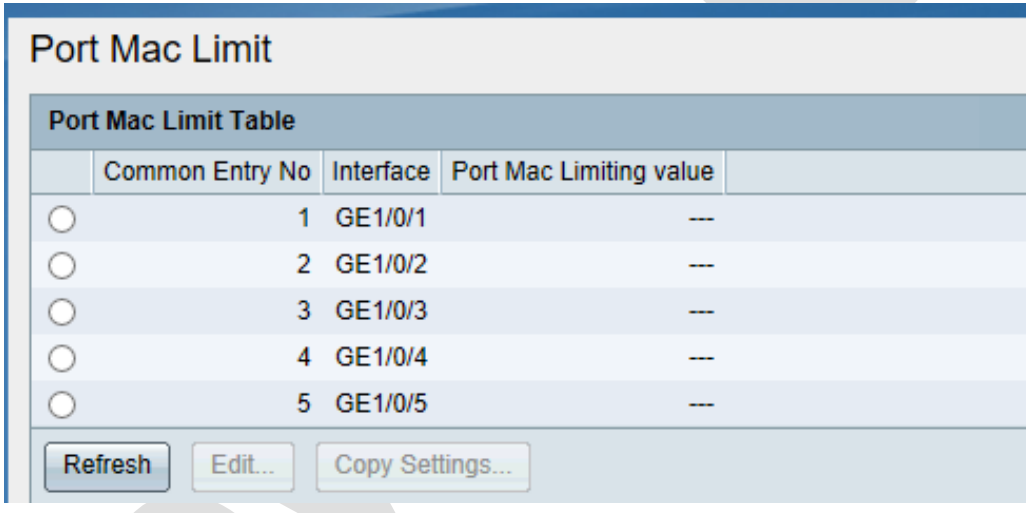

Figure 6-4 'Port Mac Limit' interface

- 2. View relevant configuration information related to port learning ability in 'Port MAC limit' interface.
- 3. Select corresponding port, click <**Edit**> to enter port configuration interface to change port MAC limit. As shown in figure 6-5

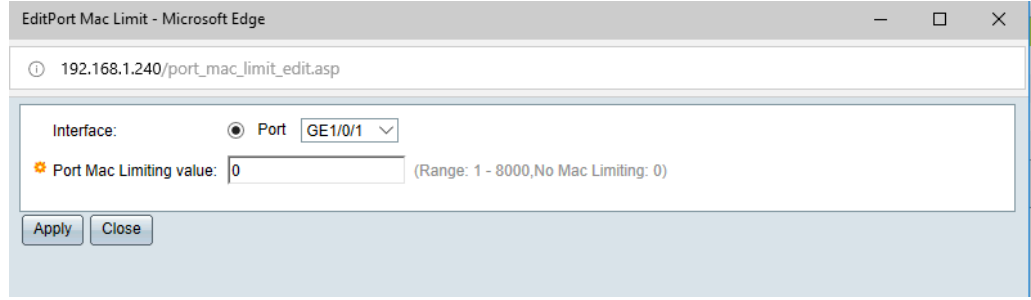
### Figure 6-5

Use <**Copy configuration**> to copy one port configuration to another port.

# **6.1.3 Port Statistic**

Port statistic function is used to count the number of packets and data transmitted by each port. Port traffic and data packet types to facilitate the location of network problems can be viewed.

- Select' Switch management> Port management> Port statistics' to enter 'port statistic' interface. As shown in figure 6-6.
- It displays the statistical information of a port to view statics of other ports by selecting the drop-down list on the left side of the port.
- Click<**Clear Interface Counters**> to clear current port's counter
- Click<**Clear All Interface Counters**> to clear all interface counters.
- Click<**Refresh**> to update the current port statistic.

**Port Statistics** 

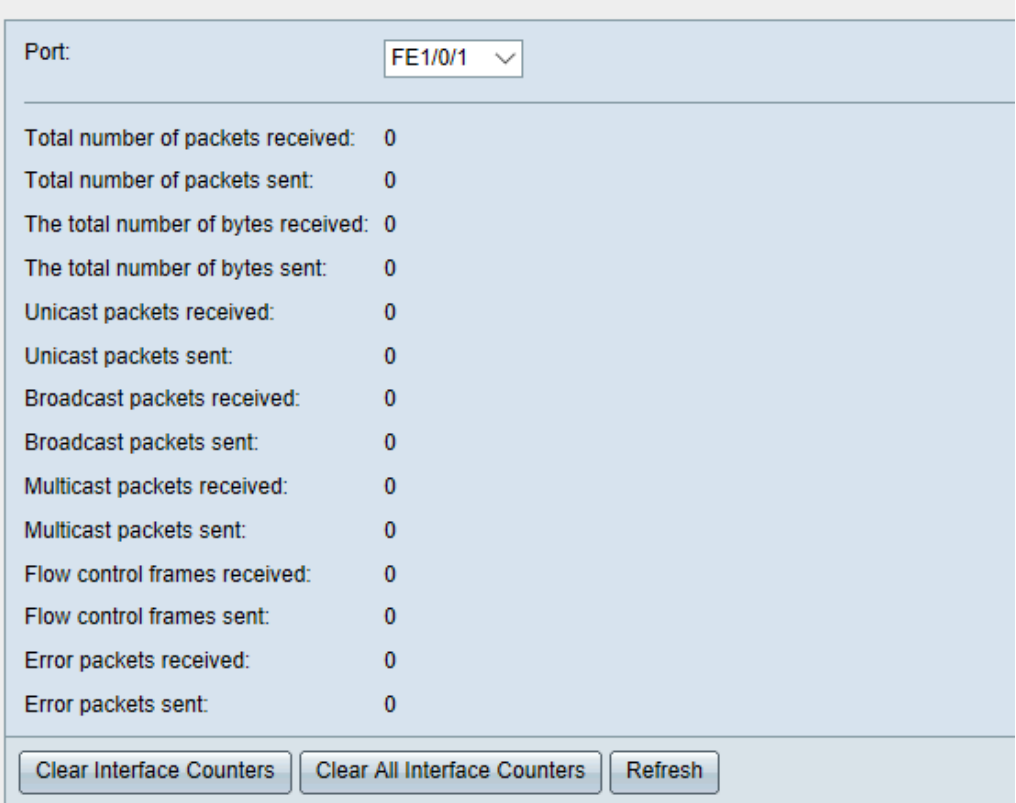

Figure 6-6 Port Statistics Information

# **6.2 VLAN**

## **6.2.1 Overview**

Vlan (Virtual Local Area Network) is the data transmission technology that logically partitioned LAN to enter several networks and to realize data exchange technology of dividing a large physical network to enter several virtual workgroups. Devices and users are not limited by physical location. Devices can be set as a group according to function, departments and applications, communicate with each other as in the same physical segment.

Web interface supports port based VLAN configuration. Only port based VLAN is introduced in this chapter.

#### **1. Port link type**

Ports deal with VLAN Tag when forwarding messages in different ways. Link connection of ports can be divided into three types.

#### • Access Link:

Port send message without VLAN Tag. Usually used to connect with terminal devices that cannot recognize VLAN Tag or when there is no need to distinguish different VLAN members.

• Trunk Link:

Message send out from the ports, packet in port default VLAN do not carry Tag. Other VLAN messages must carry Tag. Usually used for interconnection between network transmission devices.

• Hybrid Link:

Message sent by ports can be set with Tag in some VLANs as needed or may need to configure message in some VLAN with or without Tag. Hybrid ports can be used not only for interconnection between network transmission devices, but also for direct connection to terminal device.

Port-based VLAN partitioning is the simplest and most effective VLAN partitioning method. It defines VLAN members according to device ports. The port can forward the message of the specified VLAN after adding the specified ports to the specified VLAN.

### **2. PVID**

The PVID is Port-Base VLAN ID, which is the virtual LAN ID of the port. VLAN Tag Marking Related to Port Receiving and Sending Data Frames. PVID is the property of each port when dividing VLAN.

### **3. Port-to-Packet Processing**

After configuring the port connection type and the default VLAN, there are several different situations in which the port receives and sends messages, as shown in Table 6-2.

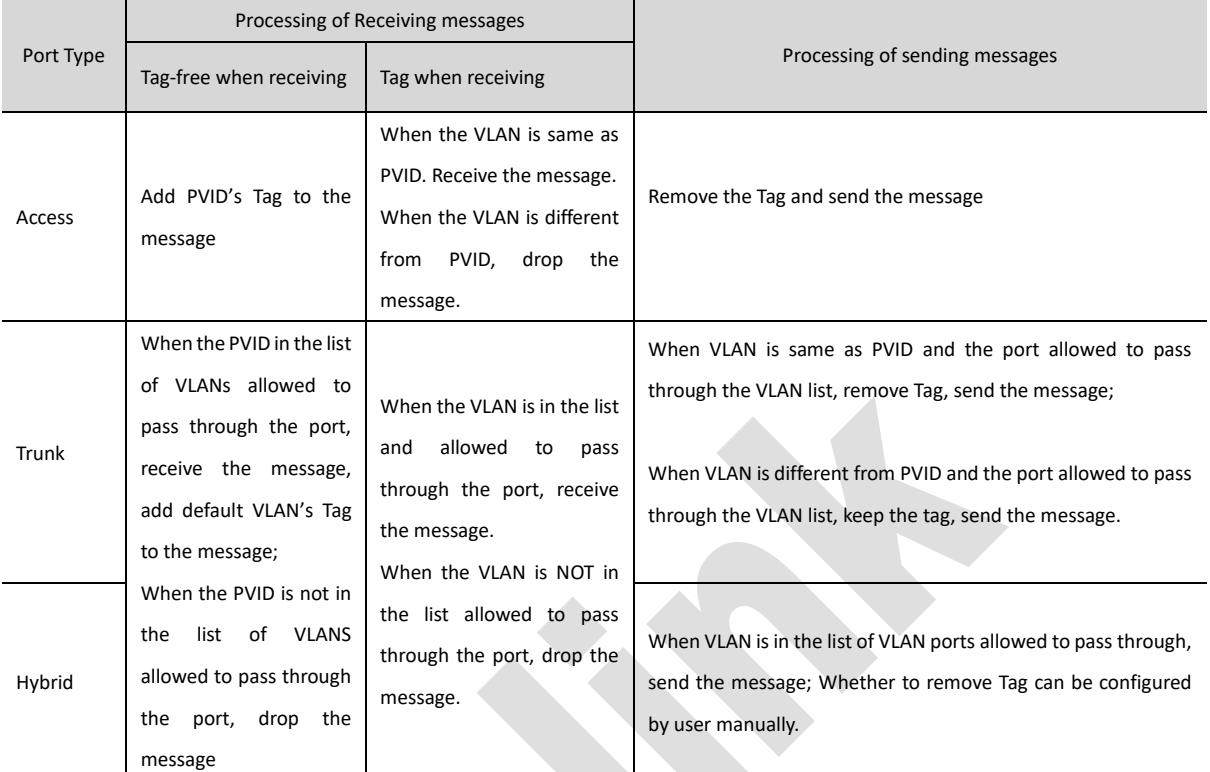

### Table 6-2 Port-to-Packet Signal Processing

# **6.2.2 Create VLAN**

1. Select 'Switch Management> VLAN management>Creating VLAN' to enter the page as shown in figure 6-7.

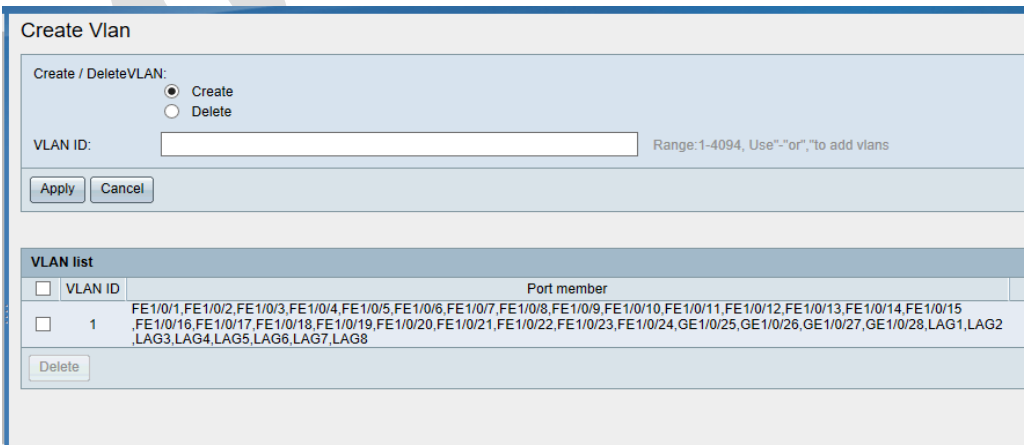

Figure 6-7 Create VLAN interface

Allow to Create/Delete VLAN2~4094, select '**Create**' or '**Delete**', enter VLAN ID, click<**Apply**>, complete operation.

'VLAN list' displays current VLAN ID and corresponding port members. According to VLAN ID expand from small to large, VLANs with identical port members are merged to enter a group.

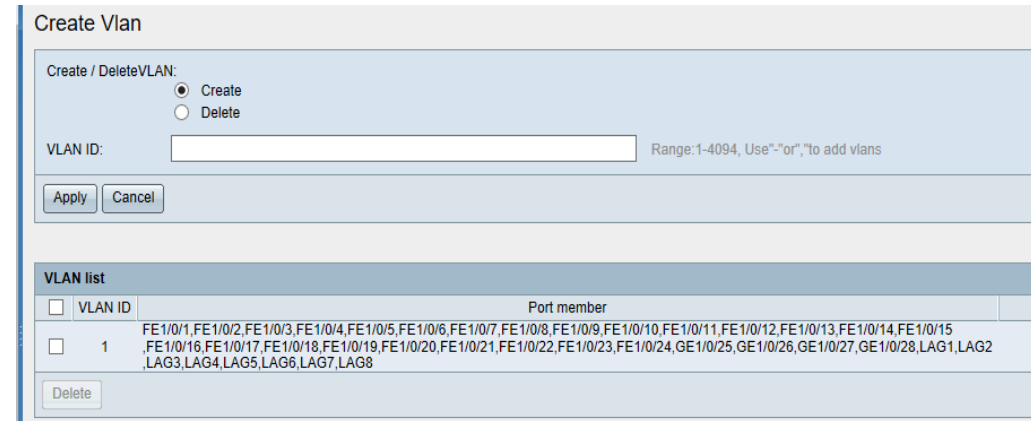

Select one or a group of VLAN from 'VLAN list', click <**Delete**>could complete operation.

Note: It is not allowed to delete default VLAN1. After VLAN ID is created, no port member is defaulted, port configuration needs to be modified.

# **6.2.3 Access VLANs**

Select 'Switch management>VLAN management>Access VLAN' to enter the page as shown in figure 6-8.

Select corresponding port in the 'Port' s drop down list, any VLAN that has been created in the PVID can be configured on this port. Click<**Apply**> complete operation.

In 'Access VLAN list', you can view all Access port's PVID. Set the items displayed on each page and view by turning the page through the arrow button at the bottom right corner of the interface.

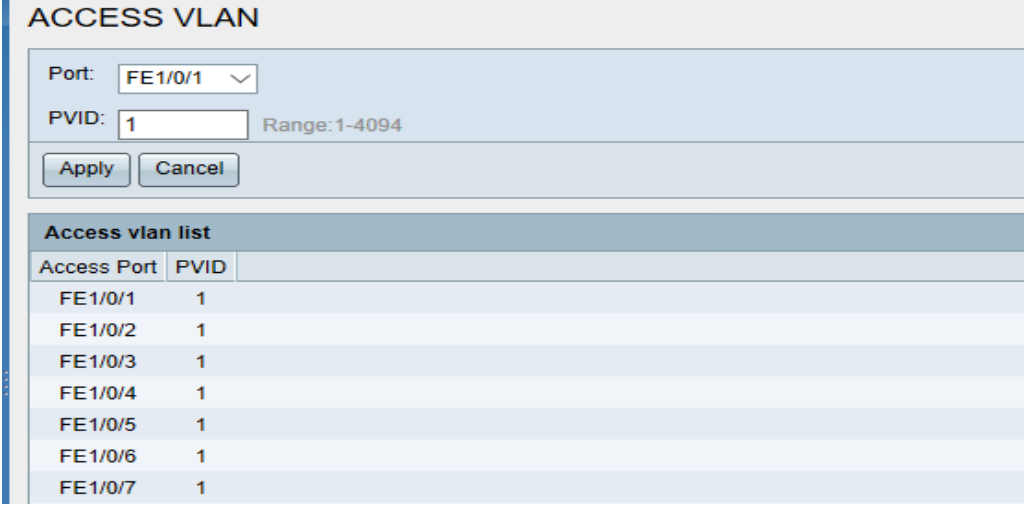

Figure 6-8 Access VLAN

# **3.2.2 Trunk VLANs**

In the navigation bar, select 'Switch management>VLAN management>Trunk VLAN' to enter Trunk VLAN's configuration and display interface. As shown in figure 6-9

- (1) Display Trunk ports
	- In 'Trunk VLAN list', you can view all Trunk ports' PVID and Permit VLANs.
- (2) Create Trunk port.

Select the port need to be created through the drop-down list of VLAN PORT', configure PVID, select '**Create**' and set the list of VLANs allowed to pass. Click<**Apply**> complete operation.

(3) Modify Trunk port's configuration.

Select the port need to be modified through the drop-down list of VLAN PORT. Modify PVID, select '**Create**' or '**Delete**' VLAN to allow pass through. Click<**Apply**>.Complete configuration.

*Note: When modify configuration, 'Create' and configure 'Permit Vlan' are to perform add operation. Add VLAN to enter 'Permit VLAN', won't cover original VLAN. 'Delete' will delete the VLAN from the list.*

(4) Delete Trunk port.

In 'Trunk VLAN list', Select one or several Trunk ports. Click<**Delete**> complete delete operation. *Note: When Trunk port is deleted, it becomes Access port. As shown in figure 6-8 'Access Vlan list'.*

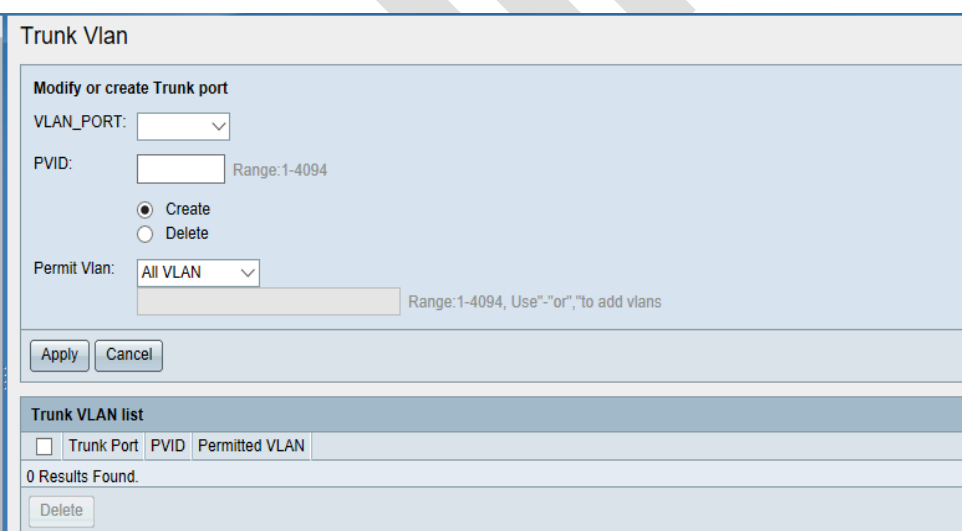

The below table describes the meaning of the parameters:

Table 6-3 Trunk VLAN configuration description

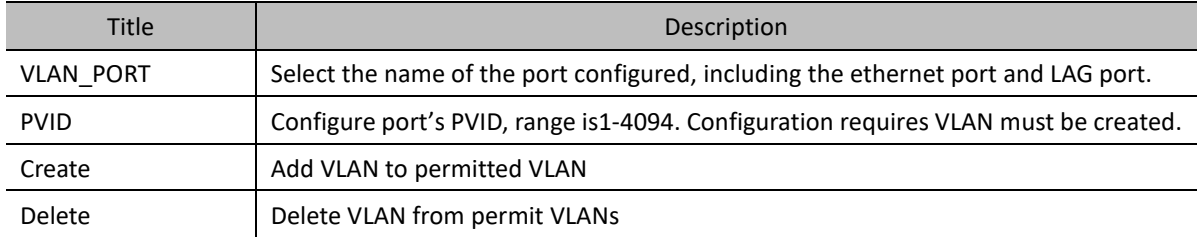

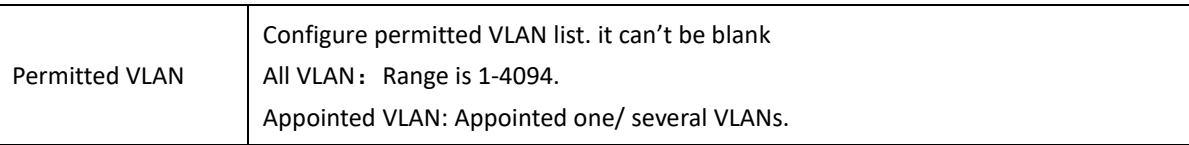

# **6.2.5 Hybrid VLANs**

Select 'Switch management>VLAN management> Hybrid VLAN' to enter Hybrid VLAN's configuration and display interface. As shown in figure 6-10

(1) Display Hybrid port

All Hybrid port's PVID, Tag VLAN list and Un- Tag list can be viewed in 'Hybrid VLAN list'

### (2) Create Hybrid port

Select the port need to be created through the drop-down list of 'VLAN port', set PVID, Select '**Create**' and set Tag VLAN list and Un-Tag list. Click<**Apply**> complete configuration.

(3) Modify hybrid port configuration

Select the port need to be modified through the drop-down list of 'VLAN PORT', modify PVID. Select '**Create**' or '**Delete**' Tag VLAN list and Untag list. Click<**Apply**> complete operation.

*Note: When modify configuration,' Create' is perform add operation. Add VLAN to Tag VLAN list and UnTag list, original VLAN won't be covered. 'Delete' is delete VLAN from list.*

(5) Delete Hybrid port

In' Hybrid VLAN list' select one or several Hybrid ports. Click<**Delete**> complete delete operation.

Note: When delete Hybrid port, it becomes Access port. As shown in figure 6-8 'Access vlan list'

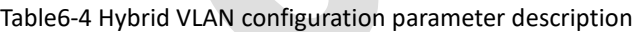

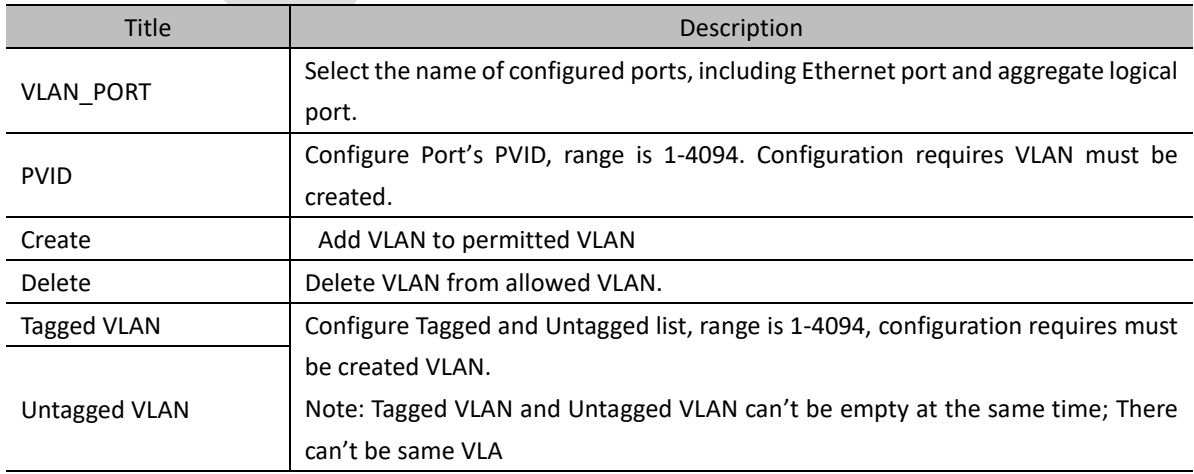

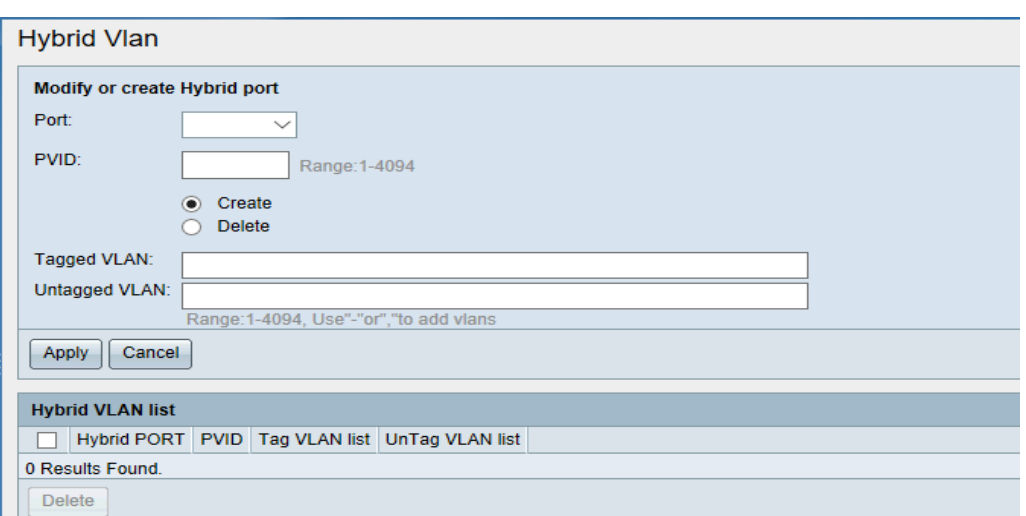

Figure 6-10 Hybrid port

# **6.3 MAC setting**

## **6.3.1 Overview**

The MAC address table records the destination MAC address, the interface corresponding to the MAC address and the VLAN ID to which the MAC address belongs. When forwarding packets, the device queries the MAC address table according to the destination MAC address of the message locates in the interface quickly, thus reducing broadcasting.

### (**1**)**MAC address table generation method**

There are two ways to generate MAC address table entries: automatically, manually configuration.

### (**2**)**Classification of MAC address table items**

MAC address table items are divided to enter static MAC address table items, dynamic MAC address table items, blackhole MAC address table items and multiport unicast MAC address table items.

Static MAC address table entries are manually configured by users to forward messages from corresponding port for a MAC address without ageing.

Dynamic address table items contain user configured MAC address and learned by switch automatically from source MAC addresses. Messages intended for a MAC address are forwarded from the corresponding port, and the table items have aging time.

Black hole MAC address table entries are used to drop the messages containing specific source MAC address or destination MAC address (For example, for security reasons, a user can be shielded from receiving message), which are manually configured by the user, and the entries are not ageing.

### **6.3.2 Dynamic Address**

Select 'Switch Management> MAC setting>Dynamic address' to enter 'Dynamic address table' interface, as shown in figure 6-10.

'Dynamic address table' interface display address items learned by device.

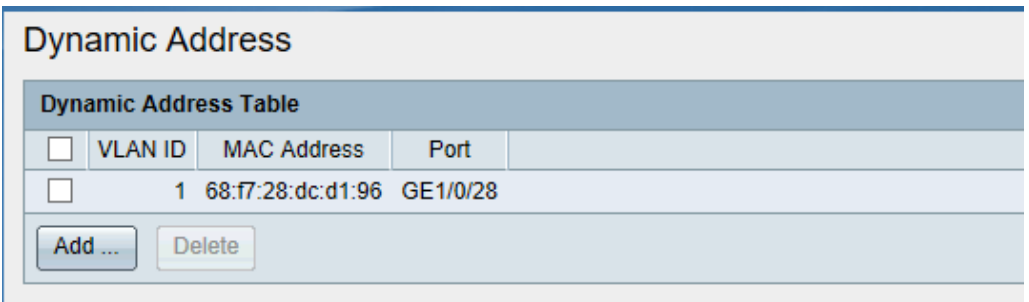

Figure 6-10

(2) Add dynamic address

——Click<**Add**> enter add dynamic address interface, as shown in figure6-11

——Enter configuration parameter.

——Click<**Apply**> to complete operation. Added dynamic address could be checked in 'Dynamic address table' as shown in figure 6-10.

Note: Added dynamic address support aging

When added, the VLAN is required to exit and the interface exists in the VLAN

(3) Delete dynamic address

Dynamic address supports manual deletion. Select one or more address entries that need to be deleted in the 'Dynamic Address Table' interface and click the < **Delete** > button to complete the deletion operation.

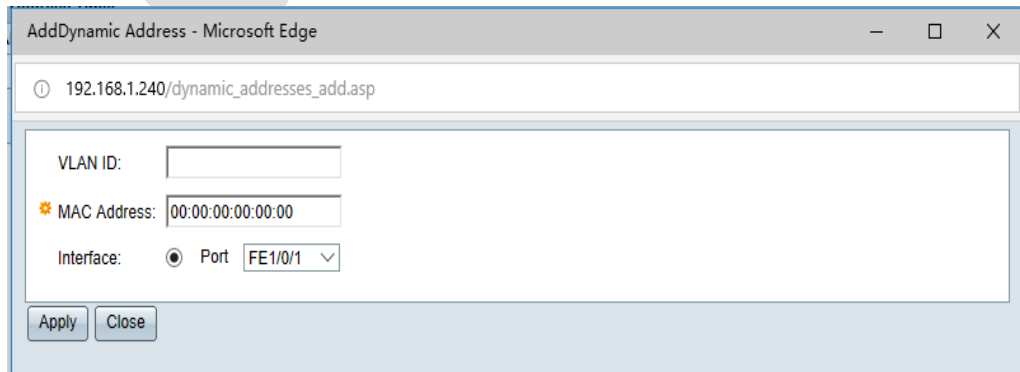

Figure6-11

# **6.3.3 Static Address**

In the navigation bar, select 'Switch Management>Mac Setting>Static Address' to enter 'Static address' interface, as shown in figure 6-12.

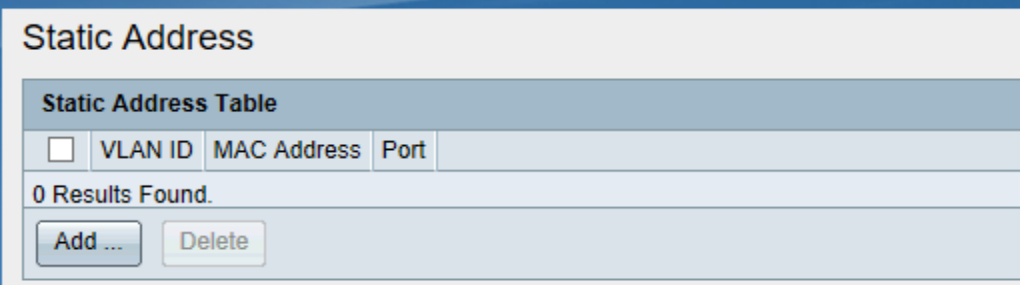

Figure 6-12 'Static Address Table' interface

#### (4) Add static address

- *Click<Add> to enter 'Add static address' interface. As shown in figure6-13*
- *Enter configuration parameter.*
- *Click<Apply> to complete operation. Added static address could be viewed in 'Static address table'.*

Note: When adding static address, VLAN is required to exist and the interface exists in VLAN

### Delete static address

Select one or several addresses in 'Static address table' interface, click<**Delete**> to complete delete operation.

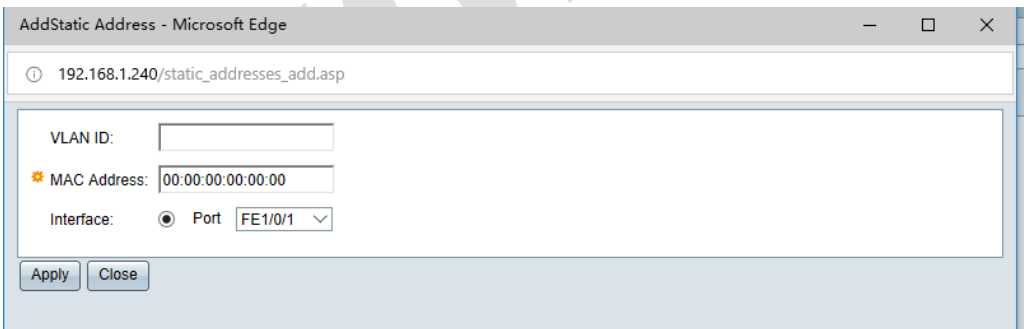

Figure 6-13 Add Static Address

Note:

- Multicast or broadcast addresses cannot be set as static addresses.
- Ports in LAGs (Link Aggregation Group) are not supported for static address configuration

# **6.3.4 Blackhole Address**

(1) Select 'Switch management>MAC setting>Blackhole address' to enter' Blackhole MAC address' interface, as shown in figure 6-14

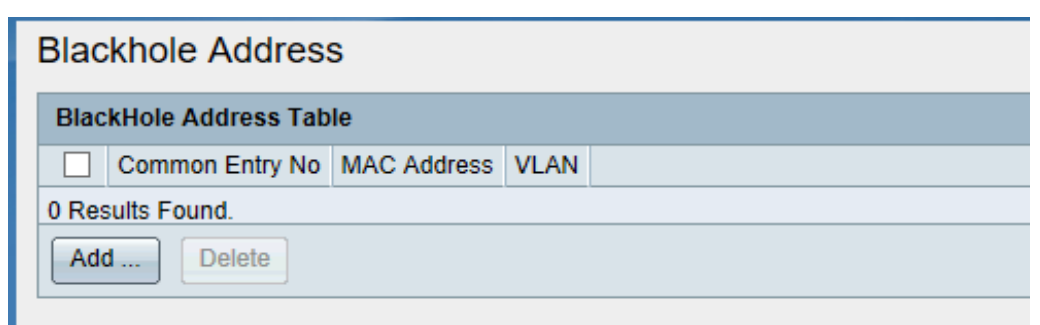

Figure 6-14 'Blackhole Address Table' interface

(2) Add blackhole address.

- Click<**Add**> to enter 'Add blackhole address' interface, as shown in figure6-15
- Enter configuration parameter.
- Click<**Apply**> to complete operation. Added blackhole address could be viewed in' blackhole address table'.

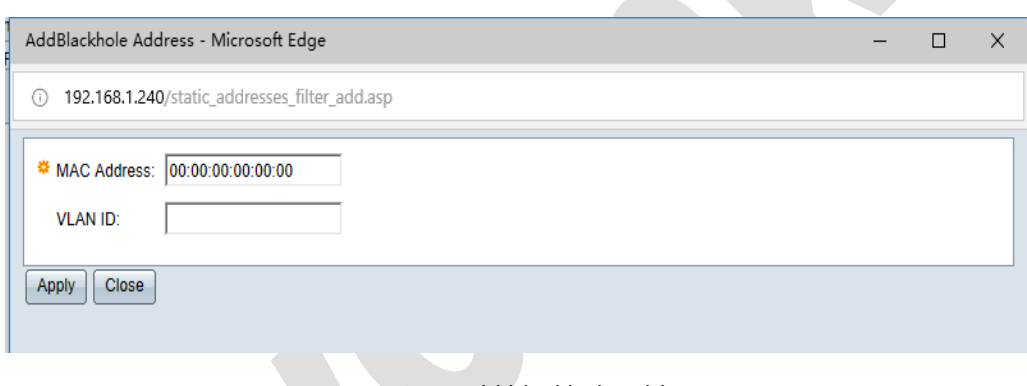

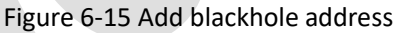

# **6.3.5Dynamic Address Aging Time**

- (1) In the navigation bar, select 'Switch management> Mac setting> Dynamic address aging Time' to enter interface, as shown in figure6-16.
- (2) Configure aging time (Range is 10-1000000, 0 means that MAC address will not age.)
- (3) Click<**Apply**> to complete operation.

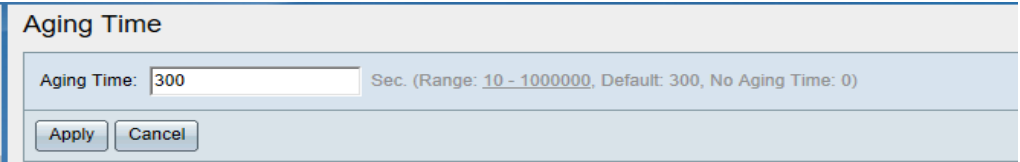

Figure 6-16 Dynamic MAC Aging Time

# **6.4 Quality of service**

### **6.4.1 Overview**

By setting the priority of ports, when network congestion occurs, the system will drop the message on low priority port first to ensure the transmission of high priority ports.

Switches support two priority mode: COS and DSCP; Support WRR and HQ-WRR priority queue schedule mode; There are 4 priority queues: queue 1 is the lowest priority, and queue4 is the highest priority.

(1) Priority type

➢ **COS**

.

➢ **DSCP**

### (2) Schedule mode

When network congestion occurs, it is necessary to solve the problem of multiple messages competing to use resources at the same time, which is usually solved by queue scheduling.

#### ➢ **WRR**

WRR queue scheduling algorithm schedules the queues in turn to ensure that each queue has a certain service time. WRR can configure a weighted value for each queue (w3, w2, w1, W0 corresponding to queue4queue1) with four output queues as an example. The weighted value represents the proportion of resources obtained.

For a 100M port, the weighted values of WRR queue scheduling algorithm are 5, 3, 1, 1 (corresponding to w3, w2, w1, W0 in turn). This ensures that the lowest priority queue can obtain at least 10Mbit/s (100Mbps\*1/(5+3+1+1)) bandwidth, avoiding the possibility that messages in low priority queues may not be available for a long time when SP scheduling is adopted. Disadvantages of services

#### ➢ **HQ-WRR**

Based on WRR, HQ-WRR queue scheduling algorithm Clicks queue 4 as high priority queue in four output queues. If the bandwidth occupied by four queues exceeds the capacity of the port, the switch first guarantees that the message of queue 4 is sent out first, and then schedules the remaining three queues with WRR.

### **6.4.2 QOS**

Select 'Switch Management>QOS service>QOS' to enter QOS interface. As shown in figure 6-16.

| <b>COS</b><br>$\checkmark$                                                                                                    |                  |                |                |                |                  |                |                |                |                   |
|----------------------------------------------------------------------------------------------------|------------------|----------------|----------------|----------------|------------------|----------------|----------------|----------------|-------------------|
| Schedule Type:                                                                                                    |                  |                |                |                |                  |                |                |                |                   |
| O HQ-WRR O WRR                                                                                                    |                  |                |                |                |                  |                |                |                |                   |
| Priority                                                                                                    | $\mathbf{0}$     | $\mathbf{1}$   | $\overline{2}$ | $\overline{3}$ | $\overline{4}$   | 5              | 6              |                | Weight            |
| Queue1(lowest)                                                                                                    | $\bigcirc$       | $\circledcirc$ | $\circledcirc$ | $\circ$        | $\circ$          | $\circ$        | $\circ$        | $\bigcirc$     | $\checkmark$      |
| Queue2(general)                                                                                                    | $\ddot{\bullet}$ | $\circ$        | $\circ$        | $\circledcirc$ | $\circ$          | $\circ$        | $\circ$        | $\bigcirc$     | $\checkmark$      |
| Queue3(higher)                                                                                                    | $\bigcirc$       | $\circ$        | $\circ$        | $\circ$        | $\circledbullet$ | $\circledcirc$ | $\circ$        | $\circ$        |                   |
| Queue4(highest)                                                                                                    | $\bigcirc$       | $\circ$        | $\circ$        | $\circ$        | $\circ$          | $\circ$        | $\circledcirc$ | $\circledcirc$ | 8<br>$\checkmark$ |
|                                                                                                    |                  |                |                |                |                  |                |                |                |                   |
| <b>Description:</b><br>1. There are 64 priority of COS being divided into four groups,each group of 16 and corresponds to a scheduling priority queue;1-2 corresponds queue priority 1,0-3 corresponds queue priority 2,4-5 |                  |                |                |                |                  |                |                |                |                   |

Figure 6-16

#### Config procedure:

- (1) In 'Priority type' drop down list, select priority COS or DSCP. Select priority type COS or DSCP in the 'Priority Type' drop-down list.
- (2) Select schedule type HW-WRR or WRR.
- (3) Select the weight ratio for each queue. As shown in Figure 6-16, the weight ratio of queue 1, queue 2, queue 3 and queue 4 is 1:2:4:8. If the queue scheduling mode is WRR, the data packets of queue 1, 2, 3 and 4 will be sent at a 1:2:4:8 traffic ratio when congestion occurs at a certain port. If the scheduling mode chooses HQ-WRR, the switching opportunity first ensures that the messages in queue 4 are sent out first, and then WRR scheduling is applied to the other three queues
- (4) Click<Apply> to complete QOS configuration.

### **6.4.3 Port Line rate**

After setting the port speed limit, the rate of outgoing or inbound messages can be limited to maintain the normal and orderly operation of the network.

- (1) In the navigation bar, select 'Switch management>QOS service>Port line rate' to enter the page as shown in figure6-17.
- (2) The 'Port line rate table' shown in the figure display the situation of each port in and out speed limit. The '- -' indicates that the speed limit is not carried out.

| <b>Port Linerate</b>       |               |        |                                                                                      |                                                 |
|----------------------------|---------------|--------|--------------------------------------------------------------------------------------|-------------------------------------------------|
| <b>Port Linerate Table</b> |               |        |                                                                                      | Show 1-5 Total 28 $5 \sqrt{ }$<br>Page          |
|                            |               |        | Common Entry No Interface IN Port Linerate Limit(kbps) Out Port Linerate Limit(kbps) |                                                 |
|                            | 1 GE1/0/1     | ---    | $\cdots$                                                                             |                                                 |
|                            | 2 GE1/0/2     | --     | $\cdots$                                                                             |                                                 |
|                            | 3 GE1/0/3     | ---    | $\overline{\phantom{a}}$                                                             |                                                 |
|                            | 4 GE1/0/4     | ---    | $\overline{a}$                                                                       |                                                 |
|                            | 5 GE1/0/5     | $\sim$ | $\cdots$                                                                             |                                                 |
| Edit<br>Refresh            | Copy Settings |        |                                                                                      | $\mathbb{N}$<br>Total 6<br> 4 <br>Page $1 \vee$ |

Figure 6-17 'Port line rate table'

Select port in the 'Port limit rate table', click<**Edit**> to enter the interface as shown in figure 6-18. Enter speed limit, click<**Apply**> to complete limit configuration.

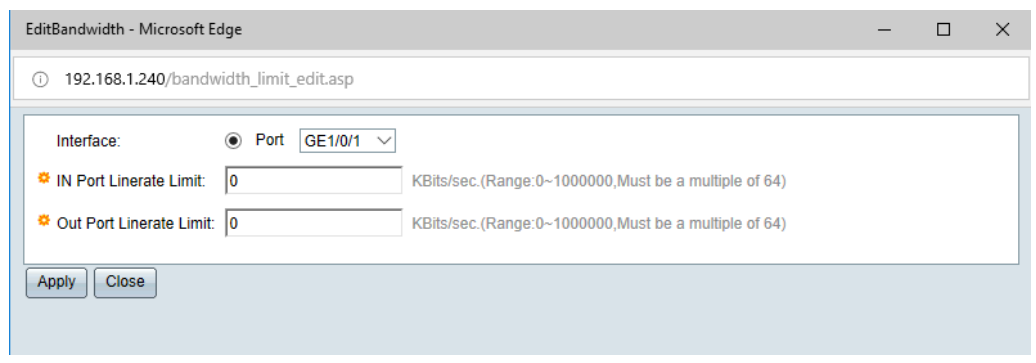

Figure 6-18 Port Line rate Limit configuration

In the 'Port limit rate table' interface, the speed limit configuration can be copied to other ports by copying

settings. For example:

- Check the circle in front of serial number '1'
- Click <**Copy**> to enter the interface as shown in figure6-19
- In the pop-up interface, copy configuration to '2-4'.
- Click <**Apply**> complete configuration. Can see that the speed limit configuration of GE1/0/1 has been copied to GE1/0/2~GE1/0/4.

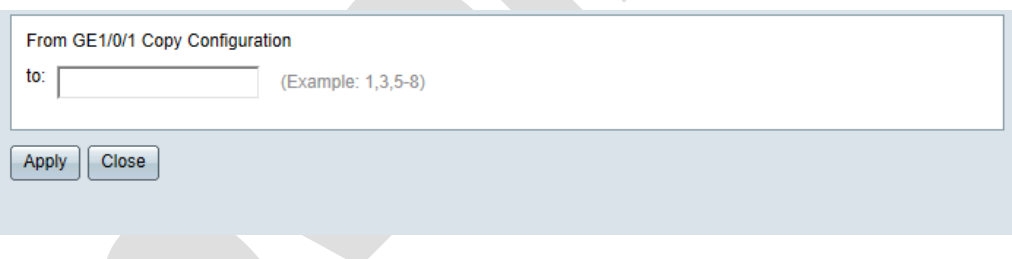

Figure6-19 Copy 'Port Line Rate' configuration

In the top right corner of the' Port line Rate' interface (Figure 6-17), can set the number of entries displayed on each page. Can choose to turn the page through the arrow button in the lower right corner.

# **6.5Multicast IGMP snooping**

### **6.5.1 Overview**

IGMP Snooping is abbreviated name of Internet Group Management Protocol Snooping. It's a multicast constrain mechanism running on Layer2 devices, use to manage and control multicast group.

### (**1**)**Theory**

The Layer 2 device running IGMP Snooping establishes a mapping relationship between port and MAC multicast address by analyzing the received IGMP message, and forwards multicast data according to the mapping relationship.

When IGMP Snooping is not run by the Layer2 device, multicast data is broadcast in the Layer2 network; When IGMP Snooping is run by the Layer2 device, multicast data of known multicast group will not be broadcast in the Layer2 network but will be multicast to the designated receiver.

Basic concept:

Router Port: The port on the switch toward Layer3 multicast device (DR or IGMP query). The switch records all router ports on the device in the list of router ports.

Member Port: Also known as the member port of multicast group, which means the port toward multicast group on the switch. The switch records all member ports on the device in the IGMP Snooping forwarding table

## **6.5.2 Global Settings**

(1) In the navigation bar, Select 'Switch management>multicast>global setting' to enter multicast global setting interface. As shown in figure 6-20.

Enable /Disable IGMP Snooping in the session of global settings. Click<**Apply**>button to complete operation.

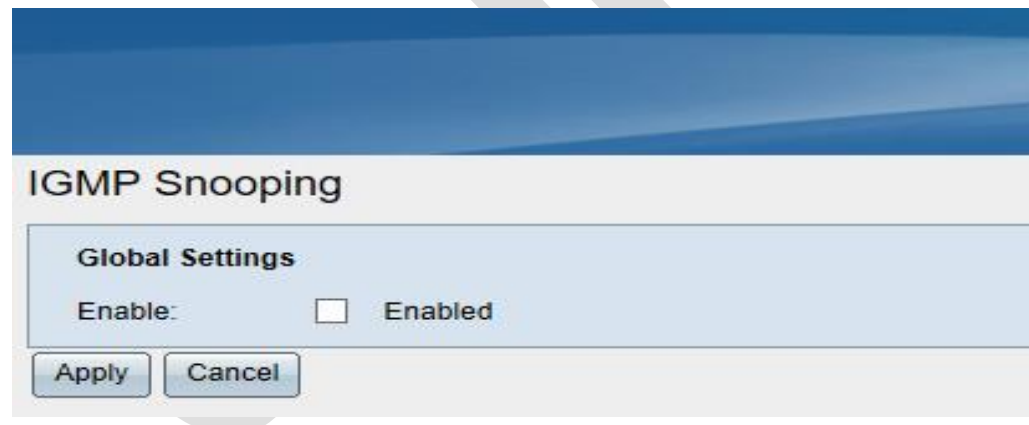

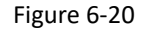

### **6.5.3 VLAN setting**

(1) Select 'Switch management>Multicast>VLAN setting ' in to VLAN setting interface. As shown in figure6-21.

(2)In VLAN configure interface, configure the information of IGMP Snooping function in VLAN. Detailed configuration is shown in Table6-5.

(3) Click<Apply> to complete operation.

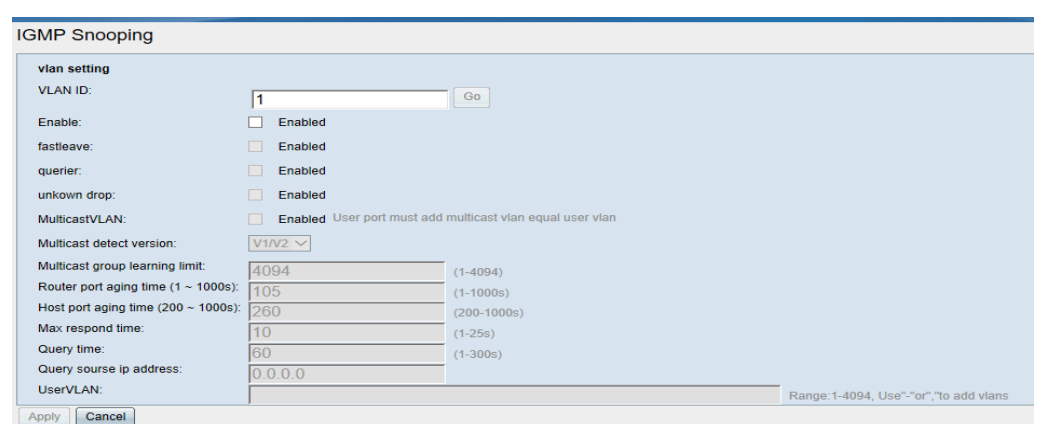

Figure 6-21 Multicast VLAN setting interface

| Table 6-5 VLAN, IGMP Snooping detailed configuration |
|------------------------------------------------------|
|                                                      |

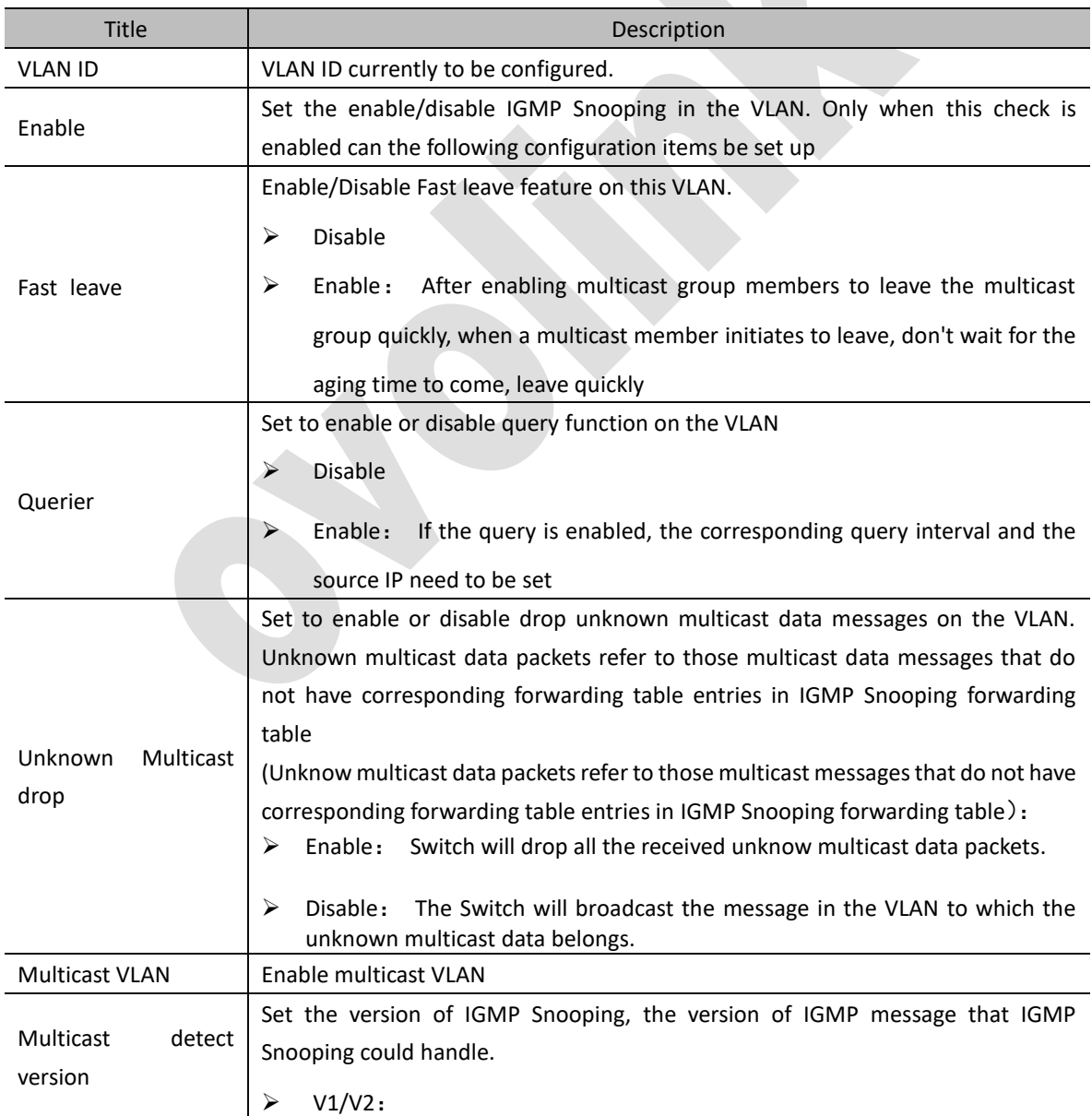

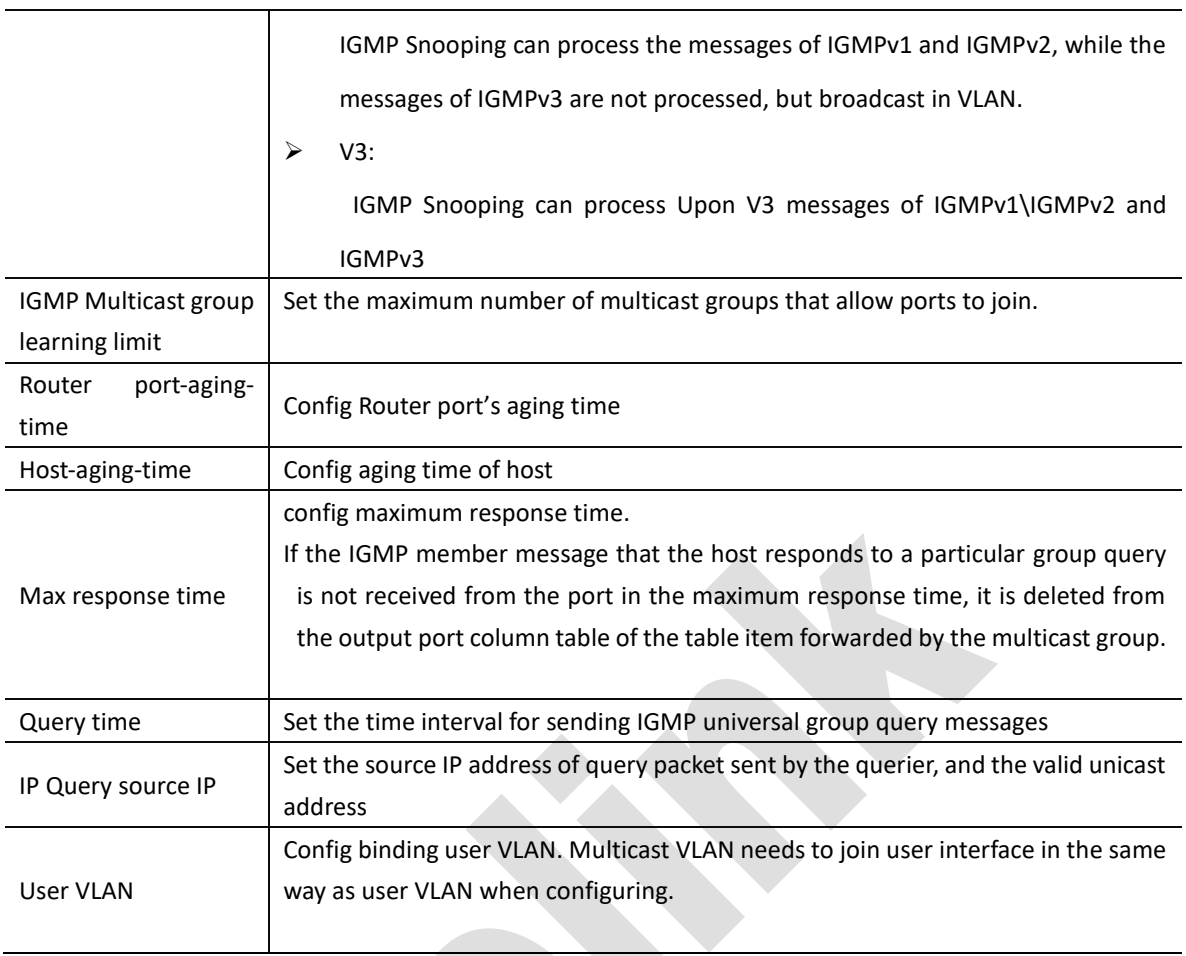

# **6.5.4 Interface Setting**

In the navigation bar, select 'Switch management>IGMP snooping>interface setting' to enter 'Interface setting' as shown in figure 6-22.

In the interface, you can view all the ports' configuration. In the upper right corner of the interface display the number display each page, in the bottom right corner can turn the page through arrow button.

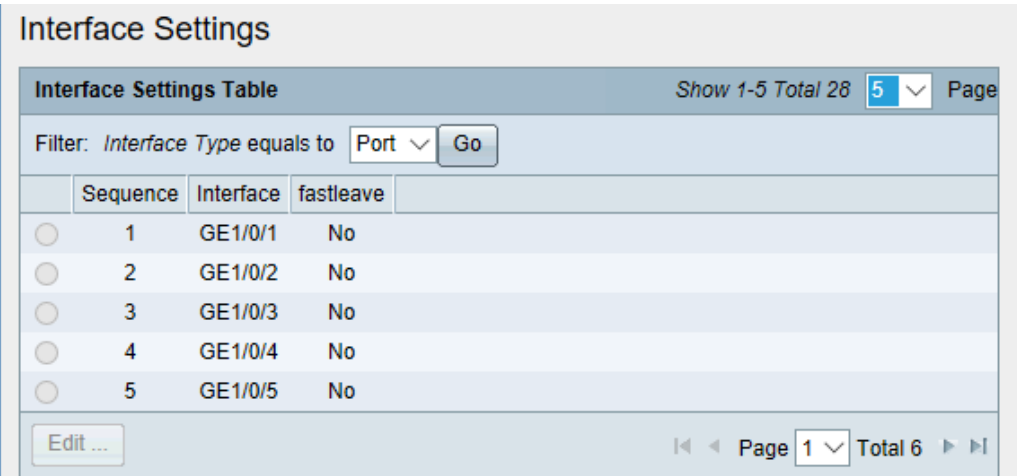

### Figure 6-22

Click<**Edit**> to enter edit interface. As shown in figure 6-23

(2) Set whether open 'Fast leave' function on the port.

Click<**Apply**> to complete operation.

### Table 6-6 Multicast interface configuration description

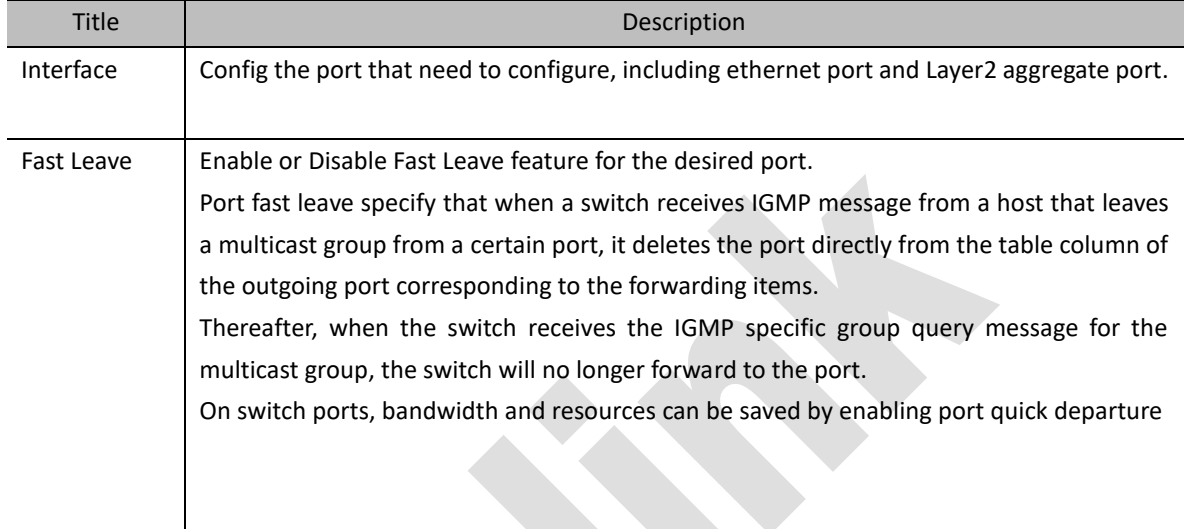

# **6.5.5 IGMP Forward table**

Select 'Switch management>IGMP Snooping>IGMP Forward table' to enter IGMP forward interface as shown in figure 6-24.

In the interface, all multicast forwarding entries including static and dynamic can be queried in the interface.

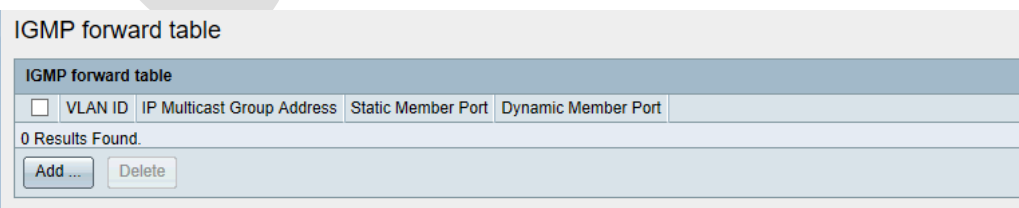

### Figure 6-24 IGMP forward table

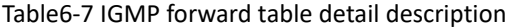

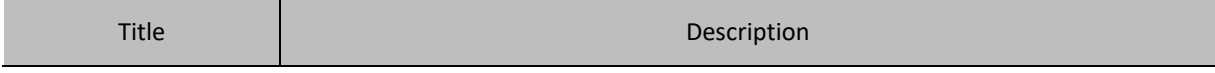

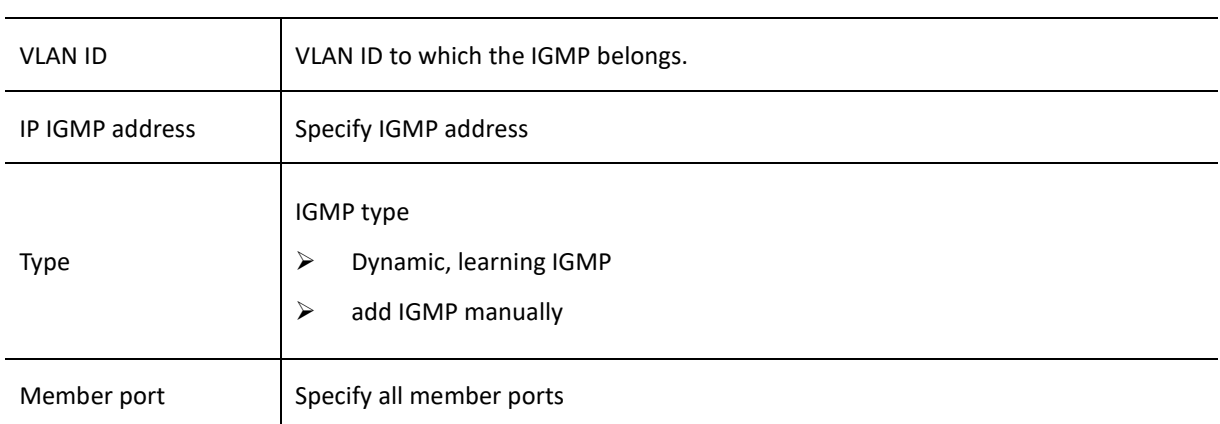

### (2) Add static IGMP

- Click<**Add**> to enter add static IGMP interface as shown in figure 6-25.
- Edit, enter configure parameter. Parameter description refer to table6-7.
- Click<Apply> to complete operation

# **6.5.6 IGMP Router Port Table**

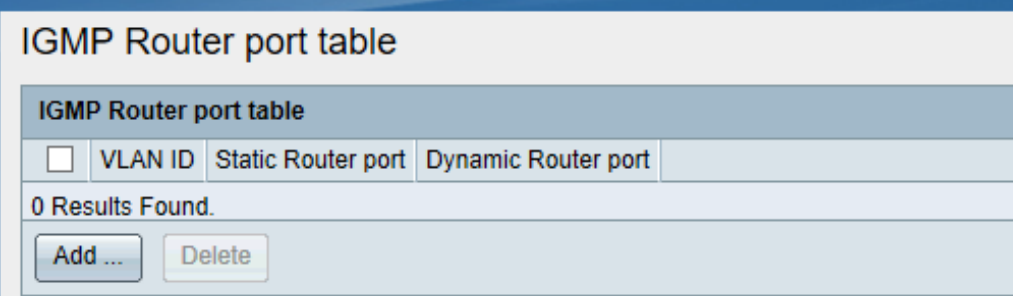

Figure 6-25 IGMP Router port table

# **6.6 Link Aggregation**

# **6.6.1 Overview**

Link aggregation is the aggregation of multiple physical Ethernet ports to form a logical aggregation group. The upper entities of link aggregation service regard multiple physical links in the same aggregation group as a logical link.

Link aggregation achieves load sharing among member ports in aggregation group to increase bandwidth. At the same time, each member port of the same aggregation group backs up dynamically with each other, which improves the reliability of the connection.

### (**1**)**Link Aggregation**

According to different aggregate mode, Link aggregation can be divided to enter two modes: Static aggregation and dynamitic aggregation.

➢ Static aggregation

In static aggregation mode, the LACP protocol of member ports is closed.

 $\triangleright$  Dynamitic aggregation

When the aggregation group is configured as a dynamic aggregation mode, the LACP protocol of the member ports in the aggregation group is automatically enabled.

# **3.6.1 LAG management**

Select 'Switch management> link Aggregation > LAG management' to enter LAG management interface as shown in figure 6-26

On the aggregation group interface, you can set up aggregation group load balancing algorithm, create and edit aggregation groups, and view the information of aggregation groups that have been created.

Setting up load balancing algorithm. On the aggregate group management interface, select the load balancing algorithm and click the < **Apply** > button to complete the operation

View the created aggregation group. The 'Aggregate Group Management Table' displays the created aggregate group and the information about the aggregate group (type, active member, standby member).

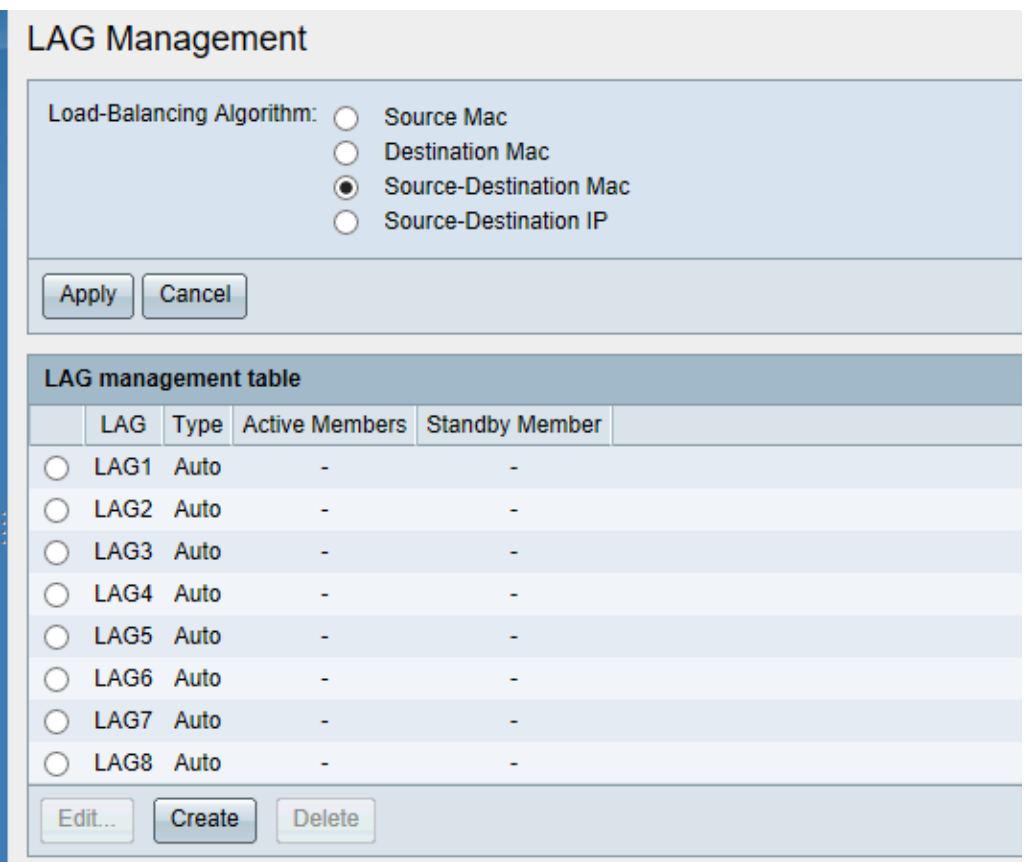

Figure 6-26 LAG management table interface

(1) Create Link Aggregation group

- On 'Aggregate Group Management Table' click<**Create**> to enter the create aggregation interface, as shown in figure 6-27.
- Configure aggregation group information, as shown in table 6-8
- Click<**Apply**> to complete operation

(2) Modify membership ports

- Select the aggregation group that needs to be modified on the 'aggregation group management table' and click the < **Edit** > button to enter the edit aggregation group interface
- Modify the member ports of the aggregation group, add the ports from the 'Port column table' to the 'Aggregation group member' or remove the ports from the 'Aggregation group member'.
- Click<**Apply**> to complete operation.

### (3) Delete LAG

Select the group you want to delete from the 'Aggregate Group Management Table' and click the < **Delete** > button to complete the operation.

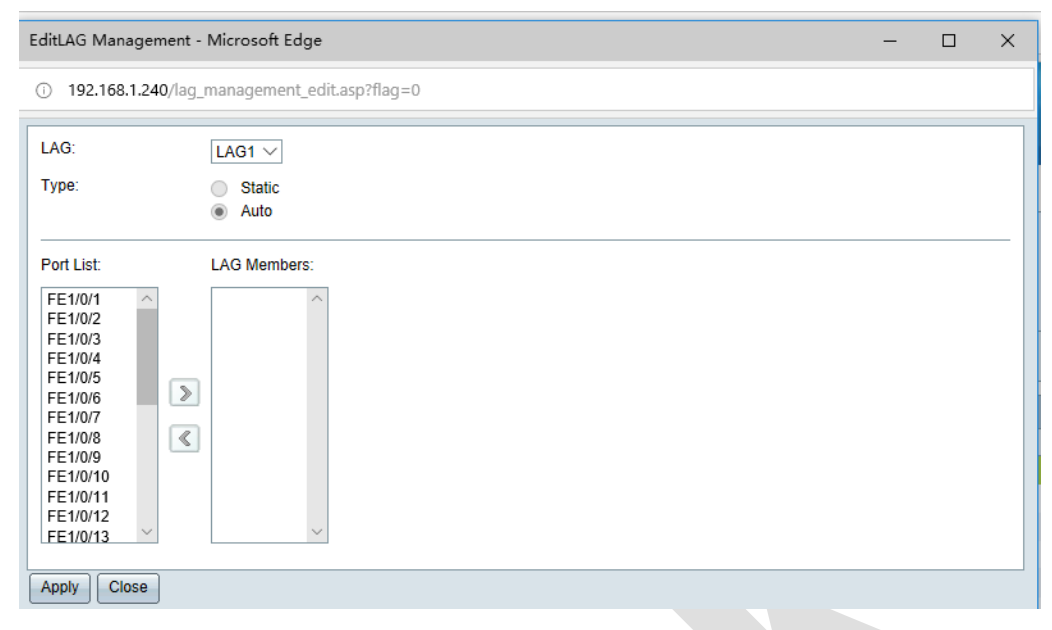

Figure 6-27 Create LAG interface

### Table 6-8 Detailed configuration description for creating Aggregation Group

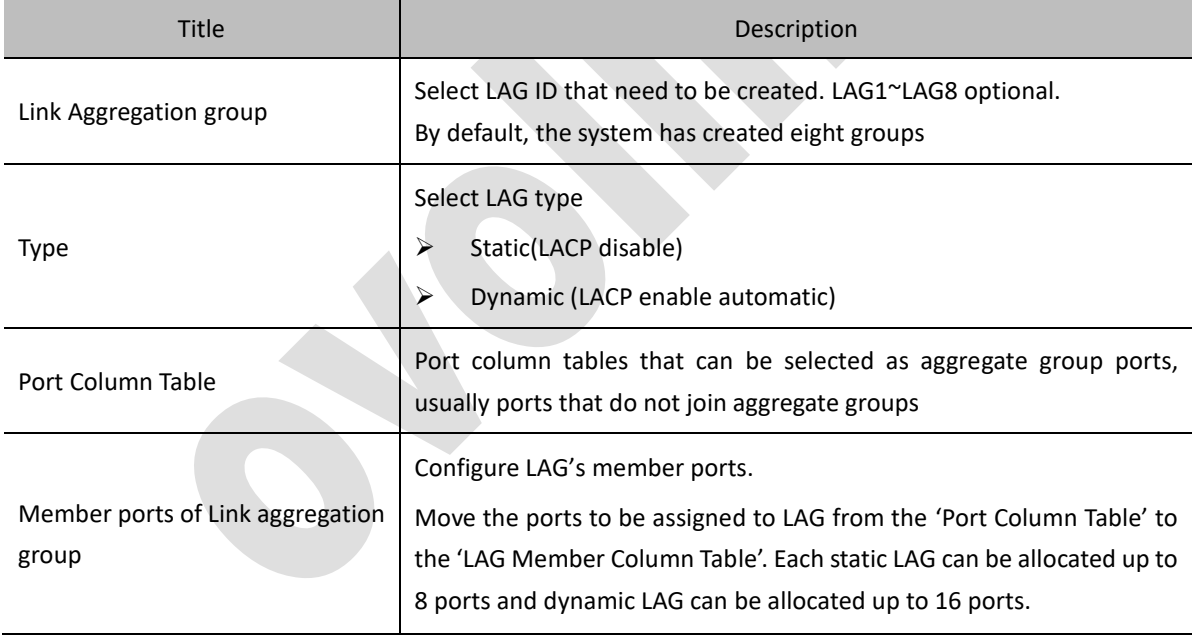

# **6.6.3 LAG setting**

Select 'Switch management> LAG management>LAG setting' to enter 'LAG setting table', as shown in figure 6-28 In the 'LAG configuration table, you can view all the port information of the created aggregation group.

Modify aggregation/port's information

- Select the aggregate group that needs to be modified on the 'aggregate group settable' and click the <**Edit**> button to enter the interface of the edit aggregate group port.
- Modify LAG port information, detailed configuration as shown in Table 6-9.
- Click <**Apply**> to complete operation

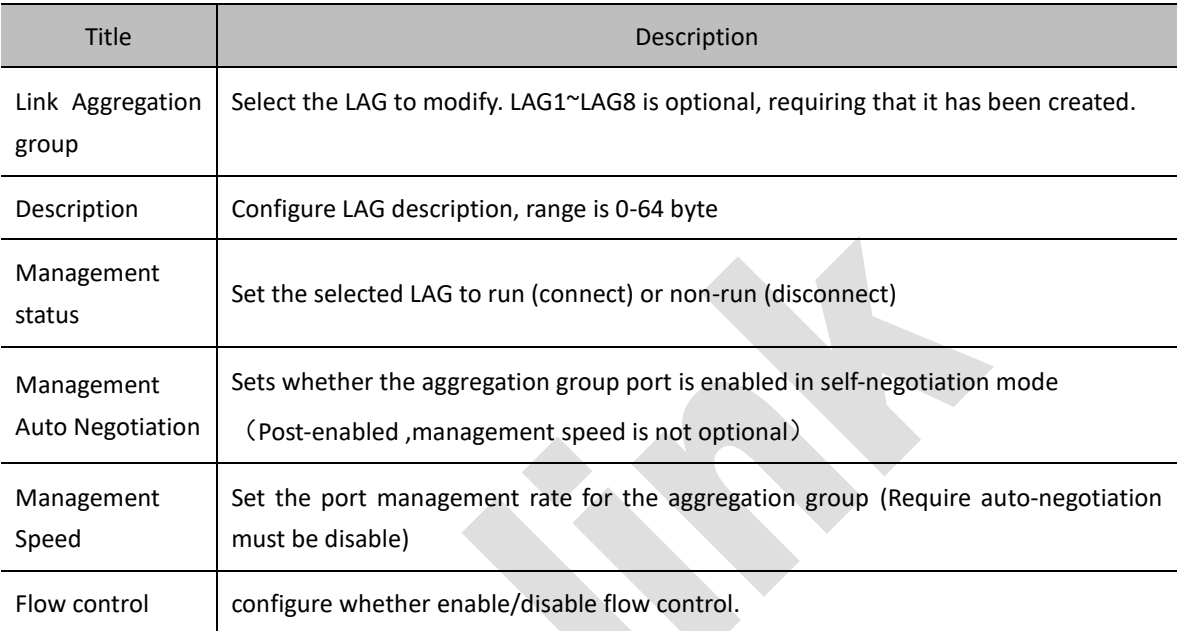

### Table6-9 LAG port configuration description

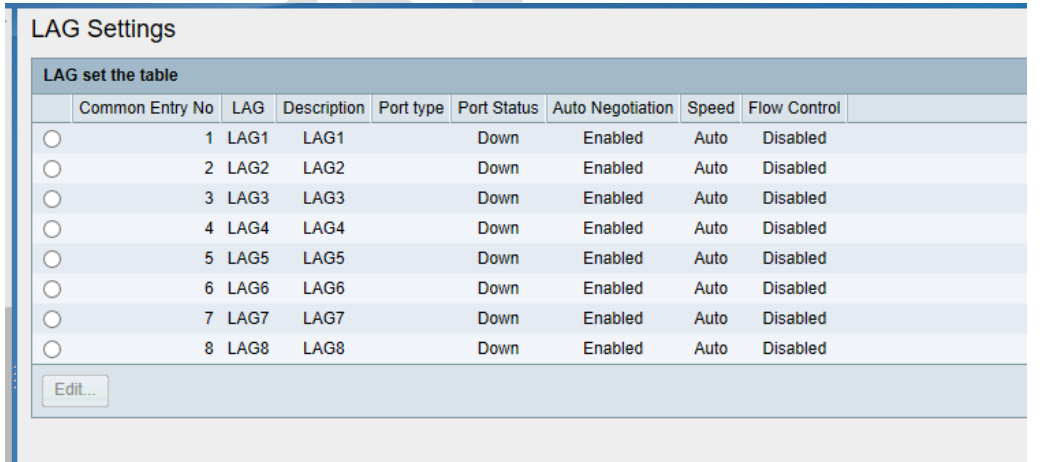

### Figure 6-30 LACP interface settings

# **6.6.4 LACP**

Select' Switch management> LAG> LACP setting' to enter LACP setting interface, as shown in figure 6-30

• System priority and member port priority can be viewed and set in LACP setting interface. Detailed configuration instructions are shown in table6-10.

- Enter system priority directly in the interface, click the < **Apply**> button to complete the operation of modifying system priority configuration.
- On the interface, select the interface that needs to modify the port priority, click the < **Edit** > button, enter the edit interface, and modify the port priority.
- 2. Priority configuration of one port can be copied to other ports through the <**Copy**> button
- Select the port to be copied and click <**Copy**> to enter the Copy Settings Interface
- In the copy interface, enter the port's number that need to be copied to.
- Click <**Apply**> to complete operation.

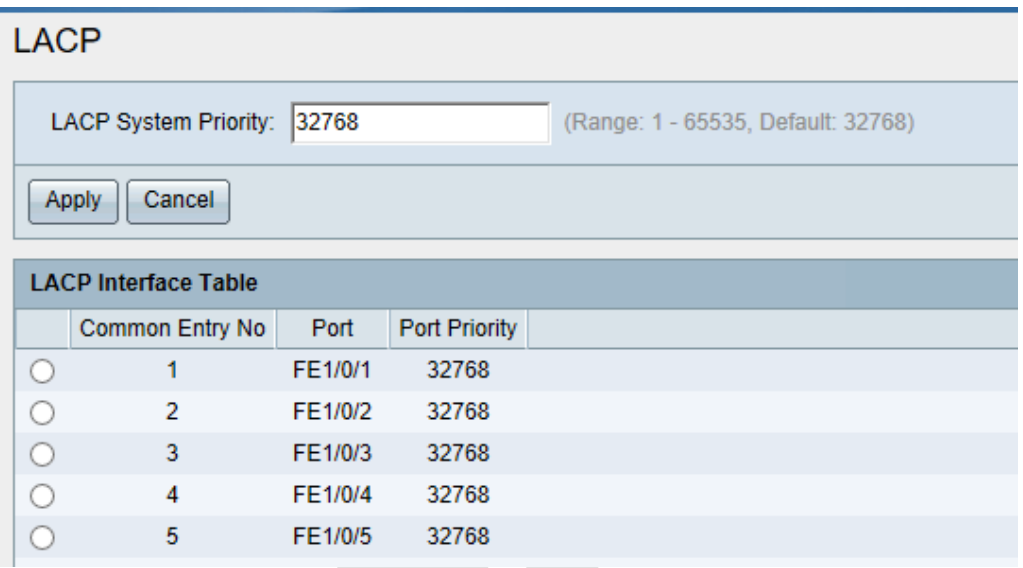

Figure 6-30 LACP interface table

### Table6-10 Detailed configuration description of LACP

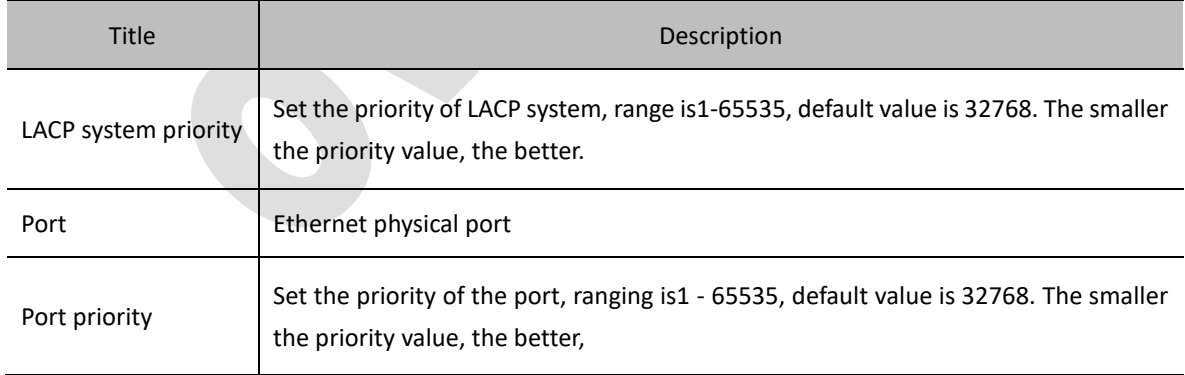

# **6.7 Spanning Tree**

### **6.7.1 STP Status and Global Settings**

In order to solve the loop problem in switching networks, a spanning tree protocol (STP) is proposed. If there are

loops in the network, the spanning tree protocol can through topological calculation to realize: Eliminate loops: Eliminate possible network communication loops in a network by blocking redundant links.

Link backup: Activate redundant backup links to restore network connectivity when the current active path fails.

Spanning tree protocol is constantly updated with the development of network. At present, there are three protocols STP, RSTP and MSTP.

MSTP is compatible with RSTP, STP and RSTP is compatible with STP.

The comparison of the three spanning tree protocols is shown in table below

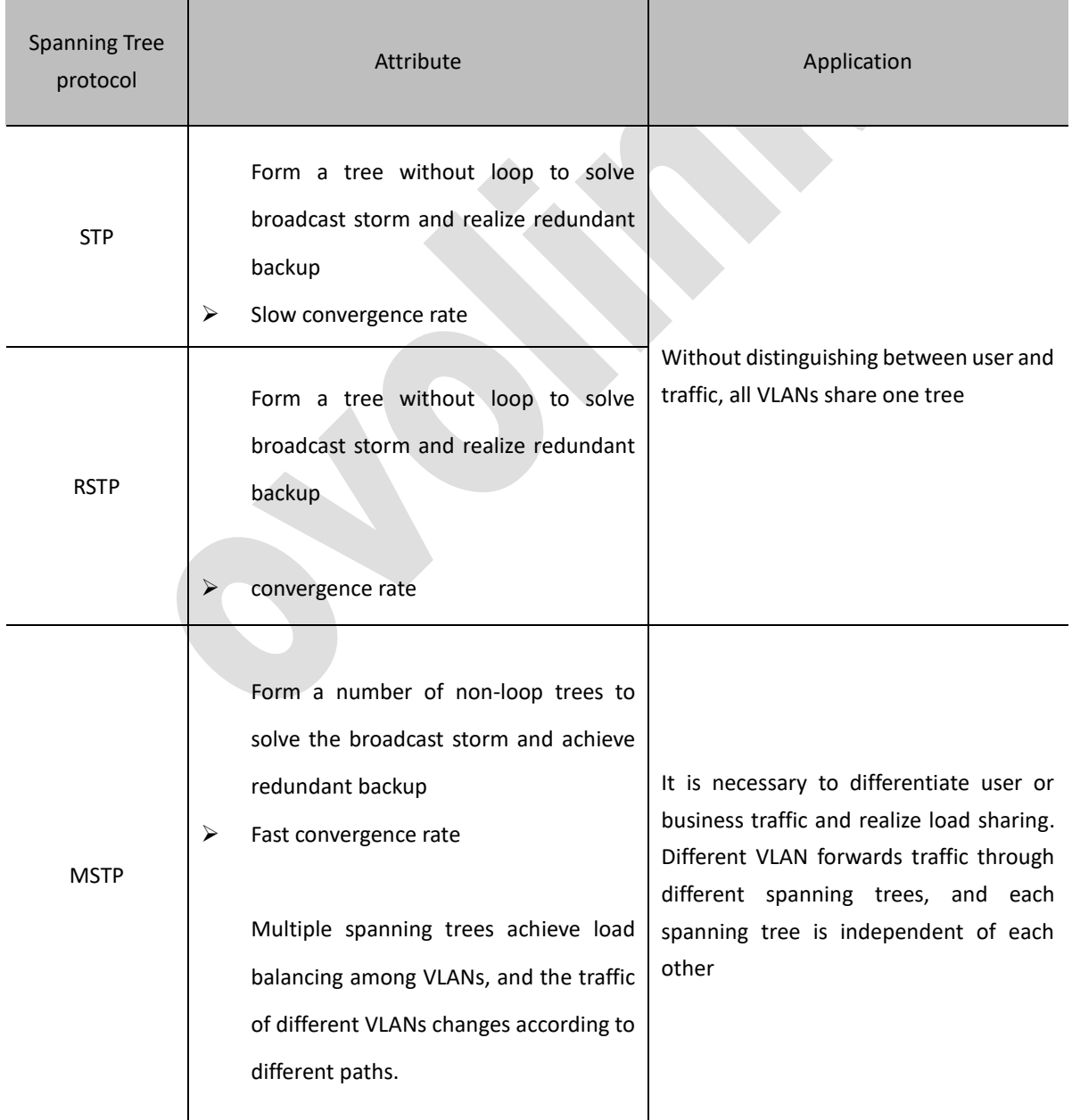

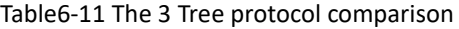

# **6.7.2 STP Status and Global Settings**

Select 'Switch management > Spanning Tree > STP status and Global setting' to enter 'STP status and Global setting' interface, as shown in figure 6-31.

- In the interface, you can view STP global setting, bridge settings and status. Details configuration show as table 6-12
- Entering the interface to view the global settings, bridge settings and status of STP. Detailed configuration instructions as shown in table6-12
- Modify the configuration information directly on the interface and click the < **Apply** > button to complete the modification of STP configuration operation

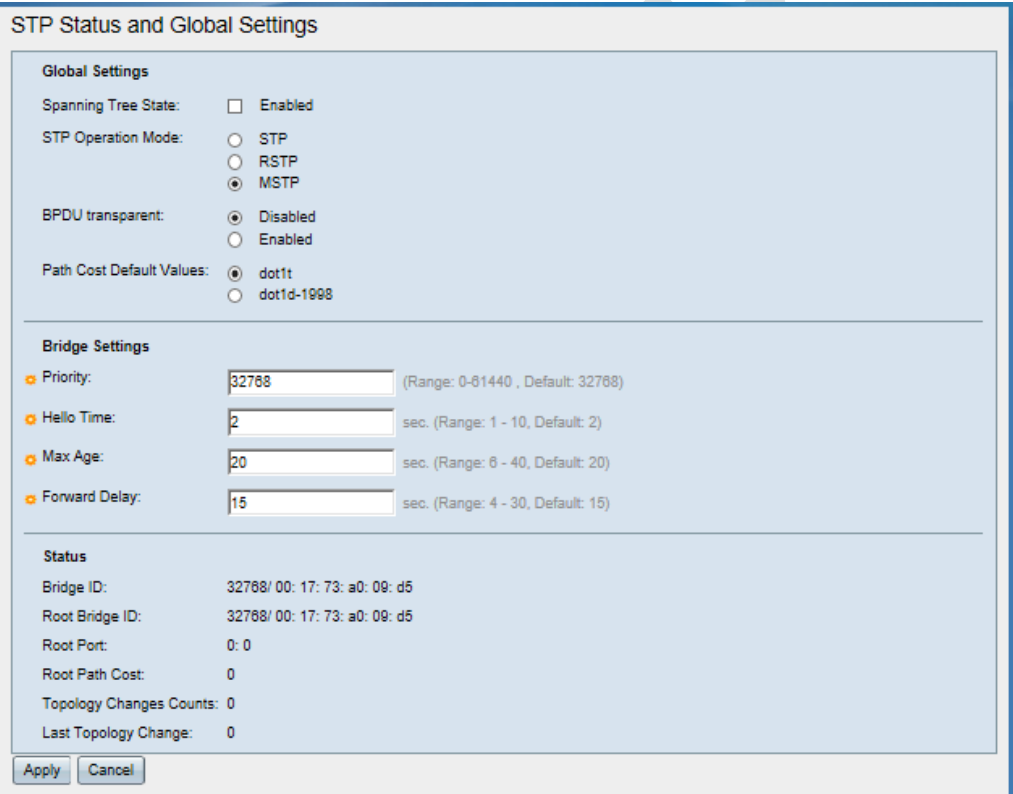

Figure 6-31 'STP status and global settings'

|  |  |  |  |  | table6-12 'STP status and global settings' configuration description |  |
|--|--|--|--|--|----------------------------------------------------------------------|--|
|--|--|--|--|--|----------------------------------------------------------------------|--|

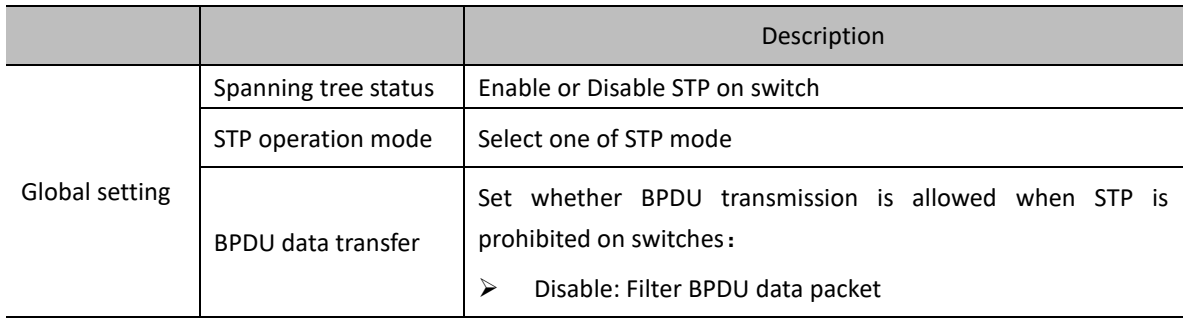

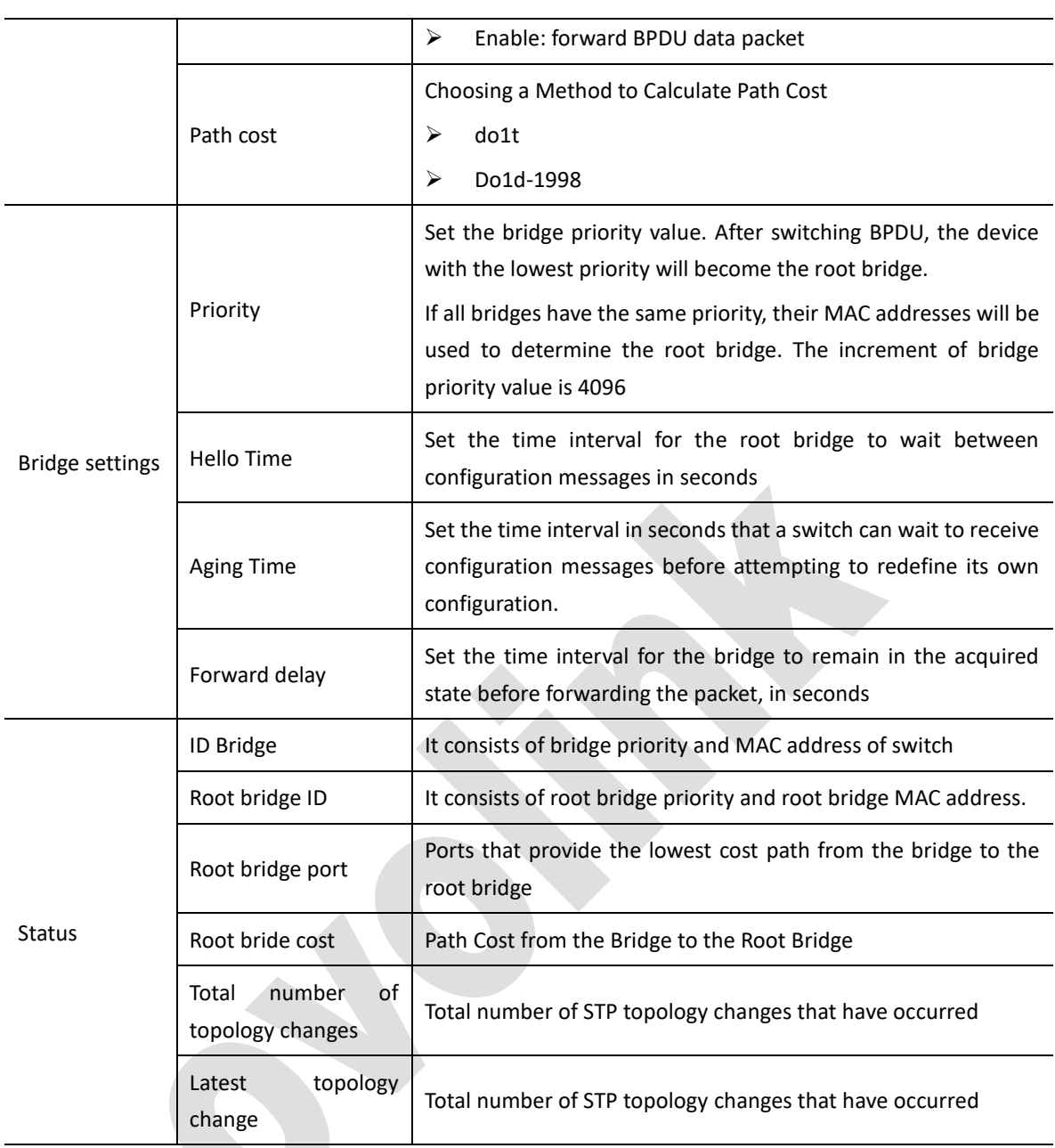

# **6.7.3 STP interface Settings**

- Select 'Switch management> Spanning tree> STP interface' to enter STP interface setting, as shown in figure 6-32.
- Click on the 'STP Interface Settings' interface to view the STP settings of all interfaces. Use filters to select an interface type of 'Port' or 'Aggregation group'
- The top right corner of the interface can set the number of items displayed on each page, and turn the page back and forth through the arrow button in the bottom right corner
- In 'STP port setting' interface, could edit STP interface setting.
- Click<**Edit**> to enter modify STP interface, as shown in figure 6-33.
- Modify configuration parameter. Detailed configuration, as shown in figure 6-13.
- Click<**Apply**> to complete operation.

|                                     | <b>STP Interface Settings</b> |  |               |                                                                 |           |           |                                                                                                    |                 |       |     |                 |                                         |  |                          |
|-------------------------------------|-------------------------------|--|---------------|-----------------------------------------------------------------|-----------|-----------|----------------------------------------------------------------------------------------------------|-----------------|-------|-----|-----------------|-----------------------------------------|--|--------------------------|
| <b>STP Interface Settings Table</b> |                               |  |               |                                                                 |           |           |                                                                                                    |                 |       |     |                 | Show 1-5 Total 28 $5 \times$<br>Page    |  |                          |
|                                     |                               |  |               | Filter: Interface Type equals to $\left $ Port $\vee\right $ Go |           |           |                                                                                                    |                 |       |     |                 |                                         |  |                          |
|                                     |                               |  |               |                                                                 |           |           | Entry No. Interface STP State Edge Port BPDU Guard BPDU Filtering Port Role Path Cost Priority Port State |                 |       |     |                 | Designated Bridge ID Designated Port ID |  |                          |
|                                     |                               |  | 1 GE1/0/1 Yes |                                                                 | <b>No</b> | <b>No</b> | <b>No</b>                                                                                                 | <b>Disabled</b> | 20000 |     |                 | 128 Forwarding 0/00:00:00:00:00:00 0/0  |  |                          |
| C                                   |                               |  | 2 GE1/0/2 Yes |                                                                 | <b>No</b> | <b>No</b> | <b>No</b>                                                                                                 | <b>Disabled</b> | 20000 | 128 | <b>Disabled</b> | 0/00:00:00:00:00:00 0/0                 |  |                          |
| C                                   |                               |  | 3 GE1/0/3 Yes |                                                                 | <b>No</b> | <b>No</b> | <b>No</b>                                                                                                 | Disabled        | 20000 | 128 | <b>Disabled</b> | 0/00:00:00:00:00:00 0/0                 |  |                          |
| C                                   |                               |  | 4 GE1/0/4 Yes |                                                                 | <b>No</b> | <b>No</b> | <b>No</b>                                                                                                 | <b>Disabled</b> | 20000 | 128 | <b>Disabled</b> | 0/00:00:00:00:00:00 0/0                 |  |                          |
| C                                   |                               |  | 5 GE1/0/5 Yes |                                                                 | <b>No</b> | <b>No</b> | <b>No</b>                                                                                                 | <b>Disabled</b> | 20000 | 128 | <b>Disabled</b> | 0/00:00:00:00:00:00 0/0                 |  |                          |
|                                     | Edit                          |  |               |                                                                 |           |           |                                                                                                    |                 |       |     |                 |                                         |  | Page 1<br> 44<br>Total 6 |

Figure 6-32 'STP interface Settings' interface

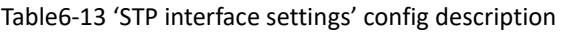

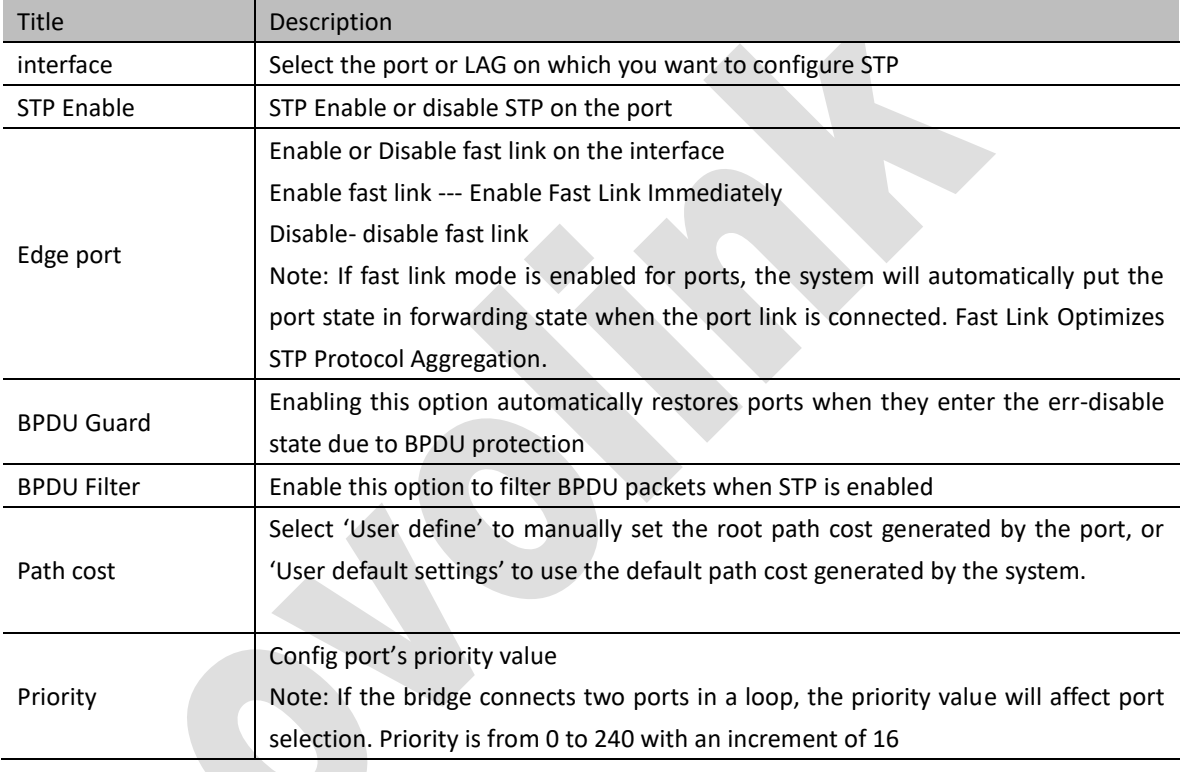

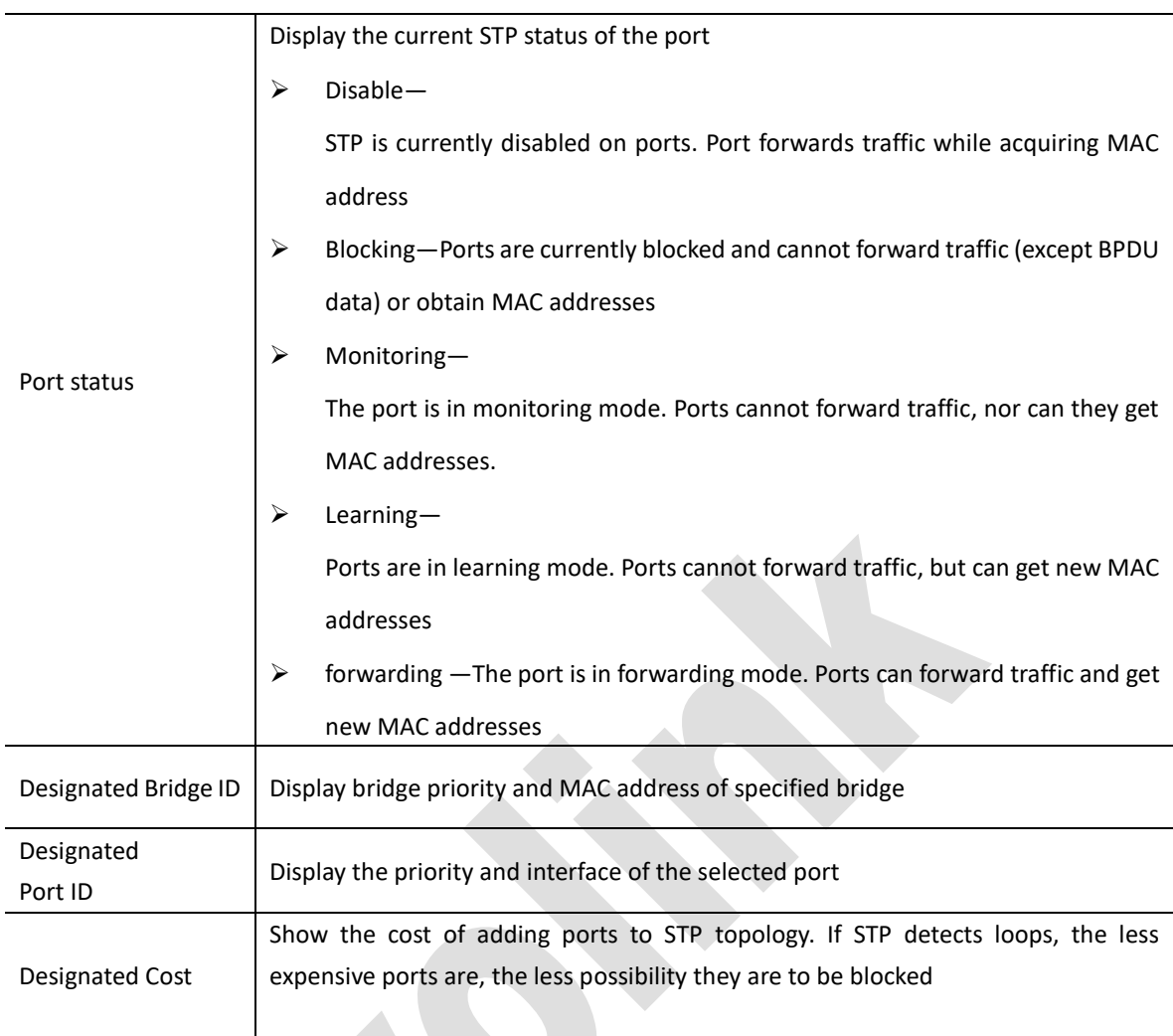

# **6.7.4 RSTP interface Settings**

Select 'Switch Management> Spanning Tree> RSTP interface settings' to enter 'RSTP interface setting'. As shown in figure 6-34

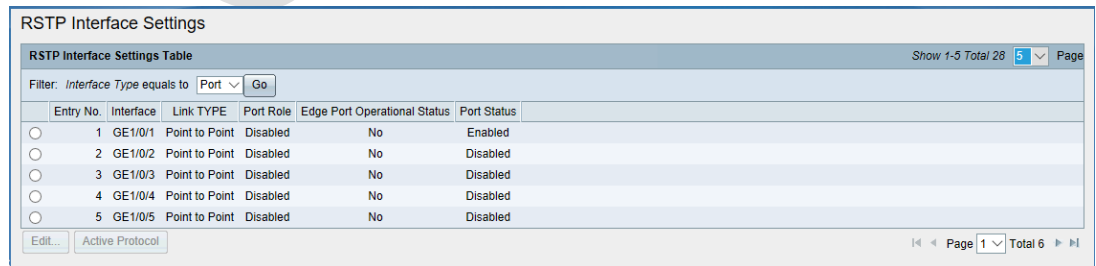

### Figure 6-34 'RSTP interface settings'

On the 'RSTP Interface Settings' interface, you can view the RSTP settings of all interfaces. Through filters, you can filter and select the interface type as 'Port' or 'Aggregation group'.

The top right corner of the interface can set the number of items displayed on each page and turn the page back

and forth through the arrow button in the bottom right corner.

- On the 'RSTP Interface Settings' interface, you can edit and modify RSTP interface settings.
- Select the interface that needs to be modified, click < **Edit** > button, and enter the interface of modifying RSTP interface settings, as shown in Figure 6-35
- Modify config parameter. Detailed configuration as shown in table 6-14,
- Click<**Apply**> to complete operation.

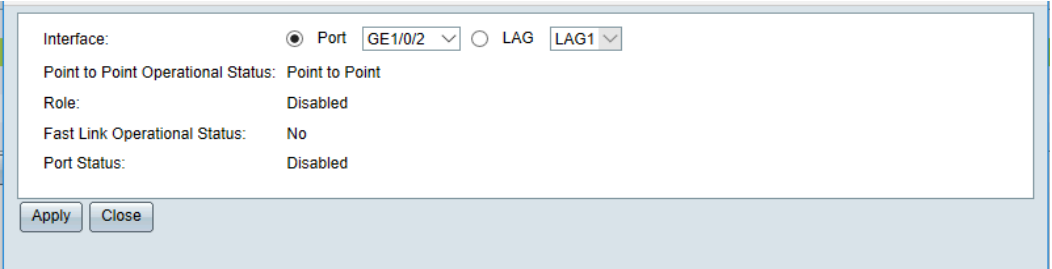

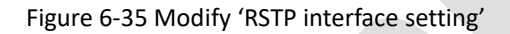

### Table6-14 'RSTP interface settings' configuration description

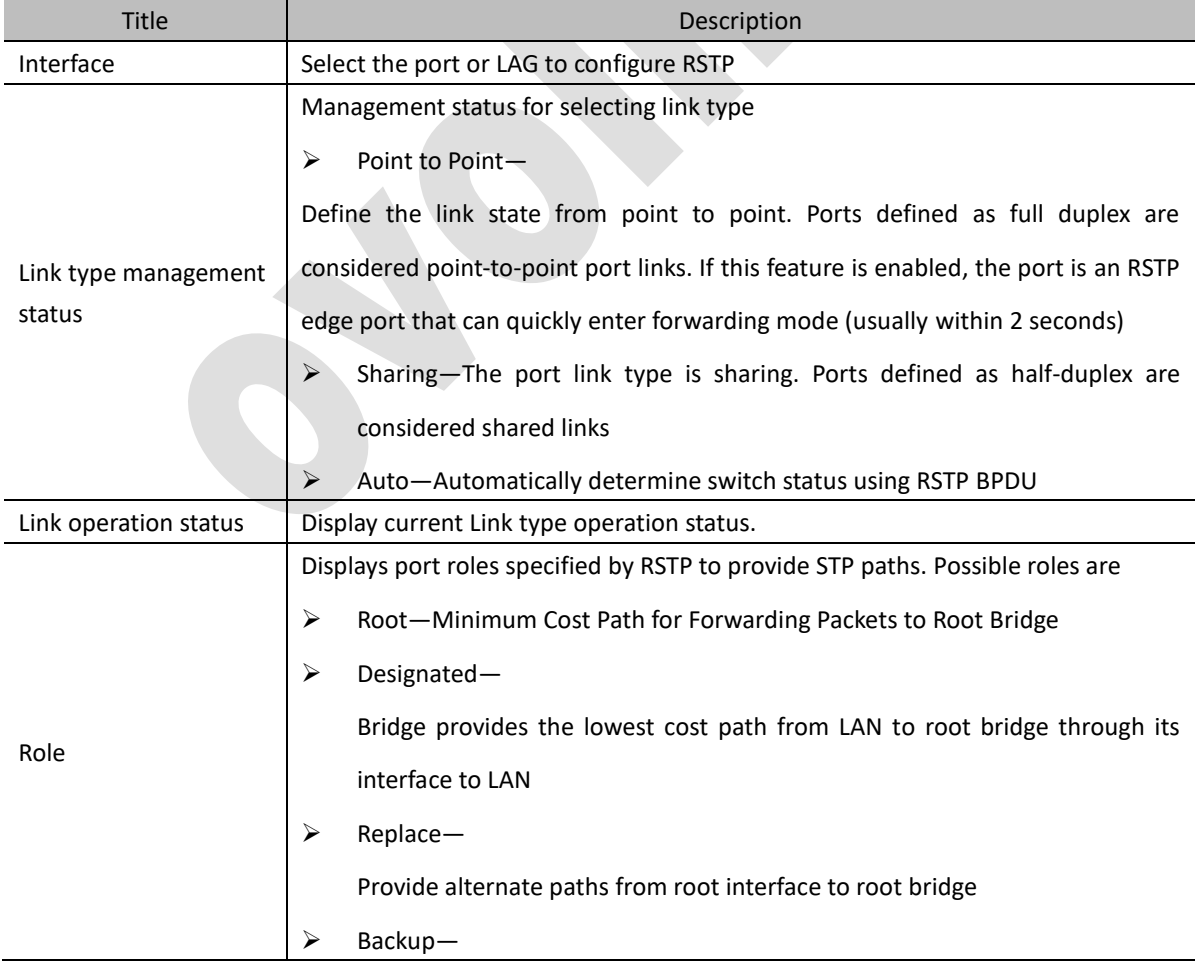

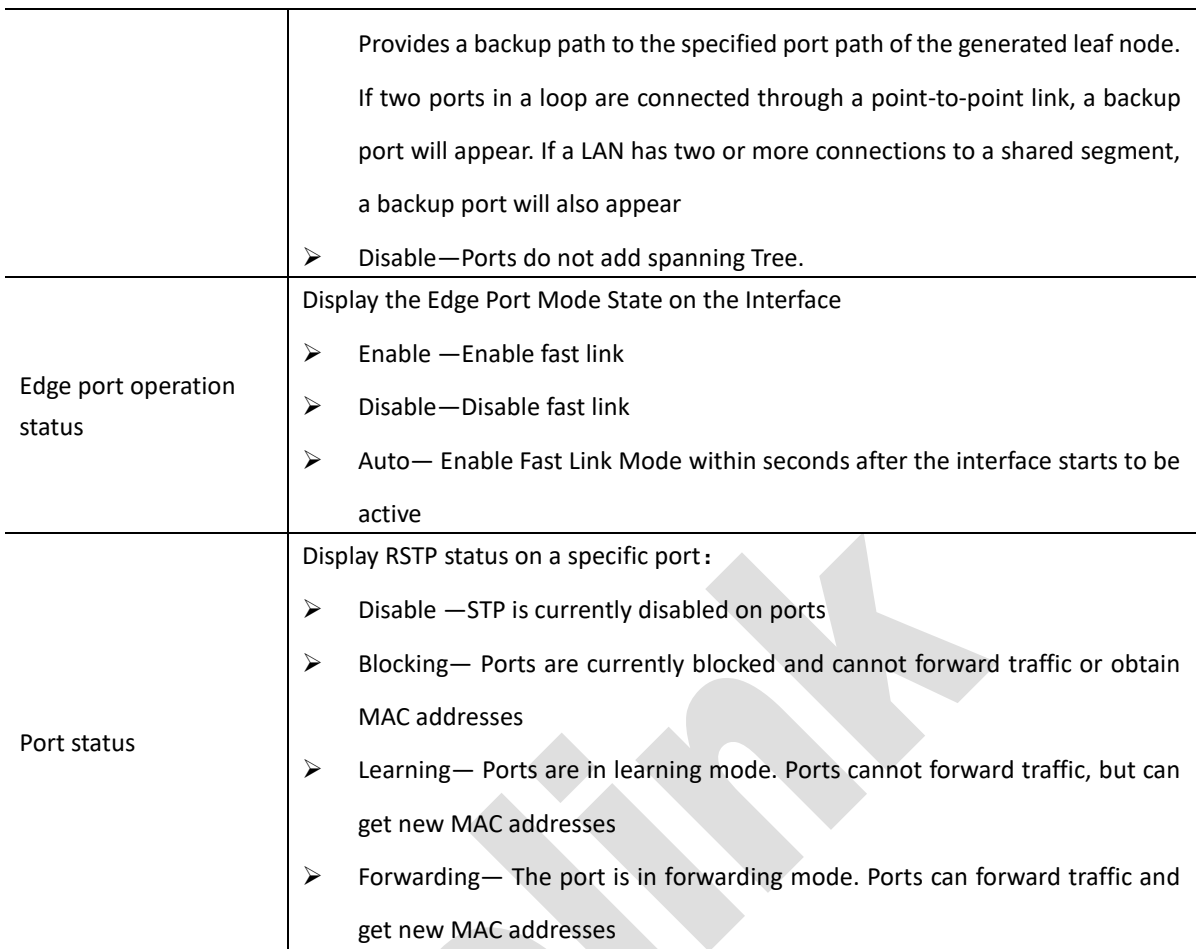

# **6.7.5 MSTP properties**

Select 'Switch management>Spanning Tree>MSTP', to enter 'MSTP properties' interface as shown in figure6-36.

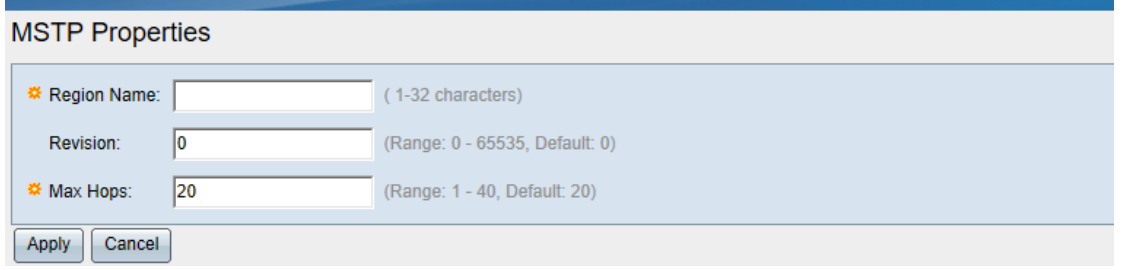

### Figure 6-36 MSTP properties

On the interface, you can view the current MSTP attributes or modify the configuration information directly, and then click < **Apply** > button to complete the configuration operation of modifying MSTP attributes. The detailed configuration is shown in table below.

Table 6-15 'MSTP properties' config description

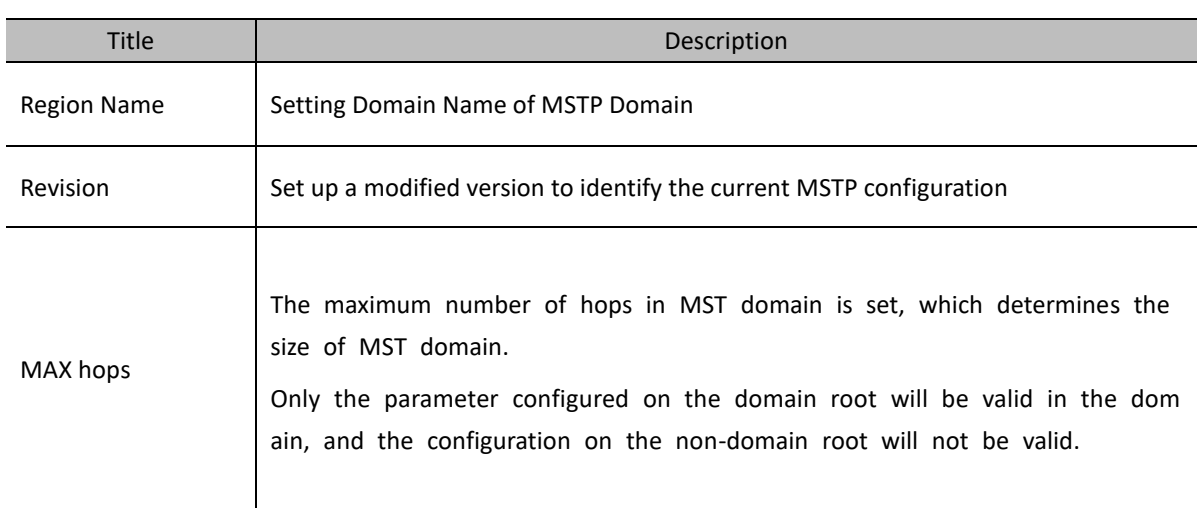

# **6.7.6 VLAN to MSTP**

Select 'Switch management> Spanning Tree> VLAN to MSTP instance' to enter VLAN to MSTP instance, as shown in figure 6-37.  $\mathcal{A}$ 

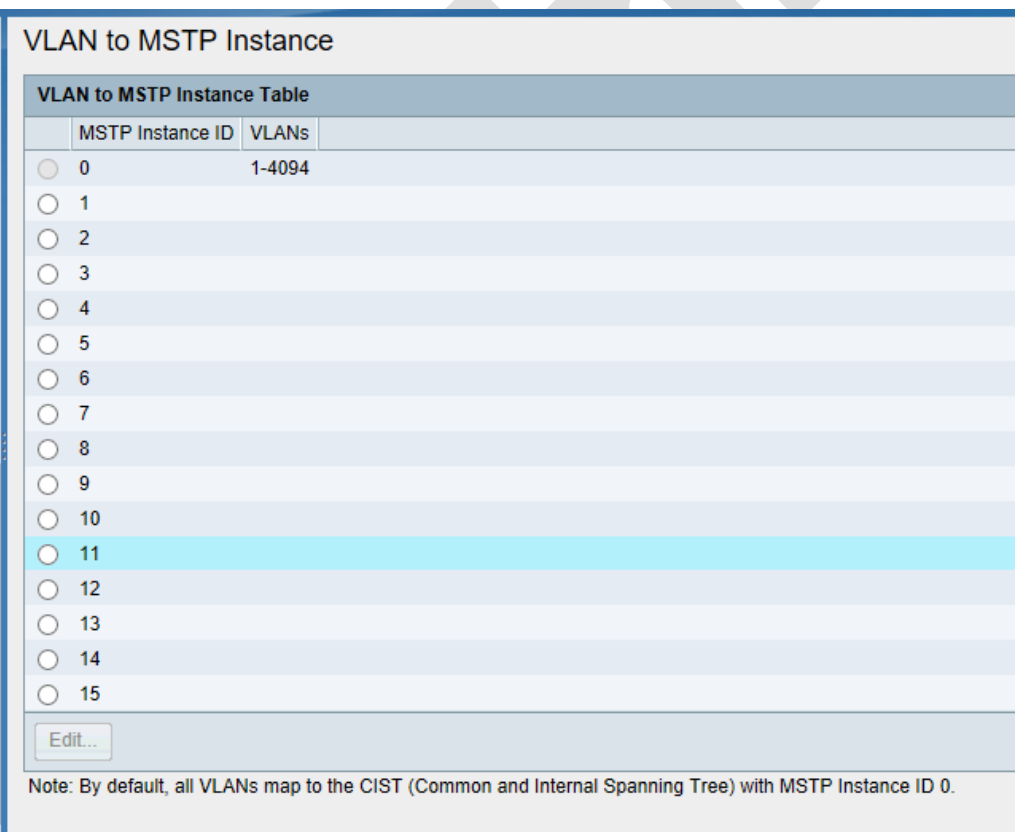

### Figure 6-37 VLANs map to MSTP

On the 'VLAN Mapping to MSTP Instances' interface to view the VLAN mapping of each current instance.

- (1) Modify the VLAN mapping of the instance
- Select the instance that needs to modify the VLAN mapping, click < **Edit** > and enter the modification

### interface, as shown in Figure 6-38

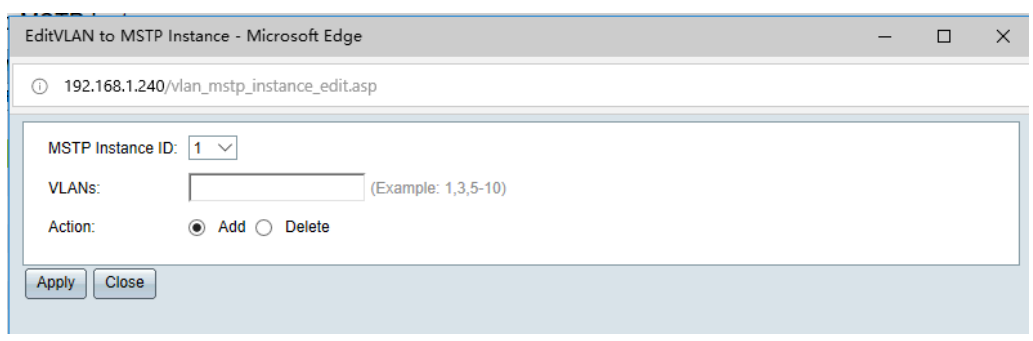

Figure 6-38 modify VLAN instance

- Modify the VLAN mapping corresponding to the instance, and configure it in detail as shown in table6- 16
- Click<**Apply**> to complete operation.

### Table 6-16 Description of VLAN Mapping Configuration for Instances

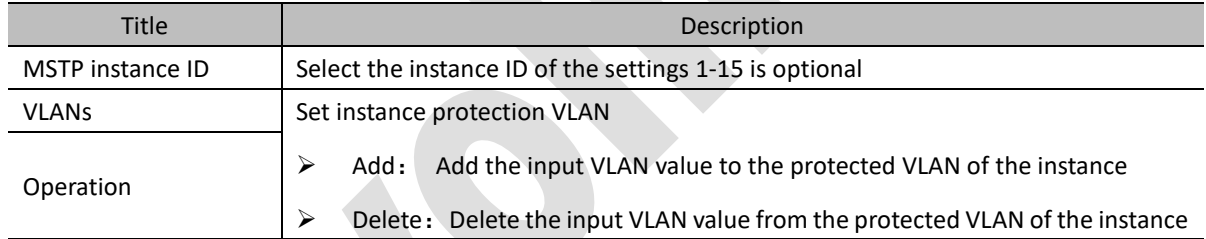

# **6.7.7 MSTP Instance Settings**

Select 'Switch management> Spanning Tree > MSTP instance settings.' To enter 'MSTP instance settings 'as shown in figure 6-39

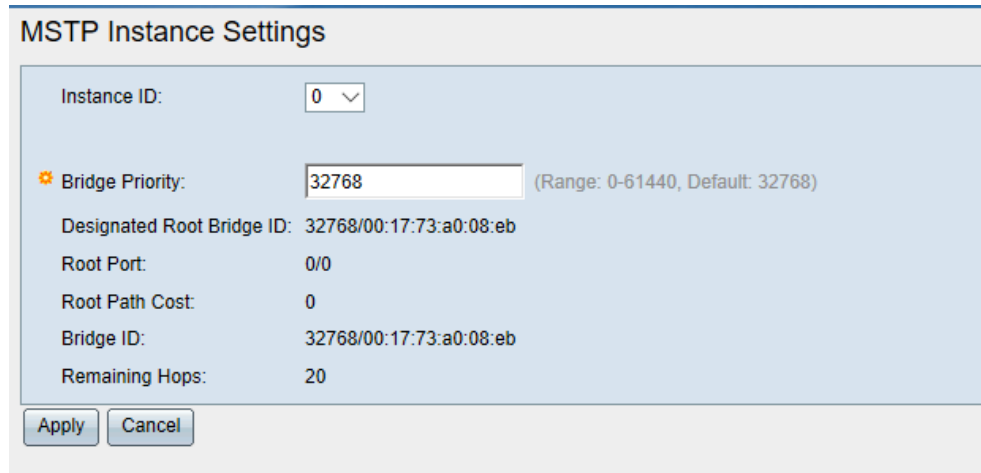

# Figure 6-39 MSTP instance settings

In the 'MSTP instance settings' interface, you can view the settings of the instance, or directly modify the configuration information, and then click the < **Apply** > button to complete the modification of the MSTP instance settings. The detailed configuration is shown in table below.

| <b>Title</b>                 | Description                                                                           |
|------------------------------|---------------------------------------------------------------------------------------|
| Instance                     | Select the MSTP instance to set, range is 0-15                                        |
| Bridge priority              | Set the priority of the bridge in the instance                                        |
| Designated<br>Root Bridge ID | Display the priority and MAC address of the root bridge of the MSTP instance          |
| Root port                    | Display the root port of the selected instance                                        |
| Root path cost               | Display the root path cost of the selected instance                                   |
| Bridge ID                    | Displays the bridge priority and MAC address of this switch for the selected instance |
| <b>Remaining Hops</b>        | Display the number of hops reserved for the next target                               |

Table 6-17 Description of MSTP instance settings MSTP

# **6.7.8 MSTP Interface Settings**

Select 'Switch management>Spanning Tree > MSTP interface setting' to enter 'MSTP interface setting. As shown in figure 6-40.

|                | <b>MSTP Interface Settings</b>                                                 |           |                       |               |                                                                                                    |                  |  |      |                                                             |         |                                         |      |                         |
|----------------|--------------------------------------------------------------------------------|-----------|-----------------------|---------------|----------------------------------------------------------------------------------------------------|------------------|--|------|-------------------------------------------------------------|---------|-----------------------------------------|------|-------------------------|
|                | Show 1-5 Total 28 $5 \sqrt{ }$<br><b>MSTP Interface Settings Table</b><br>Page |           |                       |               |                                                                                                    |                  |  |      |                                                             |         |                                         |      |                         |
| <b>Filter:</b> |                                                                                |           |                       |               | Instance equals to $\vert 0 \vert \vee \vert$ And Interface Type equals to Port $\vert \vee \vert$ Go |                  |  |      |                                                             |         |                                         |      |                         |
|                | Entry No. Interface                                                            |           | Interface<br>Priority | Path<br>Costs | Port<br><b>Status</b>                                                                                 | Port Role   Mode |  | Type | <b>Designated</b><br>Bridge ID                              | Port ID | Designated Designated Remaining<br>Cost | Hops |                         |
|                |                                                                                | GE1/0/1   | 128                   | 0             |                                                                                                    |                  |  |      | Forwarding Disabled MSTP Point to Point 0/00:00:00:00:00:00 | 0/0     | $\mathbf{0}$                            | 20   |                         |
|                |                                                                                | 2 GE1/0/2 | 128                   | 0             | <b>Disabled</b>                                                                                       |                  |  |      | Disabled MSTP Point to Point 0/00:00:00:00:00:00            | 0/0     | 0                                       | 20   |                         |
|                |                                                                                | 3 GE1/0/3 | 128                   | $\mathbf{0}$  | <b>Disabled</b>                                                                                       |                  |  |      | Disabled MSTP Point to Point 0/00:00:00:00:00:00            | 0/0     | 0                                       | 20   |                         |
|                |                                                                                | 4 GE1/0/4 | 128                   | 0             | Disabled                                                                                              |                  |  |      | Disabled MSTP Point to Point 0/00:00:00:00:00:00            | 0/0     | 0                                       | 20   |                         |
|                |                                                                                | 5 GE1/0/5 | 128                   | 0             | <b>Disabled</b>                                                                                       |                  |  |      | Disabled MSTP Point to Point 0/00:00:00:00:00:00            | 0/0     | 0                                       | 20   |                         |
|                | Edit                                                                           |           |                       |               |                                                                                                    |                  |  |      |                                                             |         |                                         |      | Page 1<br>Total 6<br>K. |

Figure 6-40 'MSTP Interface Settings

On the 'MSTP Interface Settings' interface to view the MSTP settings of all interfaces. Through filters, you can filter the selection of instances and interface types ('ports' or 'aggregation groups').

The top right corner of the interface can set the number of items displayed on each page, turn the page back and forth through the arrow button in the bottom right corner.

- On the MSTP Interface Settings interface, you can edit and modify the MSTP interface settings.
- Select the port need to be modified, click<**Edit**> to enter 'MSTP interface settings. As shown in figure 6- 41.
- Select the interface that needs to be modified, click the < Edit > button, and enter the interface of modifying MSTP interface settings, as shown in figure 6-41.
- Modify the configuration parameters and configure them in detail as shown in table6-18
- Click <**Apply**> to complete operation

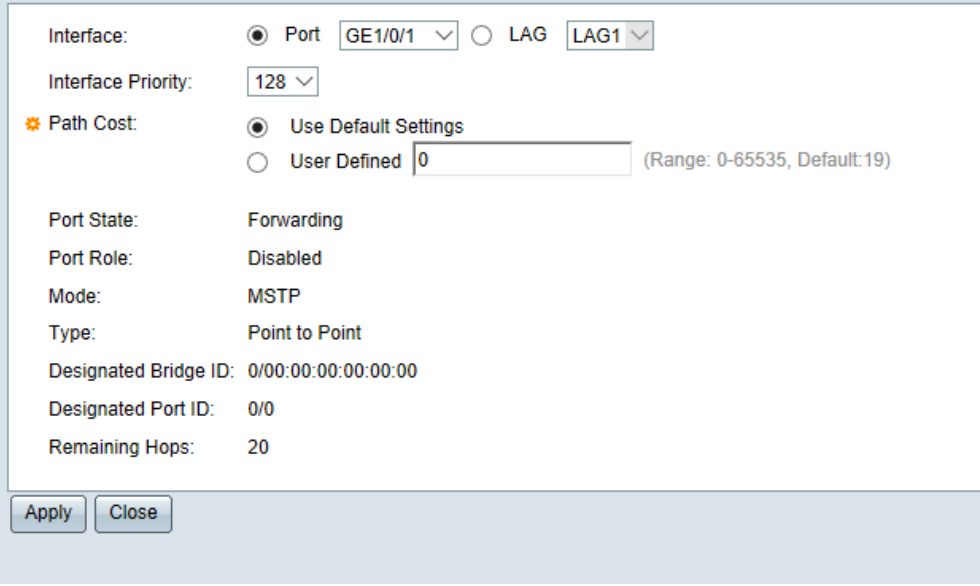

Figure 6-41

Table6-18 Configuration description for 'MSTP Interface Settings'

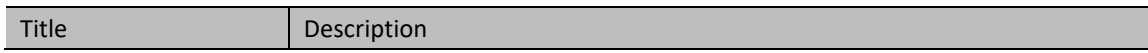

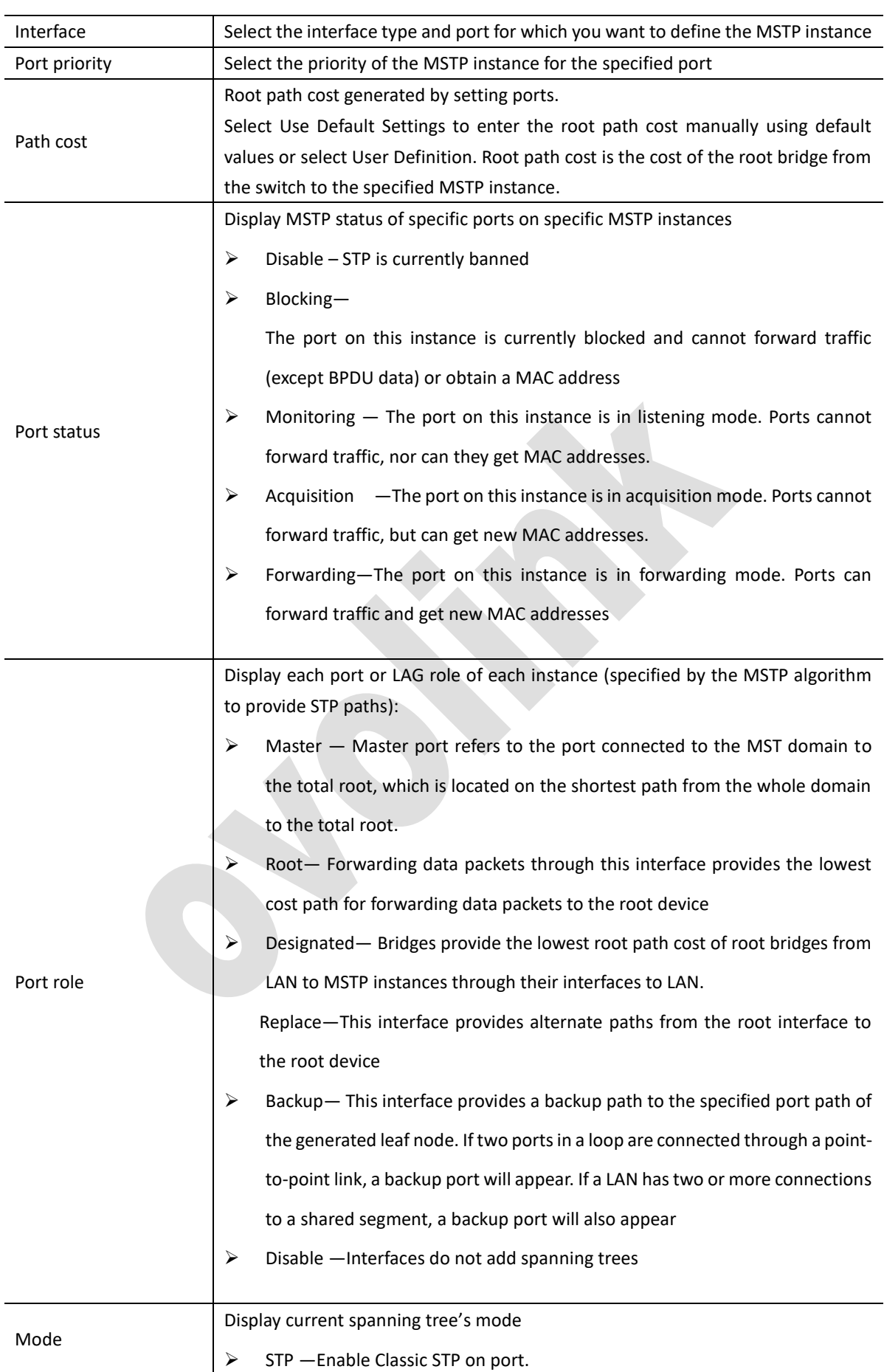

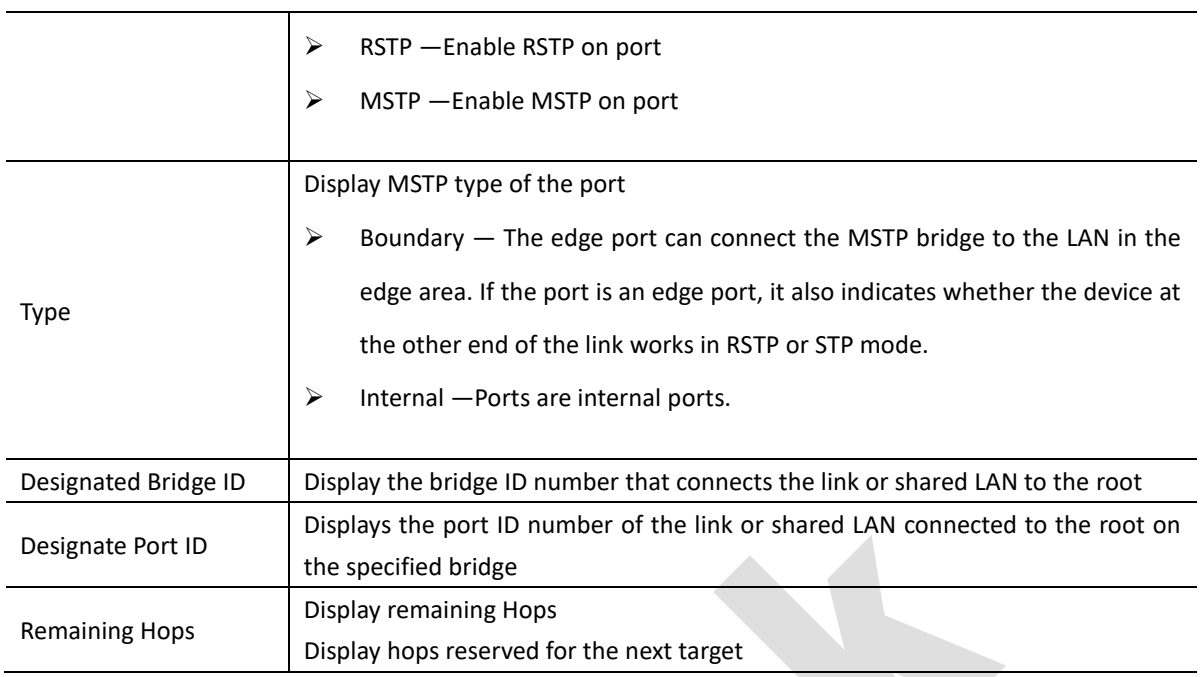

# **6.8 ERPS**

ERPS (Ethernet Ring Protection Switching) is a link layer technology with high reliability and stability. It prevents broadcast storms caused by data loops when the Ethernet ring is complete. When the link failure occurs, it quickly restores the communication pathway between the nodes in the ring network and has a high convergence speed.

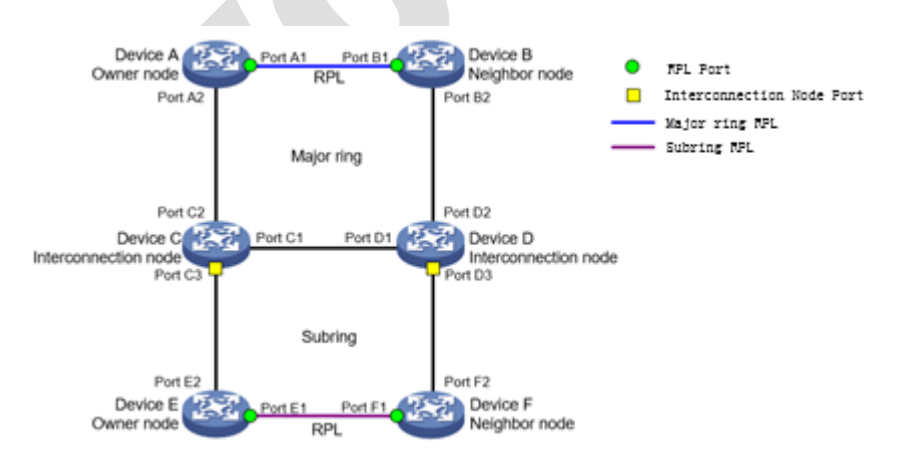

Picture 6-42 ERPS basic network forming

### (**1**)**ERPS ring**

ERPS rings are divided to enter main rings and sub-rings. ERPS can be composed of a single main ring or multiple main rings and sub-rings as shown in Figure 6-42. The main ring is a closed ring, and the sub-ring is attached to the main ring and is not closed.

### (**2**)**Node role**
Each device on the ERPS ring is called a node. Node roles are determined by the user's configuration and are divided to enter the following categories:

Owner node: The primary node is responsible for blocking and releasing the ports on the RPL of the node to prevent the formation of loops and link reversal.

Neighbor node. Node on RPL and Owner node. Coordinate Owner node to block and release port on RPL at this node.

Neighbor Node: Neighbor node, the node connected with Owner node on RPL, cooperate with Owner node to block and open the port on RPL on this node, and perform link inversion

Normal Node: A common node responsible for receiving and forwarding protocol and data messages in the link

#### (**3**)**Port role**

RPL Port: The port at both ends of the RPL link, only the primary node and the neighbor node exist

Ordinary Port: Ring Port of Non-RPL Port

#### (**4**)**ERPS ring status**

Idle state: After the ring initialization, it enters the stable state. When Owner node enters the Idle state, other nodes enter the Idle state accordingly. Among them, the RPL ports of Owner node and Neighbor node are blocked, i.e. PRL is not accessible; Owner node sends (NR, RB) messages regularly

Protection state: When a link in the loop network fails, the loop is protected and replaced, and finally stabilizes to the state. The RPL port of Owner node and Neighbor node is opened, that is, PRL is opened to ensure that the whole ring network is still open. When one node in the link enters the Protection state, the other nodes then enter the Protection state.

MS status: In MS status, traffic forwarding paths can be manually reversed. When MS operation is performed on one node in the link, other nodes enter the MS state accordingly

FS state: FS state can forcibly reverse traffic forwarding path. When FS operations are performed on one node in the link, the other nodes then enter the FS state.

Pending state: Pending state is an unstable state, a transitional state of states during jumping

When the loop is normal, it is in the Idle state; when the link fails, it is in the Protection state.

## **6.8.2 ERPS Global Settings**

Select 'Switch management>ERPS> Global setting' to enter ERPS global setting interface. As shown in figure6-43

- In ERPS global setting interface, could enable/disable ERPS global.
- Check 'Enable', click **<Apply**>, enable ERPS.

• Do not check 'Enable', click the '**Apply**' button and disable ERPS

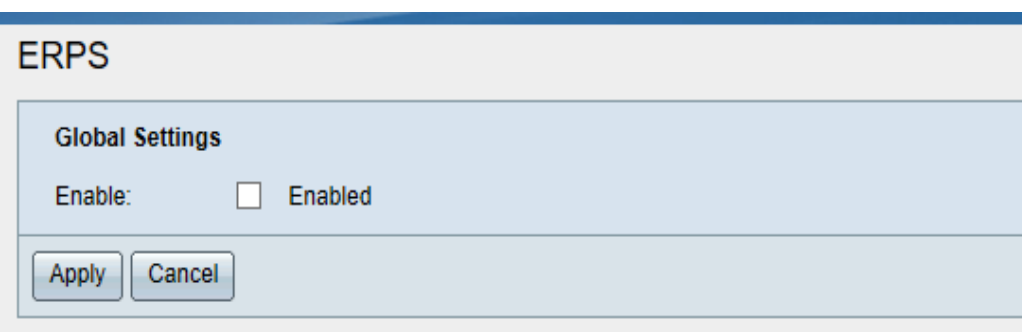

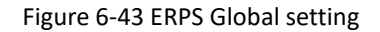

*Note: The global configuration page is also a display page, if you open the page. 'Enable' is a check state, table indicates that ERPS is currently globally enabled, and table indicates that ERPS is currently globally disabled if the state is to be checked.*

ERPS global enablement is required before ERPS ring or editing ring information can be created

# **6.8.2 Ring Setting**

Select 'Switch management >ERPS> ERPS ring setting' to enter ERPS ring setting interface. ERPS ring settings page can create ERPS ring and edit setting ring information

(1) Create ERPS ring

- Enter the ERPS ID number in 'Create ERPS Ring' and click <**Create**> to create the corresponding ERPS Ring and display the ring information in 'Ring Table', as shown in Figure 6-44.
- 'Ring table' displays information about all rings currently created
- After the ring is created, all information is in the default state and needs editing and modification

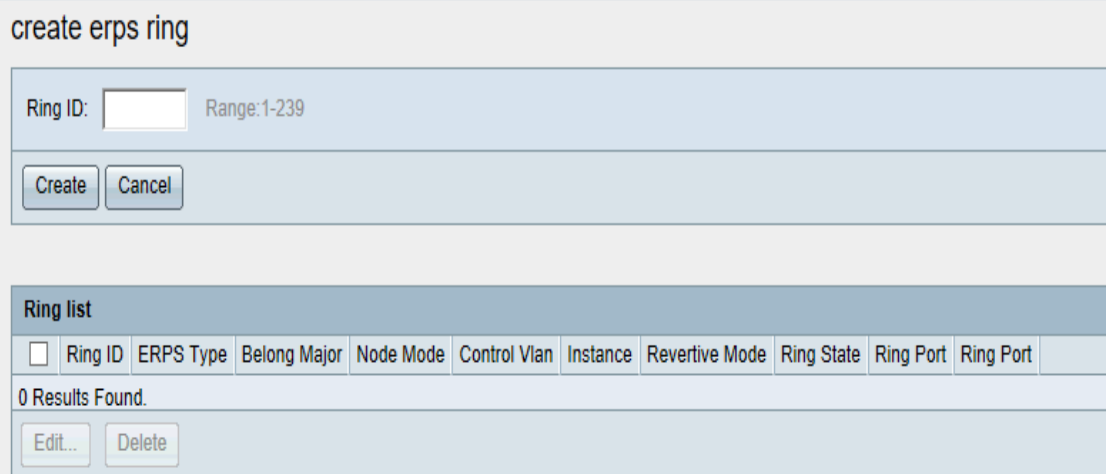

#### Figure 6-44 ERPS ring config interface

(2) Delete ERPS ring.

In the 'ring table', select the ERPS ring that needs to be deleted and click the < **Delete** > button

### (3) Edit ERPS ring

Select the ERPS ring (check box) in the 'Ring Table' to modify the information, click the < **Edit** > button, and pop up the edit dialog box in Figure 6-45 below.

The WEB interface can modify ERPS type, node mode, protocol VLAN, protection instance, revertive mode and Ring Port. Detailed configuration is shown in table6-19.

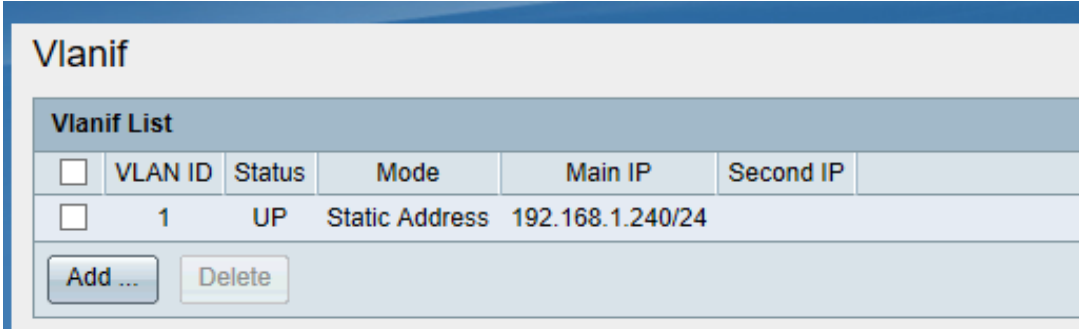

# Figure 6-45 ERPS ring edit interface

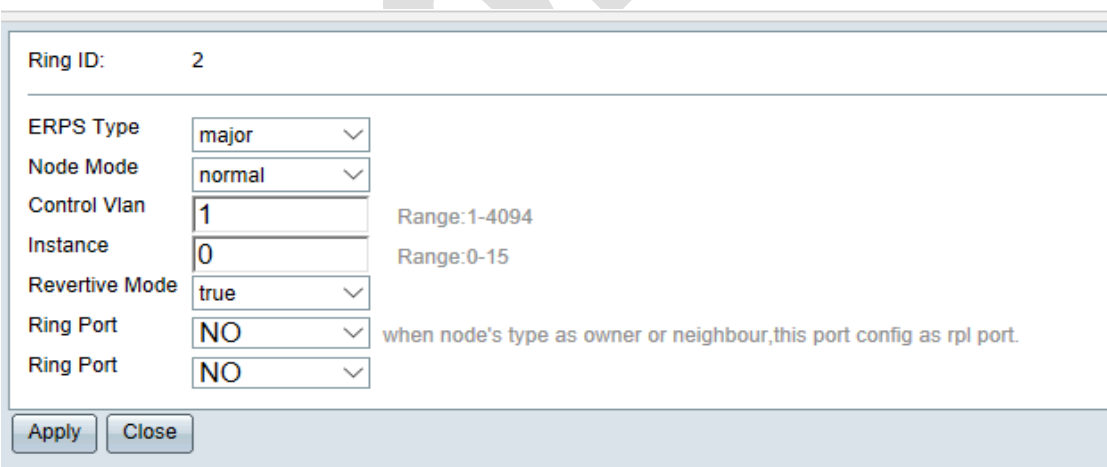

Table6-19 Description of ERPS configuration parameter

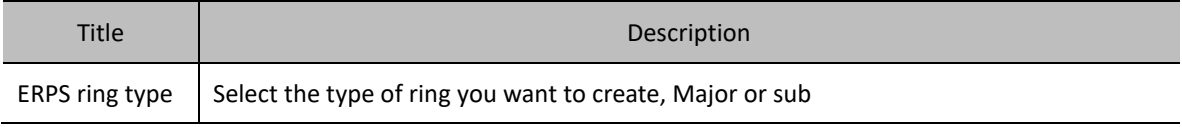

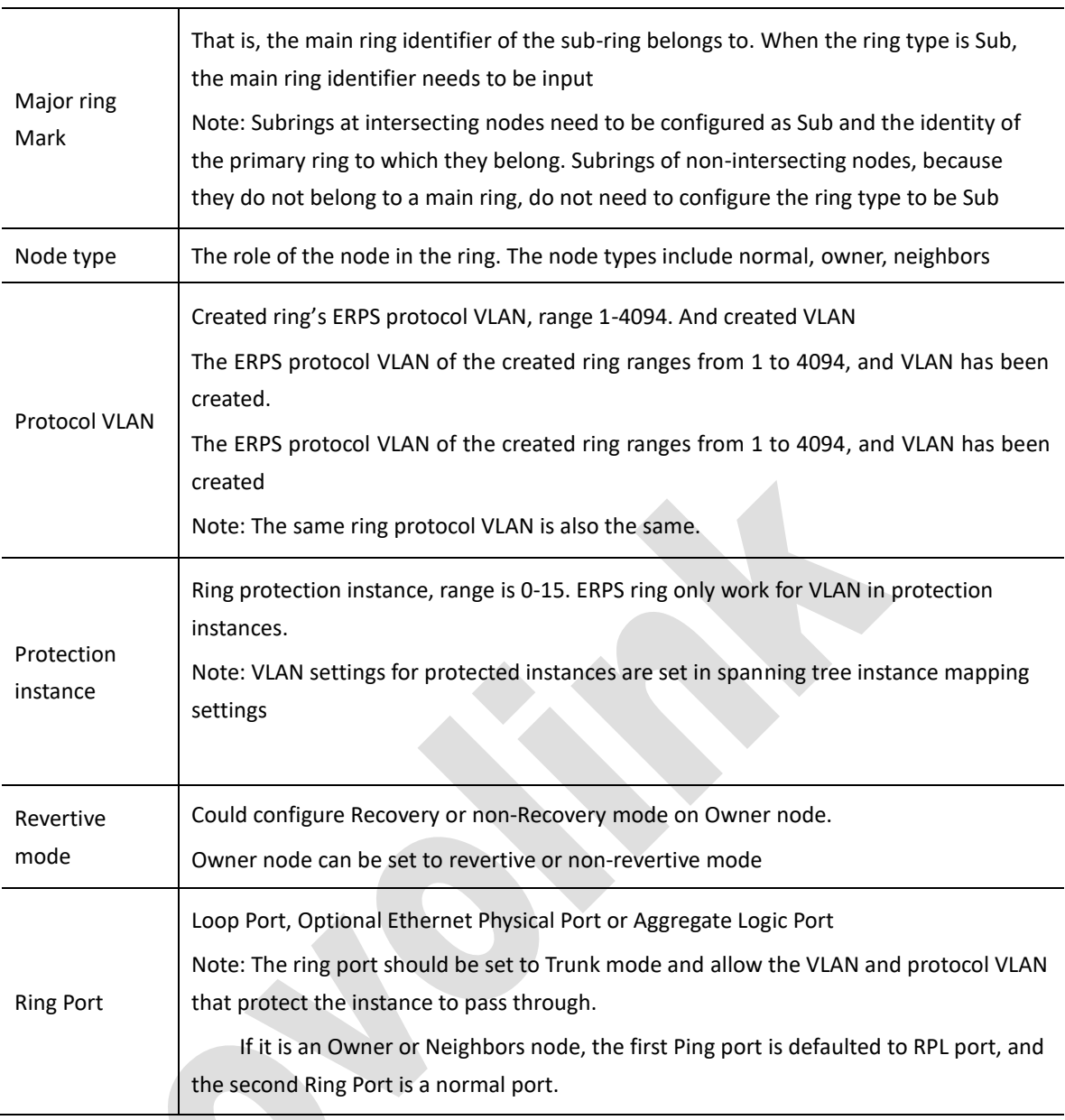

# **Chapter 7 Route Management**

*Note: Only layer3 series switch support the functions of this chapter. Specific reference is given to the actual equipment and mode*

# **7.1 Virtual port**

# **7.1.1 overview**

The host computers of different VLANs cannot communicate directly. By configuring the virtual interface of VLAN on the device, three layers of interworking between VLANs can be realized

VLAN virtual interface is a layer 3 virtual interface, which does not exist on the device as a physical entity. Each VLAN corresponds to a VLAN virtual interface. After configuring the IP address for the VLAN virtual interface, the IP address can be used as the gateway address of the network equipment in the VLAN, and three-layer forwarding of messages that need to cross network segments based on IP address is carried out.

# **7.1.2 Virtual Interface Settings**

In the navigation bar, select 'Router management>L3 route setting> Virtual interface setting' to enter 'Vlanif list'. (1) In the 'Vlanif' interface, you can view all the current virtual interfaces and their related configuration information, as shown in Figure 7-1

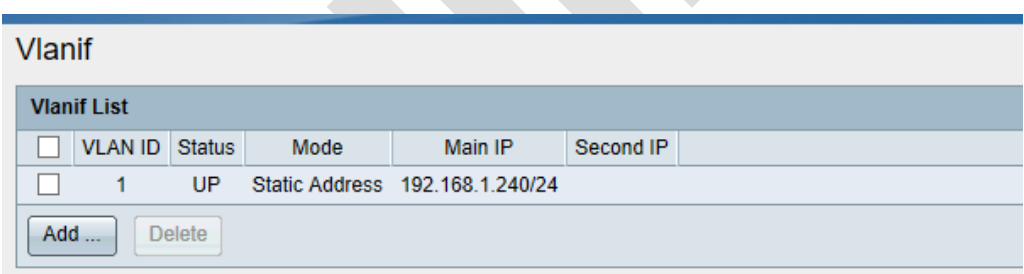

Figure7-1 Vlanif interface

- In 'Vlanif list' interface, you could add virtual interface
- Click<**Add**> below 'Vlanif' list to enter the 'Add virtual interface'. As shown in figure7-2.
- Fill in Vlanif configuration. Details configuration as show in table7-1
- Click< **Apply**> to complete operation.

## Table7-1 Description of Virtual Interface Configuration Parameters

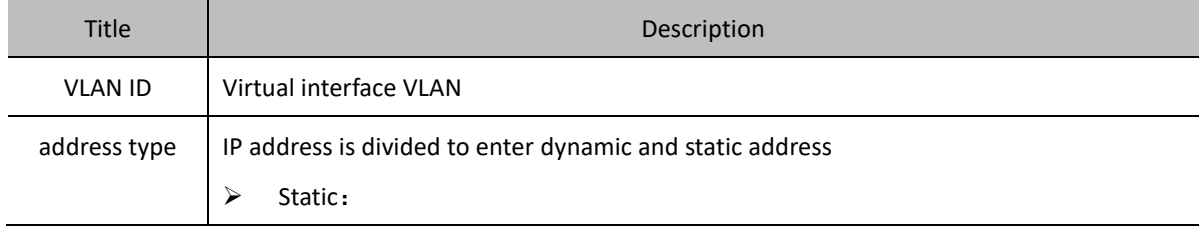

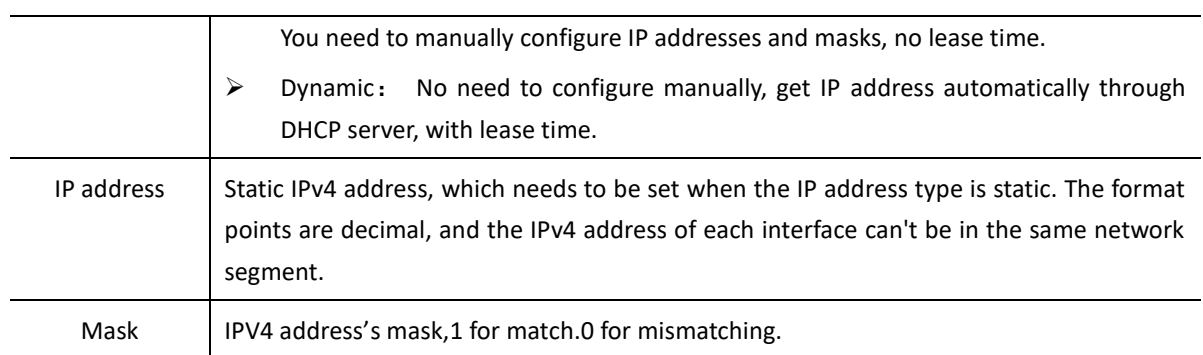

#### (3) In' Vlanif list' delete virtual port

- In 'Vlanif' list Select the virtual port that need to delete. Click< **Delete**> to complete operation.
- Select the virtual interface that needs to be deleted in the 'virtual interface' column table and click the < **Delete** > button to complete the operation.

*Note*:*When deleting the IP address being logged in or the virtual interface of the VLAN, the WEB connection will be disconnected. Please reconfigure it through the command line or query the IP address that the device can connect before login.*

# **7.2 ARP Management**

## **7.2.1 Overview**

ARP (Address Resolution Protocol) is a protocol that resolves IP addresses to enter Ethernet MAC addresses (or physical addresses).

In a LAN, when a host or other network device has data to send to another host or device, it must know the other's network layer address (that is, IP address). But only IP address is not enough, because IP data messages must be encapsulated to enter frames to be sent through the physical network, so the sending station must also have the physical address of the receiving station, so a mapping from IP address to physical address is needed. ARP is the protocol that implements this function.

#### (**1**)**ARP table**

After the device resolves to the destination MAC address through ARP, it will add the mapping table item from IP address to MAC address in its ARP table for subsequent forwarding to the same destination message

ARPtable items are divided to enter dynamic ARPtable items and static ARPtable items

#### (**2**)**Dynamic ARP table**

Dynamic ARP table item is automatically generated and maintained by ARP protocol through ARP message. It

can be aged, updated by new ARP message and covered by static ARP table item. The corresponding dynamic ARPtable items will be deleted when the aging time and interface downs are reached

#### (**3**)**Static ARP table**

Static ARP table items are manually configured and maintained, and will not be aged and recover by dynamic ARP table items.

Configuring static ARPtable items can increase communication security. Static ARPtable item can restrict and specify only the specified MAC address when the device communicates with the specified IP address. In this case, the attack message cannot modify the mapping relationship between the IP address and MAC address of the table item, thus protecting the normal communication between the device and the specified device.

## **7.2.2 ARP properties**

In the navigation bar, Select 'Route management> L3 interface setting>ARP properties ' , you can view ARP aging time ,as shown in figure7-3.

Enter the aging time and click the < **Apply** > button to modify the ARP aging time (range 1-1140 minutes, default 20 minutes)

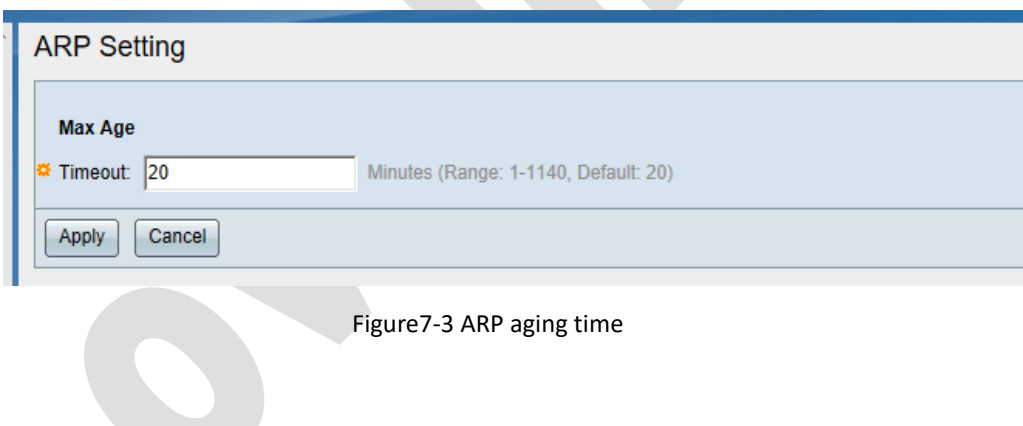

# **7.2.3 Dynamic ARP**

Select 'Route management> L3 interface setting > dynamic ARP' to enter 'dynamic ARP table' interface.

Dynamic ARP table shows all the ARP entries learned, which can be viewed and deleted. As shown in Figure 7-4

| <b>Dynamic ARP</b>   |                                |                |          |                            |                |  |  |
|----------------------|--------------------------------|----------------|----------|----------------------------|----------------|--|--|
|                      | <b>Dynamic ARP Table</b>       |                |          |                            |                |  |  |
| <b>IP Address</b>    | <b>MAC Address</b>             | <b>VLAN ID</b> | Port     | Dynamic Address Aging time | <b>Type</b>    |  |  |
|                      | 192.168.1.11 68:F7:28:DC:D1:96 |                | GE1/0/28 | 14                         | <b>Dynamic</b> |  |  |
| <b>Delete</b><br>Add |                                |                |          |                            |                |  |  |

Figure 7-4 Dynamic ARP table

# **7.2.3 Static ARP**

(1) View dynamic ARP table

Select 'Rout management > L3 interface setting> Static ARP' to enter' static ARP table'. As shown in figure 7-5, interface display all the static ARP item's information.

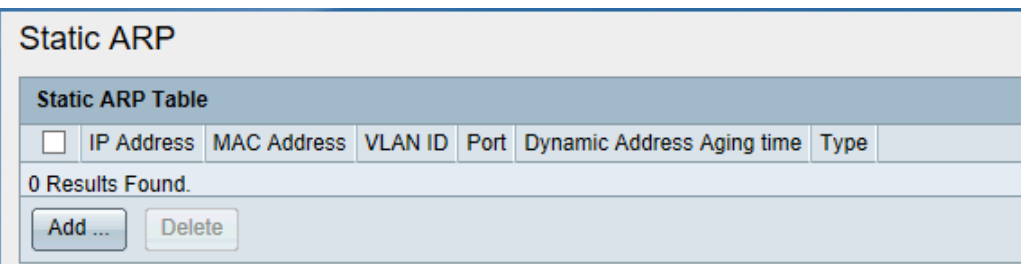

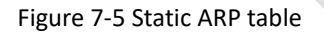

Add static ARP table

- Click<**Add**> to enter 'add static ARP' interface, as shown in figure7-6.
- Configure static ARP table's information. Details configuration as shown in table 7-2.
- Click<**Apply**> to complete operation

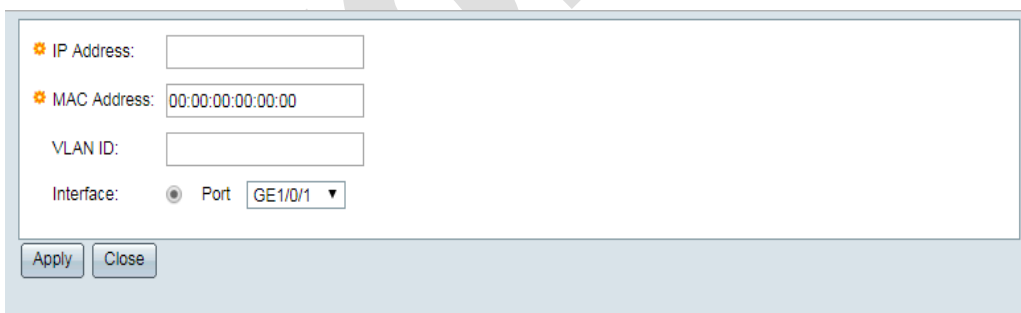

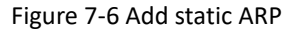

Add static ARP configuration parameter.

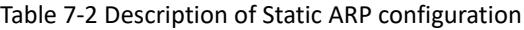

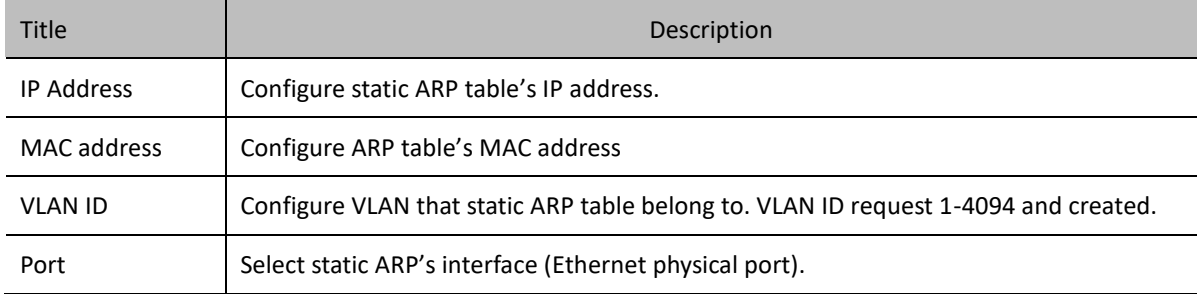

Delete static ARP table.

Select single or several static ARP table items, click<**Delete**> to complete the deletion operation.

# **7.3Route Table Management**

## **7.3.1 Overview**

In the network, the router chooses an appropriate path according to the destination address of the received message and forwards the message to the next router. The last router in the path is responsible for forwarding the message to the destination host. Routing is the path information of the message in the process of forwarding, which is used to guide the message forwarding.

This chapter 'Routing table management' is mainly used to maintain five types of routing tables: direct routing, dynamic routing, static routing, black hole routing and Reject routing.

#### (**1**)**direct routing**

Routing Discovered by Direct Link Layer Protocol, also known as Interface Routing

#### (**2**)**dynamic routing**

Dynamic routing refers to routing discovered by routing protocols. The software platform currently supports OSPF and RIP dynamic routing. Details can be found in chapters 7.4 and 7.5

#### (**3**)**static routing**

Static routing is a special kind of routing, which is manually configured by administrators. It is mainly used in networks with relatively simple network structure. However, static routing cannot automatically adapt to the changes of network topology. When the topology changes, there may be Reject routing, resulting in network interruption. At this time, network administrators need to manually modify the configuration of static routing.

 $\triangleright$  Static route also has following properties.

Destination reachable routing, normal routing is the case, that is, IP messages are sent to the next hop according to the route identified by the destination, which is the general use of static routing

When the static route to a destination has the 'reject attribute', any IP message to that destination will be dropped and the source host destination will be notified that the destination is Reject

Blackhole routing: When a static route to a destination has a 'blackhole' property, regardless of the next hop

address configured, the outgoing interface of the route is Null 0 interface, and any IP message to that destination will be dropped without notifying the source host

# **7.3.2Direct Table**

Select 'Route management> Route table management> Direct table' to enter direct table, as shown in figure 7- 7.

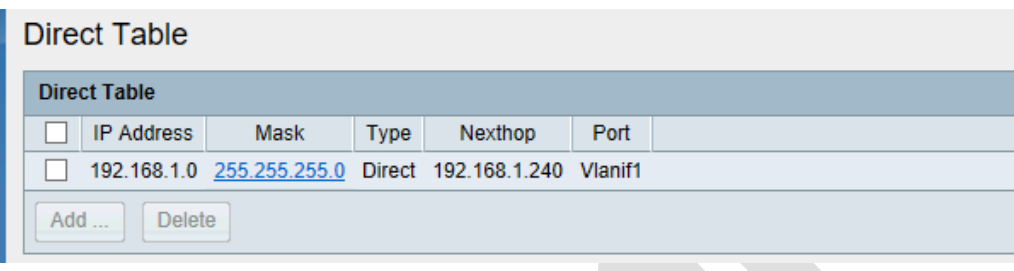

Figure 7-7 Direct Table

View the direct route table, details description as shown in following table.

Table 7-3 Detailed description of routing tables.

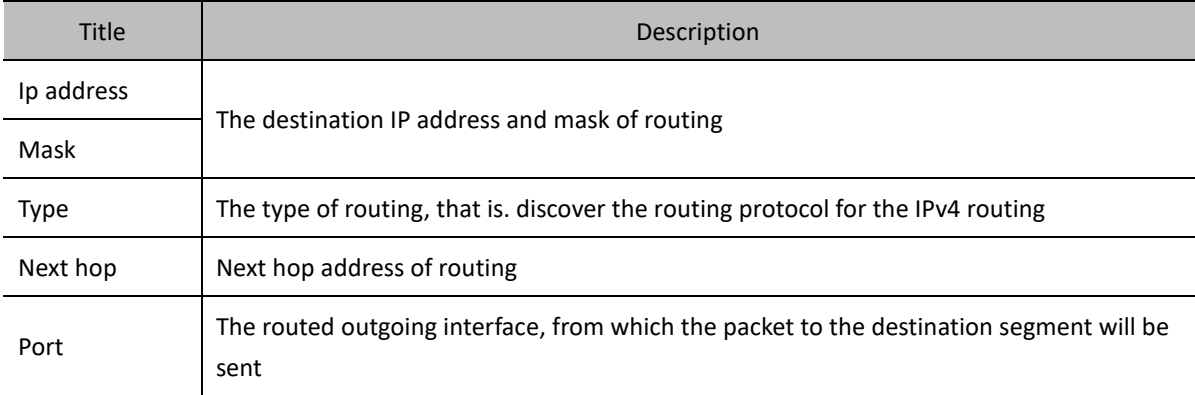

# **7.3.3 Dynamic Table**

Select 'Route management> Route table management> Dynamic route' to enter dynamic route table, as shown in Figure7-8.

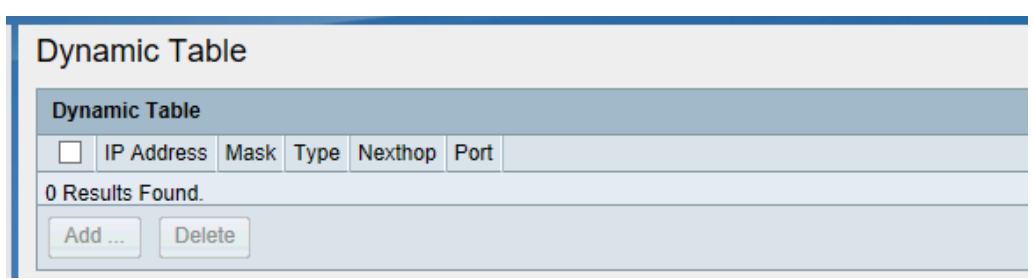

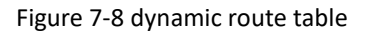

# **7.3.4 Static Route Table**

View static route table

Select 'Route management> Route table management> Static Table' to enter static route table, as shown in figure 7-9.

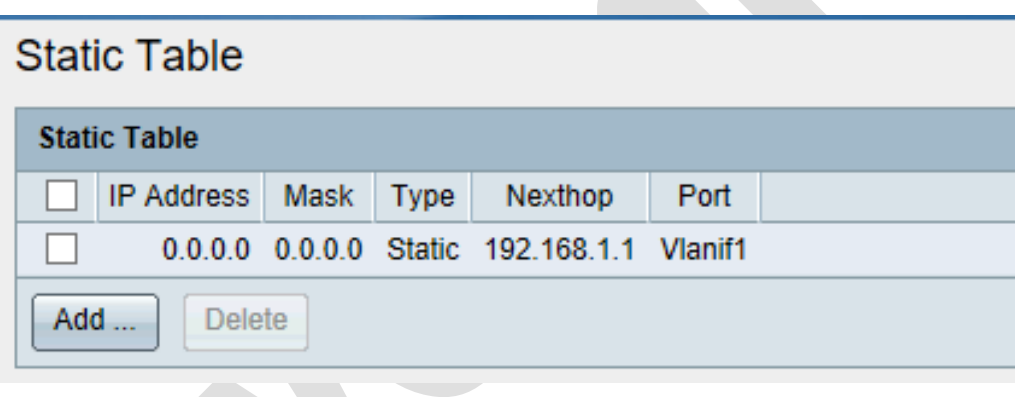

Figure 7-9 Static route table

Details of static routing tables, as shown in table7-3

- (2) Add static route
	- ➢ In' Static route table' interface, click<**Add**> to enter create static route interface, as shown in figure 7-10.
	- ➢ Configure static routing parameter. As shown in table 7-3(Notice: Select the type of 'static')
	- ➢ Click<**Apply**> to complete operation

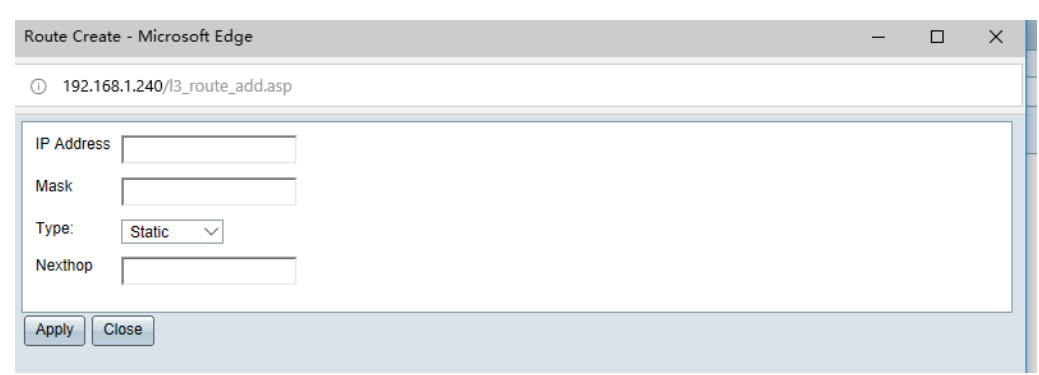

Figure 7-10 Static Route Create

Delete static route

In the 'Static routing table' interface, select one or a group of static routing entries that need to be deleted, and click the < Delete > button to complete the operation.

# **7.3.5 Blackhole Table**

View blackhole table.

Select 'Route management> route table management> Blackhole route' to enter blackhole route table as shown in figure 7-11.

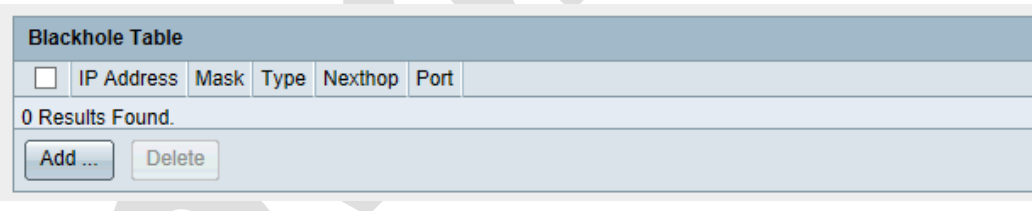

Figure 7-11 Blackhole route table

Details of black hole routing tables, as shown in table7-3

#### (2) Add blackhole route

In' Blackhole table' interface click <**Add**> to enter blackhole route creating interface. As shown in figure 7-12.

- Click the < **Add** > button on the 'Black Hole Routing Table' interface to enter the Black Hole Routing Creation Interface, as shown in Figure 7-12.
- Configure blackhole routing parameters, as shown in table7-3. (Notice: select the type of blackhole)
- Click<**Apply**> to complete operation.

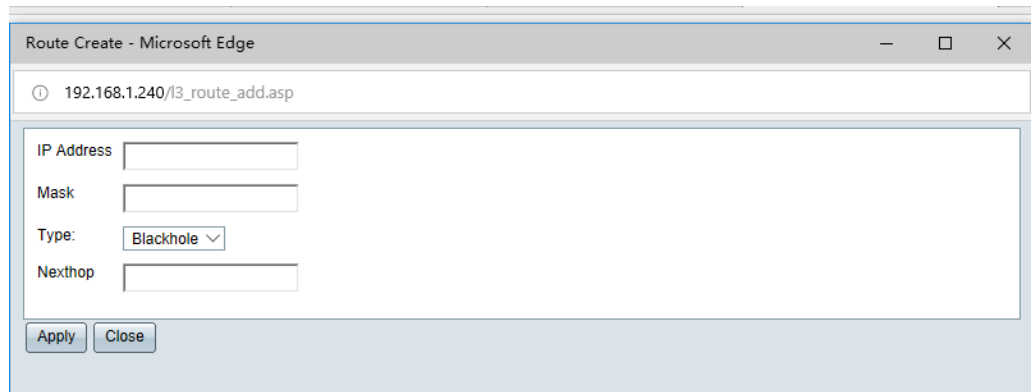

Figure 7-12 Blackhole creating interface

# **7.3.6 Reject Table**

View Reject table

Select 'Route management> Route table management>Reject table' to enter reject table, as shown in figure 7- 13. A

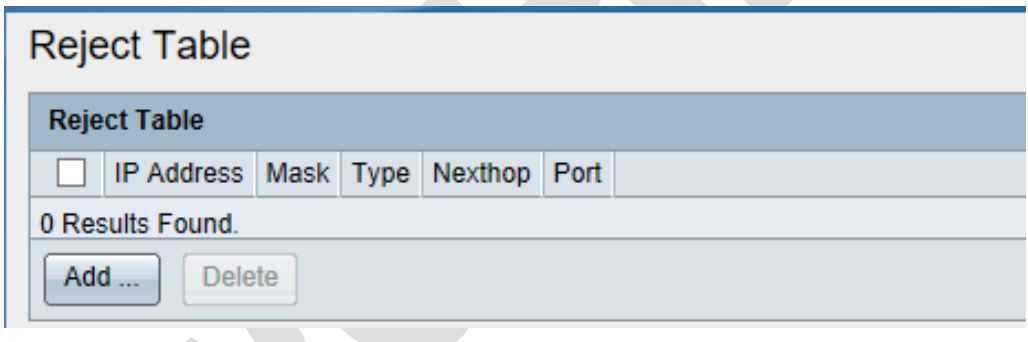

Figure 7-13 Reject Table

Details of Reject table, as shown in table7-3.

Add reject route

- In Reject table interface click<**Add**> to enter reject table creating interface, as shown in figure 7-14.
- Configure reject route parameter, as shown in table7-3(Notice: select the type of 'Reject')
- Click<**Apply**> to complete operation

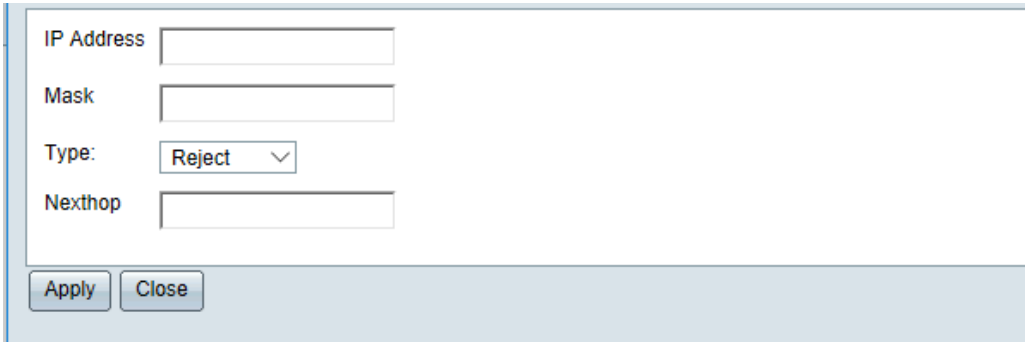

#### Figure 7-14

Delete Reject table

In the 'Reject table' interface, select one or a group of reject routing entries that need to be deleted, and click the < **Delete** > button to complete the operation

# **7.4 OSPF Management**

## **7.4.1 Overview**

OSPF (Open Shortest Path First) is an internal gateway protocol based on link state developed by IETF. Basic concepts of OSPF:

#### **Router-ID**:

Route-ID is the unique identifier of router in OSPF

#### **DR/BDR**:

DR/BDR: Designated router and backup designated router. In a LAN connection, OSPF elects one router as DR, and another as BDR. All other routers connected with DR and BDR form a fully adjacent state and only transmit LSA (link state). Announcement) to DR and BDR

#### **OSPF Area**:

OSPF area: Routers in an area will not need to know the topology details outside their area. In this environment, OSPF divides AS (Autonomous Region) into several regions and links them through backbone regions. Routers only need to have the same link state database as other routers in their region. The reduction of link state database means that less LSA notifications are processed and numbers of LSAs are processed. Floods are confined to an area

District communication classified to three type, they are Intra-Area Traffic\Inter-Area Traffic, External Traffic. Regional traffic is also divided into three types: Intra-Area Traffic, Inter-Area Traffic and External Traffic

#### **Intra-Area Traffic**:

A router with the same area ID

#### **Area Boundary Router**:

A router located in one or more OSPF areas that connects the area to the backbone network

#### **Backbone routers**

(At least one interface of this kind of routers belongs to the backbone region (area ID 0).

All ABRs and internal routers in Area0 are backbone routers

#### **ASBR (Autonomous System Boundary Router):**

Routers that exchange routing information with other AS are called ASBR. ASBR does not necessarily lie at the boundary of AS. It may be either an intra-area router or an ABR. OSPF router introduces information about external routing, it becomes ASBR.

#### **Area-id**:

Routers must be configured in the same OSPF area, otherwise they cannot form neighbors

#### **Hello time and Dead time:**

That is to say, the Hello time and Dead time between routers must be the same, otherwise the neighbor Router time and Dead time cannot be formed

#### **Authentication**:

Routers must have the same authentication password, and if the passwords are different, they cannot form neighbors

## **7.4.2 OSPF setting**

Select 'Route management>OSPF management>OSPF management' to enter OSPF configuration interface.

In the 'OSPF management' interface, you can open or close OSPF status and set Router ID, as shown in figure 7- 15。

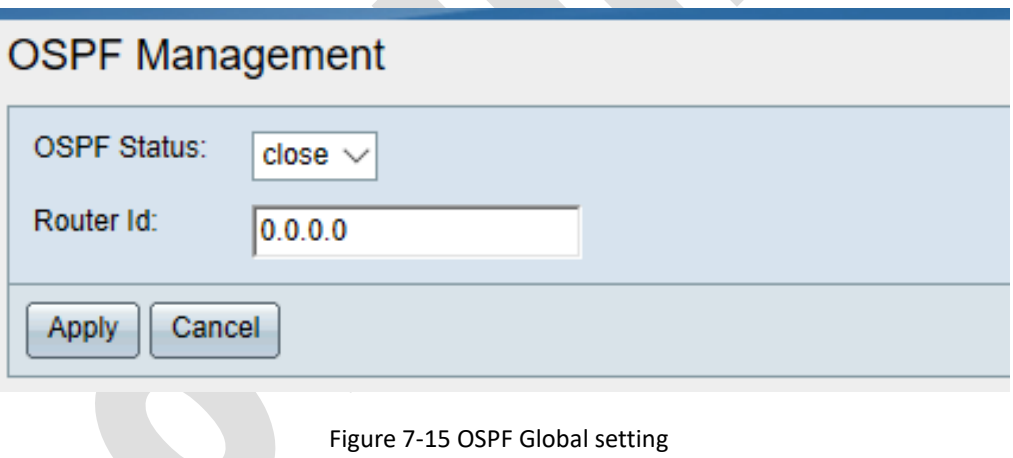

Select or fill in the configuration items that need to be modified. Detailed configuration is shown in the table below.

| <b>Title</b> | Description                                             |  |  |  |  |
|--------------|---------------------------------------------------------|--|--|--|--|
|              | Select whether to enable OSPF                           |  |  |  |  |
| OSPF state   | Open                                                    |  |  |  |  |
|              | Close:                                                  |  |  |  |  |
|              | In this state, other OSPF configurations cannot be set. |  |  |  |  |

Table 7-4 OPSF Global Configuration Information Description OPSF

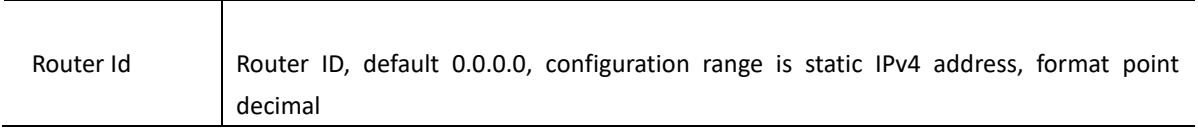

Click < **Apply** > to take effect. If the configuration item is filled in incorrectly, there will be corresponding prompts

# **7.4.3 OSPF Setting**

Select 'Route Management > OSPF Management > OSPF Settings' from the navigation bar and go to the page shown in Figure 7-16. This page shows the OSPF network that has been configured.

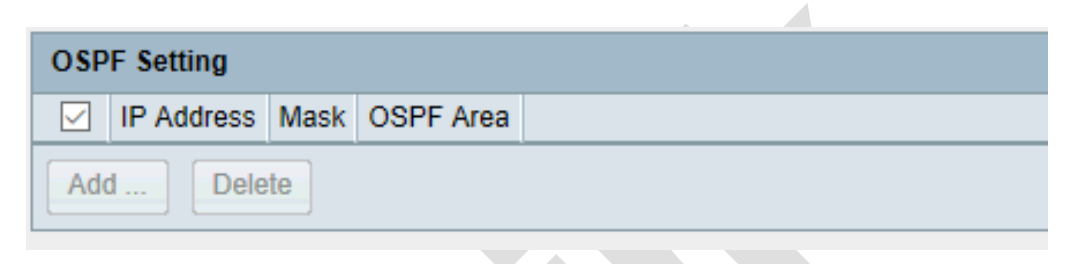

Figure 7-16 OSPF network setting interface

Click<**Add**> to enter the page as shown in figure 7-17. Configure OSPF networks and regions to be published on this page.

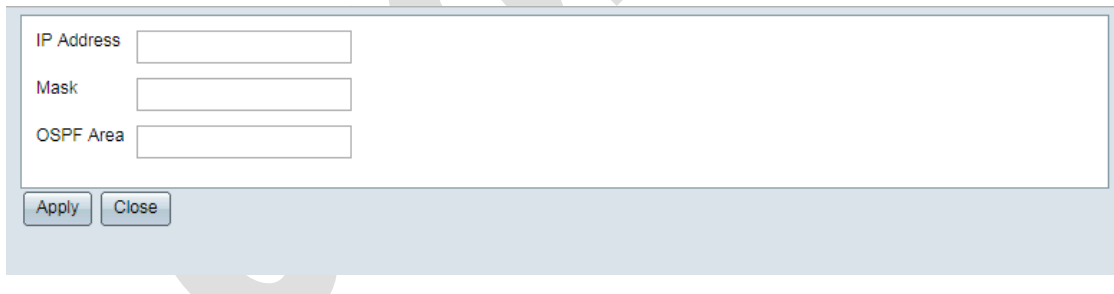

Figure 7-17 OSPF Network Configuration

Select the OSPF network and click < **Delete** > to delete the OSPF network

# **7.4.4 OSPF area**

Select 'Route Management > OSPF Management > OSPF Domain Settings' and go to the page as shown in Figure 7-18. This page shows the OSPF fields that have been set up

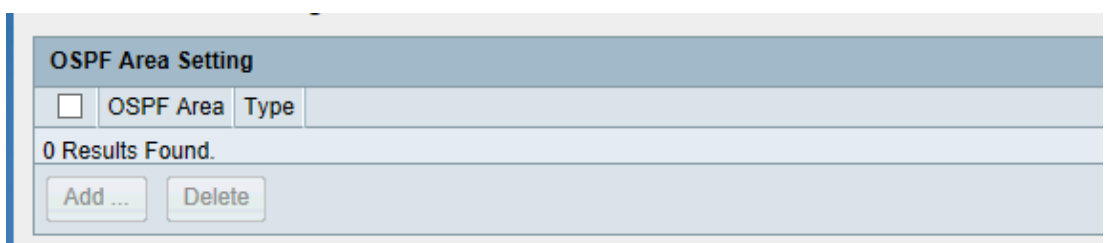

Figure 7-18 OSPF area setting interface

- On pages 7-18, you can add area settings to OSPF
- Click<**Add**> to enter OSPF area setting interface, as shown in figure 7-19.
- Fill in the appropriate configuration information, as shown in table7-5
- Click<**Apply**> to complete operation.
- The OSPF area can be deleted
- Check the area you want to delete and click < **Delete** > to complete the operation

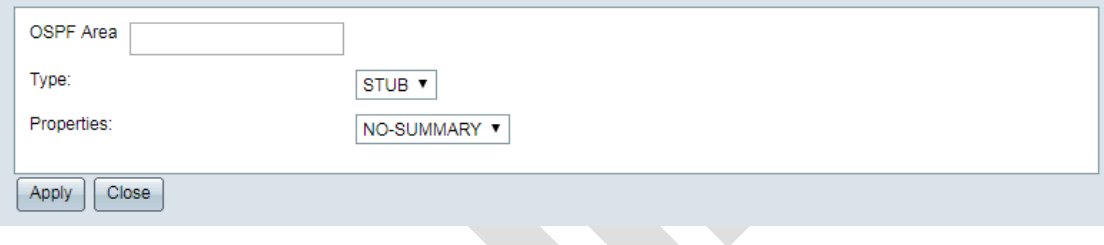

Figure 7-19 OSPF area setting

Detailed description of OSPF domain configuration information as shown in table7-5

| <b>Title</b>      | Description                                                                      |  |  |  |
|-------------------|----------------------------------------------------------------------------------|--|--|--|
| OSPF area         | ID of multiple regions in Autonomous Region, Format is 0-4294967295, or A.B.C.D. |  |  |  |
| Type              | Select the type of region, two optional STUB, NSSA                               |  |  |  |
|                   | stub -- the peripheral region                                                    |  |  |  |
|                   | nssa -- incomplete peripheral region                                             |  |  |  |
| <b>Attributes</b> | Summary, NO-Summary                                                              |  |  |  |
|                   | Select OSPF attributes, Summary, NO-Summary                                      |  |  |  |

Table 7-5 OSPF area setting description

# **7.4.5 OSPF status**

Select 'Route Management > OSPF Management > OSPF Status' in the navigation bar and go to the page shown in Figure 7-20 to view the status information of OSPF operation, including global status, regional status, etc.

## **OSPF Status**

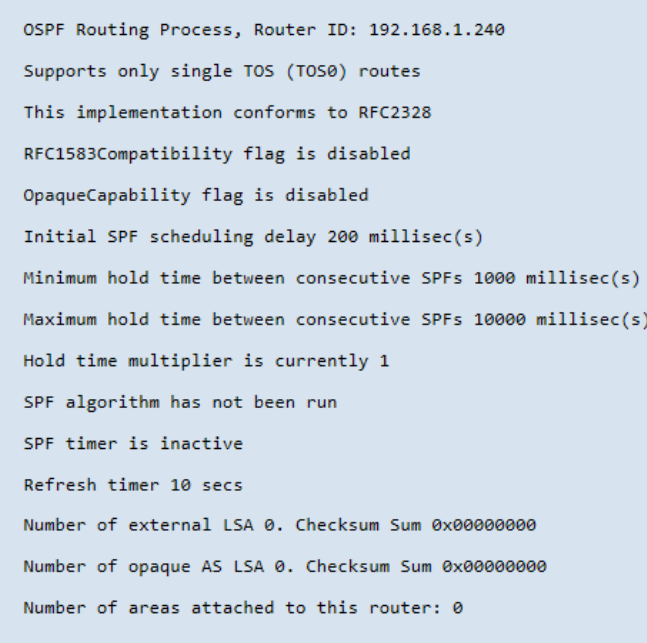

Figure 7-20 OSPF Status interface (Partially Shown above)

# **7.4.6 OSPF Neighbor**

Select 'Route Management > OSPF Management > OSPF Neighbor Table' and enter the 'OSPF Neighbor Table' interface, as shown in Figure 7-21.

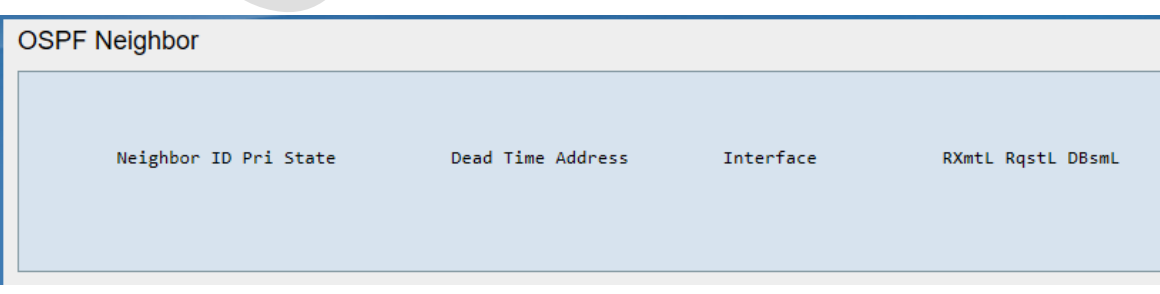

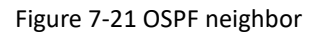

# **7.5 RIP Management**

# **7.5.1 Overview**

Routing Information Protocol (RIP) is a routing protocol based on distance vector algorithm, which uses hops as measurement standard. It has low bandwidth, configuration and management requirements and is mainly suitable for small-scale networks.

### (**1**)**Routing Establishment**

After the router runs RIP, it will send the route update request first, and the router that receives the request will send its own RIP route to respond. After the network is stable, the router will send the route update information periodically.

### (**2**)**Calculation of Distance Vector**

RIP measures the number of hops, which is 1, that is to say, the cost of each link is 1, regardless of the actual bandwidth, delay and other factors of the link, RIP allows up to 15 hops

RIP uses metrics to table the distance between it and all known destinations

When a RIP update message arrives, the receiver router compares with each item in its RIP routing table and modifies its RIP routing table according to the distance vector routing algorithm

### (**3**)**Timer**

Update timer: Used to stimulate RIP router routing table updates, regularly broadcast their own routing table information to their neighbors.

Timeout: Used to determine whether a routing is available. When a route is activated or updated, the timer initializes and invalidates the route if no update is received within 180 seconds

Clearance Timer: Used to determine whether a route is cleared or not. When the router recognizes that a route is invalid, it initializes a clearance timer and deletes the route from the routing table if no update to the route has been received within 120 seconds

# **7.5.2 RIP Status setting**

Select 'Route management> RIP management> RIP setting' to enter 'RIP setting' interface In' RIP setting' interface, could config Open or close RIP status, as shown in figure 7-22.

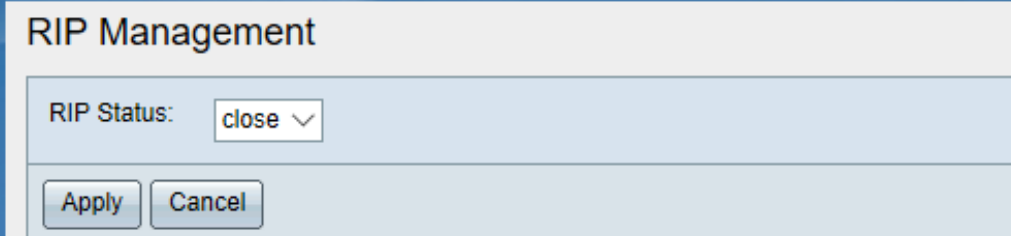

Figure 7-22 OSPF status settings

*Note: When RIP status is close, other RIP configurations cannot be set*

# **7.5.3 RIP Settings**

Select 'Route Management > RIP Management > RIP Settings' in the navigation bar and go to the page shown in Figure 7-23. This page shows the configured RIP network

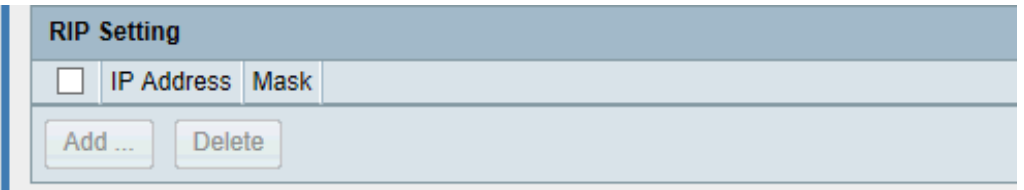

Figure 7-23 RIP network setting interface

Click<**Add**> to enter the page as shown in figure 7-24, I. Configure OSPF networks and regions to be published on this page.

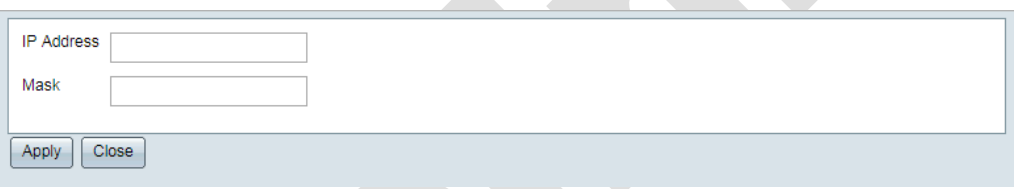

Figure 7-24 RIP Network Configuration

Select RIP network and click <**Delete**> to delete RIP network

# **7.5.4 RIP neighbor**

In the navigation bar, select 'Route management> RIP management>RIP neighbor' to enter 'RIP neighbor table' interface, as shown in figure 7-25.

RIP Neighbor Table displays the running status of RIP, including timer, version number, published network, management distance, etc.

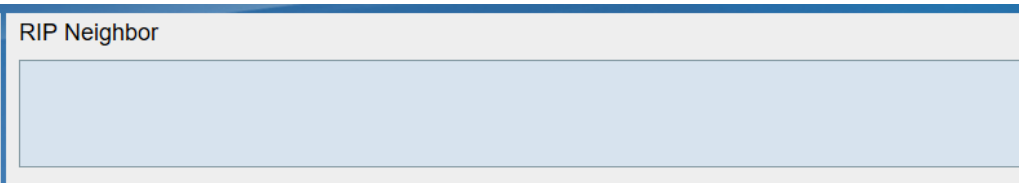

Figure 7-25 RIP neighbor table interface

# **Chapter 8 Network Security**

# **8.1 Broadcast Storm Suppression**

## **8.1.1 Overview**

Normal operation: when the broadcast/multicast/unknown unicast storm suppression function is configured on the interface, while the broadcast/multicast/unknown unicast traffic on the interface exceeds the threshold set by the user, the system will discard the messages that exceed the flow limit, thus reducing the broadcast/multicast/unknown unicast traffic of the interface to a limited range and ensuring network services.

## **8.1.2 Storm Control**

To enter the 'Storm Control' interface (Figure 8-1), select 'Network Security > Port Security > Storm Suppression' in the navigation bar.

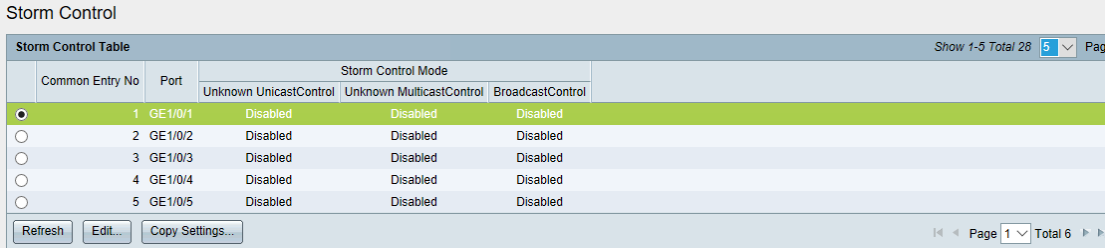

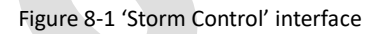

On the interface, the storm control information of all ports can be viewed. The top right corner of the interface can set the items that are displayed on each page. Pages can be selected or changed by the arrow buttons located at the bottom right corner.

Click the <**Refresh**> button to refresh message suppression information.

On the 'Storm Control Table' interface, you can modify the port's storm control:

- Select the port entry and click the <**Edit**> button to enter the 'Storm Control Editing' interface, as shown in Figure 8-2.
- Modify configuration parameters, as shown in table 8-1.
- Click <**Apply**> to complete operation.
- By clicking <**Copy**>, storm control configuration of one port can be replicated to other ports.
- Select the port to be copied and click < **Copy**> to enter the 'Copy Settings' Interface.
- In the copy interface, enter the serial number of which the ports to be copy to.
- Click <**Apply**> to complete operation.

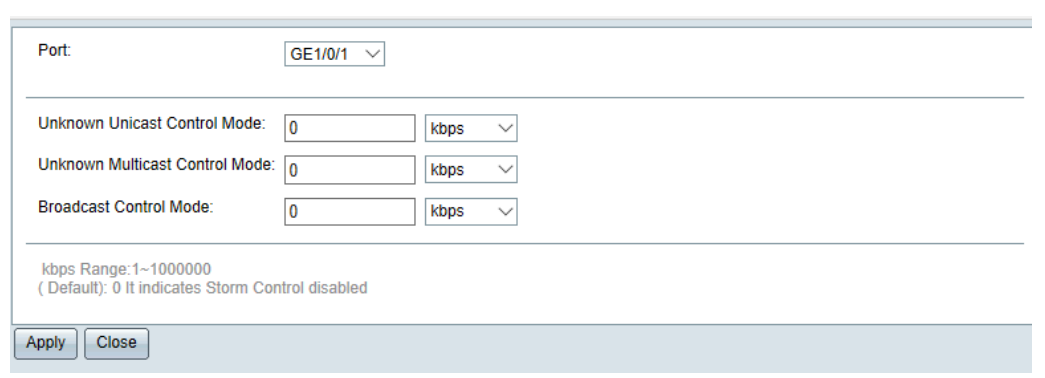

Figure 8-2 'Storm Control Editing' interface

#### Table 8-1 Description of 'Storm Control' Configuration Item

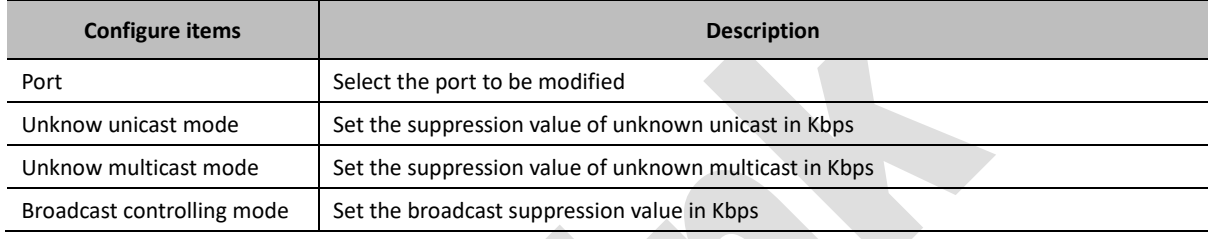

In the 'Storm Control Table' interface, batch replication configuration can be achieved:

- Select the port to be copied and click < **Copy** >.
- In the 'Copy' dialog box that pops up, enter the serial number of the ports to which you copied.
- Click <**Apply**> to complete the operation.

# **8.2 IP Source Guard**

### **8.2.1 Overview**

According to the binding table, IP source protection restricts the IP traffic of the client.

'IP Source Binding Table' is the detection standard of data packets received by each port. Only in two cases can the switch forward data and the rest of the data packets be discarded by the switch:

- 1. The received IP packet satisfies the corresponding relationship of Port/IP/MAC in IP source binding table.
- 2. DHCP packets received.

IP source binding tables can be added statically on the switch by the user or be automatically learned by the switch from DHCP Snooping Binding Table.

Switches automatically generate IP source-binding tables based on DHCP listening for the content of the binding tables, and then filter all IP traffic according to the IP source-binding tables. In IP packets sent by clients, only the source IP address satisfies the source IP-binding table will be sent. For traffic with source IP address other than the source IPbinding table, it will be filtered.

# **8.2.2 Interface Setting**

To enter the 'Interface Settings' (Figure 8-3), select 'Network Security > IP Source Protection > Interface Settings' in the navigation bar.

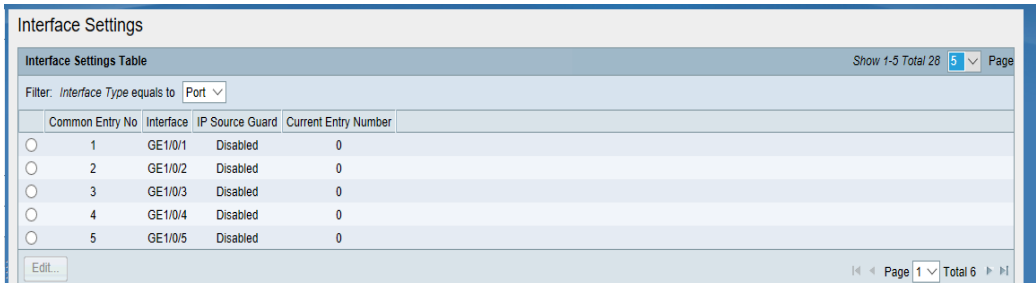

Figure 8-3 IP source guard 'Interface Settings'

In the 'Interface Settings', you can see the IP source protection status of all interfaces:

- Through the filters, you can choose to view IP source protection configurations for Ethernet interfaces or aggregation groups.
- The top right corner of the interface can set the items that are displayed on each page. Pages can be selected or changed by the arrow buttons located at the bottom right corner.
- (1) Modify interface setting:
	- In 'Interface Settings' (Figure 8-3), click <**Edit**> to enter modify interface as shown in Figure 8-4.
	- Modify configuration parameters, as shown in table 8-2.
	- Click <**Apply**> to complete the operation.

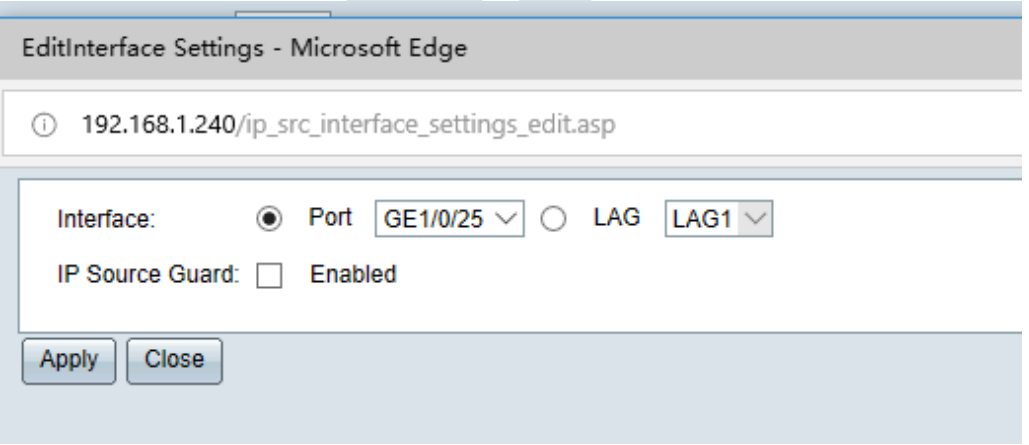

#### Figure 8-4 Edit interface setting

#### Table 8-2 Description of interface setting

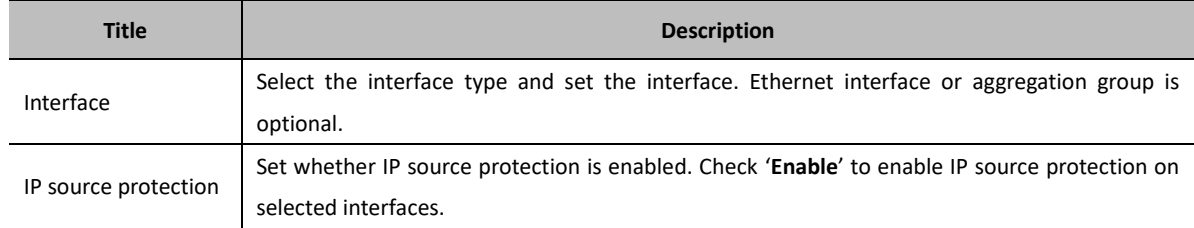

#### **8.2.3 Binding Database**

To enter the 'Binding Database Table' (Figure 8-5), select 'Network security>IP source guard> Binding database' in the navigation bar. The information of all binding databases can be viewed on the interface.

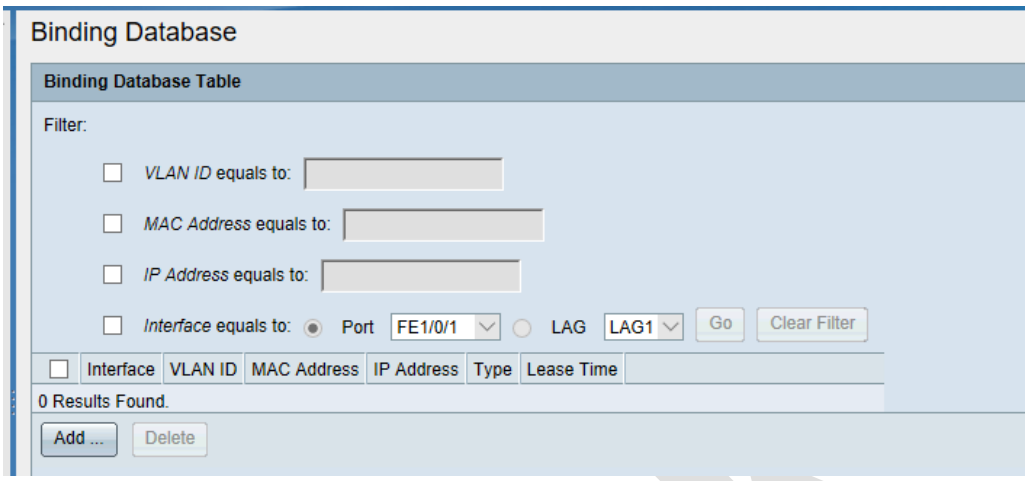

Figure 8-5 'Binding Database Table' interface

Through the filter, the information of specific conditions can be queried. The filtering conditions are: VLAN, MAC address, IP address, interface. When inquiring, select the filter and enter the parameters, then click <**Apply**>. To remove the filter, click <**Clear Filter**>.

- (1) Binding database
	- In 'binding database table' interface, click <**Add**>to enter the page shown in Figure 9-6.
	- Configure the binding database parameters, as shown in Table 9-3.
	- Click <**Apply**> to complete the operation.

Delete the binding database (single /batch)

- Select the required binding database entry and click <**Delete**>.

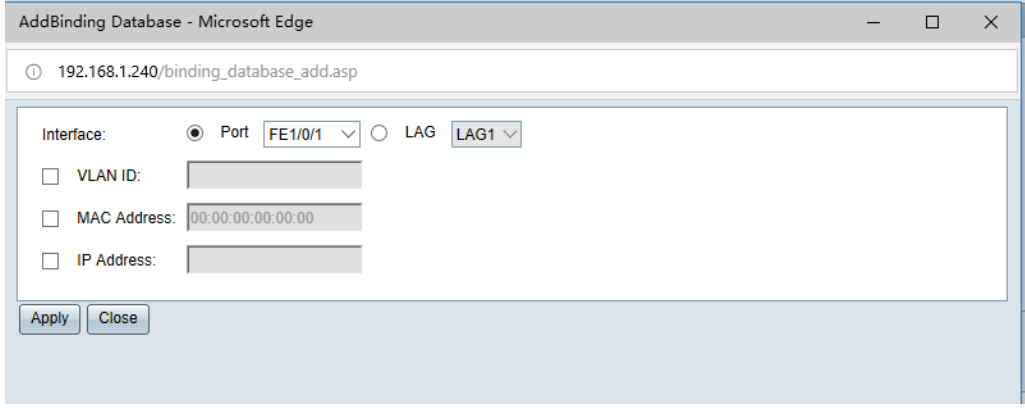

Figure 8-6 Add Binding database

| Table 8-3 Description of add binding database's detail configuration items |  |  |
|----------------------------------------------------------------------------|--|--|
|                                                                            |  |  |

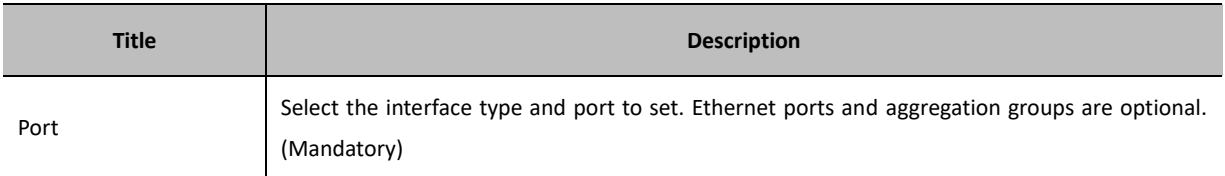

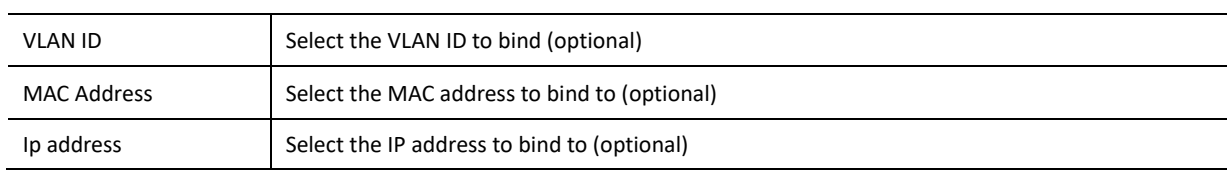

# **8.3 DHCP Snooping**

## **8.3.1 Overview**

#### **DHCP Snooping Function**

DHCP Snooping is a security feature of DHCP. It has the following functions:

- a. Ensure that clients get IP addresses from legitimate servers.
- b. Enable DHCP clients to obtain IP addresses through legitimate DHCP servers, the DHCP Snooping security mechanism allows ports to be set to trust ports and untrusted ports:
	- o Trust ports normally forward received DHCP messages.
	- o After receiving DHCP-ACK and DHCP-OFFER messages from DHCP server, the untrusted port discards the message.

The ports connecting DHCP servers and other DHCP Snooping devices need to be set to trust ports and other ports to distrust ports, so as to ensure that DHCP clients can only obtain IP addresses from legitimate DHCP servers.

Record the corresponding relationship between DHCP client IP address and MAC address.

DHCP Snooping monitors DHCP-ACK broadcast messages received by DHCP-REQUEST and trust ports, and records DHCP Snooping table items, including the MAC address of the client, the IP address obtained, the port connected to the DHCP client and the VLAN to which the port belongs.

#### **DHCP Snooping Support Option 82 Functionality**

When the device receives the DHCP request message, it will process the message according to whether the message contains Option 82 and the processing strategy of user configuration, and forward the processed message to the DHCP server

Table 8-4 DHCP Snooping Support Option 82 Functionality

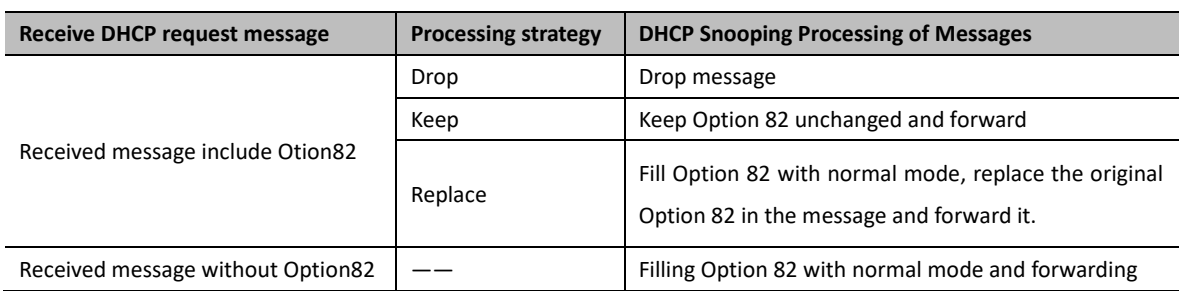

## **8.3.2 Global settings**

Select 'Network security > DHCP > DHCP Snooping> Global settings' to enter DHCP Snooping's global setting interface, as shown in figure 8-7.

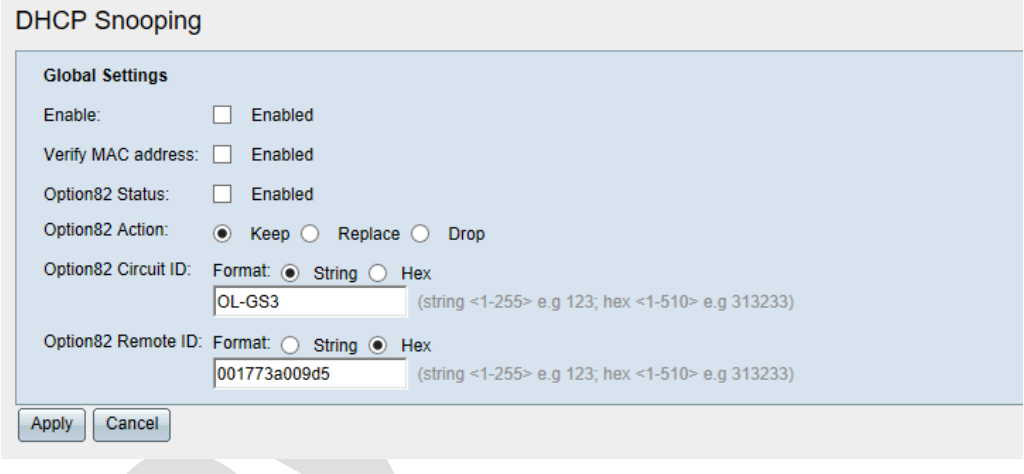

Figure 8-7 DHCP Snooping's Global Setting

Configure the global functionality of DHCP snooping, as shown in Table 8-5. Click<**Apply**> to complete the operation.

Table 8-5 DHCP Snooping's Global Setting Table

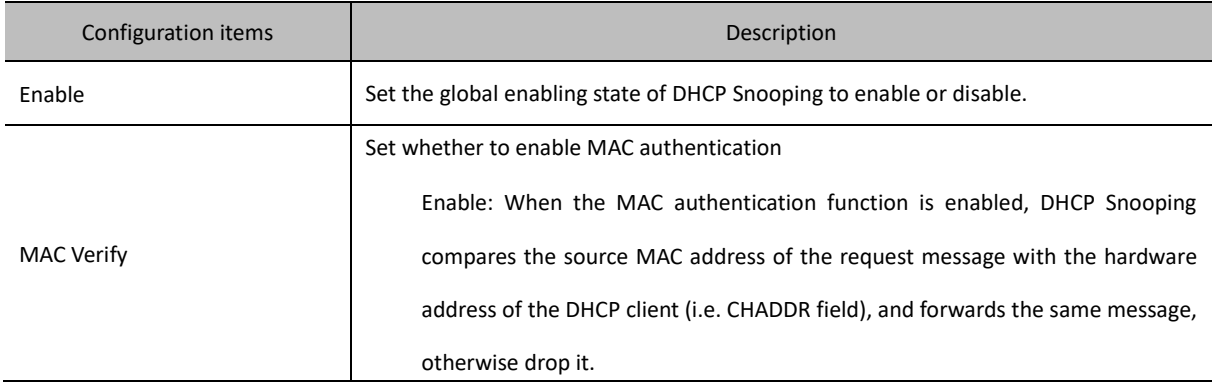

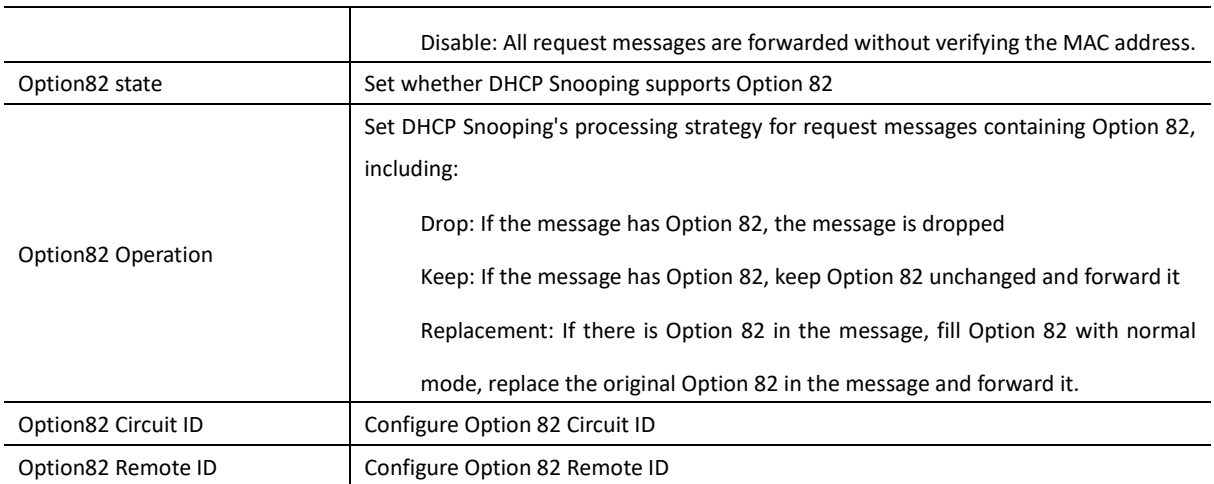

# **8.3.3 Interface setting**

In the navigation bar, select 'Network security> DHCP> DHCP Snooping> Interface setting', to enter DHCP Snooping interface, as shown in figure8-8.

The DHCP Snooping function configuration of all interfaces can be viewed on the interface

——Through filters, you can choose to view the DHCP Snooping configuration of the Ethernet port or aggregation group

——The top right corner of the interface can set the items displayed on each page, and the bottom right corner can be viewed by turning the page through the arrow button

| Interface Settings |                                                       |           |                                     |                                                |                                     |  |  |
|--------------------|-------------------------------------------------------|-----------|-------------------------------------|------------------------------------------------|-------------------------------------|--|--|
|                    | <b>Interface Settings Table</b>                       |           |                                     | 5<br>Show 1-5 Total 28<br>Page<br>$\checkmark$ |                                     |  |  |
|                    | Port $\vee$<br>Filter: Interface Type equals to<br>Go |           |                                     |                                                |                                     |  |  |
|                    | Sequence                                              | Interface | Trusted Tnterface   IP Source Guard |                                                |                                     |  |  |
|                    | 1                                                     | GE1/0/1   | Disabled                            | <b>Disabled</b>                                |                                     |  |  |
| $\bullet$          | $\overline{2}$                                        | GE1/0/2   | <b>Disabled</b>                     | <b>Disabled</b>                                |                                     |  |  |
| ( )                | 3                                                     | GE1/0/3   | <b>Disabled</b>                     | <b>Disabled</b>                                |                                     |  |  |
|                    | 4                                                     | GE1/0/4   | <b>Disabled</b>                     | <b>Disabled</b>                                |                                     |  |  |
|                    | 5                                                     | GE1/0/5   | <b>Disabled</b>                     | <b>Disabled</b>                                |                                     |  |  |
|                    | Copy Settings                                         | Edit      |                                     |                                                | Total 6<br>K.<br><b>D</b> B<br>Page |  |  |

Figure 8-8 DHCP snooping' Interface Settings'

DHCP Snooping Function Configuration for Modifying Interfaces

——In the 'Interface Setting Table' interface, click < **Edit** > and enter the modification interface as shown in Figure 8-9

——Modify configuration parameters, as shown in table 8-6

——Click<**Apply**> to complete the operation.

(2)By<**Copy**> button, copy one port's DHCP Snooping configuration to other ports.

Copy the DHCP Snooping function of one interface to other ports through the < **Copy**> button.

——Select copied port, click<**Cop**y> to enter modify interface.

Select the port to be copied and click <**Copy**> to enter the Copy Settings Interface

——In copy interface, enter port numbers that need to be copy to

In the copy setting interface, enter the serial number of which ports to copy to.

——Click<**Apply**> to complete the operation.

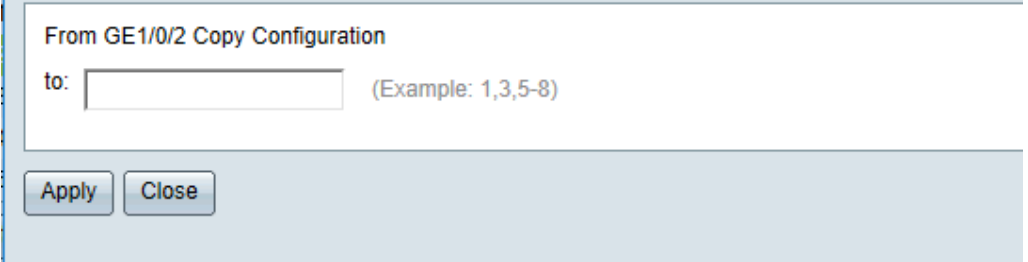

#### Figure 8-9 Modify DHCP Snooping interface setting

Table8-6 DHCP Snooping detail configuration items

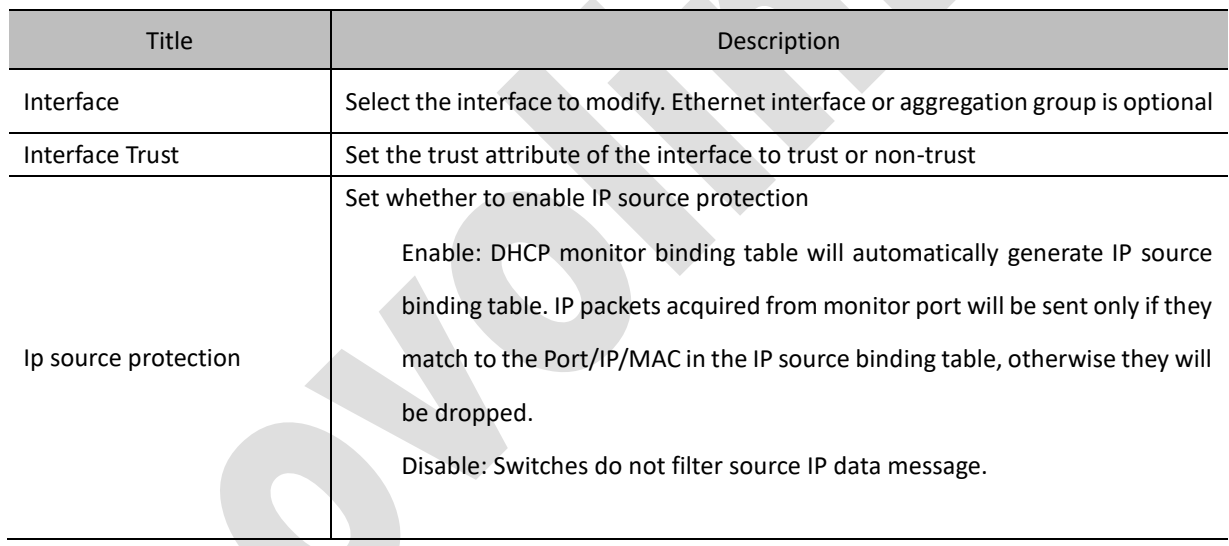

# **8.3.4 Snooping Bind Table**

In the navigation bar, select 'Network security > DHCP > DHCP Snooping > Snooping Bind Table' to enter DHCP Snooping's bind table, as shown in figure 9-10

User table interface displays dynamic and static IP address lease binding entries

(1) Dynamic to Static

Select dynamic binding entries and click < **Dynamic to Static** > to convert dynamic binding entries into static binding entries.

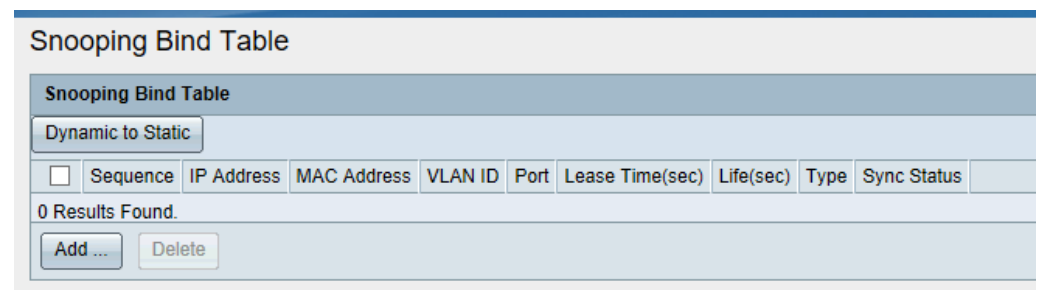

Figure 8-10 Snooping Bind Table Interface

#### (2) Add static bind items

——Click <**Add**> to enter 'Add Snooping Bind Table' interface, as shown in figure 8-11.

——Config bind table's information. Details parameter refer to table 8-7.

Configure the binding table information, and detailed configuration as shown in table8-7.

——Click<**Apply**> to complete the operation.

## (3) Delete binding entries

In Snooping bind table interface, select bind items that need to be deleted. Click<**Delete**> to complete operation.

In the user table display interface, select the binding entries that need to be deleted and click the < **Delete** > button to complete the operation

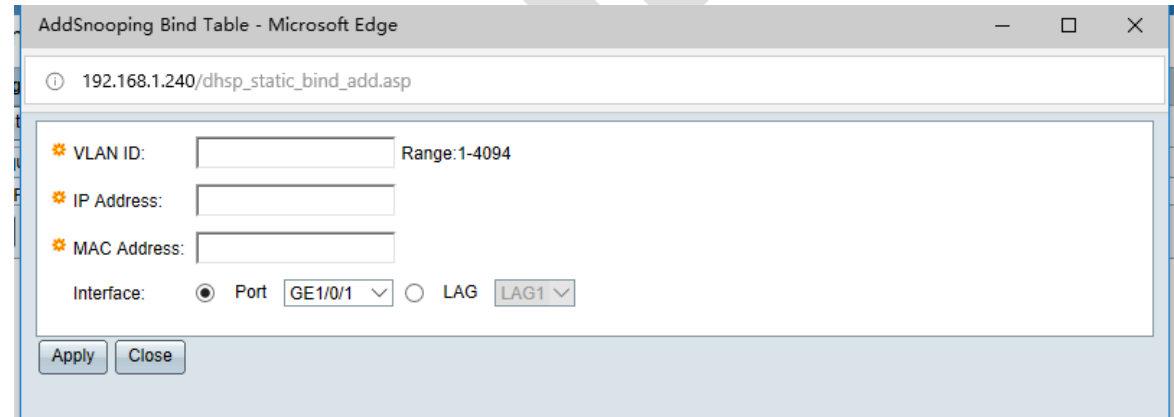

#### Figure 8-11 Add Snooping bind Table

#### Table9-7 DHCP Snooping Detailed description of user information

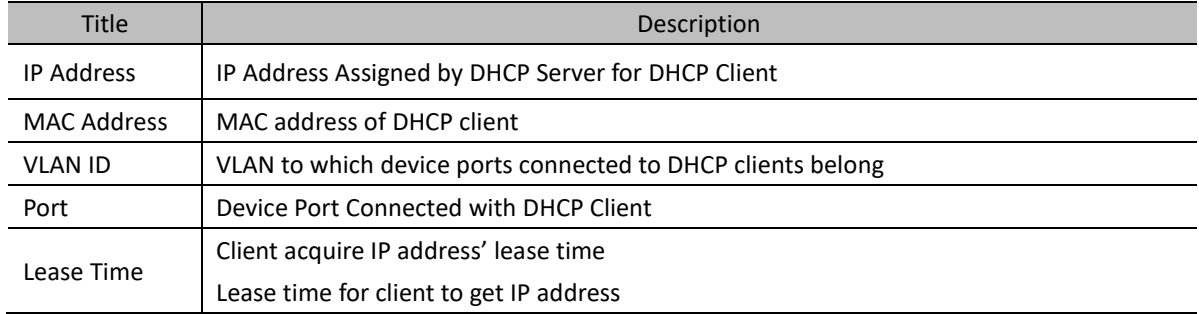

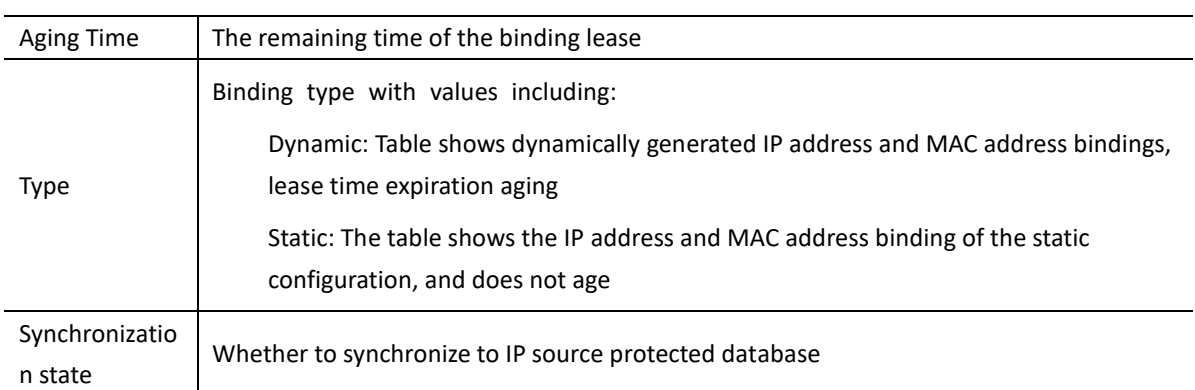

# **8.4 DHCP RELAY**

Note: Only Layer3 series switch equipment is supported to support the functions of this chapter. Specific reference is given to the actual equipment and model

# **8.4.1 Overview**

DHCP Relay Agent Principle Diagram:

DHCP relay agent is used to forward DHCP requests of one segment to DHCP Server of other segments, and DHCP Server of other segments assigns IP addresses. The reason why DHCP relay agent exists is that the DHCP client has not set up an IP environment. At this time, DHCP Relay takes over the DHCP request of the client, then passes the DHCP message to DHCP Server, and then passes the DHCP server's reply message to the client, and the client obtains the IP address.

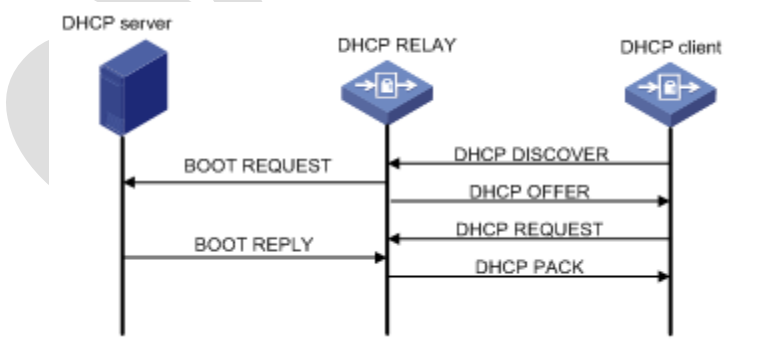

# **8.4.2 Global setting**

In the navigation bar, select 'Network security> DHCP> DHCP Relay> Global setting' to enter DHCP Relay's global setting, as shown in figure 8-12.

In the global settings, you can view the global enabling status of DHCP Relay, or modify the enabling status in the configuration box, and then click the < **Apply** > button

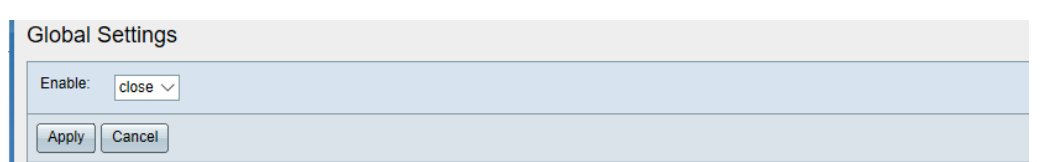

Figure 9-12 DHCP Global Settings

#### Table 9-8 DHCP Relay 'Global Setting'

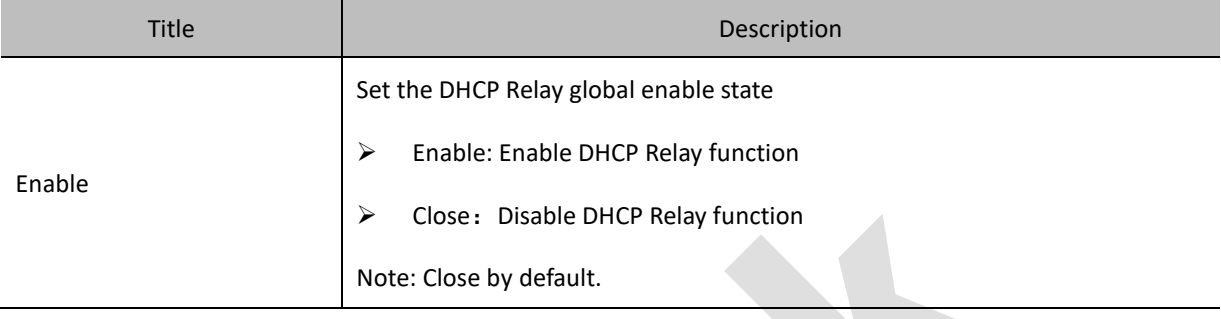

# **8.4.3 DHCP Relay Vlanif set**

In the navigation bar, select 'Network security>DHCP>DHCP Rely>Global settings', you can view DHCP Relay's Vlanif set, as shown in figure 8-13.

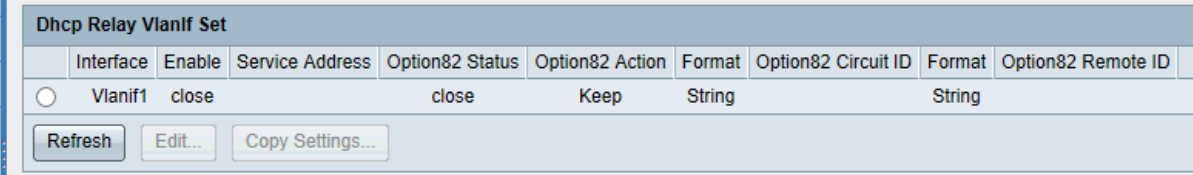

Figure 8-13 DHCP Relay interface setting

In the DHCP Relay interface setting, you can view the DHCP Relay settings of the virtual interface currently created

Click the < **Refresh** > button to refresh the DHCP Relay settings of the virtual interface

Editing and modifying interface settings

——Select the virtual interface that needs to be modified, click the < **Edit** > button, and enter the edit interface, as shown in Figure 8-14

——Modify port configuration.

- ——Click<**Apply**> to complete the operation
- (1)By<**Copy**>button, copy DHCP Relay configuration of one interface to other ports
	- ——Select the port to be copied, click < **Copy** > and enter the Copy Settings interface
	- ——In the copy interface, enter the serial number of which ports to copy to.
	- ——Click<**Apply**> to complete the operation.

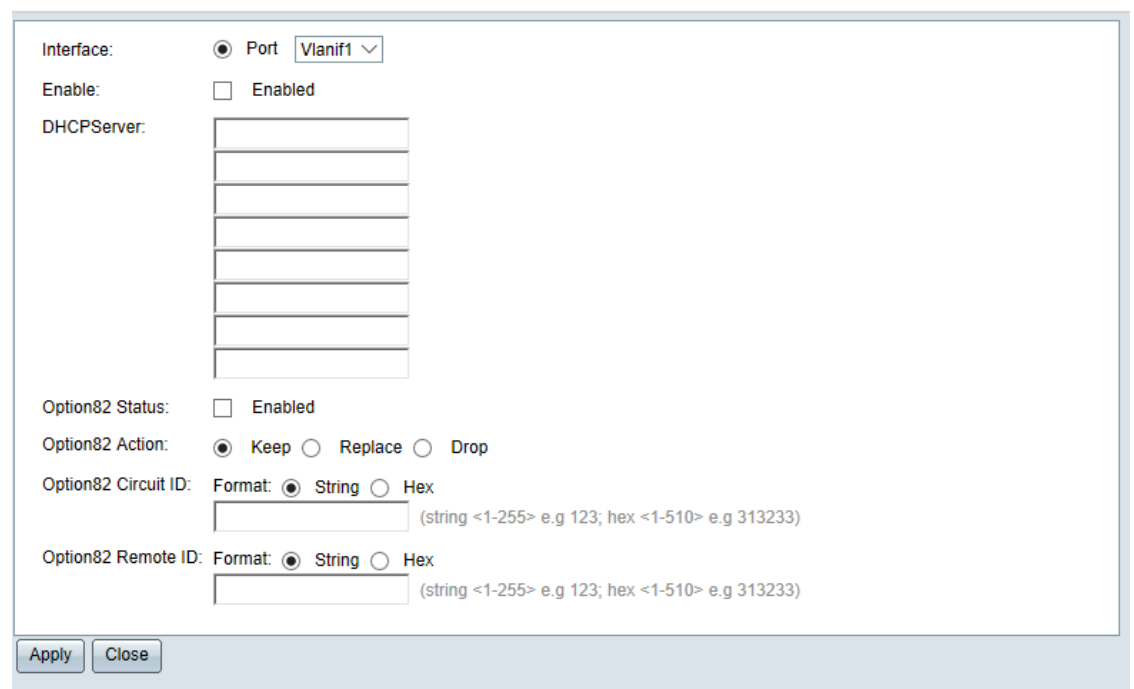

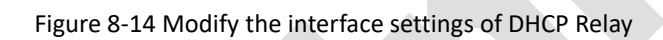

Table 8-9 DHCP Relay 'Interface Settings'

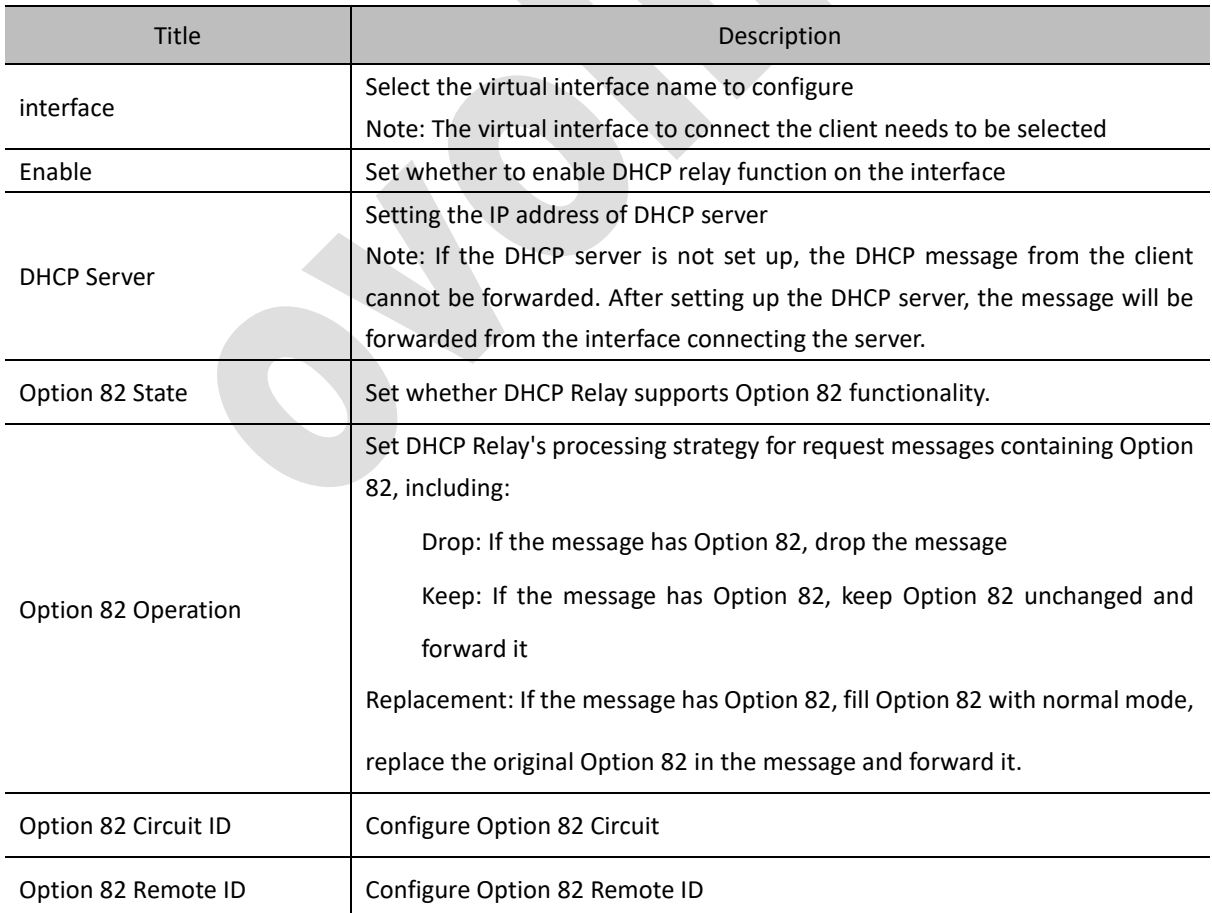

# **8.4.4 Snooping Bind Table**

(1) In the navigation bar, select 'Network Security > DHCP > DHCP Relay > User Table' and enter the user table interface of DHCP Relay, as shown in Figure 8-15.

Display all dynamic user address table items in the 'Snooping bind table' interface (currently not supported for dynamic configuration). Detailed parameter descriptions, as shown in table8-10

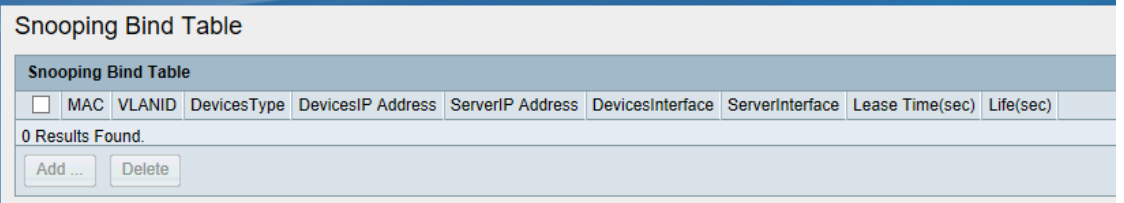

Figure 8-15 DHCP Relay DHCP Relay User Table Interface

#### Table8-10 DHCP Relay

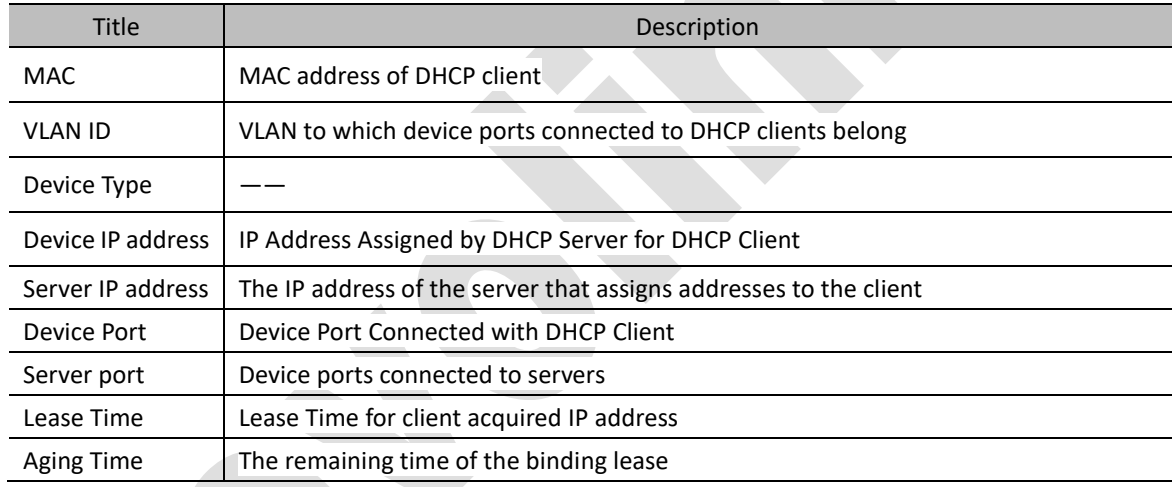

# **8.5 DHCP SERVER**

Note: Only Layer3 series switch equipment is support the functions of this chapter. Specific reference is given to the actual equipment and model.

## **8.5.1 Overview**

DHCP servers select and assign IP addresses and other related parameters to clients from the address pool. When a device as a DHCP server receives a DHCP request from the client, it will select an appropriate address pool according to its configuration and select an idle IP address from it, which will be sent to the client together with other relevant parameters (such as DNS server address, address lease period, etc.).

DHCP Server schematic:

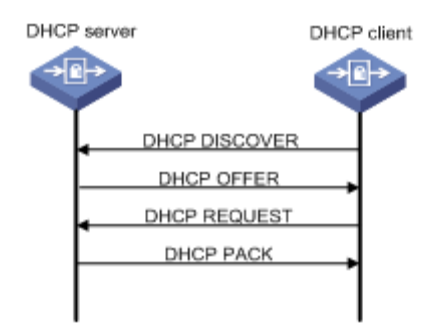

# **8.5.2 Global setting**

In the navigation bar, select 'Network Security> DHCP>DHCP Server>Global Setting', to enter 'Global Setting 'Interface

#### **Global Setting**

In the 'Global Settings' interface, you can view the global enable status of DHCP Server, or configure it to open or close in the configuration box, and then click <**Apply**> to complete the settings. As shown in Figure 8-16

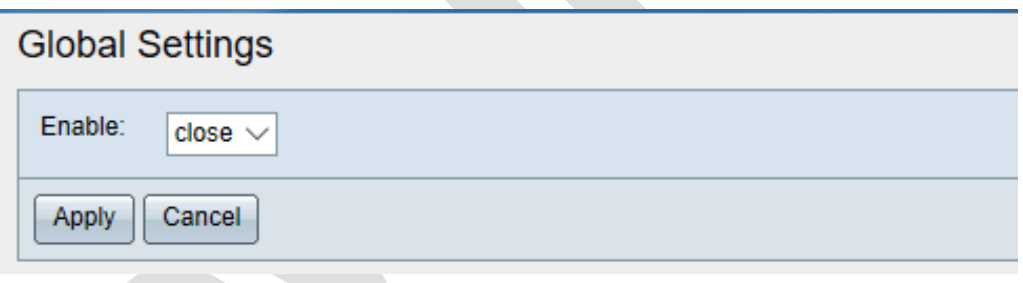

Figure 8-16 DHCP Server Global Setting Interface

#### **DHCP server interface setting**

In the lower part of the 'Global Settings' interface, you can view the DHCP server interface settings, as well as refresh, edit and copy operations, as shown in Figure 8-17

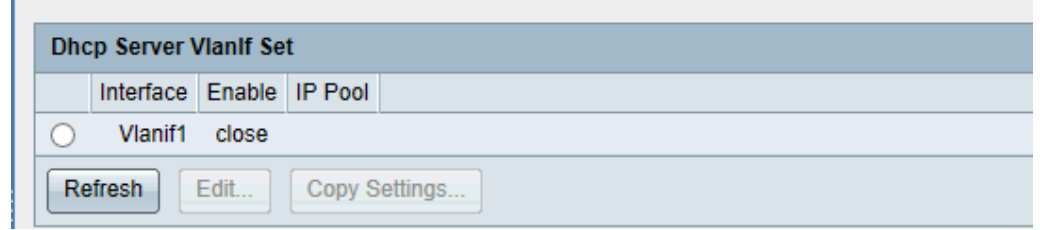

Figure 8-17 DHCP Server Interface Setting Display Interface

Click the < **Refresh** > button to refresh the interface settings

(1) Modify interface setting

——Select the interface that needs to be modified, click the < **Edit** > button, and enter the interface that modifies the interface settings of DHCP server, as shown in Figure 8-18

——Modify the interface settings, as shown in table 8-11

——Click<**Apply**>button to complete the operation

By <**Copy settings**>, copy one port's DHCP server setting to other ports.

——Select the port to be copied and click on <**Copy Settings**> to enter the Copy Settings Interface

——In the copy interface, enter the serial number of which ports to copy to.

——Click<**Apply**> to complete the operation.

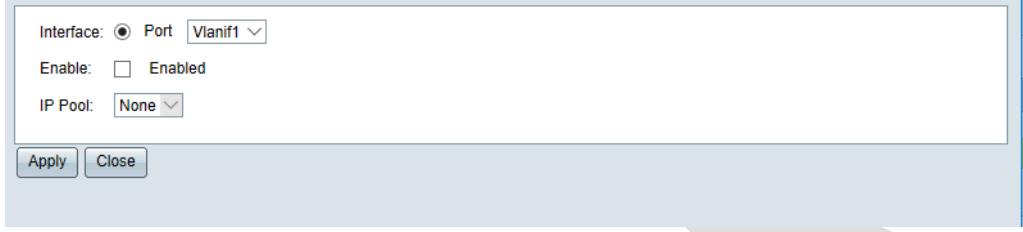

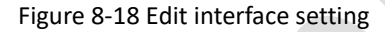

#### Table9-11 DHCP Relay 'Interface setting' configuration

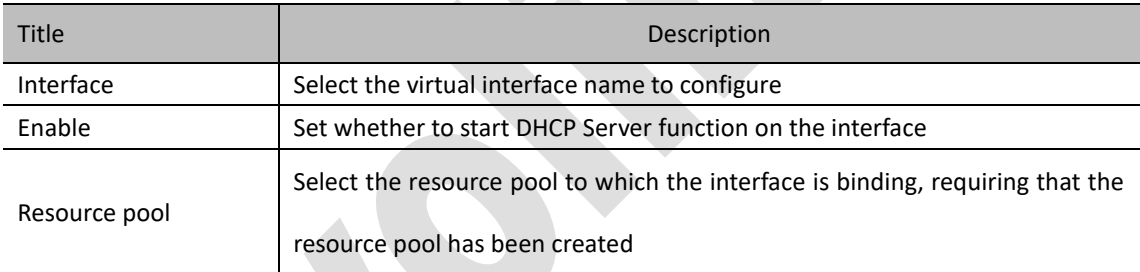

## **8.5.3 IP Resource Pool**

In the navigation bar, select 'Network security>DHCP>DHCP server>IP Pool to enter IP pool display interface, as shown in figure 8-19

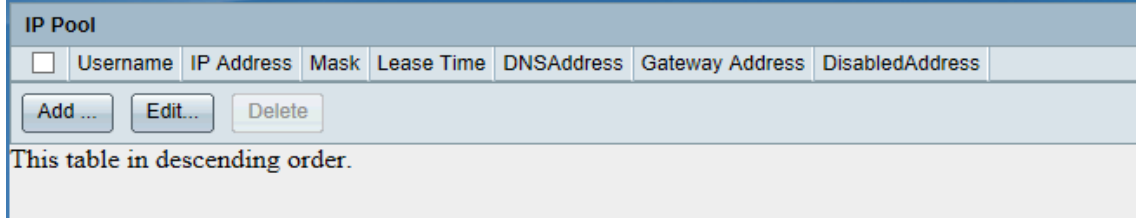

#### Figure 8-19 Resource Pool interface

The configuration information of all created resource pools can be viewed in the resource pool display interface.

(1) Add resource pool

——In the resource pool display interface, click the < **Add** > button to enter the resource pool add interface,

as shown in Figure 8-20

——Configure resource IP pool information, as shown in table 8-12

——Click<**Apply**> to complete the operation

#### (2) Edit IP pool

——In the resource pool display interface, select the resource pool that needs to be modified. Click the < **Edit** > button to enter the resource pool modification interface

——Modify the IP pool information and configure it in detail as shown in table8-12 (user name, IP address and mask cannot be modified)

—— Click<**Apply**> to complete the operation

#### (3) Delete IP pool

——In the IP pool display interface, select the IP pool that needs to be deleted. Click the < **Delete** > button to complete the operation

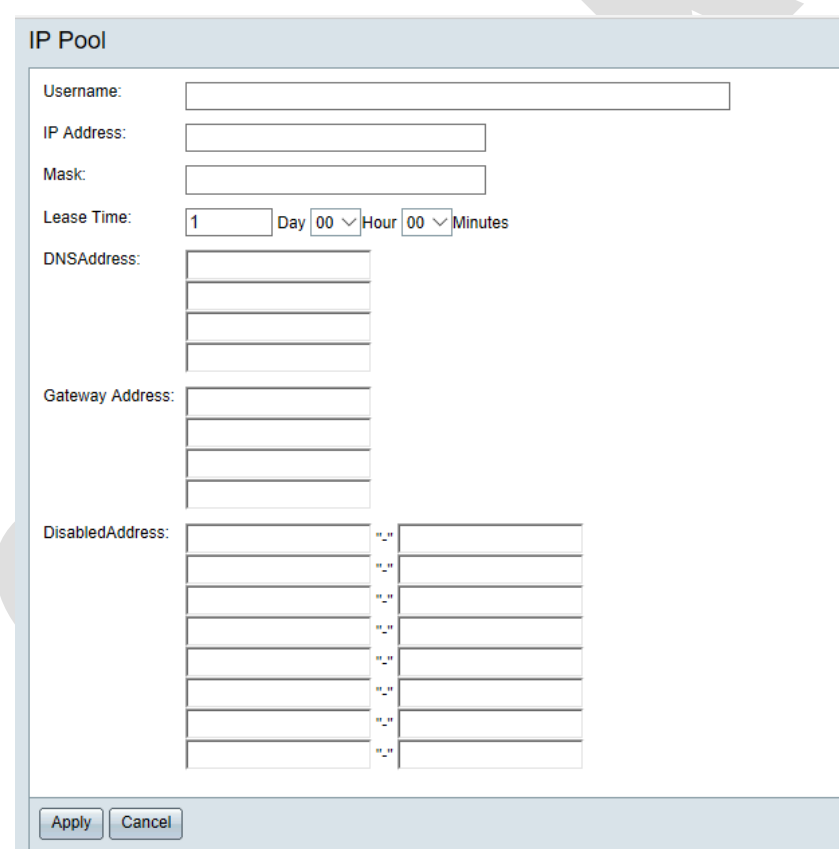

Figure 8-20 add IP pool interface

Table 8-12 DHCP Server IP pool config description

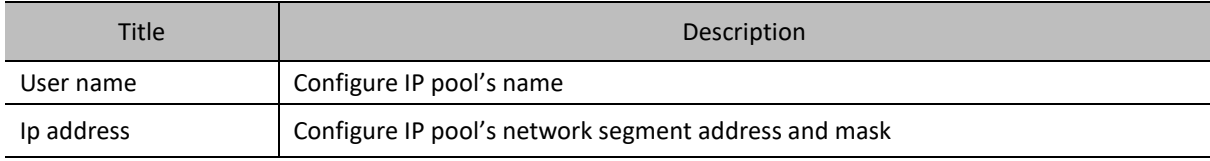
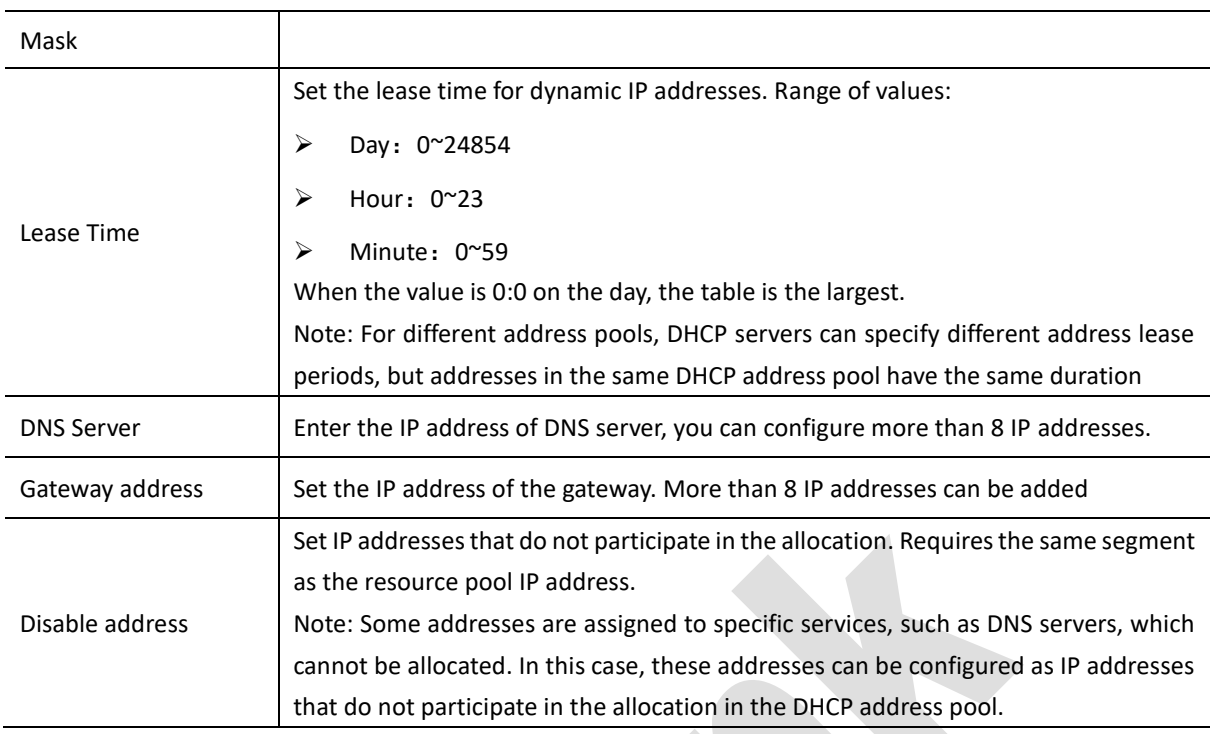

## **8.5.4 Static binding configuration**

In the navigation bar, select' Network security>DHCP>DHCP server> Static bind' to enter static bind interface. As shown in figure 8-21.

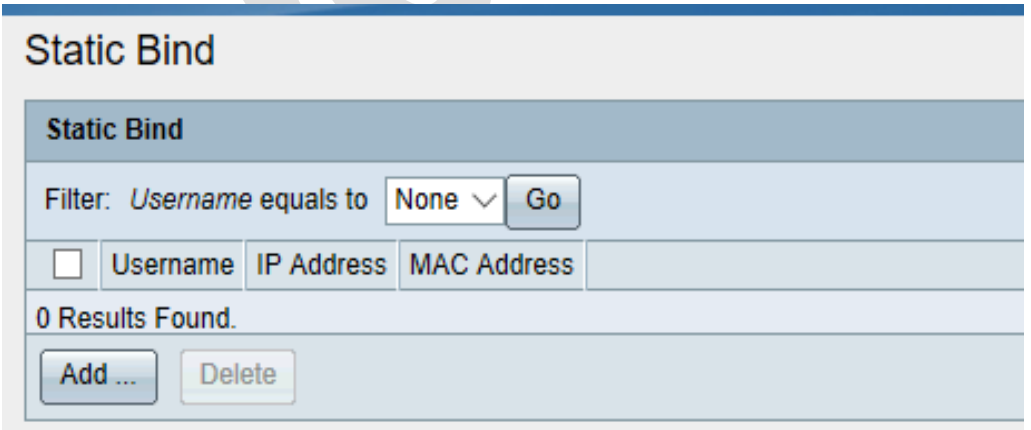

#### Figure 8-21 static bind interface

In static bind interface you can view all static bind items. By filter, could appoint query any user name's static bind item.

All static binding entries can be viewed in the static binding table interface, and static binding entries for querying a user name can be specified by filters.

——Select the user name through the drop-down list. Click the <**Apply**> button.

(1) Add static binding items

——In the static binding table interface, click the < **Add** > button to enter the static binding settings interface, as shown in Figure8-22

——Set the static binding entry information and configure it in detail as shown in table8-13

——Click<**Apply**>to complete the operation.

(2) Delete static binding entries

——In static bind interface, select bind items need to delete. Click<**Delete**>to complete operation.

In the static binding table interface, select the static binding entries that need to be deleted and click <**Delete**> to complete the operation.

 $\overline{\phantom{a}}$ 

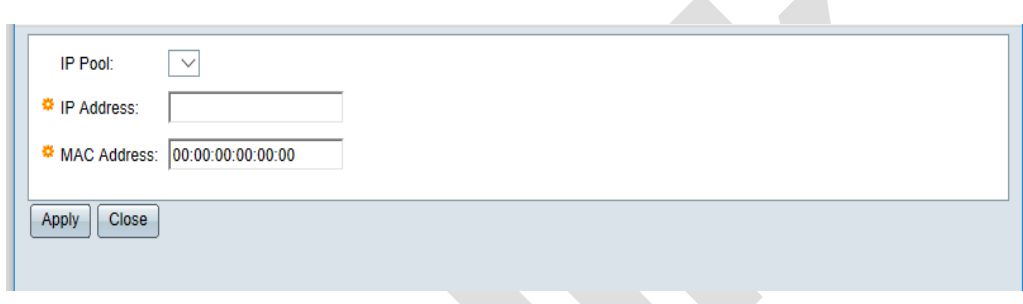

Figure 8-22 add static bind interface

Table8-13 DHCP Server config description of Static bind Configuration instructions for static binding

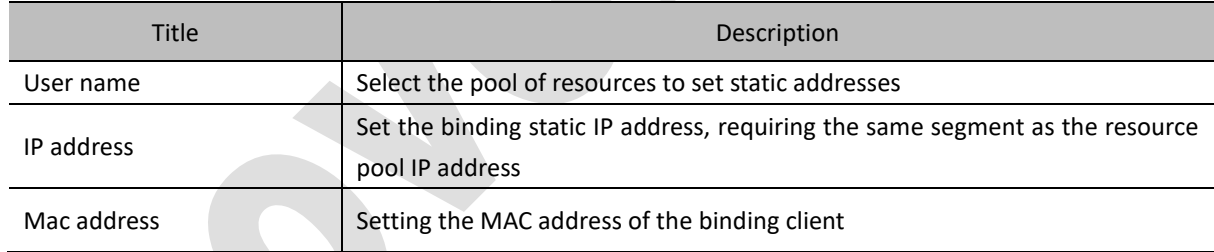

## **8.5.5 Snooping Bind Table**

In the navigation bar, select 'Network security>DHCP>DHCP Server>Snooping Bind Table, to enter DHCP server user interface

Select 'Network Security DHCP > DHCP Server > User Table' in the navigation bar and enter the user table interface of DHCP server, as shown in Figure 8-23.

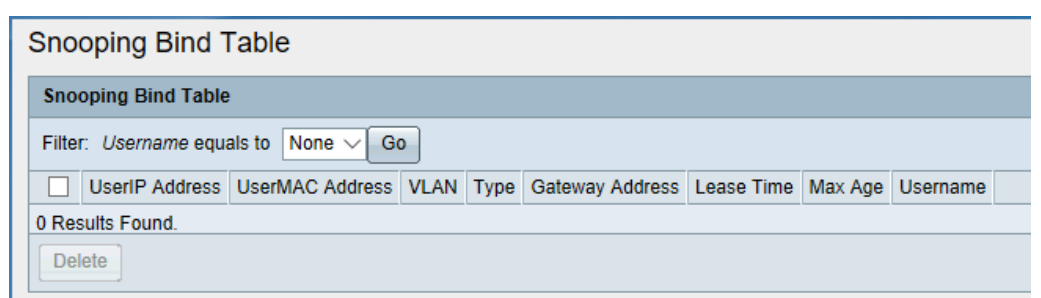

Figure 8-23 DHCP server user table interface of DHCP server

Snooping Bind Table display all IP address' lease information. Details information description show on table 8- 14. User table displays all IP address lease information, as shown in Table 8-14.

The lease information of a user name can be specified and queried through a filter ——Select the user name through the drop-down box and click the < **Apply**> button

Select the user lease entry and click the **< Delete** > button to complete the deletion operation

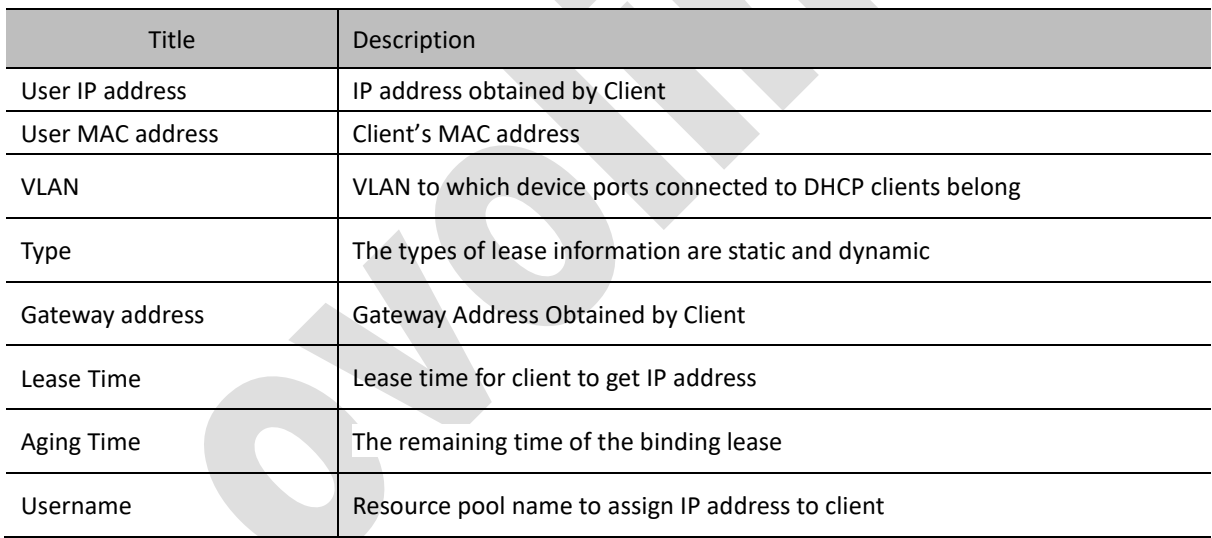

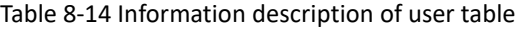

## **8.6 ACL**

## **8.6.1 Traffic Setting**

In the navigation bar, select 'Network security>ACL>Traffic setting' to enter traffic setting interface as shown in figure 9-24.

Select 'Network Security > ACL > Traffic Settings' in the navigation bar and enter the display interface of 'Traffic Settings', as shown in Figure 8-24.

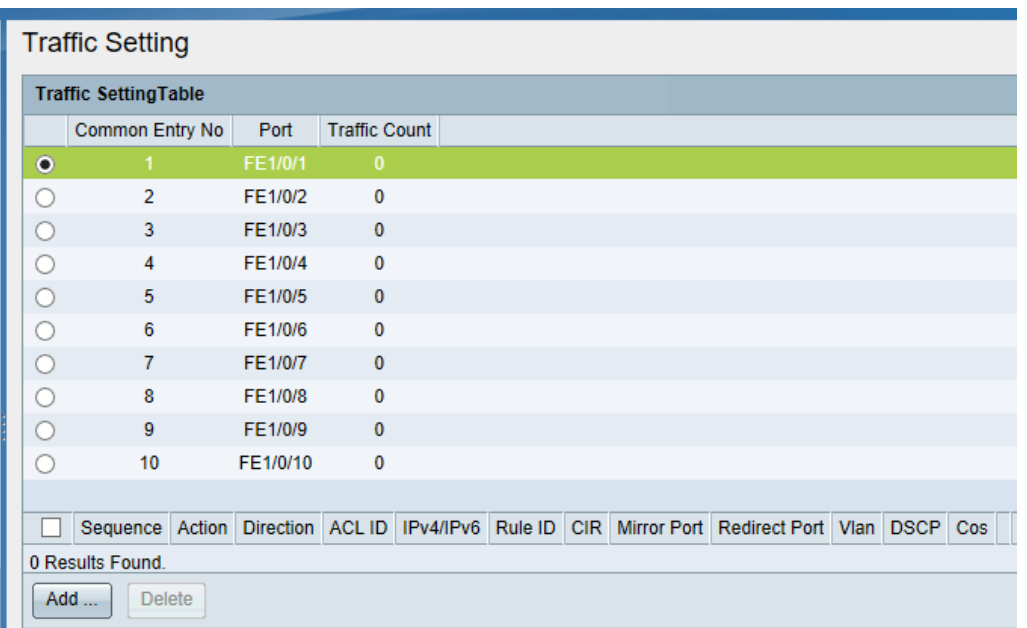

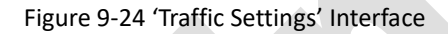

In the 'Traffic Settings' interface, you can view the number of Traffic bars bound to all ports. By clicking on the selected port, you can see the details of the Traffic bound to that port.

In 'Traffic setting' interface, could add Traffic item to port

——Select the port and click the <**Add**> button to enter the edit 'Traffic Settings' interface, as shown in Figure 8-25

——Configure Traffic parameters, as shown in Table 8-15

——Click<**Apply**> to complete the operation

In the 'Traffic Settings' interface, you can delete the Traffic entry of the port.

——Select the port, in the Traffic column table shown below, select the Traffic entry to delete, and click <**Delete**> to complete the operation

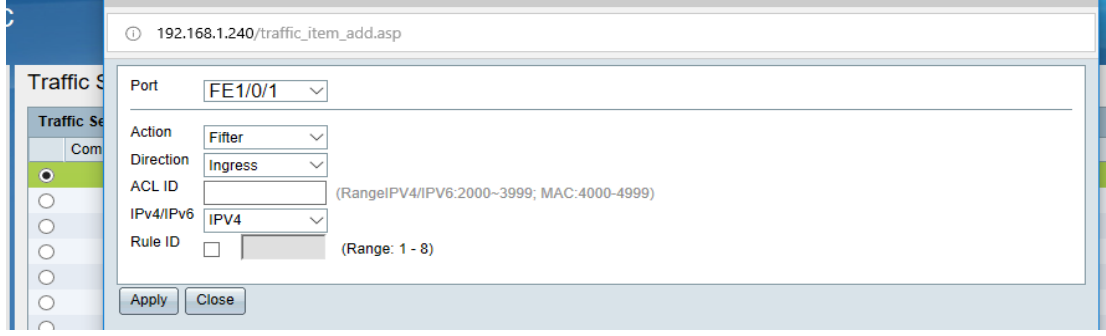

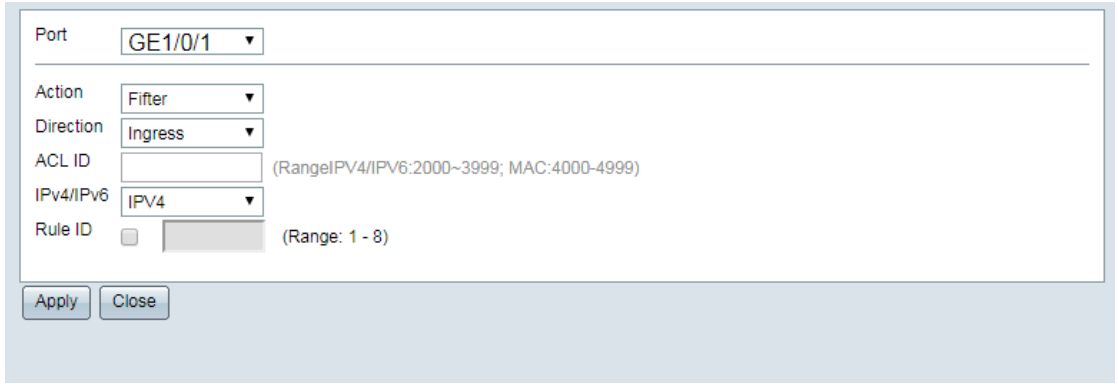

Figure 8-25 Edit 'Traffic setting' interface

#### Table 8-15 Traffic setting

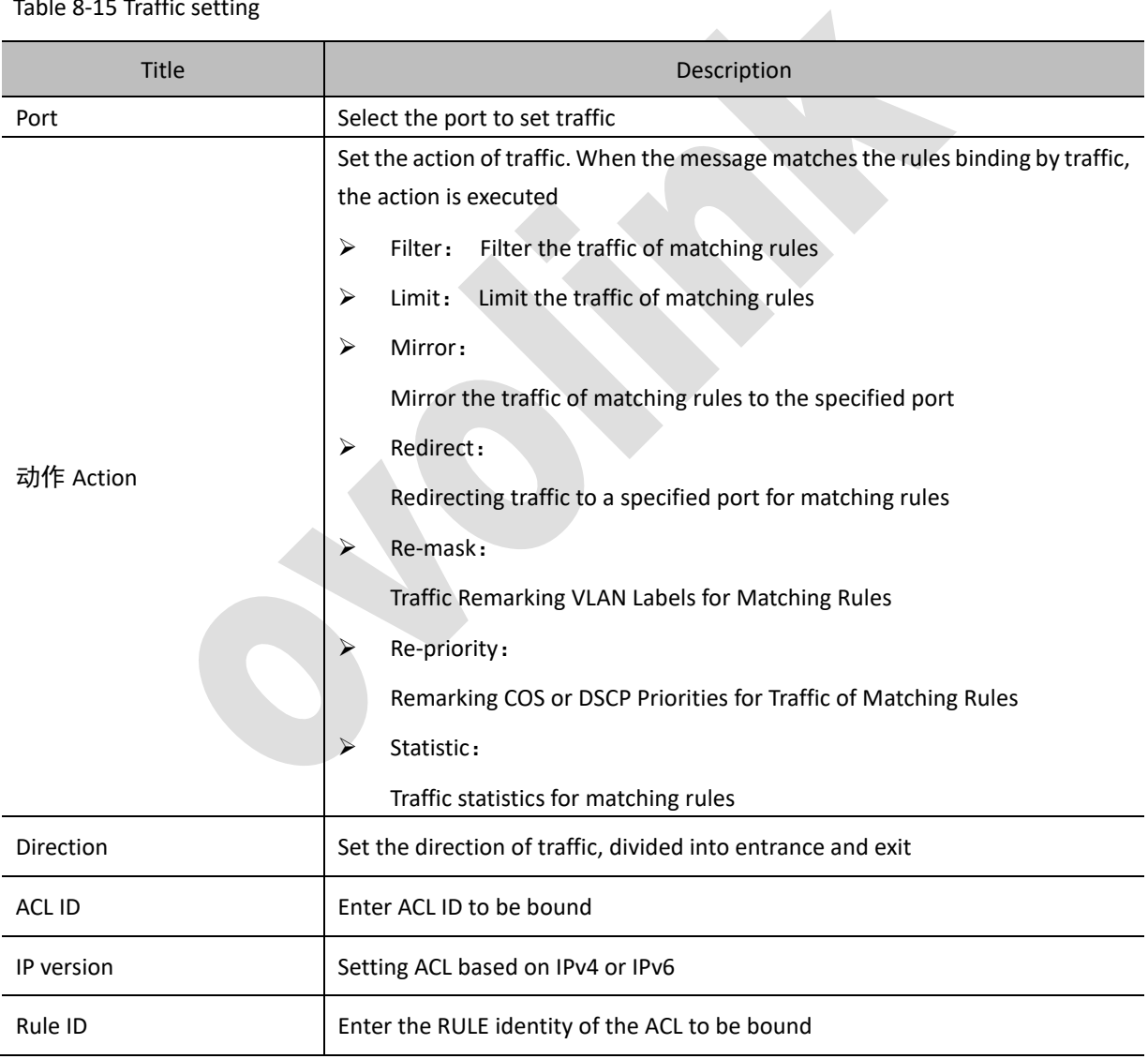

## **8.6.2 MAC-Based ACL**

In the navigation bar, select 'Network Security >ACL>ACL configuration> MAC-Based ACL' to enter Mac based ACL's interface

In 'MAC based ACL', you can view all ACL items based on MAC, as shown in figure 8-26.

On the 'MAC-based ACL' interface, you can view all MAC-based ACL entries, as shown in Figure 8-26

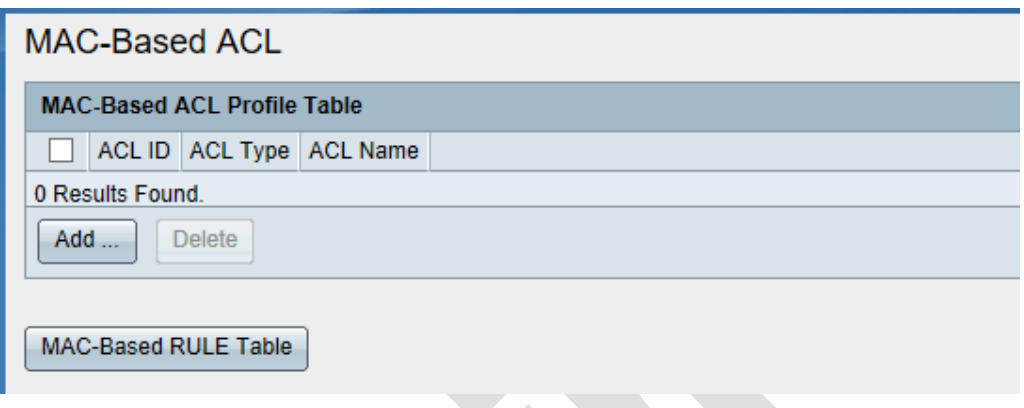

Figure 8-26 Mac-Based ACL interface.

Add MAC-based ACL

- In MAC based ACL interface, click<**Add**> to enter 'Add ACL interface'
- In the 'MAC-based ACL table' interface, click the < **Add** > button to enter the 'Add ACL' interface, as shown in Figure 8-27
- Enter the ACL ID and name, as shown in Table 8-16
- Click on the < **Apply** > button to add a new ACL entry

Delete MAC based ACL

- In the MAC-based ACL table interface, you can delete ACL entries by selecting ACL entries and clicking the < **Delete** > button
- Click <**MAC Based Rule table**>, to enter MAC-Based Rule interface. As shown in figure 8-27
- Click on the < **MAC Based Rule table** > button to enter the 'MAC-based Rule' interface, as shown in Figure 8-27

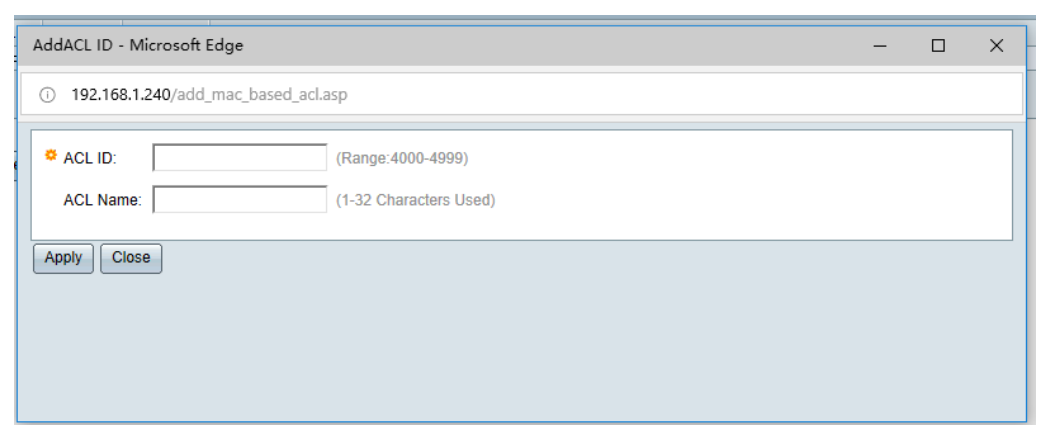

Figure 8-27 Add MAC-Based ACL interface

#### Table 8-16 Add MAC based ACL configure description

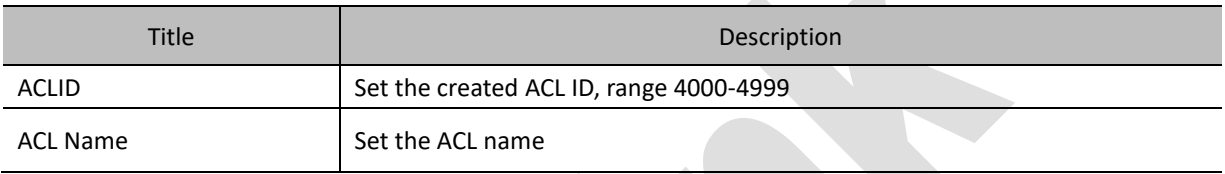

 $\mathcal{A}$ 

## **8.6.3 MAC based RULE**

Select 'Network Security > ACL > ACL Settings > MAC-based Rule' in the navigation bar and enter the 'MAC-Based Rule' interface

On the 'MAC-based Rule' interface, you can view all MAC-based Rule entries, as shown in Figure 8-28

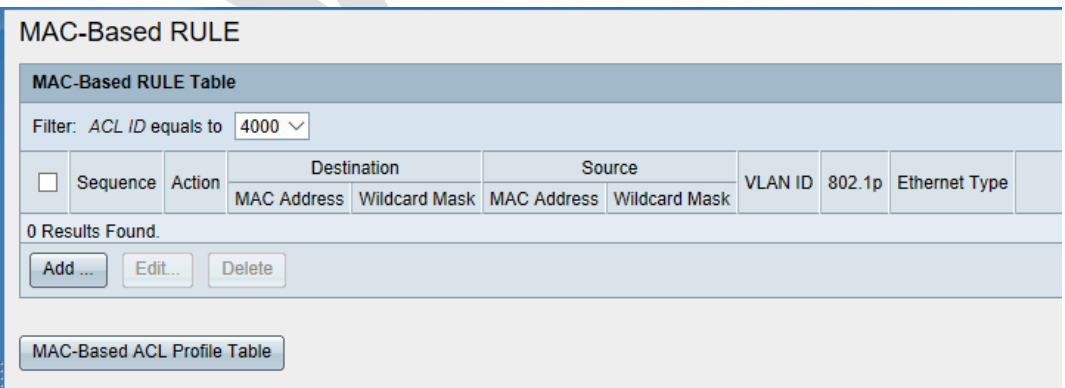

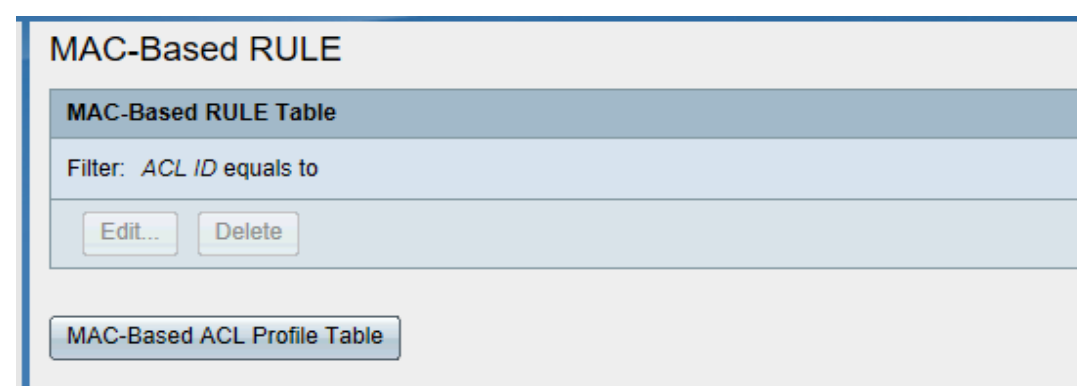

Figure 8-28 MAC-Based Rule Table

Add Mac-Based Rule

- Select ACL on the filter that needs to add Rule
- Click <**Add**>, pop up the 'Add MAC-based Rule' dialog box, as shown in Figure 8-29
- Configure Rule parameters, as shown in table8-17
- Click<**Apply**> to complete the operation

(1) Program Rule based on Mac

Edit Mac-Based Rule

- Select ACL that needs to add Rule
- Click <**Add**> to pop up the 'Edit MAC-based Rule' dialog box
- Modify Rule parameters, detailed configuration as shown in table8-17
- Click<**Apply**> to complete the operation

Delete MAC based Rule

- Select the Rule need to delete
- Click<**Delete**> to complete the Operation

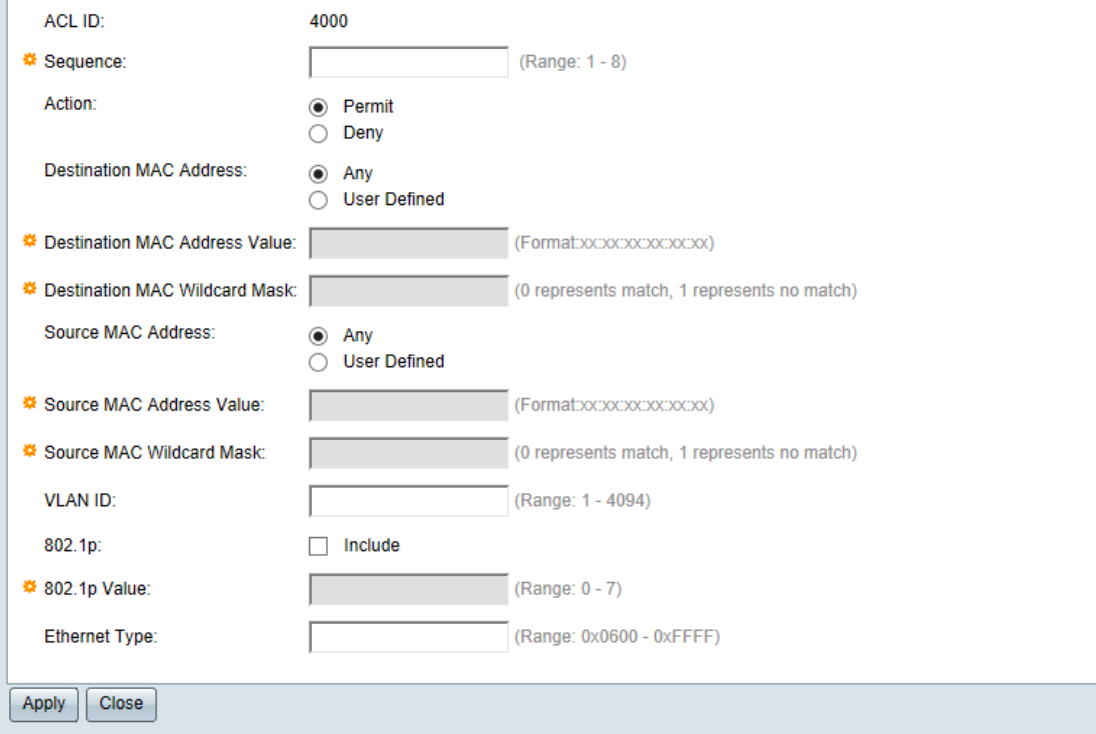

#### Figure 8-29 Add Mac-Based Rule

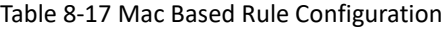

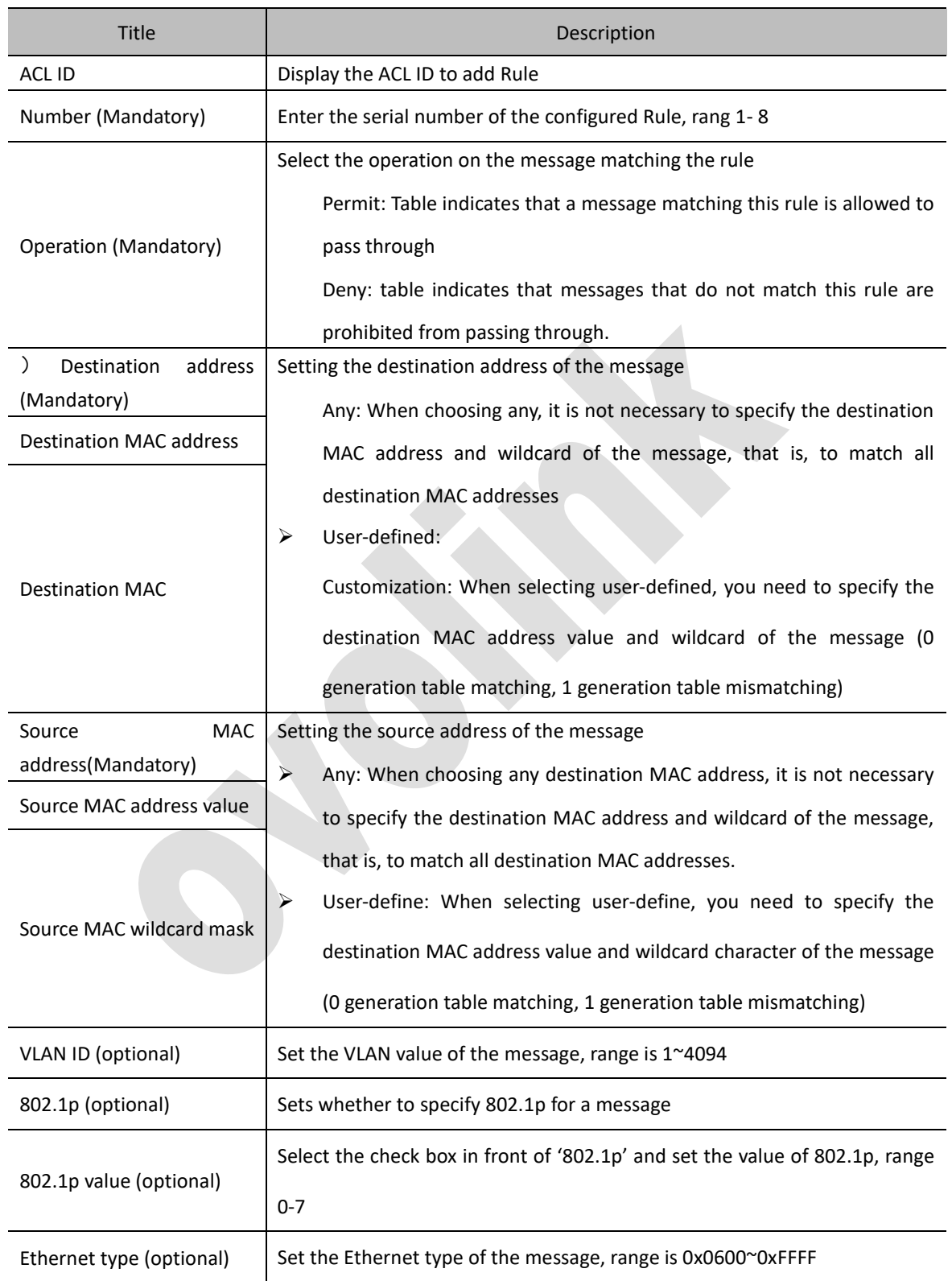

## **8.6.4 IPv4-Based ACL**

Select 'Network security>ACL> IPv4-Based ACL' to enter 'IPv4-Based ACL' interface

In IPv4-Based ACL interface, you can view all the IPv4-Based ACL items, as shown in figure 8-30

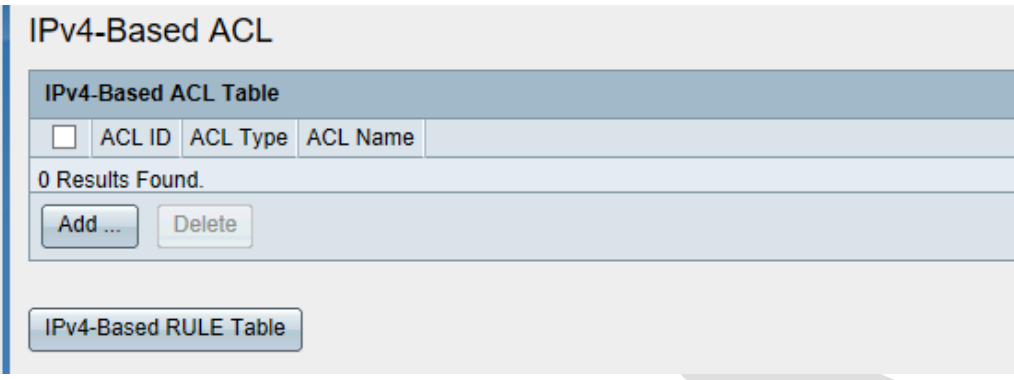

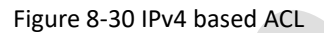

Add IPv4-Based ACL

• In the 'IPv4-based ACL table' interface, click the < **Add** > button to enter the 'Add ACL' interface, as shown in Figure 8-31

Enter ACL ID and name, detailed configuration as shown in table 8-18

• Click <**Apply**> could add ACL entries.

Delete IPv4-Based ACL

- In IPv4-Based ACL interface, Select ACL item, click<**Delete**> could delete ACL item
- In the IPv4-Based ACL interface, you can delete ACL entries by selecting ACL entries and click the < **Delete** > button.

Click the <**IPv 4-based RULE table**> button to enter the 'IPv4-based RULE' interface, as shown in Figure 8-31

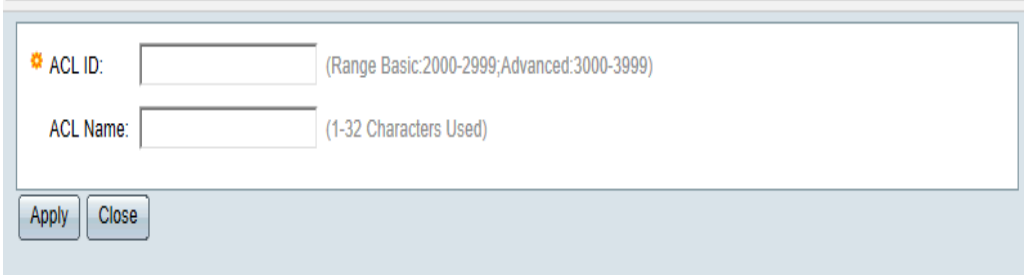

Figure 8-31 Add IPv4 Based ACL interface

#### Table 8-18 Add IPv4 Based ACL Configuration

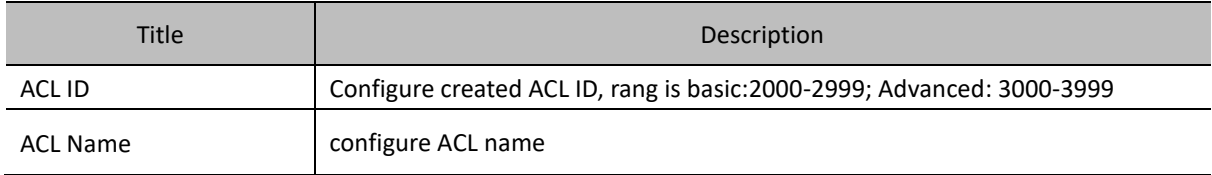

*Note:*

- ➢ *There are two types of IPv4-Based ACL, one is basic (ACL ID is 2000-2999), one is Advanced (ACL ID is 3000-3999)*
- ➢ *Rule based on basic IPv4 can only set matching source IP address;*
- ➢ *Rule based on extended IPv4 can set multiple matching parameters*

## **8.6.5 IPv4 Based RULE**

In the navigation bar, select 'Network Security > ACL > ACL Settings > IPv4-based Rule' and enter the 'IPv4-based Rule' interface

On the 'IPv4-based Rule' interface, you can view all IPv4-based Rule entries, as shown in Figure 8-32.

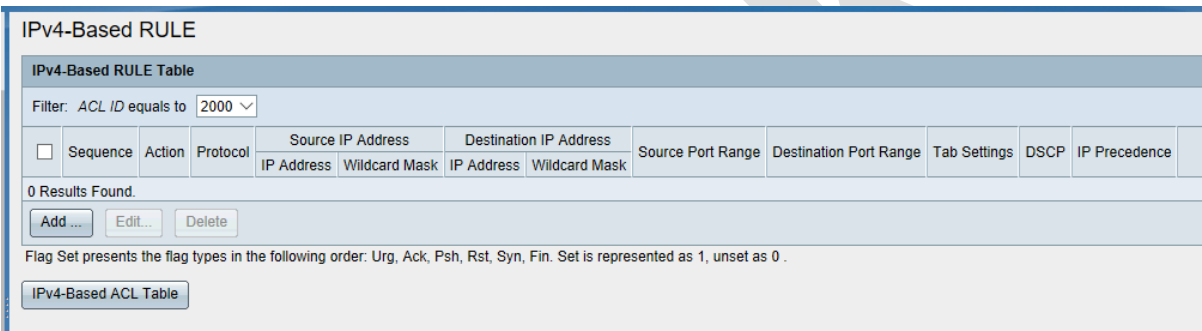

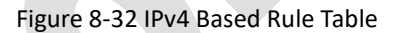

#### Add IPv4 Based Rule

- Select ACL on the filter that needs to add Rule
- Click<**Add**>, pop up '**Add IPv4 based Rule** 'dialog box, as shown in Figure 8-33.
- Configure Rule parameters, as shown in table8-19
- Click the < **Apply** > button to complete the operation.

#### Edit Ipv-4 based Rule

- Select ACL that needs to add Rule
- Click<**Add**>, pop up the 'Edit Rule Based on IPv4' dialog box.
- Modify the Rule parameter, detailed configuration as shown in table8-19
- Click<**Apply**> to complete the operation

#### Delete IPv4 based Rule

- Select the rule need to delete
- Click<**Delete**> to complete the operation.

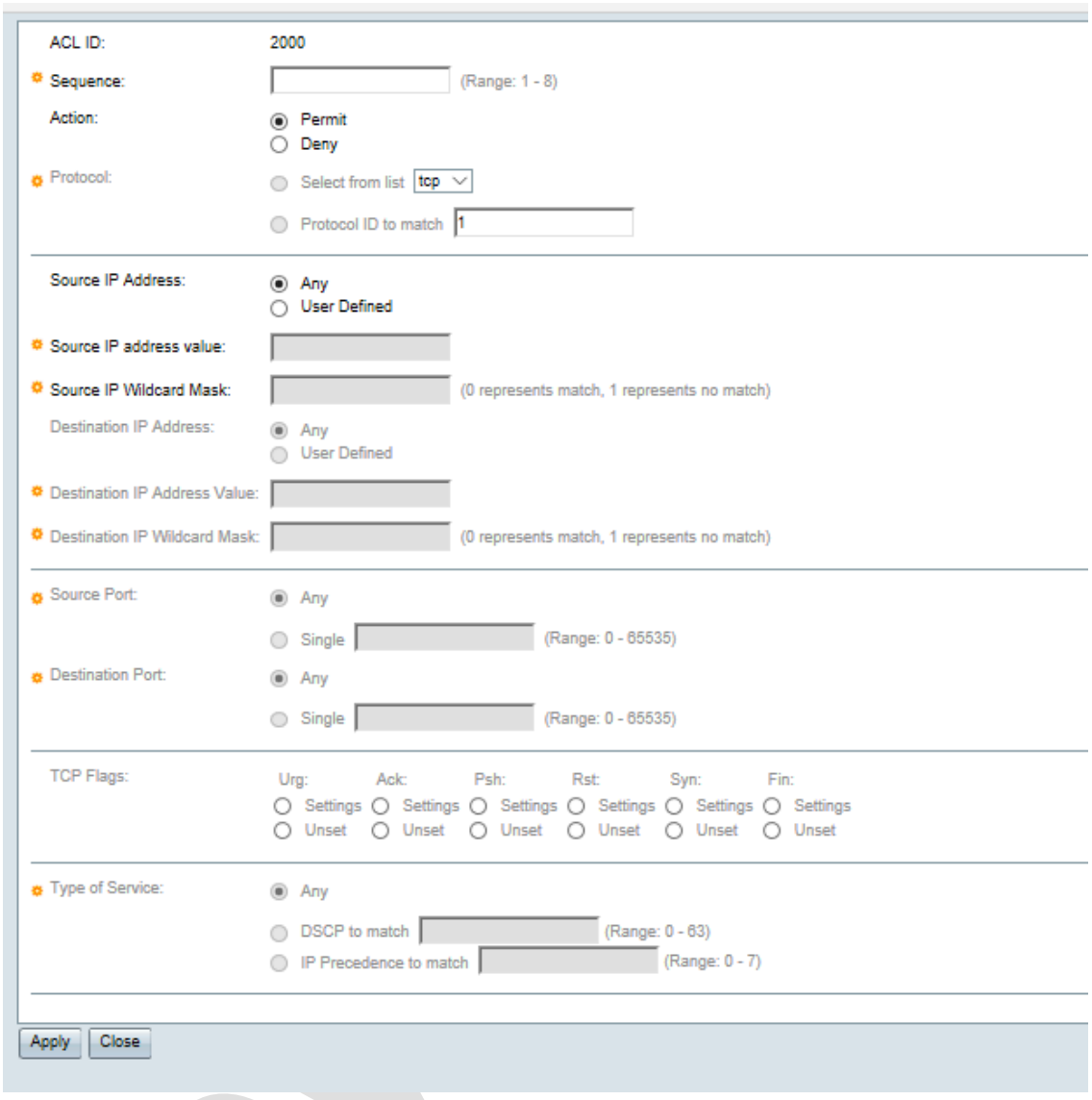

## Figure 8-33 Add IPv4 based Rule

## Table 8-19 IPv4 Based Rule config description

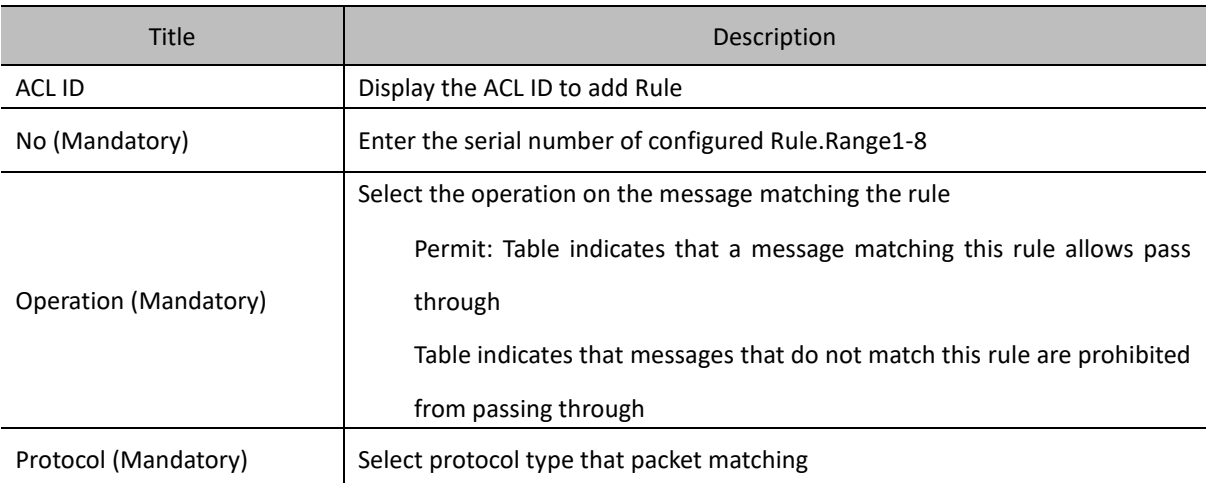

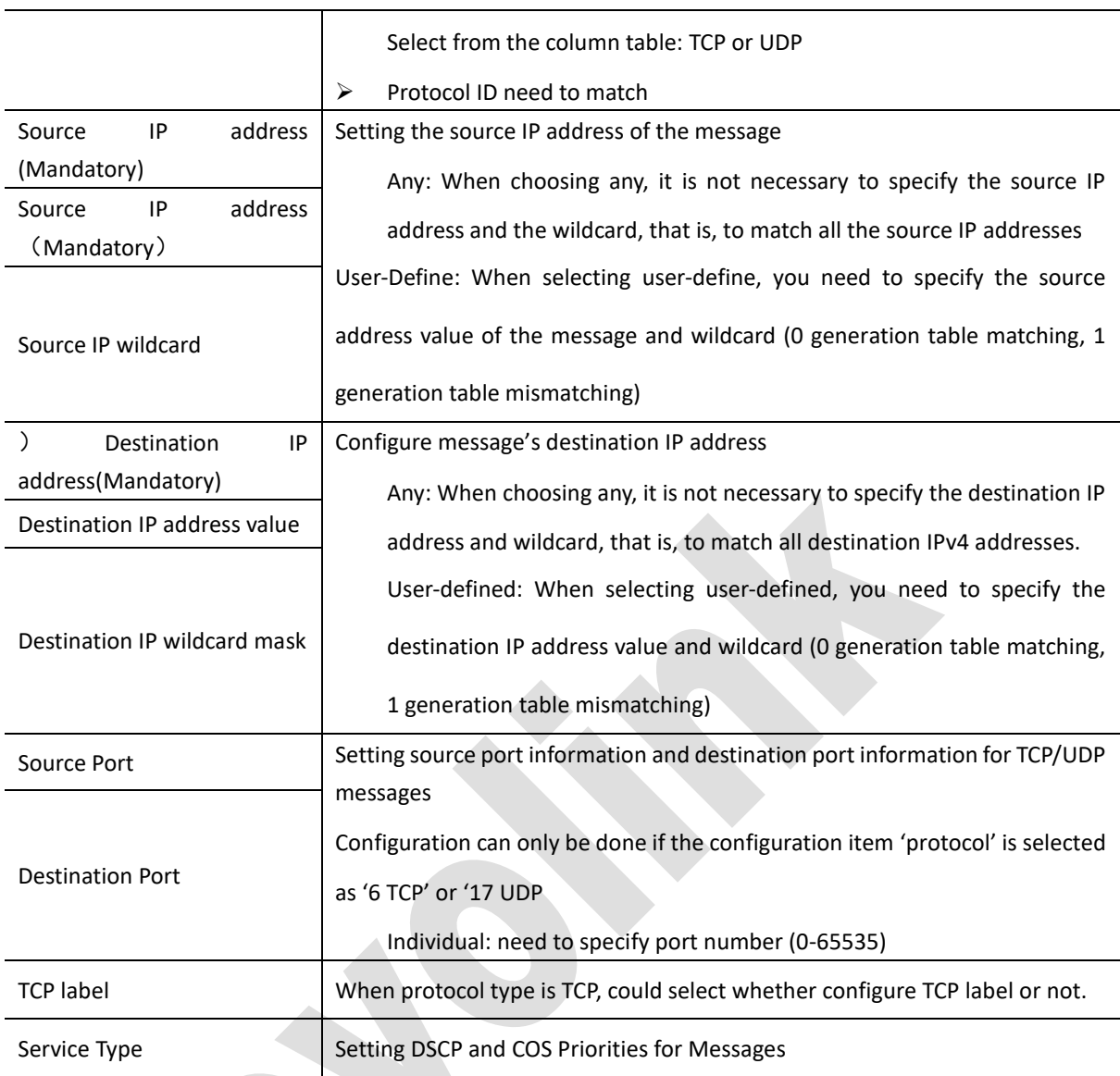

## **8.6.6 IPv6 Based**

Select 'Network security>ACL>ACL setting>IPv6 based ACL' to enter the 'IPv6 based ACL' interface. On the 'IPv6-based ACL' interface, you can view all IPv6-based ACL entries, as shown in Figure 8-34

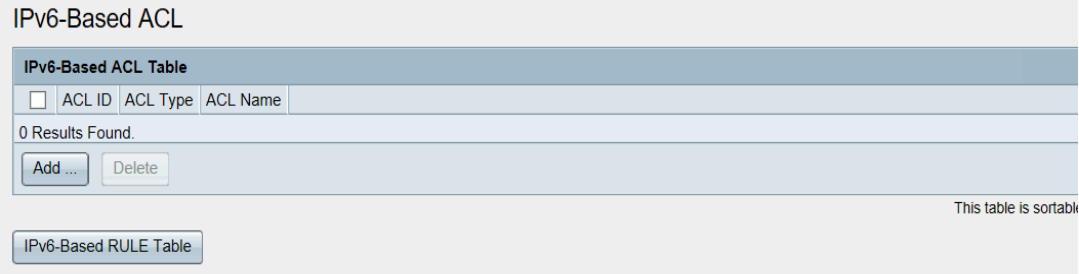

Figure 8-34 IPv6 based ACL.

Add IPv6 based ACL

- In the 'IPv6 based ACL table' interface, click the < **Add** > button to enter the 'Add ACL' interface, as shown in Figure 8-35
- Enter ACL ID and name, detailed configuration as shown on table 8-20.
- Click<**Apply**>, could add new ACL entries.

Delete IPv6 based ACL

- In the IPv6 based ACL interface, select ACL entries, click<**Delete**> , you can delete ACL entries
- Click the <IPv6-based RULE table> button to enter the 'IPv6-based RULE' interface, as shown in Figure 8-36

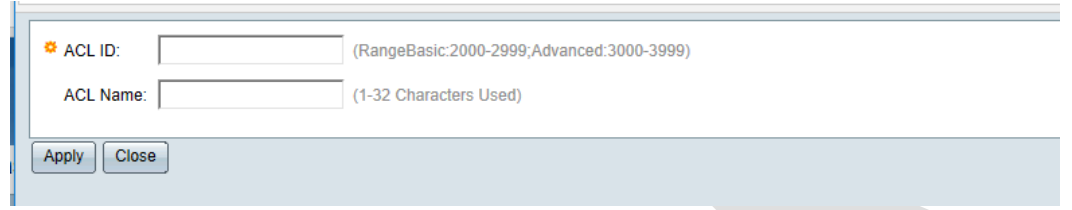

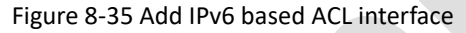

Table 8-20 Add'IPv6 based ACL' config description.

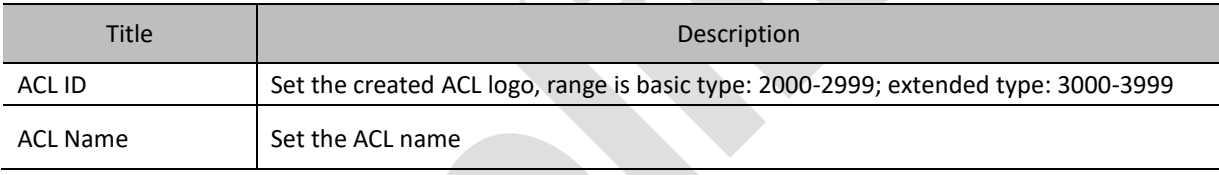

Note:

- There are two types of IPv6 based ACL, one is basic (ACL identification 2000-2999) and the other is extended (ACL identification 3000-3999).
- Rule based on basic IPv6 can only set matching source IP address; Rule based on extended IPv6 can set multiple matching parameters

### **8.6.7 IPv6 Based Rule**

Select 'Network security> ACL> ACL configuration> IPv6 based rule', to enter the IPv6 based rule.

On the 'IPv6-based Rule' interface, you can view all IPv6-based Rule entries, as shown in Figure 8-36

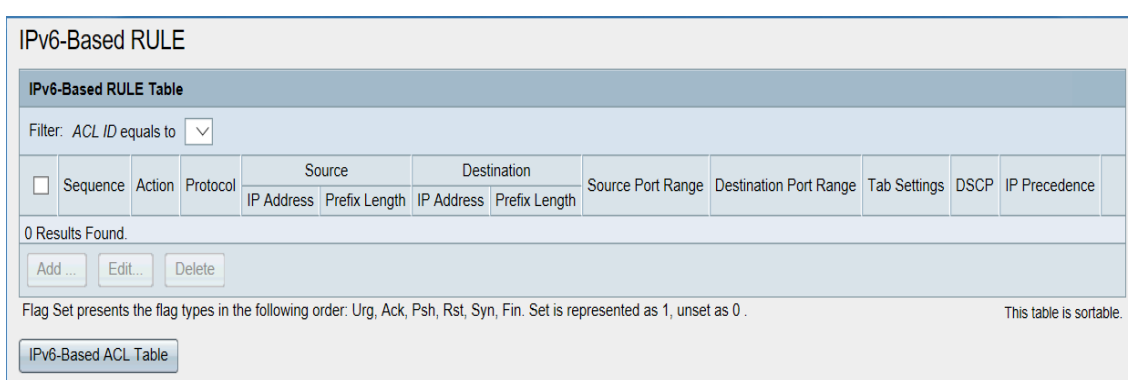

#### Figure 8-36 IPv6 based Rule Table

Add IPv6 based Rule

- Select ACL on the filter that needs to add Rule
- Click<**Add**> pop up the window of add IPv6 based Rule. As shown in figure 8-37
- Click < Add >, pop up the 'Add IPv6 Based Rule 'dialog box, as shown in Figure 8-37
- Configure Rule parameter, details show on table 8-21
- Click<**Apply**> to complete the operation

Edit IPv6 based Rule

Select ACL that need to add Rule

- Click<**Add**>, pop up the 'edit IPv6 based Rule' dialog box.
- Modify Rule parameter, detailed configuration as show on table 8-21.
- Click<**Apply**> to complete the operation

Delete IPv6 based Rule

- Select the rule that need to delete
- Click<**Delete**> to complete the operation

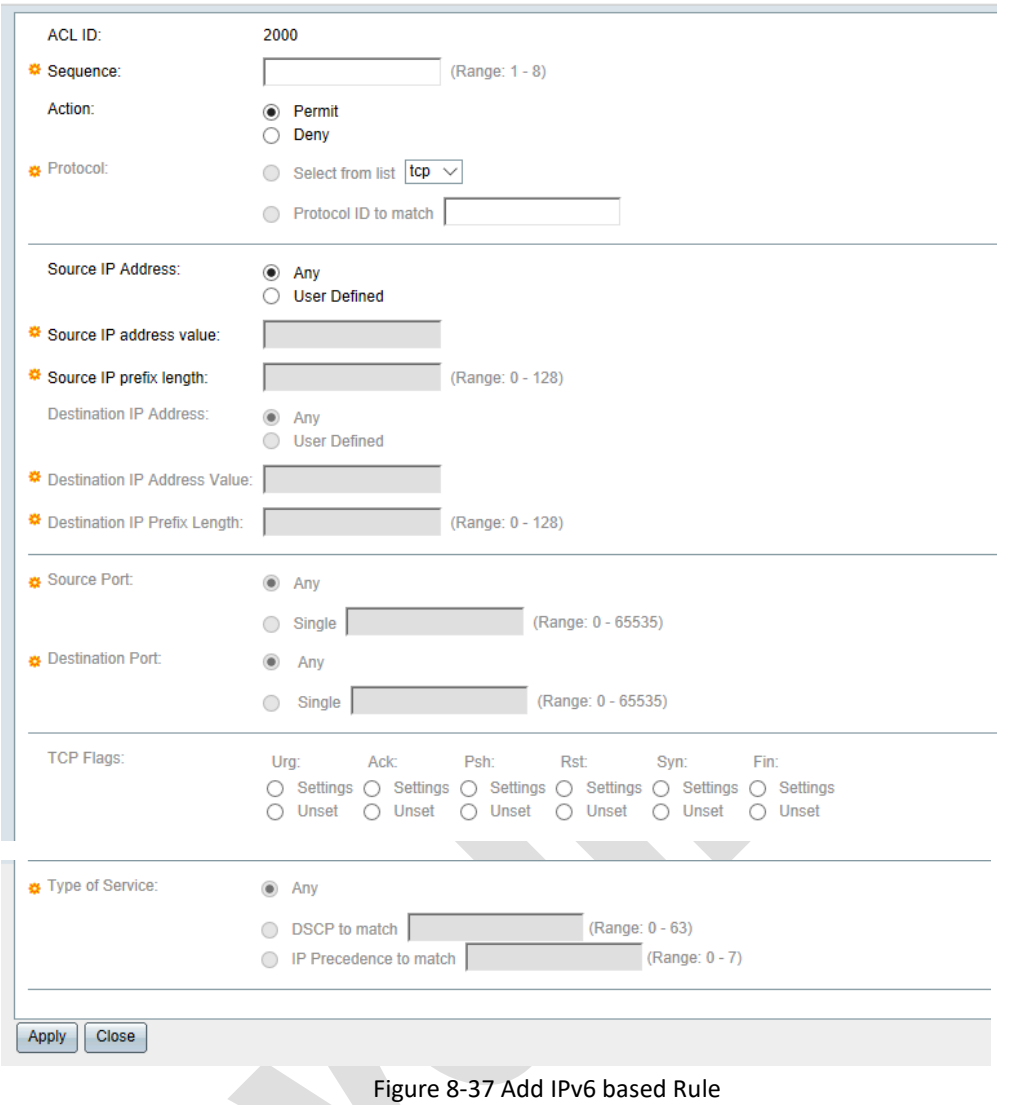

## Table 8-21 IPv6 Based Rule config description

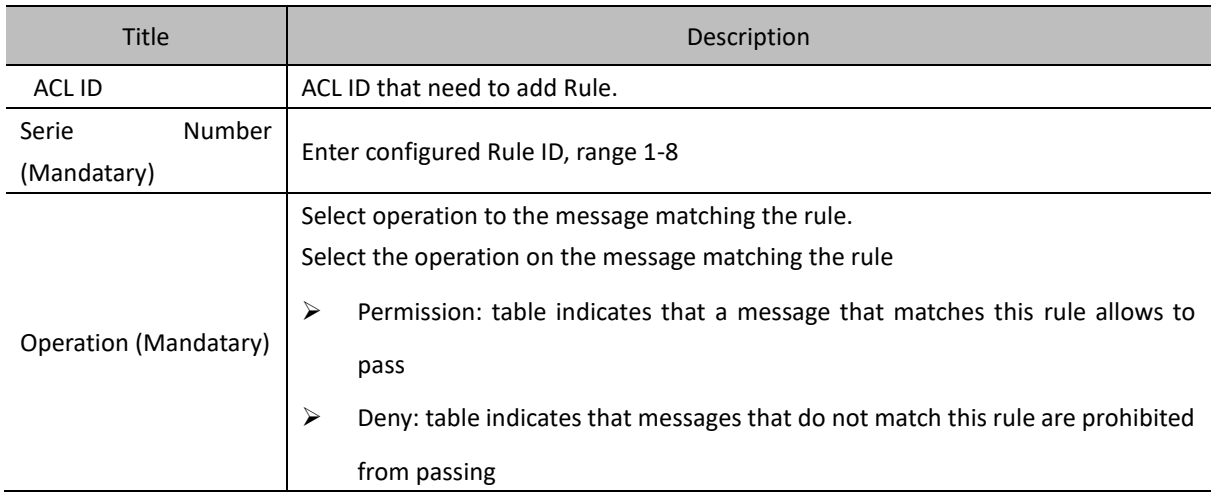

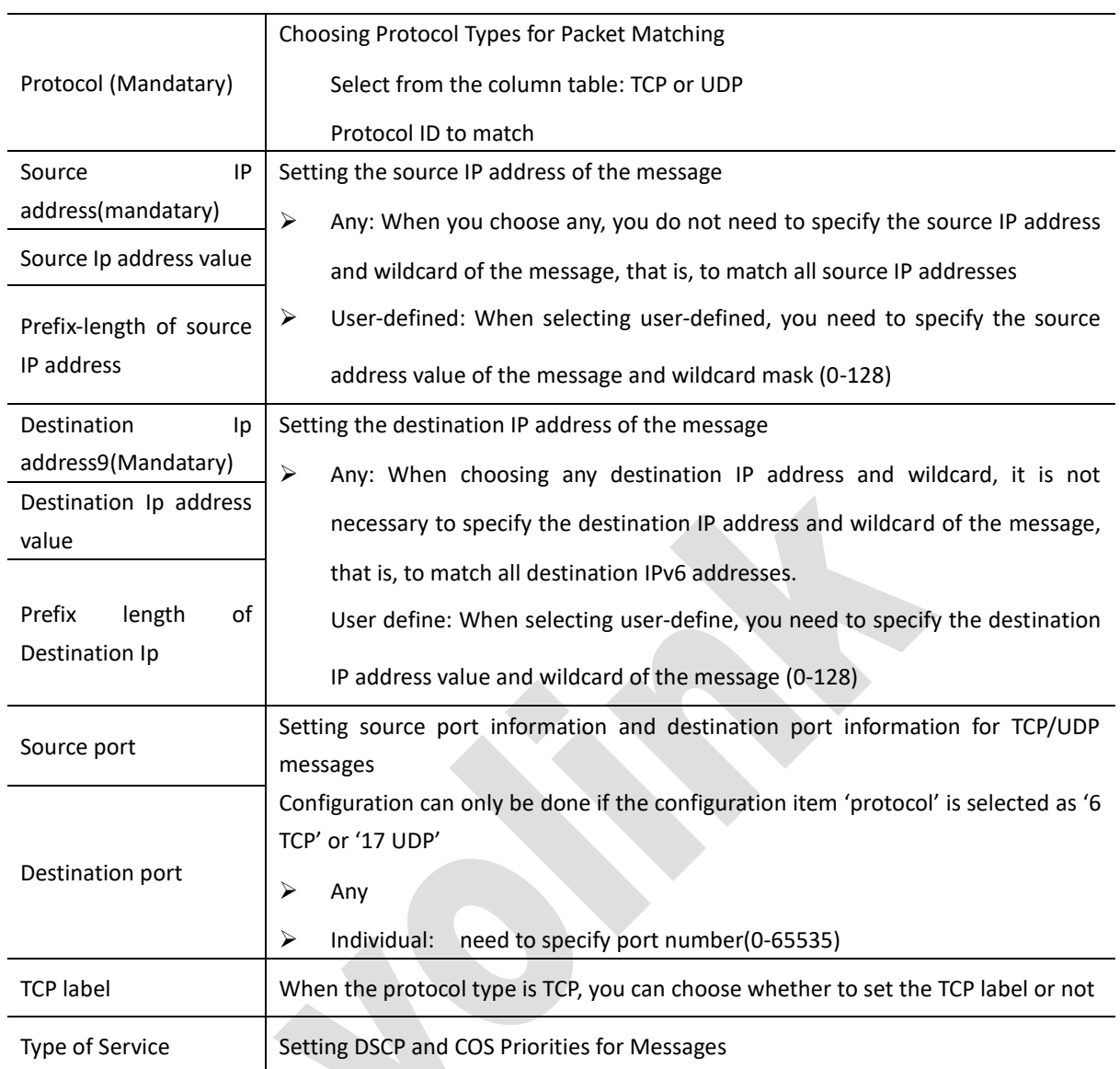

# **8.7 POE**

Note: Only switch with POE functions support this feature of this chapter. Specific reference is to actual equipment and model.

## **8.7.1 Overview**

PoE (Power over Ethernet, also known as remote power supply) refers to the device through the Ethernet port, using twisted pair to connect PD (Power Device, power equipment) for remote power supply. POE has many advantages:

Reliable: centralized power supply, convenient backup

Simple connection: the network terminal does not need external power supply, only needs a network cable Standards: Complying with the standard of IE802.3af/IE802.3at, using a unified global power interface Wide application prospects: it can be used in IP phone , wireless AP (Access Point), portable device charger, card switcher, network camera, data acquisition, etc.

The PoE system is shown in the following figure, including PoE power supply, PSE (Power Sourcing Equipment), PI (Power Interface), and PDs.

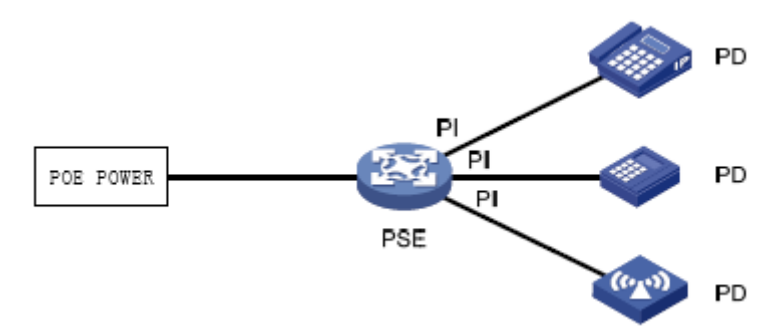

PSE equipment refers to the equipment that directly supplies power to PD. PSE can be divided into two types: Endpoint and Midspan. Built-in means that PSE is integrated into switch/router, and external means that PSE is independent of switch/router. Our equipment is built-in.

PI refers to the Ethernet interface with PoE power supply capability, also known as PoE interface, including FE and GE interfaces

PDs are devices that receive PSE power supply, such as IP phone, wireless AP (Access Point), portable device charger, POS, network camera, etc. While receiving the power supply from PoE power supply, the PD device can connect other power sources and make redundant backup of power supply.

The PD equipment is divided into standard PD and non-standard PD. Standard PD refers to the PD equipment that meets the standard of 802.3af/at. Generally, PSE can only detect and supply standard PD. Only when the function of PSE detecting non-standard PD is turned on, can PSE detect non-standard PD and supply power for it.

### **8.7.2 PoE configuration**

Select 'Network security>POE> POE configuration' to enter POE configuration interface, as shown in figure 8-38 In the 'POE Configuration' interface, you can view the configuration information of POE functions for each port Click <**Refresh**> could refresh port configuration and state.

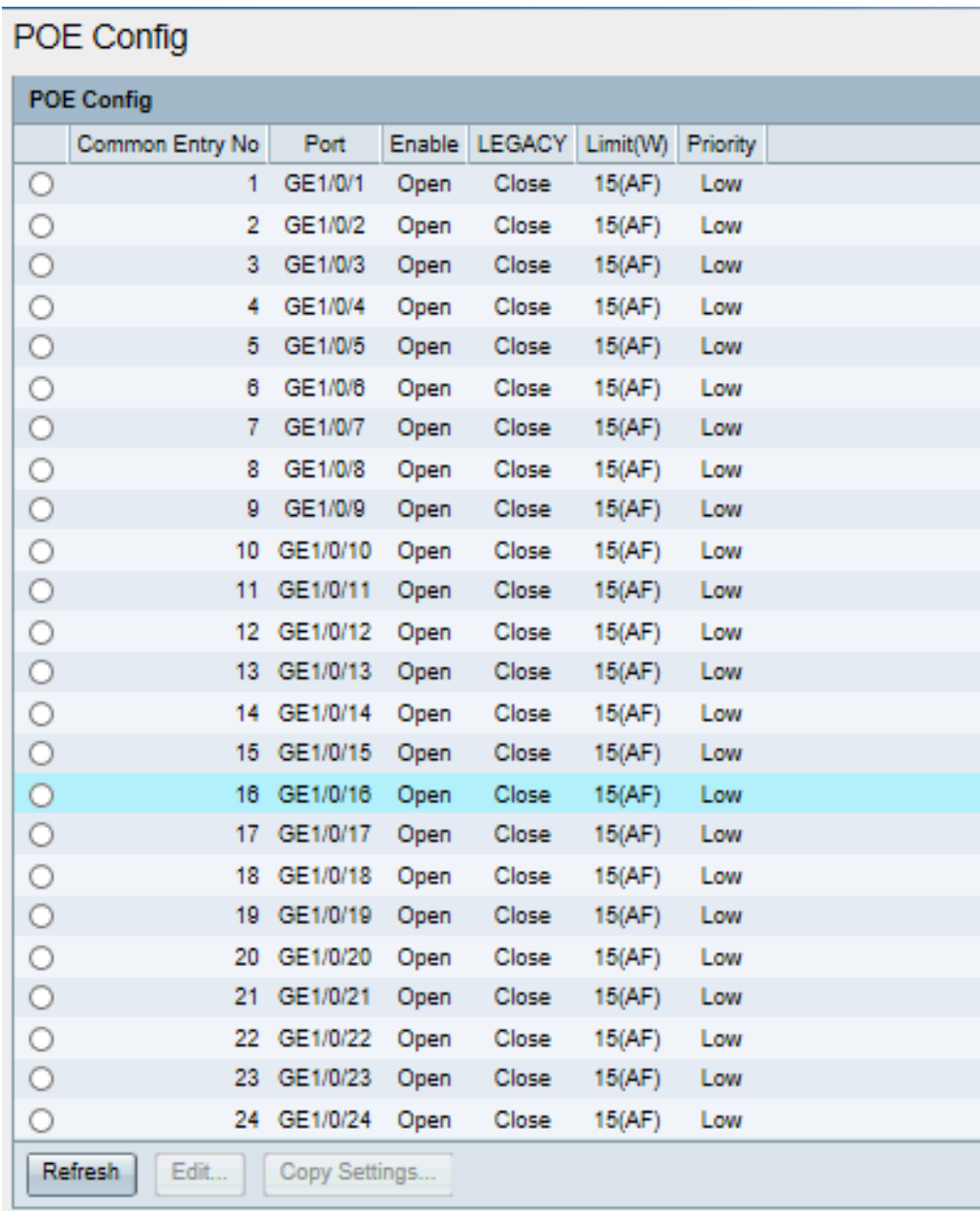

Figure 8-38 'POE config' interface

In the 'POE Configuration' table interface, you can modify the configuration of the port.

- Select the corresponding port, click <**Edit**> to enter the interface as shown in Figure 8-39
- Modify the corresponding configuration items, as shown in table 9-22
- Click<**Apply**> complete modify. Click<**Cancel**> cancel modify

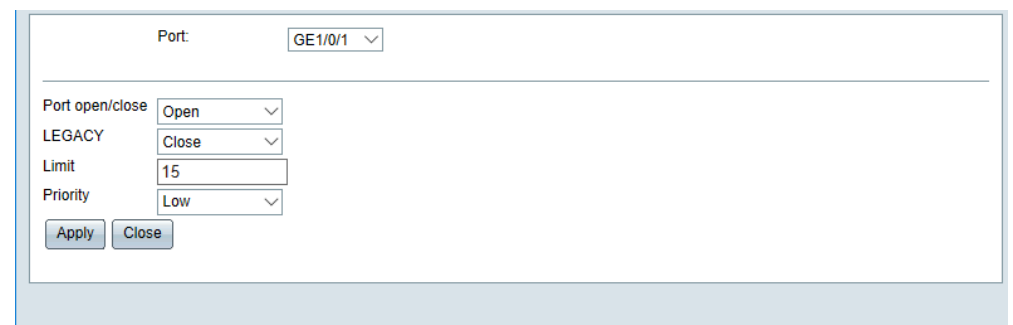

Figure 8-39 Edit POE configuration

#### Table 8-22 POE settings

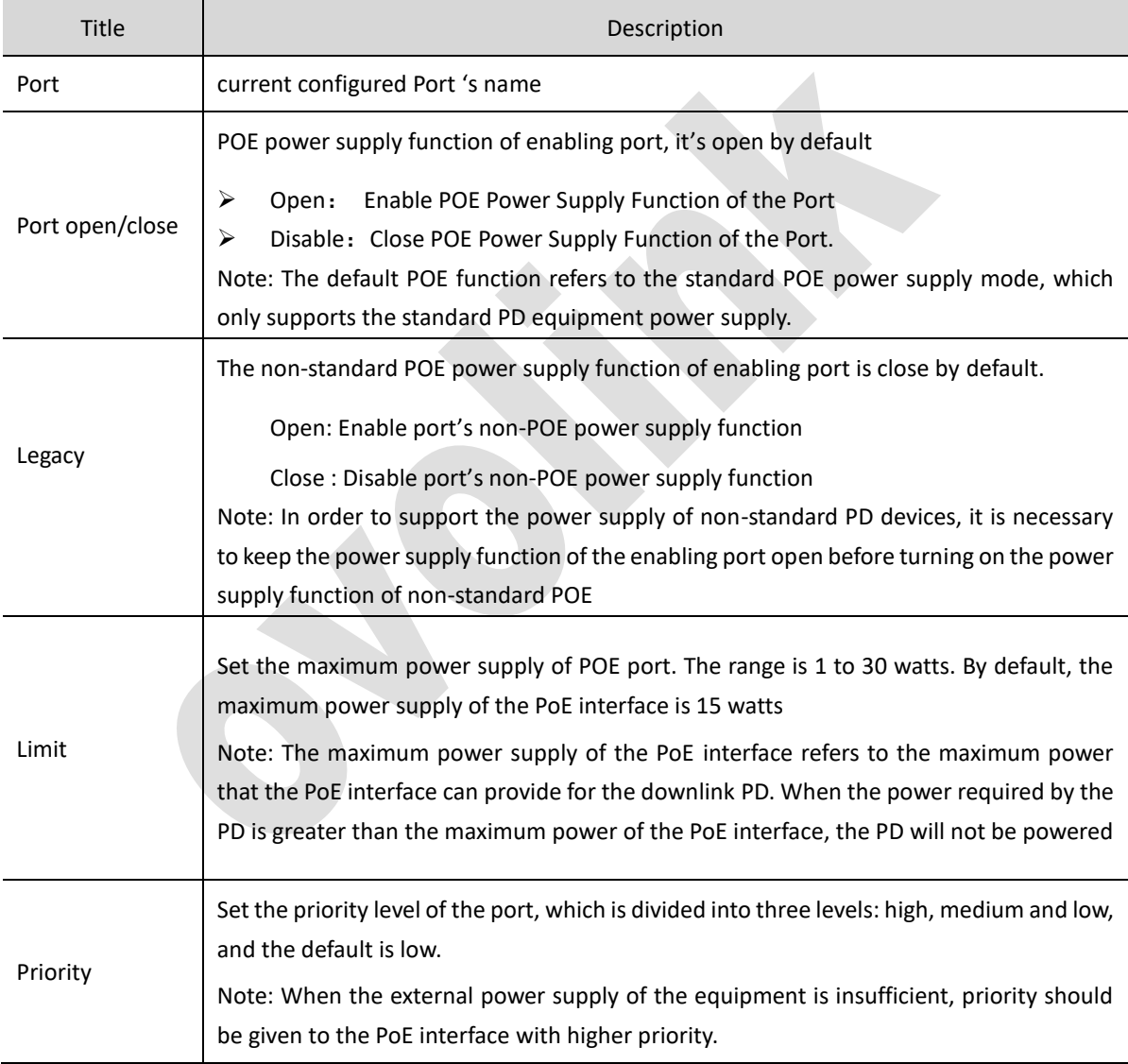

In the 'POE Configuration' table interface, batch replication configuration can be achieved

- Select the port to be copied and click the < **Copy Settings** > button
- In pop up 'copy' window, enter port's number that need to copy to
- In the 'Copy' dialog box that pops up, enter the serial number of the ports to which you copied.
- Click<**Apply**> to complete the operation.

### **8.7.3 POE status**

Select 'Network security>POE>POE status', to enter 'POE status' interface, as shown in figure 8-40. In the 'POE status' interface, you can see the maximum total power supported by the switch, the total power used, the number of ports supporting POE, and the configuration information, temperature, status and power usage of each port POE function. The parameter descriptions are shown in table8-23. Click<**Refresh**> refresh latest state

**POE Status** Max Power: 370: Used Power:  $0:$ Port Num: 24: **POE Status** Port Enable LEGACY Status Temperature Output Power Current Voltage Class GE1/0/1 Open Close Close 21  $\overline{0}$  and  $\overline{0}$  and  $52 -$ **N/A** GE1/0/2 Open Close Close 23  $\overline{0}$  $\overline{0}$ 52 N/A Close Close GE1/0/3 Open 23  $\sim$  0  $\overline{0}$ 52 N/A GE1/0/4 Open Close Close 0 52 N/A  $-21$  $\sim$  0 Close Close GE1/0/5 Open  $-23$  $\overline{\phantom{0}}$  $\overline{\mathbf{0}}$ 52 N/A  $22 \sim$  0  $\overline{0}$ GE1/0/6 Open Close Close 52 N/A Close Close GE1/0/7 Open 22  $\sim$  0  $\overline{0}$ 52 N/A  $23 \overline{0}$  $\overline{0}$ GE1/0/8 Open Close Close 52 N/A GE1/0/9 Open Close Close  $\bullet$  $23 -$ 0 52 N/A  $-23$ GE1/0/10 Open Close Close  $\sim$  0.11  $n -$ 52 N/A  $\bullet$ Close Close 25  $\overline{0}$ GE1/0/11 Open 52 N/A GE1/0/12 Open 24  $\bullet$  $\overline{0}$ Close Close 52 N/A  $\bullet$ Close Close  $23 -$ GE1/0/13 Open  $\overline{\mathbf{0}}$ 52 N/A  $\overline{0}$  $-23$  $\sim$  0 GE1/0/14 Open Close Close 52 N/A GE1/0/15 Open Close Close 23  $\sim$  0  $\bullet$  0 52 N/A  $\bullet$ GE1/0/16 Open Close Close 23  $\overline{0}$ 52 N/A  $\sim$  0 Close Close  $24$ 0 52 N/A GE1/0/17 Open 24 GE1/0/18 Open Close Close  $\sim$  0  $\overline{\mathbf{0}}$ 52 N/A Close Close 25  $\overline{\phantom{a}}$  0  $\overline{0}$ GE1/0/19 Open 52 N/A GE1/0/20 Open Close Close  $25 \overline{\mathbf{0}}$  $\overline{0}$ 52 N/A  $25 -$ GE1/0/21 Open Close Close  $\sim$  0  $\overline{\mathbf{0}}$ 52 N/A 25  $\overline{\phantom{0}}$  $\bullet$ GE1/0/22 Open Close Close 52 N/A GE1/0/23 Open Close Close 25  $\overline{\phantom{0}}$  $\overline{\mathbf{0}}$ 52 N/A Close Close 24 0 0 52 N/A GE1/0/24 Open Refresh

Figure 8-40 PoE Status

Table 8-23 PoE Status

| <b>Title</b>               | Description                                                                                                    |  |  |
|----------------------------|----------------------------------------------------------------------------------------------------|--|--|
| Max power                  | Display the maximum global PoE power supported by PoE switches                                                       |  |  |
| Used power                 | Display the total power used by the current PoE power supply                                                         |  |  |
| Port Number                | Display the total number of ports that PoE switch equipment can support PoE power<br>supply function                 |  |  |
| Port                       | Display the PoE-enabled port sequence table                                                                          |  |  |
| Enable                     | Display PoE power supply function is open or close                                                                   |  |  |
| Non-standard<br><b>POE</b> | Display open or close non-standard PoE power supply function                                                         |  |  |
| Temperature                | Real-time display of current PoE port temperature                                                                    |  |  |
| Output power               | Real-time display of current PoE port output power                                                                   |  |  |
| Current                    | Real-time display of current PoE port output current                                                                 |  |  |
| Voltage                    | Real-time display of current PoE port output voltage                                                                 |  |  |
| Power class                | Real-time display of current PoE port hanging standard PD load power CLASS level, the<br>standard is 0-4 five levels |  |  |

# **Chrpter9 Maintenance diagnosis**

# **9.1 System log**

System log contains a lot of information about network and equipment, including running status, configuration changes, etc. It is an important way for network administrators to monitor network and equipment operation. The information provided by the system log can help network administrators to find network problems or security risks, so as to take targeted measures.

#### (**1**)**log class**:

Table10-1

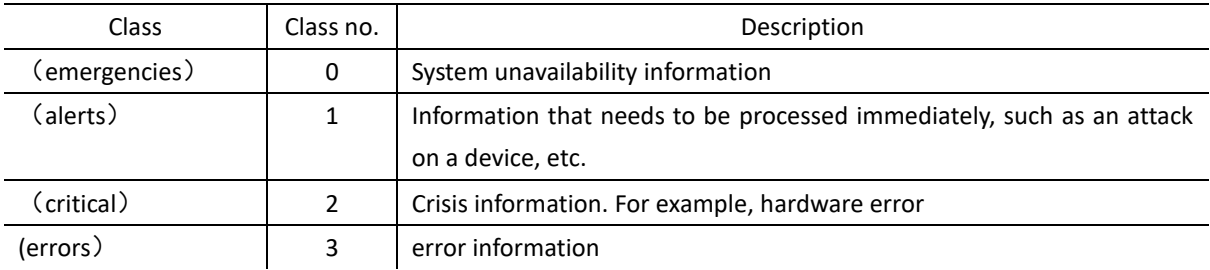

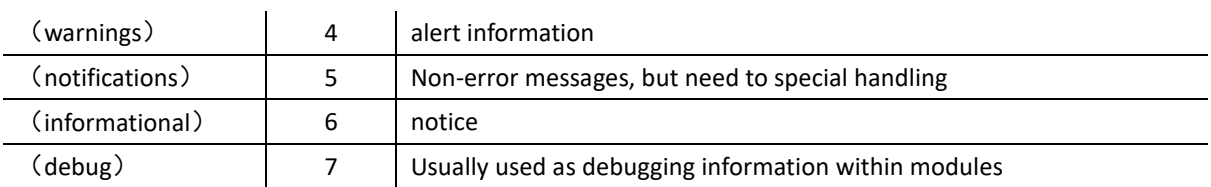

#### (**2**)**log output**

Log information can be exported to different destinations, supporting the following several log information output destinations, users can specify according to their own needs.

#### Table10-2 log output

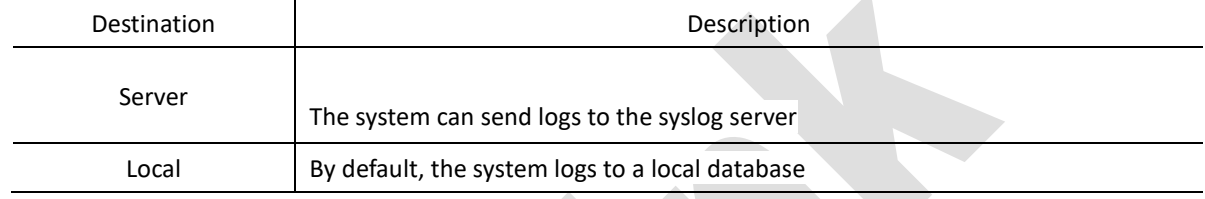

## **9.1.2 Log Setting**

Select 'Maintenance diagnosis> system log> log setting' to enter 'Log Settings' interface, as shown in figure 9-1.

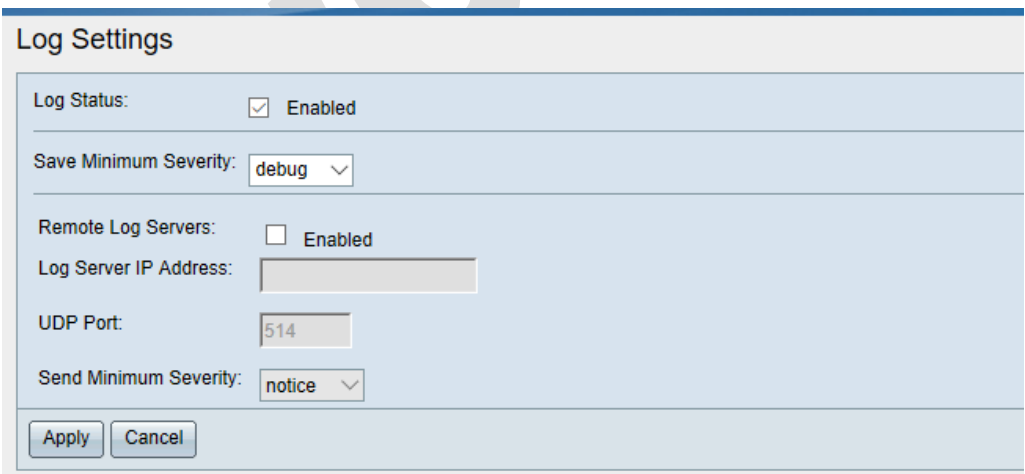

#### Figure 9-1 Log Settings Interface

Depending on the requirements, configure the parameters related to the system logs in the 'Log Settings' interface, and configure them in detail as shown in Table 9-3 below

Click< **Apply**> to complete system log setting

Table 9-3 'log settings' config description

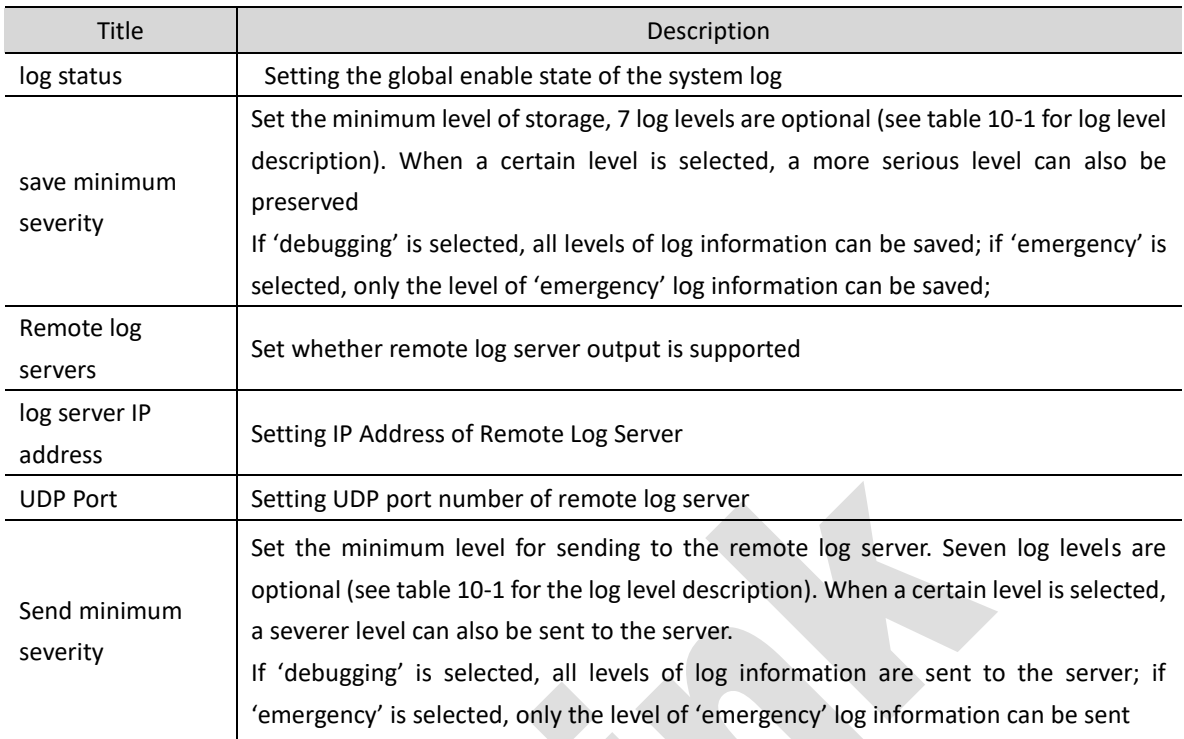

## **9.1.3 Check log**

Select 'Maintenance Diagnosis > System Log > View Log', enter the 'Log Display' interface, as shown in Figure 9- 2

- (1) Log display
	- 'Log display' interface could check system log's information.
	- The 'Log Display' interface allows you to view information about the system logs, as shown in Table 9-4

(2)Log output

• In the 'Log Display' interface, all system logs saved in the log buffer of Web pages can be exported to PC in file form through the <**Export**> button

(3) Clear log

• You can clear all system logs saved in the Web page log buffer by clicking <**Clear Log**> button

(4) Refresh log

- Click<Refresh> button, manually refresh system log information display on current page
- You can manually refresh the system log information displayed on the current page by clicking the <**Refresh**> button

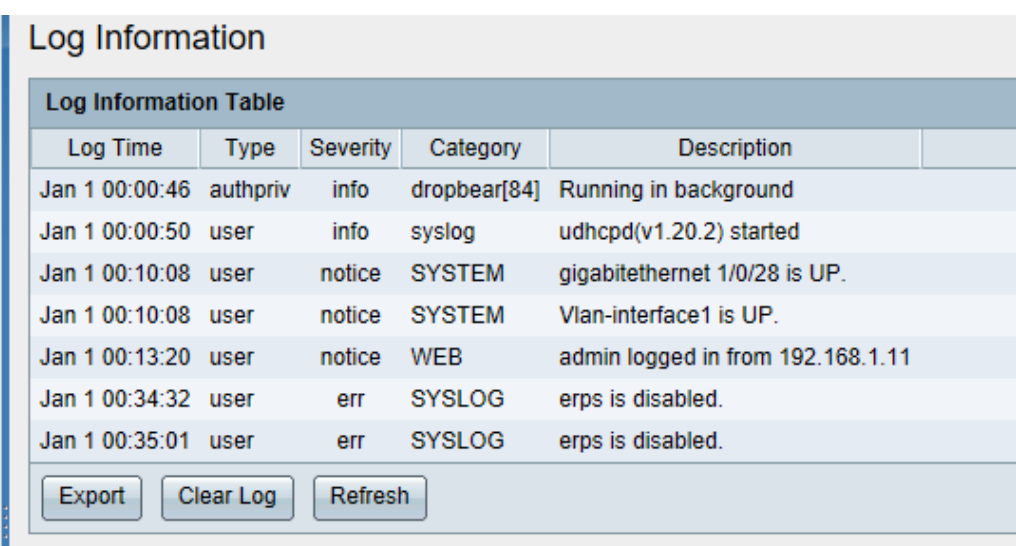

Figure 9-2 Log information table

Table 9-4 Detailed description of system log information

| Title       | Description                                              |  |  |
|-------------|----------------------------------------------------------|--|--|
| log time    | Time and date of system log generation                   |  |  |
| Type        | system log type                                          |  |  |
| Severity    | Log level (see table 8-1 for detailed level description) |  |  |
| Category    | A process module that generates logs                     |  |  |
| Description | Detailed description of system log                       |  |  |

# **9.2 Port Maintain**

## **9.2.1 Overview**

The software platform provides port-based mirroring, which copies messages from one or more specified ports to the mirror port for message analysis and monitoring. For example, the message on port 2 can be copied to the specified mirror port 1, and the working state of port 2 can be tested and recorded by the protocol analyzer connected to the mirror port 1.

## **9.2.2 Mirror**

In the navigation bar, select 'Maintenance diagnosis > port maintenance> port mirror' to enter the port mirror interface, as shown in figure9-3.

In the port mirror main interface, you can create the image group and display the port mirror column table.

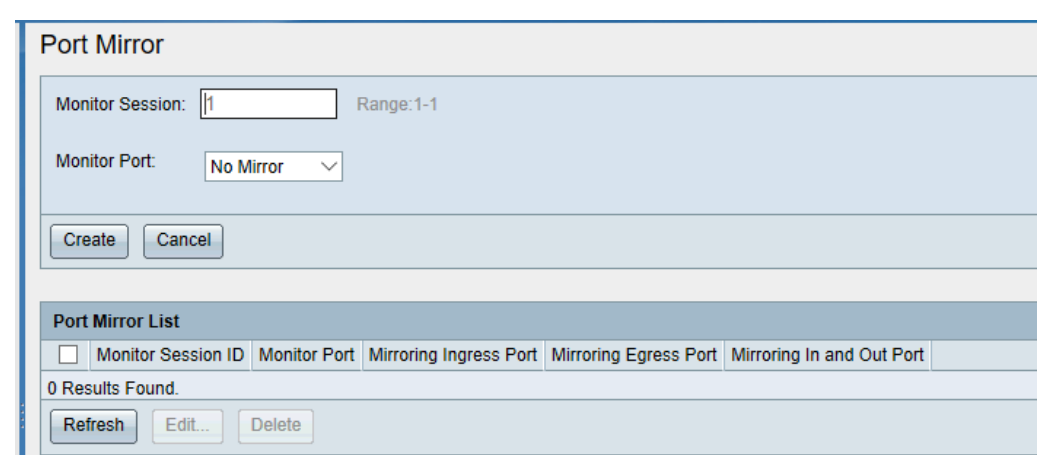

Figure9-3 Port Mirror Main interface

The process of configuring port mirrors is as follows:

(1) Create mirror group and set monitor port

--In Monitor session enter group1, select monitor port

--Click<**Create**>

(2) Setting the mirror source port of Mirror Group 1

--Select the mirror group in the 'Port Mirror' column table, click the <**Edit**> button, and enter the mirror port configuration interface. As shown in Figure 9-4.

- --Select whether to mirror or not in the drop-down table box corresponding to the port number
- --Click <**Apply**> to complete the configuration

Example: As shown in Figure 9-4, port mirroring is configured to enable monitoring port GE1/0/1 to analyze and monitor incoming and outgoing ports of port GE1/0/2, outgoing ports of port GE1/0/3 and all messages of port GE1/0/4.

| Port Mirror                     |                           |          |                                                                                                    |
|---------------------------------|---------------------------|----------|----------------------------------------------------------------------------------------------------|
| Monitor Port:<br>GE1/0/1 $\vee$ |                           |          |                                                                                                    |
|                                 |                           |          | Notice: When Mirror port configuration is more, the mirror port may cause a larger flow monitor port congestion, affecting port forwarding performance |
| Port                            | Mirror Direction          | Port     | <b>Mirror Direction</b>                                                                                                    |
| GE1/0/1                         | No Mirror                 | GE1/0/2  | No Mirror                                                                                                    |
| GE1/0/3                         | No Mirror<br>$\checkmark$ | GE1/0/4  | No Mirror<br>$\checkmark$                                                                                                    |
| GE1/0/5                         | No Mirror<br>$\checkmark$ | GE1/0/6  | No Mirror<br>$\checkmark$                                                                                                    |
| GE1/0/7                         | No Mirror<br>$\checkmark$ | GE1/0/8  | No Mirror<br>$\checkmark$                                                                                                    |
| GE1/0/9                         | No Mirror<br>$\checkmark$ | GE1/0/10 | No Mirror<br>$\checkmark$                                                                                                    |
| GE1/0/11                        | No Mirror<br>$\checkmark$ | GE1/0/12 | No Mirror<br>◡                                                                                                    |
| GE1/0/13                        | No Mirror<br>$\checkmark$ | GE1/0/14 | No Mirror<br>$\checkmark$                                                                                                    |
| GE1/0/15                        | No Mirror<br>$\checkmark$ | GE1/0/16 | No Mirror<br>$\checkmark$                                                                                                    |
| GE1/0/17                        | No Mirror<br>$\checkmark$ | GE1/0/18 | No Mirror<br>$\checkmark$                                                                                                    |
| GE1/0/19                        | No Mirror<br>$\checkmark$ | GE1/0/20 | No Mirror<br>$\checkmark$                                                                                                    |
| GE1/0/21                        | No Mirror<br>$\checkmark$ | GE1/0/22 | No Mirror<br>$\checkmark$                                                                                                    |
| GE1/0/23                        | No Mirror<br>$\checkmark$ | GE1/0/24 | No Mirror<br>$\checkmark$                                                                                                    |
| GE1/0/25                        | No Mirror<br>$\checkmark$ | GE1/0/26 | No Mirror<br>$\checkmark$                                                                                                    |
| GE1/0/27                        | No Mirror<br>$\checkmark$ | GE1/0/28 | No Mirror<br>$\checkmark$                                                                                                    |

Figure9-4 Config interface of Mirror port

# **9.3 LLDP**

LLDP (Link Layer Discovery Protocol) is a standard link layer discovery method. It can organize the main capabilities, management addresses, device identifiers, interface identifiers and other information of local devices into different TLVs (Type/Length/Value, Type/Length/Value) and encapsulate them in LLDPDU (Link Layer Discovery Protocol). Very Protocol Data Unit (PDU) is distributed to the neighbors who are directly connected to them. After receiving the information, the neighbors save it in the form of standard MIB (Management Information Base) for the network management system to query and judge the communication status of the link.

#### **The basic principle of LLDP is as follows:**

LLDP module updates its own LLDP local system MIB through the interaction between LLDP agent and physical topology MIB, entity MIB, interface MIB and other types of MIB on the device, as well as the LDP extension MIB customized by the local device.

Encapsulating local device information into LLDP frames and sending it to remote devices

Receiving LDP frames from remote devices, updating their own LLDP remote system MIB, and extending LDP MIB customized by remote devices

By sending and receiving LLDP frames through LLDP proxy, the device knows the information of the remote device very clearly, including which interface the remote device is connected to, the MAC address of the remote device and so on.

LLDP local system MIB is used to store local device information. Including device ID, interface ID, system name,

system description, interface description, network management address and other information.

LLDP remote system MIB is used to save remote device information. Including device ID, interface ID, system name, system description, interface description, network management address and other information.

## **9.3.2 Global setting**

(1) In the navigation bar, select 'maintenance diagnosis> LLDP> Global setting' to enter LLDP global setting interface.

In the LLDP 'Global Settings' interface, you can view and modify the configuration information of the current LLDP parameters of the port, as shown in Figure 9-5.

Configure the LDP parameters of the port, as shown in Table 9-5

Click<**Apply**> to complete parameter configuration

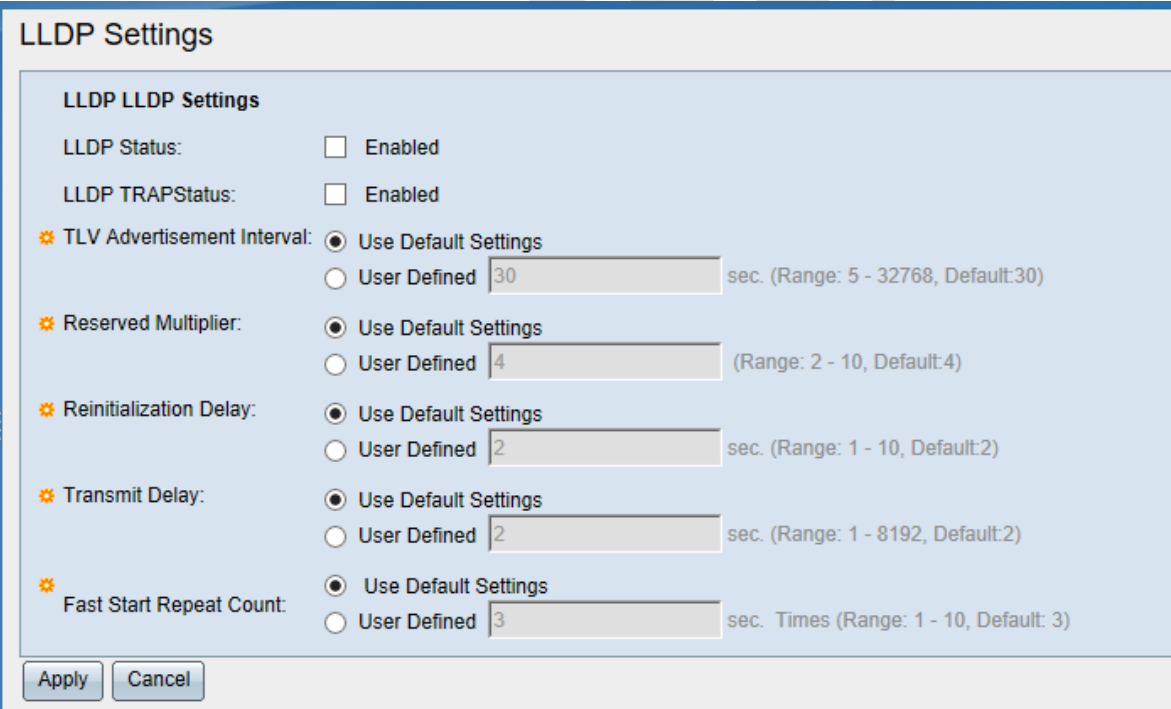

Figure 9-5 LLDP Settings interface

#### LLDP functioning

#### Table10-5 LLDP Settings

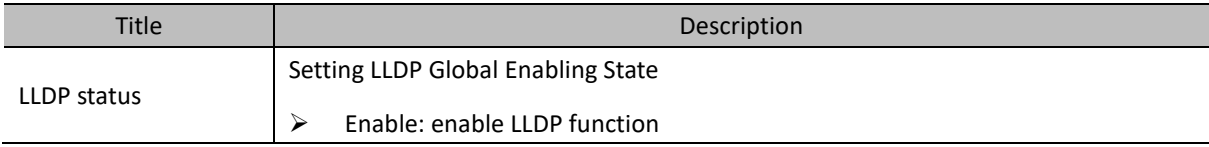

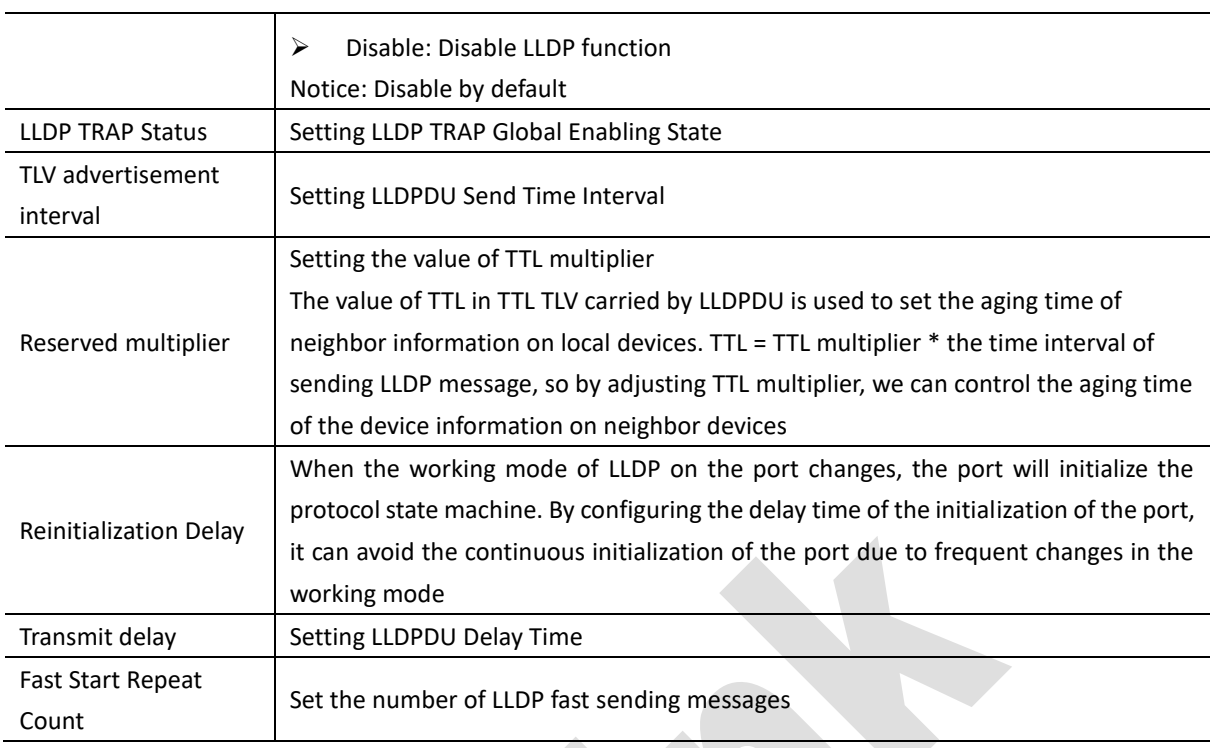

## **9.3.3 Port Settings**

In the navigation bar, select 'Maintenance diagnosis> LLDP> port setting', you can view LLDO port settings Table, as shown in figure 9-6.

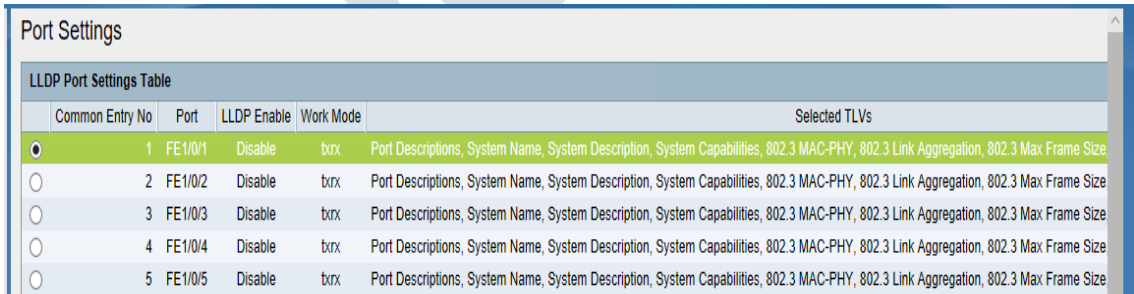

#### Figure 9-6 LLDP Port settings table

Select the port in the 'Port Settings' interface, click the < **Edit** > button, and enter the display and configuration page of the port LLDP parameters. You can view and modify the configuration information of the current LLDP parameters of the port, as shown in Figure 9-7.

Configure the LDP parameters of the port, as shown in Table 9-6

Click<**Appl**y> to complete parameter configuration

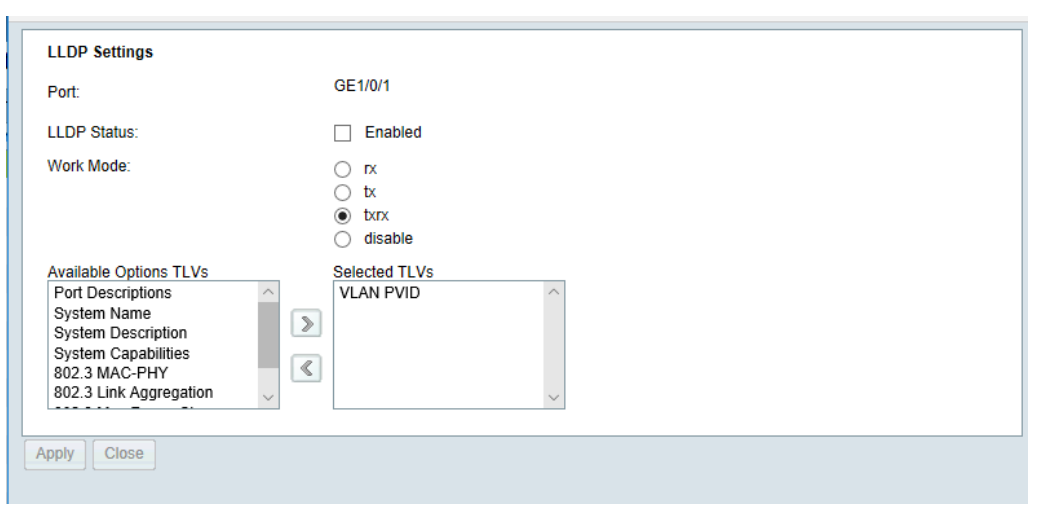

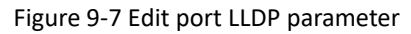

#### Table 9-6 LLDP port settings description

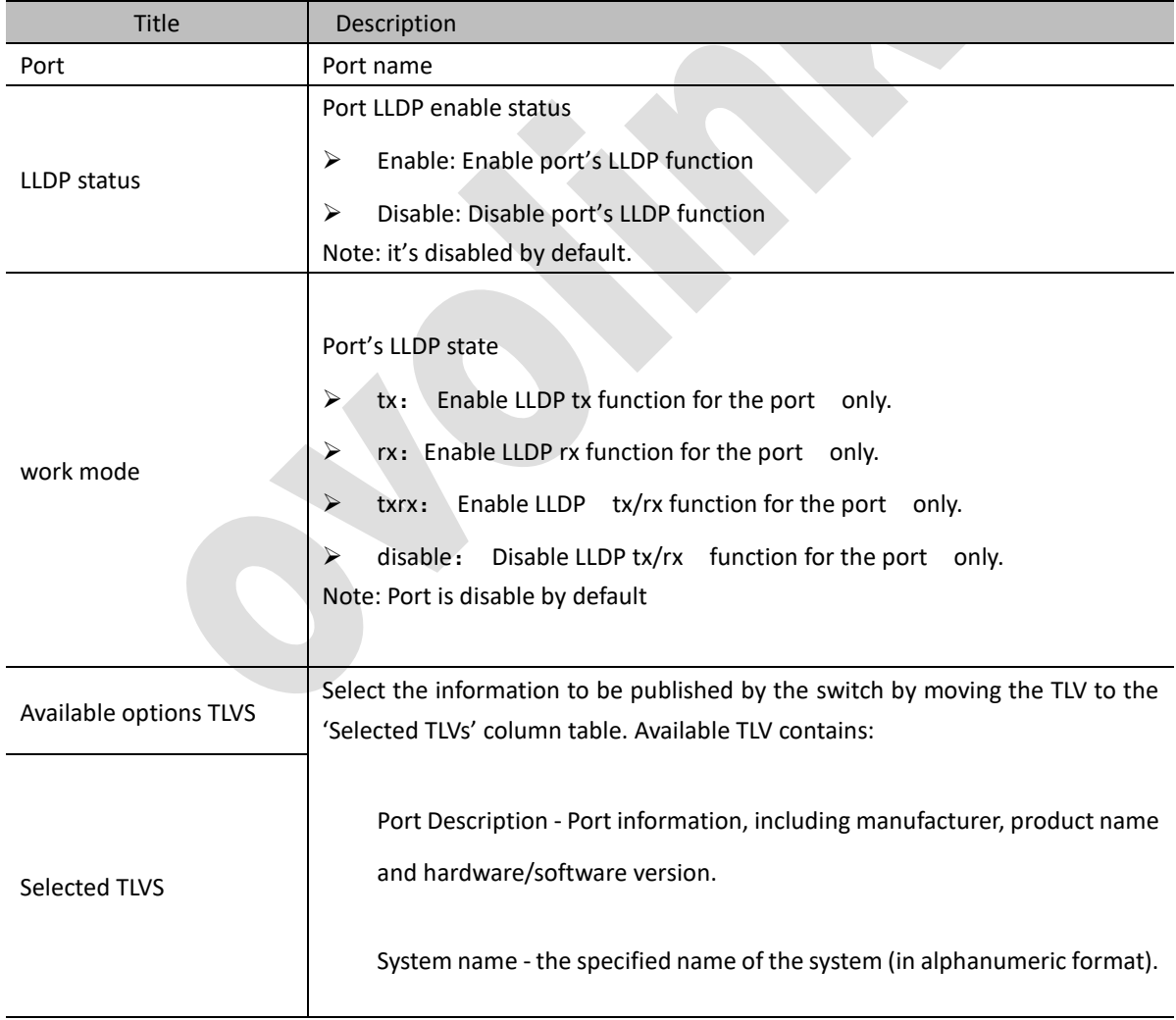

System Description - Description of network entities (in alphanumeric format). It includes system name, hardware version, operating system and network software supported by switch

System Function - The main function of the switch and whether these functions have been enabled in the switch. These functions are represented by two octal tables. The 0-7 bits tables show other, repeaters, bridges, WLAN AP, routers, telephones, DOCSIS cable equipment and workstations. Eight to fifteen bits are reserved.

802.3 MAC-PHY-Duplex and Bit Rate Functions and Current Duplex and Bit Rate Settings of Transmitting Devices. It also points out whether the current settings are generated through automatic negotiation or manual configuration

802.3 Link Aggregation LAG - Whether Links can be Aggregated (associated with ports used to transmit LLDP PDUs). It also indicates whether the link is currently aggregated; if so, the aggregated port identifier is provided

Maximum frame size- Maximum Frame Size Function Implemented by MAC/PHY

➢ Manage IP address

### **9.3.4 LLDP Local information**

Select 'Maintenance diagnosis>LLDP>LLDP local information', you can view LLDP local information, as shown in figure 9-8

| <b>Local Information</b>              |                          |  |  |  |
|---------------------------------------|--------------------------|--|--|--|
| Port:                                 | GE1/0/1                  |  |  |  |
| Global                                |                          |  |  |  |
| Chassis ID Subtype ID:                | <b>MAC</b> address       |  |  |  |
| Chassis ID:                           | 00:17:73:a0:09:d5        |  |  |  |
| System Name:                          | <b>SW1</b>               |  |  |  |
| <b>System Description:</b>            | OL-GS3428CP-4C           |  |  |  |
| Supported System Capabilities: Bridge |                          |  |  |  |
| <b>Enabled System Capabilities:</b>   | <b>Bridge</b>            |  |  |  |
| Port ID Subtype                       | Interface name           |  |  |  |
| Port ID:                              | GE1/0/1                  |  |  |  |
| <b>Port Descriptions:</b>             | GE1/0/1                  |  |  |  |
| <b>Management Address</b>             |                          |  |  |  |
| Address Subtype:                      | IP <sub>v</sub> 4        |  |  |  |
| Address:                              | 192.168.1.240            |  |  |  |
| Interface Subtypes:                   | з                        |  |  |  |
| Interface Numbering:                  | 28                       |  |  |  |
| 802.1 VLAN and Protocol               |                          |  |  |  |
| <b>VLAN PVID:</b>                     | 1                        |  |  |  |
| <b>VLAN Name:</b>                     |                          |  |  |  |
| <b>MAC / PHY Details</b>              |                          |  |  |  |
| Auto Negotiation Supported:           | Supported                |  |  |  |
| Auto Negotiation Enabled:             | Enabled                  |  |  |  |
| Run MAU Types:                        | speed(1000)/duplex(full) |  |  |  |
| 802.3 Max Frame Size:                 | 1522                     |  |  |  |
| 802.3 Link Aggregation                |                          |  |  |  |
| Aggregation Capability:               | support                  |  |  |  |
| <b>Aggregation Status:</b>            | NO.                      |  |  |  |
| Aggregation Port ID:                  | ٥                        |  |  |  |
|                                       |                          |  |  |  |

Figure 9-8 LLDP Local information

#### **9.3.5 LLDP Neighbor**

Select 'Maintenance diagnosis>LLDP>LLDP neighbor', you can view LLDP neighbor information. As shown in figure 9-9.

LLDP neighbor table display all ports' neighbor information. By filter, could select one port's neighbor information. Click<**Clear filter**> restore all port's neighbor information.

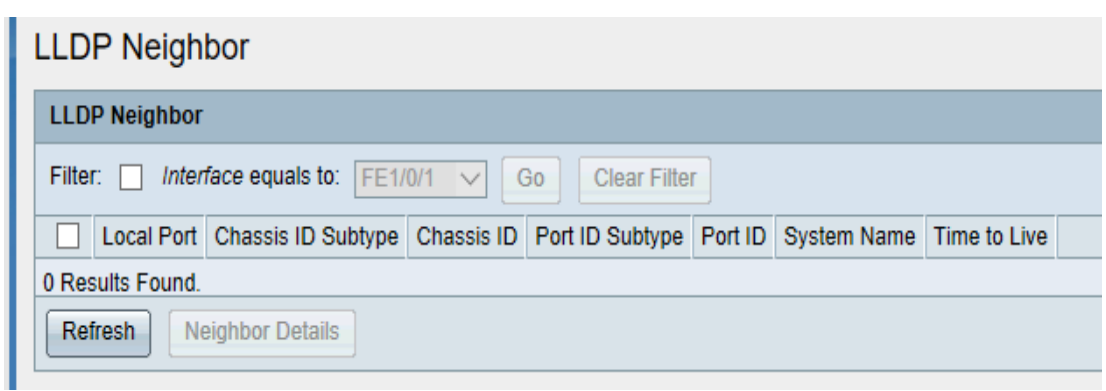

Figure 9-9 LLDP Neighbor table

Select LLDP neighbor items, click <**Neighbor details**> could check the LLDP neighbor item's detail information, as shown in figure 9-10.

| Local Information                     |                   |  |  |                                 |
|---------------------------------------|-------------------|--|--|---------------------------------|
| Port:                                 | GE1/0/1 V         |  |  |                                 |
| Global                                |                   |  |  |                                 |
| Chassis ID Subtype ID:                | MAC address       |  |  |                                 |
| Chassis ID:                           | 00:17:73:a0:09:d5 |  |  |                                 |
| System Name:                          | SW1               |  |  |                                 |
| <b>System Description:</b>            | OL-GS3428CP-4C    |  |  |                                 |
| Supported System Capabilities: Bridge |                   |  |  |                                 |
| Enabled System Capabilities:          | Bridge            |  |  |                                 |
| Port ID Subtype                       | Interface name    |  |  |                                 |
| Port ID:                              | GE1/0/1           |  |  |                                 |
| Port Descriptions:                    | GE1/0/1           |  |  |                                 |
| <b>Management Address</b>             |                   |  |  |                                 |
| Address Subtype:                      | IPv4              |  |  |                                 |
| Address:                              | 192.168.1.240     |  |  |                                 |
| Interface Subtypes:                   | $\mathbf{3}$      |  |  |                                 |
| Interface Numbering:                  | 28                |  |  |                                 |
| 802.1 VLAN and Protocol               |                   |  |  |                                 |
| VLAN PVID:                            | $\mathbf{1}$      |  |  |                                 |
| VLAN Name:                            |                   |  |  |                                 |
| <b>MAC / PHY Details</b>              |                   |  |  |                                 |
| Auto Negotiation Supported:           | Supported         |  |  |                                 |
| Auto Negotiation Enabled:             | Enabled           |  |  |                                 |
| Run MAU Types:                        | Unlink            |  |  |                                 |
| 802.3 Max Frame Size:                 | 1522              |  |  |                                 |
| 802.3 Link Aggregation                |                   |  |  |                                 |
| Aggregation Capability:               | support           |  |  |                                 |
| Aggregation Status:                   | <b>NO</b>         |  |  |                                 |
| Aggregation Port ID:                  | $\mathbf 0$       |  |  |                                 |
|                                       |                   |  |  | This table in descending order. |

Figure9-10 LLDP detail

#### **9.3.6 LLDP statistic**

(1) In the navigation bar, select 'Maintenance diagnosis> LLDP>LLDP statistic', you can view LLDP statistic information, as shown in figure 9-11.

(2)Check the check box and click the < **Refresh** > button to refresh the LLDP statistics of the selected port manually.

(3) Check the check box and click the <**Clear**> button to clear the LLDP statistics of the selected port.

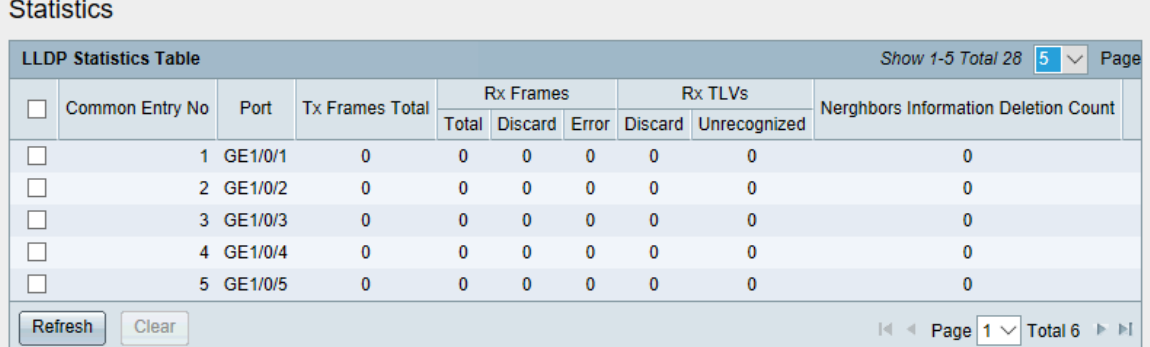

Figure 9-11 LLDP statistics